**مفتاح اختصار** — رمز يوفر وصولاً سريعاً إلى البرامج والملفات والمجلدات والمحرآات متكررة الاستخدام. عند وضع اختصار على سطح مكتب Windows الخاص بك والنقر فوقه نقراً مزدوجا،ً يمكنك فتح المجلد أو الملف الخاص به دون الحاجة إلى العثور عليه أولا.ً لا تغير رموز الاختصار موقع الملفات. لا يتأثر الملف الأصلي إذا قمت بحذف الاختصار. يمكنك أيضاً إعادة تسمية رمز الاختصار.

**ملف القراءة**—ملف نصي يرفق مع حزمة البرنامج أو منتج الجهاز. توفر الملفات التمهيدية بشكل نموذجي، معلومات التثبيت وتصف تحسينات المنتج الجديدة أو تعديلاته التي لم يتم توثيقها بعد.

**منطقة الإعلام** — قسم في شريط مهام Windows، يحتوي على رموز توفر وصول سريع إلى البرامج ووظائف الكمبيوتر، مثل الساعة والتحكم في مستوى الصوت وحالة الطباعة. يشار إليه أيضًا باسم درج النظام.

**المودم**—جهاز يتيح للكمبيوتر الخاص بك الاتصال مع أجهزة الكمبيوتر الأخرى عبر خطوط الهاتف التناظرية. هناك ثلاثة أنواع للمودم هي: خارجي وCard PC وداخلي. وعادةً ما تقوم باستخدام المودم الخاص بك للاتصال بالإنترنت وتبادل البريد الإلكتروني.

**موصل DIN** — موصل مستدير ذو 6 سنون يتوافق مع معايير DIN) معيار الصناعة الألمانية)؛ ويستخدم بشكل نموذجي لتوصيل لوحة المفاتيح /2PS أو موصلات كابل الماوس.

**الموصل Express PCI** — تعديل لوصلة PCI يعزز من معدل نقل البيانات بين المعالج والأجهزة المتصلة به. يمكن لموصل Express PCI نقل البيانات بسر عات من 250 ميجا بايت/ثانية إلى 4 جيجا بايت/ثانية. إذا كانت مجموعة رقائق موصل Express PCI والجهاز قادرة على العمل بسرعات مختلفة، فقد يتم العمل بسرعة منخفضة.

**الموصل المتوازي** — منفذ إدخال/إخراج يستخدم غالباً لتوصيل طابعة متوازية بالكمبيوتر الخاص بك. يشار إليه أيضًا باسم منفذ LPT.

**موصل تسلسلي** — أحد منافذ الإدخال/ الإخراج ويستخدم غالباً لتوصيل أجهزة مثل جهاز رقمي محمول باليد أو كاميرا رقمية بالكمبيوتر.

#### **ن**

**الناقل** — مسار اتصال بين المكونات في جهاز الكمبيوتر. **الناقل المحلي** — ناقل بيانات يوفر مخرج سريع للأجهزة إلى المعالج.

#### **و**

**وحدة التحكم** — رقاقة تتحكم في نقل البيانات بين المعالج والذاآرة أو بين المعالج والأجهزة. **وحدة التحكم في الفيديو** — الدائرة الموجودة على بطاقة الفيديو أو الموجودة على لوحة النظام (في أجهزة الكمبيوتر المزودة بوحدة تحكم فيديو مدمجة) والتي توفر إمكانات الفيديو – بالإضافة إلى الشاشة – للكمبيوتر الخاص.

**وحدة الذاآرة** — لوحة دائرة آهربية صغيرة تحتوي على رقائق ذاآرة، والتي تتصل بلوحة النظام.

**وحدة السفر** — جهاز بلاستيكي مصمم ليتم تثبيته داخل علبة الوحدات في الكمبيوتر المحمول لتقليل وزن الكمبيوتر.

**وسائط قابلة للتمهيد** — وسائط يمكنك استخدامها لبدء تشغيل الكمبيوتر الخاص بك. في حالة تلف محرك القرص الصلب أو إصابة الكمبيوتر بأحد الفيروسات، تأآد دائماً من أن لديك وسائط أو قرص مرن قابل للتمهيد. توجد الوسائط *Utilities and Drivers*) برامج التشغيل والوسائط) في قرص مضغوط أو قرص DVD قابل للتمهيد.

**وضع الإسبات** — وضع إدارة الطاقة يقوم بحفظ آل ما هو موجود في الذاآرة في مساحة محددة على القرص الصلب ثم يقوم بإيقاف تشغيل الكمبيوتر. عند قيامك بإعادة تشغيل الكمبيوتر، تتم استعادة معلومات الذاكرة التي تم حفظها على القرص الصلب تلقائيًا.

**وضع الانتظار** — وضع إدارة الطاقة الذي يوقف تشغيل آل العمليات غير الضرورية في الكمبيوتر لتوفير الطاقة.

**وضع الرسومات** — وضع للفيديو يمكن تعريفه بـحاصل ضرب <sup>x</sup> وحدات البكسل الأفقية في <sup>y</sup> وحدات البكسل الرأسية في <sup>z</sup> الألوان. تستطيع أوضاع الرسومات عرض عدد غير محدود من الأشكال والخطوط المختلفة.

**وضع الفيديو** — وضع يصف آيفية عرض النص والرسومات على الشاشة. برنامج يعتمد على الرسومات، مثل أنظمة تشغيل Windows، يعرض في  $\overline{y}$ أوضاع الفيديو التي يمكن تعريفها بحاصل ضرب $\overline{x}$ وحدات البكسل الأفقية في وحدات البكسل الرأسية في <sup>z</sup> الألوان. برنامج يعتمد على الحروف، مثل محررات النصوص، يعرض في أوضاع الفيديو التي يمكن تعريفها بحاصل ضرب  $_X$  أعمدة في $\,y\,$  صفوف الأحرف.

**وضع شاشة العرض المزدوجة** — إعداد خاص بشاشة العرض يتيح لك استخدام شاشة ثانية كامتداد لشاشة العرض الخاصة بك. يعرف أيضاً باسم وضع العرض الممتد.

**وضع شاشة عرض ممتدة** — إعداد خاص بشاشة العرض يتيح لك استخدام شاشة ثانية كامتداد لشاشة العرض الخاصة بك. يعرف أيضاً باسم وضع العرض الممتد.

**آاش 2L** — ذاآرة التخزين المؤقت الثانوية التي قد تكون إما خارج المعالج أو مدمجة داخل بنية المعالج.

**آود الخدمة السريعة** — آود رقمي مكتوب على أحد الملصقات الموجودة على آمبيوتر TMDell الخاص بك. استخدم آود الخدمة السريعة عند الاتصال بـ Dell للحصول على المساعدة. قد لا تتوافر ميزة رمز الخدمة السريعة في بعض الدول.

#### **ل**

**لوحة التحكم** — أداة مساعدة لنظام Windows، تتيح لك تعديل إعدادات نظام التشغيل والأجهزة مثل إعدادات شاشة العرض.

**لوحة النظام** — لوحة الدائرة الرئيسية في الكمبيوتر الخاص بك. تعرف أيضاً باسم اللوحة الأم.

## **م**

**المؤشر** — علامة موجودة على شاشة العرض أو الشاشة توضح مكان ظهور الإجراء التالي للوحة المفاتيح أو لوحة اللمس أو الماوس. وغالباً ما يكون عبارة عن سطر وامض ثابت أو حرف مسطر أو سهم صغير.

**المجال** — مجموعة من أجهزة الكمبيوتر والبرامج والأجهزة موجودة على أحد شبكات الاتصال التي يتم إدار اتها كأحد الوحدات باستخدام قواعد وإجراءات معروفة للاستخدام من قبل مجموعة معينة من المستخدمين. يقوم المستخدم بتسجيل الدخول إلى المجال للتمكن من الوصول إلى الموارد.

**مجلد** — مصطلح يستخدم لوصف المساحة من القرص أو محرك الأقراص حيث يتم تنظيم الملفات وجمعها سويًا. يمكن عرض الملفات الموجودة في أحد المجلدات وترتيبها بطرق متعددة، على سبيل المثال وفقًا للترتيب الأبجدي أو وفقًا للتاريخ أو الحجم.

**مجموعة المفاتيح** — أمر يتطلب منك الضغط على العديد من المفاتيح في نفس الوقت.

**محرر نص** — برنامج يستخدم لإنشاء وتحرير الملفات التي تحتوي على نص فقط، على سبيل المثال، مفكرة نظام التشغيل windows تستخدم محرر نص. لا توفر محررات النصوص عادةً وظائف مثل التفاف النص أو التنسيق (خيار التسطير وتغيير الخط وغير ذلك).

**محرك Zip** — محرك قرص مرن عالي السعة، تم تطويره بواسطة شرآة Iomega، حيث يستخدم أقراص 3.5 بوصة قابلة للإزالة يطلق عليها اسم أقراص الضغط. تكون أقراص Zip أكبر قليلاً من الأقراص المرنة العادية ويكون سمكها ضعف سمك الأقراص العادية وتتسع لما يصل إلى 100 ميجا بايت من البيانات.

**محرك أقراص RW-CD** — محرك يستطيع قراءة الأقراص المضغوطة والكتابة على القرص المضغوط القابل لإعادة الكتابة (أقراص مضغوطة قابلة لإعادة الكتابة) وأقراص مضغوطة قابلة للتسجيل. يمكنك الكتابة عدة مرات على

الأقراص المضغوطة القابلة لإعادة الكتابة، ولكن يمكنك الكتابة مرة واحدة فقط على الأقراص المضغوطة القابلة للتسجيل.

**محرك أقراص DVD/RW-CD** — محرك، يشار إليه أحياناً آمحرك متعدد المزايا، يستطيع قراءة الأقراص المضغوطة وأقراص DVD والكتابة على القرص المضغوط القابل لإعادة الكتابة (أقراص مضغوطة قابلة لإعادة الكتابة) والأقراص المضغوطة القابلة للتسجيل. يمكنك الكتابة عدة مرات على الأقراص المضغوطة القابلة لإعادة الكتابة، ولكن يمكنك الكتابة مرة واحدة فقط على الأقراص المضغوطة القابلة للتسجيل.

**محرك أقراص RW+DVD** — حرك أقراص يمكنه قراءة أقراص DVD والعديد من وسائط الأقراص المضغوطة، آما يمكنه التسجيل على أقراص RW+DVD) أقراص DVD قابلة لإعادة التسجيل).. **محرك الأقراص الضوئية** — محرك يعمل بتقنية ضوئية لقراءة أو آتابة البيانات من أقراص CD أو DVD أو RW+DVD. تتضمن أمثلة محرآات الأقراص الضوئية، محركات الأقراص المضغوطة ومحركات DVD ومحركات .CD-RW/DVD لأقراص الوظائف متعددة ومحرآات CD-RW **محرك القرص الصلب** — محرك أقراص يقوم بقراءة البيانات وآتابتها على القرص الصلب. غالبًا ما يتم استخدام مصطلح محرك القرص الصلب والقرص الصلب للإشارة إلى نفس المعنى.

**محمي ضد الكتابة** — ملفات أو وسائط لا يمكن تغييرها. استخدم الحماية ضد الكتابة عندما تريد حماية البيانات من التغيير أو التلف. آي تحمي قرصاً مرناً 3.5 بوصة ضد الكتابة، قم بتحريك شريط الحماية ضد الكتابة الخاص به إلى الوضع المفتوح.

**محول الشبكة** — رقاقة توفر إمكانيات شبكة الاتصال. قد يشتمل الكمبيوتر على محول شبكة في لوحة النظام الخاصة به، أو قد يتضمن بطاقة Card PC مزودة بمحول يشار أيضاً إلى محول الشبكة باسم $\emph{NIC}$  (وحدة التحكم في وصلة الشبكة).

> **مدمج** — يشير عادة إلى المكونات الموجودة بالفعل على لوحة النظام بالكمبيوتر. يشار إليه أيضًا متضمن.

**مستشعر الأشعة تحت الحمراء** — منفذ يتيح لك نقل البيانات بين الكمبيوتر والأجهزة المتوافقة مع الأشعة تحت الحمراء بدون استخدام كابل التوصيل.

**مشتت حراري** — لوحة من المعدن موجودة في بعض المعالجات تساعد على تشتيت الحرارة.

**المعالج** — رقاقة آمبيوتر تفسر وتنفذ إرشادات البرنامج. يشار أحيانًا إلى المعالج باسم CPU) (وحدة المعالجة المركزية).

**معدل التحديث** — التردد، مقاس بالهرتز، الذي يتم عنده إعادة ملء الخطوط الأفقية للشاشة (يشار إليه أحيانًا باسم *تردد عمودي)*. كلما كان معدل التحديث مرتفعًا كلما قل اهتزاز الفيديو الذي يمكن رؤيته بالعين.

**الدقة** — الوضوح والحدة لأي صورة تنتجها طابعة أو يتم عرضها على الشاشة. كلما كانت درجة الدقة مرتفعة كلما كانت الصورة أكثر وضوحًا.

**دقة الفيديو** — انظر الدقة.

#### **ذ**

**ذاآرة الفيديو** — ذاآرة تتكون من رقائق ذاآرة تم تخصيصها لوظائف الفيديو. عادةً ما تكون ذاكرة الفيديو أسرع من ذاكرة النظام. يؤثر حجم ذاكرة الفيديو التي تم تركيبها بشكل أساسي في عدد الألوان التي يمكن لأحد البرامج عرضها. **ذاآرة حلقية مزدوجة**— تقنية تتضمن دمج وحدتين حاسوبيتين داخل حزمة معالجة واحدة ومن ثم فإنها ترفع من الكفاءة الحاسوبية والقدرة على القيام بمهام متعددة. **ذاآرة آاش** — آلية تخزين خاصة ذات سرعة عالية والتي إما أن تكون قسم محفوظ من الذاكرة الأساسية أو جهاز تخزين مستقل ذو سرعة عالية. تحسن ذاكرة كاش من كفاءة العديد من عمليات المعالج.

#### **ر**

**رمز الخدمة** — ملصق شريط الرموز الموجود على الكمبيوتر الخاص بك والذي يقوم بتعريف الكمبيوتر الخاص بك عندما تصل إلى دعم Dell على موقع **com.dell.support** أو عند الاتصال بشرآة Dell من أجل خدمة العملاء أو الدعم الفني.

#### **ز**

**زمن تشغيل البطارية**—الفترة الزمنية (بالدقائق أو الساعات) التي تستطيع فيها بطارية الكمبيوتر المحمول إمداد الكمبيوتر بالطاقة.

#### **س**

**سرعة المعالجة** — السرعة التي توضح مدى سرعة عمل مكونات الكمبيوتر المتصلة بناقل النظام بالميجا هرتز.

**سرعة الناقل** — السرعة التي توضح مدى سرعة الناقل في نقل المعلومات ويعبر عنها بالميجا هرتز.

#### **ع**

**علبة الوحدات** — انظر علبة الوسائط.

**علبة الوسائط**—علبة تدعم أجهزة مثل محرآات الأقراص الضوئية، أو بطارية ثانية أو وحدة TMTravelLite Dell. **العمر الافتراضي للبطارية** — الفترة الزمنية (بالسنين) التي تكون بطارية الكمبيوتر المحمول خلالها قادرة على استنفاد وإعادة الشحن.

**عنوان الإدخال/الإخراج** — عنوان في ذاآرة الوصول العشوائي يرتبط بجهاز محدد (مثل موصل تسلسلي أو موصل متوازي أو فتحة تمديد) ويتيح للمعالج الاتصال بهذا الجهاز.

**عنوان الذاكرة — موقع محدد حيث يتم تخزين البيانات بشكل مؤقت في ذاكرة** الوصول العشوائي.

#### **ف**

**فتحة التمديد** — موصل موجود على لوحة النظام (في بعض أجهزة الكمبيوتر) حيث تقوم بإدخال بطاقة التمديد فيه لتوصيله بناقل النظام. **فهرنهايت** — نظام لقياس درجة الحرارة حيث تكون 32 درجة هي نقطة التجمد وتكون درجة 212 هي نقطة غليان الماء.

**فيروس** — برنامج تم تصميمه لإزعاجك وتدمير البيانات المخزنة على الكمبيوتر الخاص بك. ينتقل برنامج الفيروس من كمبيوتر إلى آخر من خلال أحد الأقراص المصابة أو برنامج تم تحميله من شبكة الإنترنت أو مرفقات البريد الإلكتروني. عند بدء تشغيل البرنامج المصاب، يبدأ أيضاً تشغيل الفيروس المتضمن به.

فيروس التمهيد هو نوع شائع من الفيروسات يتم تخزينه في قطاعات التمهيد الموجودة في القرص المرن. إذا تم ترك القرص المرن في المحرك عندما يتم إيقاف تشغيل الكمبيوتر ثم إعادة تشغيله، فإنه يصيب الكمبيوتر عندما يقرأ قطاعات التمهيد الموجودة في القرص المرن متوقعاً العثور على نظام التشغيل. في حالة إصابة الكمبيوتر، قد ينسخ فيروس التمهيد نفسه على جميع الأقراص المرنة التي يتم قراءتها أو آتابتها في الكمبيوتر حتى يتم استئصال الفيروس.

#### **ق**

**قارئ بصمة الإصبع** — هو مستشعر شريطي يستخدم بصمة إصبعك الفريدة للتصديق على هوية المستخدم الخاصة بك مما يساعد على جعل الكمبيوتر آمن. **القراءة فقط** — بيانات و/أو ملفات يمكنك عرضها ولكن لا يمكنك تحريرها أو حذفها. يمكن تمييز الملف للقراءة فقط إذا:

- آان الملف في قرص مرن أو قرص مضغوط أو قرص DVD محمي ضد الكتابة.
- آان الملف موجودًا على شبكة في دليل، وقد وضع مسئول النظام حقوقًا لتخويل أشخاص معينين فقط بالدخول.

**قرص قابل للتمهيد** — قرص يمكنك استخدامه لبدء تشغيل الكمبيوتر الخاص بك. في حالة تلف محرك القرص الصلب أو إصابة الكمبيوتر بأحد الفيروسات، تأآد دائماً من أن لديك قرص مضغوط أو قرص مرن قابل للتمهيد (ذاتي الإقلاع).

**القسم** — مساحة تخزين فعلية على القرص الصلب تم تخصيصها لواحدة أو أكثر من مساحات التخزين المنطقية والتي تعرف بالمحركات المنطقية. يمكن أن يشتمل كل قسم على العديد من محركات الأقراص المنطقية.

#### **ك**

**آاش 1L** — ذاآرة التخزين المؤقت الأساسية المخزنة داخل المعالج.

**Zip** — تنسيق شائع يستخدم في ضغط البيانات. الملفات التي تم ضغطها باستخدام تنسيق Zip يطلق عليها ملفات Zip وغالباً ما يكون امتداد اسم الملف **zip**.**.** يوجد نوع خاص من الملفات المضغوطة وهو ملف ذاتي فك الضغط، ويكون امتداد اسم الملف **exe.** . يمكنك فك ضغط ملف ذاتي فك الضغط عن طريق النقر نقراً مزدوجاً فوقه.

#### **أ**

**أدوات الحماية من ارتفاع التيار الكهربي** — تمنع إشارات الفولطية الكهربية المرتفعة - مثل التي قد تحدث أثناء عاصفة كهربية - من الدخول إلى الكمبيوتر عبر مأخذ التيار الكهربي. ولا تعمل هذه الأدوات على الحماية من البرق أو انخفاض التيار، والذي يحدث عند انخفاض الفولتية أكثر من 20% أدنى من المعدل الطبيعي للتيار المتردد.

لا يمكن حماية توصيلات الشبكة باستخدام واقيات زيادة التيار. قم دائمًا بفصل آابل شبكة الاتصال من موصل الشبكة أثناء العواصف الكهربية.

#### **ب**

**بايت** — وحدة البيانات الأساسية التي يستخدمها الكمبيوتر الخاص بك. البايت الواحد يعادل عادةً 8 بت.

**بت** — أصغر وحدة بيانات يقوم الكمبيوتر الخاص بك بتفسيرها.

**برنامج إعداد النظام**— أداة مساعدة تعمل آوصلة بين جهاز ونظام التشغيل في جهاز الكمبيوتر. يسمح لك برنامج إعداد النظام بتهيئة الخيارات التي يحددها المستخدم في نظام BIOS، مثل التاريخ والوقت أو كلمة مرور النظام. إذا لم تفهم تأثير هذه الإعدادات على الكمبيوتر، فلا تغيرها.

**برنامج الإعداد** — برنامج يستخدم لتثبيت وتهيئة الأجهزة والبرامج. يرد برنامج **exe.setup** أو **exe.install** مع معظم حزم برامج نظام التشغيل Windows. برنامج الإعداد يختلف عن برنامج إعداد النظام.

**برنامج تشغيل** — برنامج يسمح لنظام التشغيل بالتحكم في أحد الأجهزة مثل الطابعة. لا تعمل العديد من الأجهزة بشكل صحيح إذا لم يتم تثبيت برنامج التشغيل الصحيح في الكمبيوتر.

**برنامج تشغيل جهاز** — انظر برنامج تشغيل .

**برنامج مكافحة الفيروسات** — برنامج تم تصميمه من أجل التعرف على و/ أو الحجر على و/ أو حذف الفيروسات من الكمبيوتر.

**بطاقة Card PC الممتدة**— بطاقة Card PC تمتد إلى ما بعد حافة فتحة بطاقة Card PC عند ترآيبها.

**بطاقة التمديد** — لوحة دائرة آهربائية يتم ترآيبها في فتحة التمديد الموجودة على لوحة النظام في بعض أجهزة الكمبيوتر وهي تعمل على تمديد قدرات الجهاز. تتضمن الأمثلة بطاقات الفيديو والمودم والصوت.

**البطاقة الذآية** — بطاقة يتم تضمينهامع المعالج ورقاقة الذاآرة. يمكن استخدام البطاقات الذكية لتوثيق أحد مستخدمي أجهزة الكمبيوتر المزودة بالبطاقات الذكية. **البكسل** — نقطة فردية على شاشة العرض. يتم ترتيب وحدات البكسل في صفوف وأعمدة لإنشاء صورة. يتم التعبير عن دقة الفيديو، مثل 800 × ،600 بعدد وحدات البكسل على الخط الأفقي مضروبة في عدد وحدات البكسل على الخط الرأسي.

#### **ت**

**تتابع التمهيد** — يحدد ترتيب الأجهزة التي يحاول الكمبيوتر التمهيد منها.

<mark>تخطيط الذاكرة</mark> — العملية التي يقوم فيها الكمبيوتر بتعيين عناوين الذاكرة إلى مواقع طبيعية عند بدء التشغيل. تتمكن الأجهزة والبرامج عندئذٍ من التعرف على المعلومات التي يتمكن المعالج من الوصول إليها.

**تخطيط القرص** — تقنية لنشر البيانات على العديد من محرآات الأقراص. يمكن لتوزيع القرص رفع سرعة العمليات التي تسترد البيانات من مخزون القرص. عادة ما تتيح أجهزة الكمبيوتر التي تستخدم توزيع القرص للمستخدم تحديد حجم وحدة البيانات أو عرض التوزيع.

**تهيئة** — عملية إعداد محرك الأقراص أو القرص لتخزين الملف. عندما تتم تهيئة أحد محركات الأقراص أو أحد الأقراص، يتم فقد المعلومات الموجودة عليه.

**التوصيل والتشغيل** — قدرة الكمبيوتر على تهيئة الأجهزة تلقائيًا. توفر ميزة "التوصيل والتشغيل" الترآيب والتهيئة والتوافق التلقائي مع الأجهزة الموجودة بالفعل، وذلك في حالة توافق BIOS ونظام التشغيل وكافة الأجهزة مع ميزة التوصيل والتشغيل.

#### **ج**

**جهاز** — أجهزة مثل محرك الأقراص أو الطابعة أو لوحة المفاتيح التي تم تركيبها أو توصيلها بجهاز الكمبيوتر **جهاز توصيل**—انظر APR) جهاز متقدم متعدد المنافذ).

## **خ**

**خلفية الشاشة** — نموذج أو صورة الخلفية الموجودة على سطح مكتب نظام التشغيل Windows. قم بتغيير خلفية الشاشة الخاصة بك من خلال Panel Control Windows) لوحة التحكم في Windows(. آما يمكنك أيضاً مسح صورتك المفضلة ضوئياً وجعلها خلفية للشاشة.

#### **د**

**الدفتر** — وثيقة جمارك دولية تسهل عمليات الاستيراد المؤقتة إلى الدول الأجنبية. تعرف أيضاً باسم تصريح مرور البضائع.

**SVGA** — مصفوفة رسومات الفيديو الفائقة — معيار فيديو لبطاقات الفيديو ووحدات التحكم. تتمثل الدقة النموذجية لـ SVGA في 800 × 600 و  $.768 \times 1024$ 

يعتمد عدد الألوان والدقة التي يعرضها أحد البرامج على قدرات الشاشة ووحدة التحكم في الفيديو وبرامج التشغيل الخاصة بها، بالإضافة إلى حجم ذاكرة الفيديو المثبتة في الكمبيوتر.

**out-TV video-S** — موصل يستخدم لتوصيل جهاز التلفزيون أو جهاز صوت رقمي بالكمبيوتر.

**SXGA** — مصفوفة الرسومات الممتدة الفائقة — معيار فيديو لبطاقات الفيديو ووحدات التحكم التي تدعم دقة تصل حتى 1280 × .1024

**SXGA+** — مصفوفة الرسومات الممتدة الفائقة + — معيار فيديو لبطاقات الفيديو ووحدات التحكم التي تدعم دقة تصل حتى 1400 × .1050

## **T**

**TAPI** — واجهة برمجة التطبيقات الهاتفية — تمكن برامج نظام التشغيل Windows من التشغيل مع مجموعة آبيرة من أجهزة الإرسال الهاتفي، بما فيها الصوت والبيانات والفاكس والفيديو.

**TPM** —وحدة النظام الأساسي الموثوق به - ميزة أمان تعتمد على الأجهزة والتي تعمل على تعزيز أمان شبكة الاتصال والكمبيوتر عند دمجها مع برامج الأمان عن طريق تمكين ميزات مثل حماية الملفات والبريد الإلكتروني.

## **U**

**UAC** — التحكم في حساب المستخدم - هي ميزة أمان في نظام التشغيل والتي توفر عند تمكينها درجة أمان Microsoft Windows Vista $^\text{\textregistered}$ إضافية بين حسابات المستخدم والوصول إلى إعدادات نظام التشغيل.

**UMA** — تخصيص الذاآرة الموحدة — ذاآرة النظام التي يتم تخصيصها للفيديو.

**UPS** — إمداد طاقة غير منقطع — مصدر طاقة احتياطي يستخدم عند تعطل الطاقة الكهربية أو انخفاضها إلى مستوى فولطية غير مقبول. يحافظ إمداد الطاقة غير المنقطع على إبقاء تشغيل الكمبيوتر لفترة زمنية محددة في حالة عدم وجود طاقة كهربية. تتمكن أنظمة إمداد الطاقة غير المنقطع بشكل نموذجي من الحماية من الارتفاع المفاجئ في التيار الكهربي، وقد تعمل أيضاً على تنظيم الفولتية. تمد أنظمة إمداد الطاقة غير المنقطع الصغيرة البطارية بالطاقة لدقائق قليلة كي تمكنك من إيقاف تشغيل الكمبيوتر الخاص بك.

**USB** — الناقل التسلسلي العالمي — وصلة جهاز تستخدم في الأجهزة منخفضة السرعة مثل لوحة مفاتيح أو ماوس أو عصا التحكم أو ماسح ضوئي أو عدة سماعات أو طابعة أو أجهزة واسعة النطاق (أجهزة مودم DSL وأجهزة مودم سلكية) أو أجهزة التصوير أو التخزين التي بها فتحة USB مدمجة. يتم

توصيل الأجهزة مباشرةً بمقبس ذو 4 سنون موجود في الكمبيوتر أو في لوحة توصيل متعددة المنافذ يتم توصيلها بالكمبيوتر. يمكن توصيل أجهزة USB وفصلها أثناء تشغيل الكمبيوتر، ويمكن أيضاً ربطها معاً بشكل ممتاز.

**UTP** — آابل مزدوج ملتو غير مغطى — يصف أحد أنواع الكابلات المستخدمة في معظم شبكات الهواتف وبعض شبكات اتصال الكمبيوتر. يتم لف زوجين من الأسلاك غير المغطاة للوقاية من التداخل الكهرومغناطيسي، بدلاً من الاعتماد على الغلاف المعدني حول كل زوج من الأسلاك للحماية من التداخل. **UXGA** — مصفوفة الرسومات الممتدة الفائقة — معيار فيديو لبطاقات الفيديو ووحدات التحكم التي تدعم دقة تصل حتى 1600 × .1200

#### **V**

**V** — فولت — قياس الجهد الكهربي أو القوة الكهربية الحرآية. يتولد فولت واحد عبر مقاومة مقدارها أوم واحد عند مرور تيار شدته واحد أمبير في هذه المقاومة.

#### **W**

**W** — وات — وحدة قياس الطاقة الكهربية. الوات الواحد يساوي أمبير واحد من التيار المتدفق عند فرق جهد مقداره فولت واحد.

**WHr** — وات/ساعة — وحدة قياس شائعة الاستخدام لتوضيح السعة التقريبية للبطارية. على سبيل المثال، بطارية سعتها 66 وات في الساعة تستطيع توفير 66 وات من الطاقة لمدة ساعة أو 33 وات لمدة ساعتين.

**WLAN** — شبكة اتصال محلية لاسلكية. سلسلة من أجهزة الكمبيوتر المتصلة ببعضها البعض والتي تتواصل مع بعضها عبر الموجات الهوائية باستخدام نقاط وصول أو أجهزة توجيه لاسلكية لتأمين الوصول إلى شبكة الإنترنت.

**WWAN** — شبكة اتصال لاسلكية واسعة النطاق. شبكة اتصال بيانات لاسلكية عالية السرعة تستخدم التقنية الخلوية وتغطي مساحة جغرافية أآبر من شبكة WLAN.

**WXGA** — مصفوفة الرسومات الممتدة الواسعة — معيار فيديو لبطاقات الفيديو ووحدات التحكم التي تدعم دقة تصل حتى 1280 × 800 بوصة.

#### **X**

**XGA** — مصفوفة الرسومات الممتدة — معيار فيديو لبطاقات الفيديو ووحدات التحكم التي تدعم دقة تصل إلى 1024 × .768

#### **Z**

**ZIF** — قوة الإدخال الصفرية — مأخذ أو موصل يسمح بتثبيت أو إزالة رقاقة الكمبيوتر دون استخدام الضغط على الرقاقة أو المأخذ الخاص بها.

**NVRAM** — ذاآرة الوصول العشوائي الثابتة ــــ نوع من الذاآرة يقوم بتخزين البيانات عند إيقاف تشغيل الكمبيوتر أو فقد مصدر الطاقة الخارجي. تستخدم NVRAM للحفاظ على معلومات تهيئة الكمبيوتر مثل التاريخ والوقت وخيارات برنامج إعداد النظام الأخرى التي يمكنك ضبطها.

## **P**

**Card PC** — بطاقة إدخال/إخراج قابلة للإزالة وفقًا لمعيار PCMCIA. تعتبر أجهزة المودم ومحولات الشبكة أنواعاً شائعة من بطاقات Card PC.

**PCI** — رابط العناصر المحيطيه — PCI هو ناقل محلي يدعم مسارات بيانات 32 بت و64 بت، مما يوفر مسار بيانات عالي السرعة بين المعالج والأجهزة الأخرى مثل الفيديو والمحركات والشبكات.

**PCMCIA** — الجمعية الدولية لبطاقات ذاآرة الكمبيوتر الشخصي — المؤسسة التي تضع المقاييس الخاصة ببطاقات Card PC.

**PIO** — إدخال/إخراج مبرمج — طريقة لنقل البيانات بين جهازين عبر المعالج كجزء من مسار البيانات.

**POST** — اختبار التشغيل الذاتي — برامج تشخيصية تم تحميلها تلقائياً عن طريق BIOS، تقوم بإجراء اختبارات أساسية على مكونات الكمبيوتر الرئيسية، مثل الذاكرة ومحركات القرص الصلب والفيديو في حالة عدم اكتشاف أية مشكلة أثناء اختبار التشغيل الذاتي، يتابع الكمبيوتر بدء التشغيل.

**/2PS** — نظام شخصي2/ — نوع من الموصلات يستخدم لتوصيل لوحة مفاتيح أو ماوس أو لوحة متوافقة مع /2PS.

**PXE** — بيئة تنفيذ التمهيد المسبق — معيار WfM) مُجهز للإدارة) الذي يتيح لأجهزة الكمبيوتر المرتبطة بشبكة غير مدعمة بنظام تشغيل، أن يتم تهيئتها وبدء تشغيلها عن بُعد.

#### R

**RAID** - مصفوفة متعددة للأقراص المستقلة - طريقة لدعم البيانات المتعددة. بعض التطبيقات الشائعة لـ RAID تتضمن 0 RAID و1 RAID و5 RAID و 10 RAID و50 RAID.

**RAM** — ذاآرة الوصول العشوائي — مساحة التخزين المؤقتة الرئيسية لإرشادات وبيانات البرامج. يتم فقد أية معلومات مخزنة في RAM عند إيقاف تشغيل الكمبيوتر.

**RFI** — تداخل التردد اللاسلكي — تداخل يتولد في الترددات اللاسلكية النموذجية، بمعدل من 10 آيلو هرتز إلى 100000 ميجا هرتز. عادة ما تكون الترددات اللاسلكية عند أدنى نقطة في مجال التردد الكهرومغناطيسي وتكون عرضه لحدوث تداخل بصورة أآثر من الترددات الإشعاعية العالية مثل الأشعة تحت الحمراء والضوء.

**ROM** — ذاآرة القراءة فقط — ذاآرة تخزن البيانات والبرامج التي لا يمكن حذفها أو تحريرها من قبل الكمبيوتر. وتحتفظ ذاآرة ROM، على عكس ذاآرة RAM، بمحتوياتها بعد إيقاف تشغيل الكمبيوتر الخاص بك. توجد بعض البرامج الضرورية لتشغيل الكمبيوتر الخاص بك في ذاكرة ROM.

**RPM** — دورة لكل دقيقة — عدد الدورات التي تحدث في آل دقيقة. غالبًا ما تُقاس سرعة محرك القرص الصلب بعدد الدورات في الدقيقة.

**RTC** — ساعة الوقت الحقيقي — ساعة تعمل بالطاقة على لوحة النظام، تحافظ على التاريخ والوقت عقب قيامك بإيقاف تشغيل الكمبيوتر الخاص بك.

**RTCRST** — إعادة تعيين ساعة الوقت الحقيقي — وصلة على لوحة النظام في بعض أجهزة الكمبيوتر يمكن استخدامها عادة لحل المشاآل.

#### S

**PDIF/S** — وصلة Philips/Sony الرقمية — تنسيق ملف نقل صوتي يتيح نقل الصوت من ملف إلى آخر دون تحويله إلى ومن تنسيق تناظري، والذي قد يقلل من جودة الملف. **SAS** — وصلة SCSI التسلسلية المتصلة – إصدار SCSI تسلسلي عالي

السرعة (على النقيض من بنية وصلة SCSI الأصلية المتوازية).

**SATA** — وصلة ATA التسلسلية – إصدار ATA عالي السرعة من وصلة .ATA (IDE)

**ScanDisk** — أداة مساعدة من Microsoft تعمل على فحص الملفات والمجلدات وسطح القرص الصلب للتحقق من عدم وجود أخطاء. غالبًا ما يتم تشغيل ScanDisk عند إعادة تشغيل الكمبيوتر بعد أن يكون قد توقف عن الاستجابة.

**SCSI** — وصلة نظام الكمبيوتر الصغيرة - وصلة عالية السرعة تستخدم لتوصيل الأجهزة بالكمبيوتر ، مثل محركات الأقراص الصلبة ومحركات الأقراص المضغوطة والطابعات والماسحات الضوئية. تستطيع وصلة SCSI توصيل العديد من الأجهزة باستخدام وحدة تحكم واحدة. يتم الوصول إلى آل جهاز باستخدام رقم تعريف خاص موجود في ناقل وحدة التحكم في SCSI. **SDRAM** — ذاآرة الوصول العشوائي الديناميكية المتزامنة — نوع من

DRAM) ذاآرة الوصول العشوائي الديناميكية) تتزامن مع أقصى سرعة معالجة في المعالج.

**SIM** — وحدة تعريف المشترك — تحتوي بطاقة SIM على رقاقة صغيرة الحجم تقوم بتشفير عمليات نقل الصوت والبيانات. يمكن استخدام بطاقات SIM في الهواتف وأجهزة الكمبيوتر المحمولة.

**TMZone Strike** —المساحة المعززة من النظام الأساسي التي تعمل على حماية القرص الثابت من خلال العمل كجهاز ماص للصدمات عند تعرض الكمبيوتر للاصطدام أو السقوط (سواء كان الكمبيوتر قيد التشغيل أو إيقاف التشغيل).

**IC** — دائرة مدمجة — حلقة أو رقاقة شبة موصلة يتم ترآيب الآلاف أو الملايين من المكونات الإلكترونية الصغيرة بها لاستخدامها في أجهزة الكمبيوتر والصوت والفيديو.

**IDE** — إلكترونيات الأجهزة المدمجة — هي وصلة للعديد من أجهزة التخزين حيث يتم دمج وحدة التحكم في محرك القرص الصلب أو محرك القرص المضغوط.

**1394 IEEE** — معهد مهندسي الكهرباء والإلكترونيات .Inc — ناقل تسلسلي عالي الأداء يستخدم لتوصيل الأجهزة المتوافقة 1394 IEEE ، مثل الكاميرات الرقمية ومشغلاتDVD بالكمبيوتر.

**IrDA** — جمعية البيانات تحت الحمراء — المنظمة التي تضع المعايير الدولية الخاصة بالاتصالات التي تتم باستخدام الأشعة تحت الحمراء.

**IRQ** — طلب المقاطعة — مسار إلكتروني تم تخصيصه لجهاز محدد حتى يتمكن الجهاز من التواصل مع المعالج. يجب تخصيص طلب مقاطعة لكل وصلة جهاز. على الرغم من إمكانية مشارآة آل جهازين في نفس تعيين IRQ، إلا أنك لا تستطيع تشغيل كلا الجهازين في نفس الوقت.

**ISP** — مزود خدمة الإنترنت — شرآة تسمح لك بالوصول إلى الملقم المضيف الخاص بها للاتصال مباشرة بالإنترنت وإرسال واستقبال البريد الإلكتروني والوصول إلى المواقع. يقوم مزود خدمة الإنترنت نموذجياً بتزويدك بحزمة برامج واسم مستخدم وأرقام هاتف الوصول مقابل دفع رسوم.

## **K**

**KB** — آيلو بايت — وحدة بيانات تعادل 1024 بايت، لكن يشار إليها غالباً على أنها 1000 بايت.

**Kb** — آيلو بت — وحدة بيانات تعادل 1024 بت. وحدة قياس سعة دوائر الذاكرة المدمجة.

**KHz** — آيلو هرتز— وحدة قياس تردد تعادل 1000 هرتز.

#### **L**

**LAN** — شبكة اتصال محلية — شبكة اتصال آمبيوتر تغطي مساحة صغيرة. عادة ما تقتصر شبكة الاتصال المحلية (LAN (على أحد المباني أو مباني قليلة متجاورة. يمكن توصيل إحدى شبكات الاتصال المحلية بشبكة اتصال محلية أخرى عبر أي مسافة من خلال خطوط الهاتف والموجات اللاسلكية لتكوين شبكة اتصال واسعة (WAN(.

**LCD** — شاشة عرض بالبلورات السائلة — وهي التقنية المستخدمة في أجهزة الكمبيوتر المحمول وشاشات العرض المسطحة.

**LED** — الديود الباعث للضوء — مرآب إلكتروني يشع الضوء لتوضيح حالة الكمبيوتر.

**LPT** — منفذ طرفي للطباعة — التعيين الخاص بالتوصيل المتوازي مع طابعة أو جهاز متوازي آخر.

#### **M**

**MB** — ميجا بايت — وحدة قياس تخزين البيانات وتساوي 1048576 بايت. 1 وحدة الميجا بايت تعادل 1024 آيلو بايت. يعادل هذا المصطلح 1000000 بايت عند استخدامه للإشارة إلى التخزين على القرص الصلب.

**Mb** — ميجابت — وحدة قياس خاصة بسعة رقاقة الذاآرة التي تعادل 1024 آيلوبت.

**sec/MB** — ميجا بايت في الثانية — واحد مليون بايت في الثانية. تستخدم وحدة القياس هذه بشكل نموذجي في معدلات نقل البيانات.

**Mbps** — ميجابت في الثانية — واحد مليون بت في الثانية. تستخدم وحدة القياس هذه بشكل نموذجي لسرعات النقل الخاصة بشبكات الاتصال وأجهزة المودم.

**memory** — مساحة تخزين مؤقتة للبيانات داخل الكمبيوتر الخاص بك. نظرًا لأن البيانات الموجودة في الذاآرة لا تكون دائمة، يوصى بحفظ الملفات الخاصة بك بشكل متكرر أثناء العمل فيها، واحرص دائماً على حفظ الملفات قبل أن تقوم بإيقاف تشغيل الكمبيوتر. قد يشتمل الكمبيوتر الخاص بك على نماذج عديدة ومختلفة من الذاكرة، مثل RAM "ذاكرة الوصول العشوائي" وROM "ذاكرة القراءة فقط" وذاكرة الفيديو عادة ما تُستخدم كلمة الذاكرة كمرادف لمصطلح RAM) ذاآرة الوصول العشوائي).

**MHz** — ميجا هرتز — وحدة قياس التردد التي تعادل 1 مليون لفة في الثانية. غالبًا ما يتم قياس سرعة معالجات الكمبيوتر والناقلات والوصلات بالميجا هرتز.

**PCI Mini** — معيار للأجهزة الطرفية المدمجة مع التأآيد على الاتصالات، مثل أجهزة المودم ووحدات التحكم في واجهة الشبكة. بطاقة PCI Mini هي بطاقة خارجية صغيرة تقوم بنفس وظيفة بطاقة التمديد القياسية PCI.

**Card-Mini —** بطاقة صغيرة تم تصميمها للأجهزة الطرفية المدمجة مثل أجهزة الاتصال مثل وحدات التحكم في واجهة الشبكة. تقوم البطاقة الصغيرة Card-Mini بنفس وظيفة بطاقة التمديد القياسية PCI.

**MP** - ميجا بكسل - وحدة لقياس دقة الصورة وتستخدم في الكاميرات الرقمية. **ms** — مللي ثانية — وحدة زمنية قدرها واحد على ألف من الثانية. غالباً ما يتم قياس زمن الوصول لأجهزة التخزين بالمللي ثانية.

#### **N**

**NIC** — انظر محول شبكة الاتصال. **ns** — نانو ثانية — وحدة زمنية تُعادل واحد على بليون من الثانية.

**DRAM** — ذاآرة الوصول العشوائي الحيوية — ذاآرة تخزن المعلومات في دوائر مدمجة تحتوي على مكثفات.

**DSL** — خط المشترك الرقمي — تقنية توفر اتصال ثابت وعالي السرعة بالإنترنت من خلال خط هاتف تناظري.

**RW+DVD** — محرك أقراص DVD قابل لإعادة الكتابة — إصدار أقر اص DVD قابل لإعادة الكتابة. يمكن كتابة البيانات على قرص RW+DVD، ثم مسحها وآتابتها مرة أخرى (إعادة آتابتها). (تختلف تقنية .(RW-DVD تقنية عن RW+DVD

**R-DVD** — قرص DVD قابل للتسجيل — إصدار قرص DVD قابل للتسجيل. يمكن تسجيل البيانات مرة واحدة فقط على قرص DVD قابل للتسجيل. ما أن يتم التسجيل، لا يمكن مسح البيانات أو الكتابة عليها.

**DVI** — وصلة فيديو رقمية — مقياس للنقل الرقمي بين جهاز الكمبيوتر وشاشة عرض فيديو رقمية.

#### **E**

**ECC** — فحص الأخطاء وتصحيحها — نوع من الذاآرة يشتمل على مجموعة خاصة من الدوائر الكهربائية لاختبار دقة البيانات أثناء مرورها داخل الذاكرة وخارجها.

**ECP** — منفذ ذو قدرات ممتدة — تصميم موصل متوازي يعمل على توفير نقل محسن وثنائي الاتجاه للبيانات. ومثل EPP، يستخدم ECP الوصول المباشر للذاكر ة لنقل البيانات وتحسين الأداء.

**EIDE** — إلكترونيات الأجهزة المضمنة المحسنة — إصدار محسن من وصلة IDE للأقراص الصلبة والأقراص المضغوطة.

**EMI** — تداخل آهرومغناطيسي — تداخل آهربائي ناتج عن إشعاع آهرومغناطيسي.

هتطلبات وكالة حماية البيئة التي تقلل من إجمالي — ENERGY STAR — استهلاك الكهرباء.

**EPP** — منفذ متوازي محسن — تصميم موصل متوازي يوفر نقل ثنائي الاتجاه للبيانات.

**ESD** — تفريغ الكهرباء الاستاتيكية — تفريغ سريع للكهرباء الاستاتيكية. يمكن أن يؤدي ESD إلى تلف الدوائر المدمجة الموجودة في الكمبيوتر وأجهزة الاتصالات.

**ExpressCard** — بطاقة إدخال/إخراج قابلة للإزالة وفقًا لمقياس PCMCIA. تعتبر أجهزة المودم ومحولات الشبكة أنواع شائعة من بطاقات ExpressCards. تدعم بطاقات ExpressCard آلاً من معيار PCI .USB 2.0و USB 2.0.

#### **F**

**FBD** —وحدة ذاآرة DIMM ذات تخزين مؤقت آامل - هي وحدة ذاآرة DIMM مزودة برقائق DRAM 2DDR وذاآرة تخزين مؤقت متطورة (AMB (تعمل على زيادة سرعة الاتصال بين رقائق SDRAM 2DDR والنظام.

**FCC** — لجنة الاتصالات الفيدرالية — وآالة أمريكية مسئولة عن فرض قوانين خاصة بالاتصالات تحدد كمية الإشعاعات التي يمكن أن تنبعث من أجهزة الكمبيوتر والأجهزة الإلكترونية الأخرى.

**FSB** — ناقل الجانب الأمامي — مسار البيانات والوصلة الفعلية بين المعالج وذاكرة الوصول العشوائي.

**FTP** — بروتوآول نقل الملفات — بروتوآول إنترنت قياسي يستخدم لتبادل الملفات بين أجهزة الكمبيوتر المتصلة بالإنترنت.

## **G**

**G** — الثقل النوعي — مقياس للوزن والقوة.

**GB** — جيجا بايت — مقياس تخزين البيانات وهو يساوي 1024 ميجا بايت (1073741824بايت) يعادل هذا المصطلح 1,000,000,000 بايت عند استخدامه للإشارة إلى التخزين على القرص الصلب.

**GHz** — جيجا هرتز — مقياس للتردد يُعادل ألف مليون هرتز أو ألف ميجا هرتز. غالبًا ما يتم قياس سرعة معالجات الكمبيوتر وناقلات البيانات والوصلات بالجيجا هرتز.

**GUI** — واجهة المستخدم الرسومية— برنامج يتفاعل مع المستخدم من خلال القوائم والإطارات والرموز. معظم البرامج التي تعمل على أنظمة تشغيل Windows هي واجهات مستخدم رسومية.

## **H**

**HTTP** — بروتوآول نقل النص التشعبي — بروتوآول لتبادل الملفات بين أجهزة الكمبيوتر المتصلة بالإنترنت.

**Hz** — هرتز — وحدة قياس التردد تعادل دورة واحدة في الثانية. غالبًا ما يتم قياس أجهزة الكمبيوتر والأجهزة الإلكترونية بوحدات الكيلو هرتز (kHz (أو الميجا هرتز (MHz) أو الجيجا هرتز (GHz) أو التيرا هرتز (THz).

## **I**

**O/I** — الإدخال/الإخراج — العملية أو الجهاز الذي يقوم بإدخال وإخراج البيانات من الكمبيوتر الخاص بك. تعد لوحة المفاتيح والطابعة من أجهزة الإدخال والإخراج.

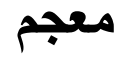

تم توفير المصطلحات المذكورة في مسرد المصطلحات هذا لأهداف معرفية فقط وقد تصف أو لا تصف الميزات الموجودة في جهاز الكمبيوتر الخاص بك.

#### **A**

**AC —** التيار المتردد — هو شكل التيار الكهربي الذي يزود الكمبيوتر الخاص بك بالطاقة عندما تضع كابل محول التيار المتردد في مأخذ تيار كهربي. **ACPI —** واجهة الطاقة والتكوين المتقدم - هي إحدى مواصفات إدارة الطاقة التي تمكن نظام التشغيل  $\rm{Microsoft}^{\tiny{\textregistered}}$   $\rm{Windows}^{\tiny{\textregistered}}$  من إدخال الكمبيوتر في وضع الانتظار أو وضع الإسبات للحفاظ على مقدار الطاقة الكهربية المخصصة لكل جهاز متصل بالكمبيوتر.

**AGP** — منفذ الرسومات المسرع — هو أحد منافذ الرسومات المخصصة والذي يتيح استخدام ذاكرة النظام في المهام الخاصة بالفيديو يوفر منفذ الرسومات المسرع AGP صورة فيديو متجانسة ذات ألوان حقيقية بفضل الوصلة السريعة الموجودة بين دائرة الفيديو وذاكرة الكمبيوتر.

**AHCI —** واجهة جهاز التحكم المضيف المتطورة - هي وصلة خاصة بوحدة التحكم المضيفة لمحرك القرص الصلب SATA، والذي يتيح لمحرك التخزين تمكين عدة تقنيات، مثل (NCQ (Queuing Command Native والقابلية العالية للتوصيل.

**ALS —** مستشعر الضوء المحيط – أحد الميزات التي تساعد على التحكم في سطوع الشاشة.

**ASF** — تنسيق مقاييس التنبيه — هو مقياس لتعريف آلية لإرسال تقارير تنبيه الأجهزة والبرامج إلى وحدة الإدارة. تم تصميم ASF ليكون مستقلاً عن النظام الأساسي ونظام التشغيل.

#### **B**

**BIOS** — نظام الإدخال/ الإخراج الأساسي — برنامج (أو أداة مساعدة) يعمل آوصلة بين جهاز الكمبيوتر ونظام التشغيل. لا تقم بتغيير هذه الإعدادات ما لم تكن مدركاً لتأثيرها على الكمبيوتر<sub>.</sub> يعرف أيضاً باسم *برنامج إعداد النظام*.

**اللاسلكية** — أحد معايير التقنية اللاسلكية لأجهزة الشبكات **RBluetooth** قصيرة المدى (9 م [29 قدم]) والتي تتيح للأجهزة التي تم تمكينها بالتعرف تلقائياً على بعضها البعض.

**bps** — بت في الثانية — الوحدة المعيارية لقياس سرعة نقل البيانات. **BTU** — الوحدة الحرارية البريطانية — مقياس خرج الحرارة.

## **C**

**C** —مئوي — نظام لقياس الحرارة حيث يكون الصفر المئوي هو نقطة التجمد وتكون درجة 100 مئوية هي نقطة غليان الماء.

**R-CD** — قرص مضغوط قابل للتسجيل — إصدار قرص مضغوط قابل للتسجيل. يمكن تسجيل البيانات مرة واحدة فقط على قرص مضغوط قابل للتسجيل. ما أن يتم التسجيل، لا يمكن مسح البيانات أو الكتابة عليها.

**RW-CD** — قرص مضغوط قابل لإعادة الكتابة — إصدار قرص مضغوط قابل لإعادة الكتابة. ويمكن آتابة البيانات على قرص مضغوط قابل للكتابة، ثم مسحها والكتابة عليه مجدداً (إعادة الكتابة).

**CMOS** — أحد أنواع الدوائر الإلكترونية. تستخدم أجهزة الكمبيوتر مقدارًا صغيرًا من ذاكرة CMOS التي تستمد الطاقة من البطارية للحفاظ على خيارات التاريخ والوقت وباقي خيارات إعداد النظام.

**COA** — شهادة التصديق — آود أبجدي رقمي لنظام التشغيل Windows يوجد على أحد الملصقات في الكمبيوتر الخاص بك. يشار إليه أيضاً باسم مفتاح المنتج أو رقم تعريف المنتج.

**CRIMM** — وحدة ذاآرة rambus المدمجة المستمرة — وحدة خاصة ليس بها رقائق ذاكرة ويتم استخدامها لملء فتحات ذاكرة RIMM غير المستخدمة.

## **D**

**SDRAM DDR** — ذاآرة RAM الديناميكية المتزامنة ذات السرعة المضاعفة للبيانات — أحد أنواع الذاآرة SDRAM التي تضاعف دورة تدفق البيانات وهي بذلك تحسن من أداء النظام.

**SDRAM 2DDR** — ذاآرة RAM الديناميكية المتزامنة ذات السرعة المضاعفة للبيانات 2 — أحد أنواع ذاآرة SDRAM DDR التي تستخدم مجلد prefetch سعة 4 بت وتغيرات هندسية أخرى لرفع سرعة الذاكرة عن 400 ميجا هرتز.

**DIMM** — وحدة ذاآرة مدمجة مزدوجة — لوحة دائرة آهربية بها رقائق ذاكرة تتصل بإحدى وحدات الذاكرة الموجودة على لوحة النظام.

**DMA** — الوصول المباشر للذاآرة — قناة تسمح بأنواع معينة من نقل البيانات بين ذاكرة RAM وأحد الأجهزة لتخطي المعالج.

**DMTF** — فريق مهمة إدارة موزعة — اتحاد شرآات الأجهزة والبرامج التي تطور معايير الإدارة لبيئات سطح المكتب وشبكة الاتصال والمؤسسة وشبكة الإنترنت الموزعة. تتوفر المعلومات التالية على الجهاز أو الأجهزة التي تتضمنها هذه الوثيقة بالتوافق مع قوانين لجنة الاتصالات الفيدرالية (FCC(:

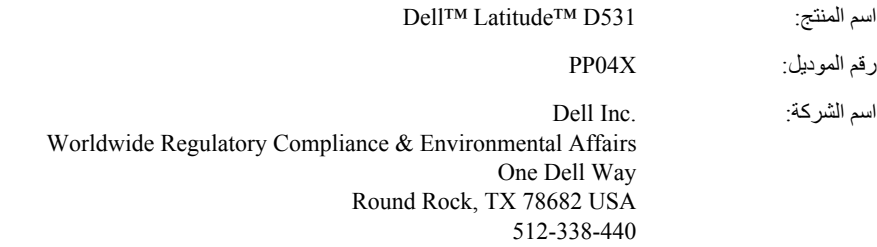

#### **إشعار منتج Macrovision**

يتضمن هذا المنتج تقنية حماية حقوق التأليف والنشر التي تخضع لحماية براءات الاختراع الأمريكية وحقوق الملكية الفكرية الأخرى. لا يجب استخدام هذه التقنية لحماية حقوق التأليف والنشر إلا بتصريح من شركة Macrovision، وهي مصممة للاستخدام المنزلي واستخدامات العرض المحدودة فقط، إلا في حال تصريح شرآة Macrovision بغير ذلك. يحظر إجراء الهندسة العكسية أو التفكيك.

# **20**

## **ملحق**

## **إشعار FCC) الولايات المتحدة فقط)**

#### **FCC الفئة ب**

يصدر هذا الجهاز ويستخدم، ومن الممكن أن تنبعث منه طاقة تردد لاسلكي، والتي قد تتسبب في حدوث تداخل مع استقبال الراديو والتلفاز إذا لم يتم ترآيب الجهاز واستخدامه وفقاً لدليل إرشادات الجهة المصنعة. تم اختبار هذا الجهاز وثبت أنه متوافق مع حدود الأجهزة الرقمية من الفئة ب طبقاً للجزء 15 من قواعد لجنة الاتصالات الفيدرالية FCC.

يتوافق هذا الجهاز مع الجزء 15 من قواعد لجنة الاتصالات الفيدرالية FCC. يخضع تشغيل الجهاز للشرطين التاليين:

- **1** لا يجوز أن يتسبب هذا الجهاز في حدوث تداخل ضار.
- **2** يجب أن يقبل هذا الجهاز أية تداخلات يتم استقبالها، بما في ذلك التداخلات التي قد تؤدي إلى تشغيل غير مطلوب.

**إشعار:** تشترط قوانين لجنة الاتصالات الفيدرالية (FCC (أن أية تغييرات أو تعديلات غير معتمَدة صراحةً من شرآة .Inc Dell من شأنها أن تؤدي إلى إلغاء تخويل تشغيلك لهذا الجهاز.

إن هذه الحدو د مخصصة لتو فير الحماية الملائمة ضد التداخل الضار عند التر كيب في أماكن سكنية<sub>.</sub> ومع ذلك، لا يو جد ضمان بعدم حدو ث التداخل عند الترآيب بطريقة معينة. إذا سبب هذا الجهاز بالفعل تداخلاً ضاراً عند استقبال موجات الراديو أو التليفزيون، وهو الأمر الذي يمكن تحديده عن طريق إيقاف تشغيل الجهاز ثم تشغيله، فيُنصح المستخدم بمحاولة معالجة هذا التداخل بإتباع إجراء أو أآثر من الإجراءات التالية:

- إعادة توجيه هوائي الاستقبال.
- إعادة تغيير موضع النظام وفقًا لجهاز الاستقبال.
	- نقل النظام بعيدًا عن جهاز الاستقبال.
- توصيل النظام بمأخذ آهربي مختلف حتى يكون آلٌ من النظام وجهاز الاستقبال على دوائر فرعية مختلفة.

يمكنك استشارة مندوب شرآة.Inc Dell أو فني أجهزة راديو/تليفزيون متمرس للحصول على مزيد من الاقتراحات إذا لزم الأمر.

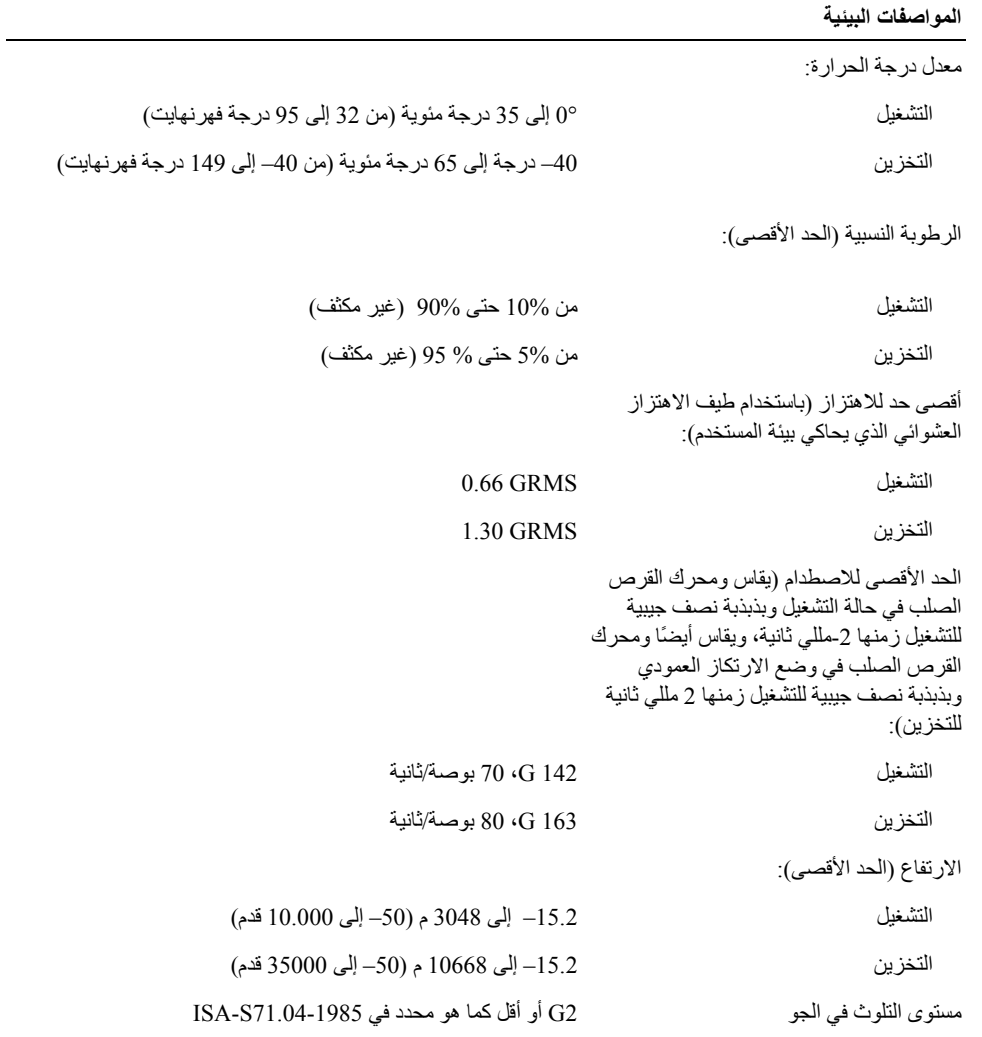

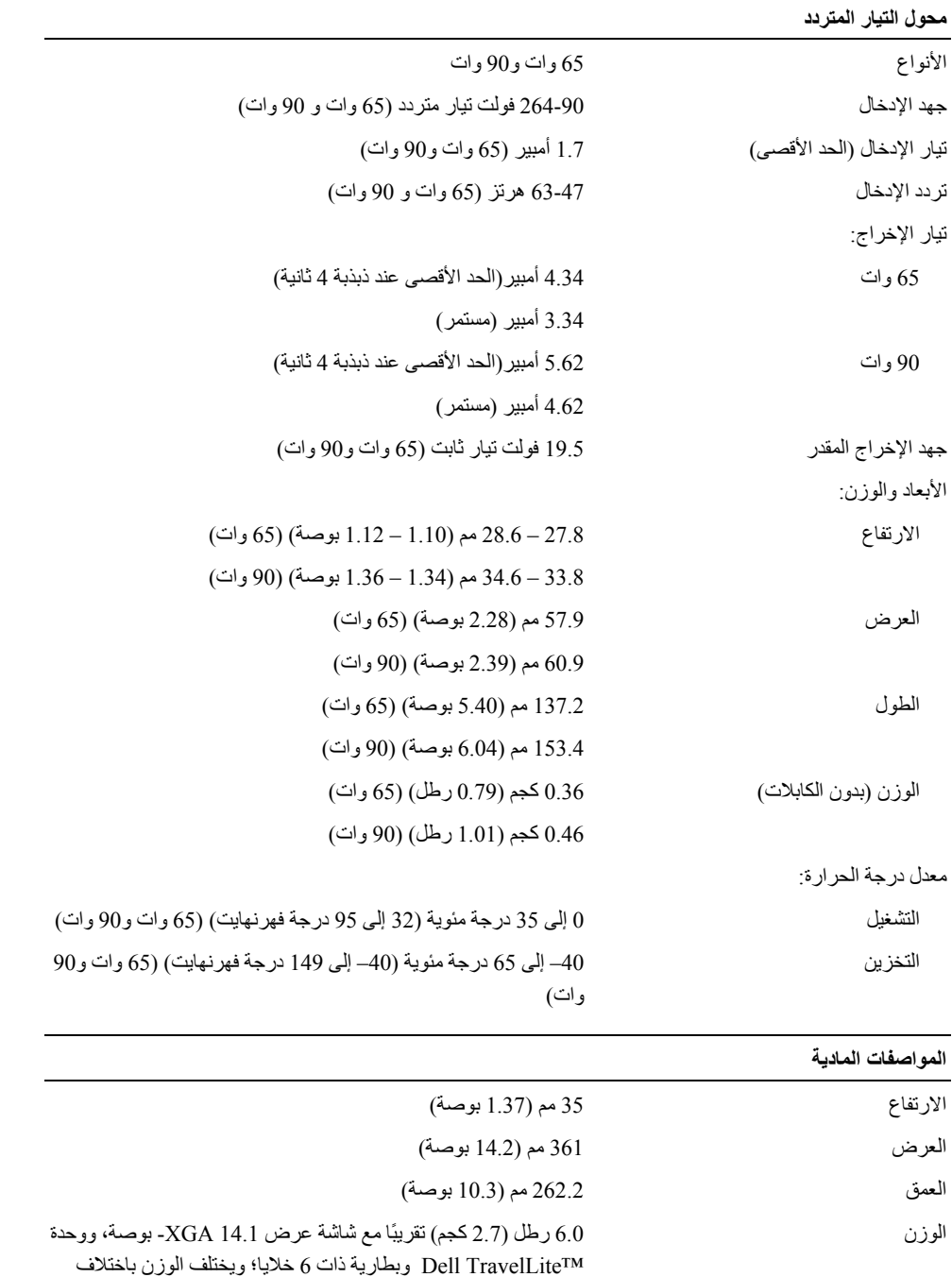

التهيئة والتصنيع.

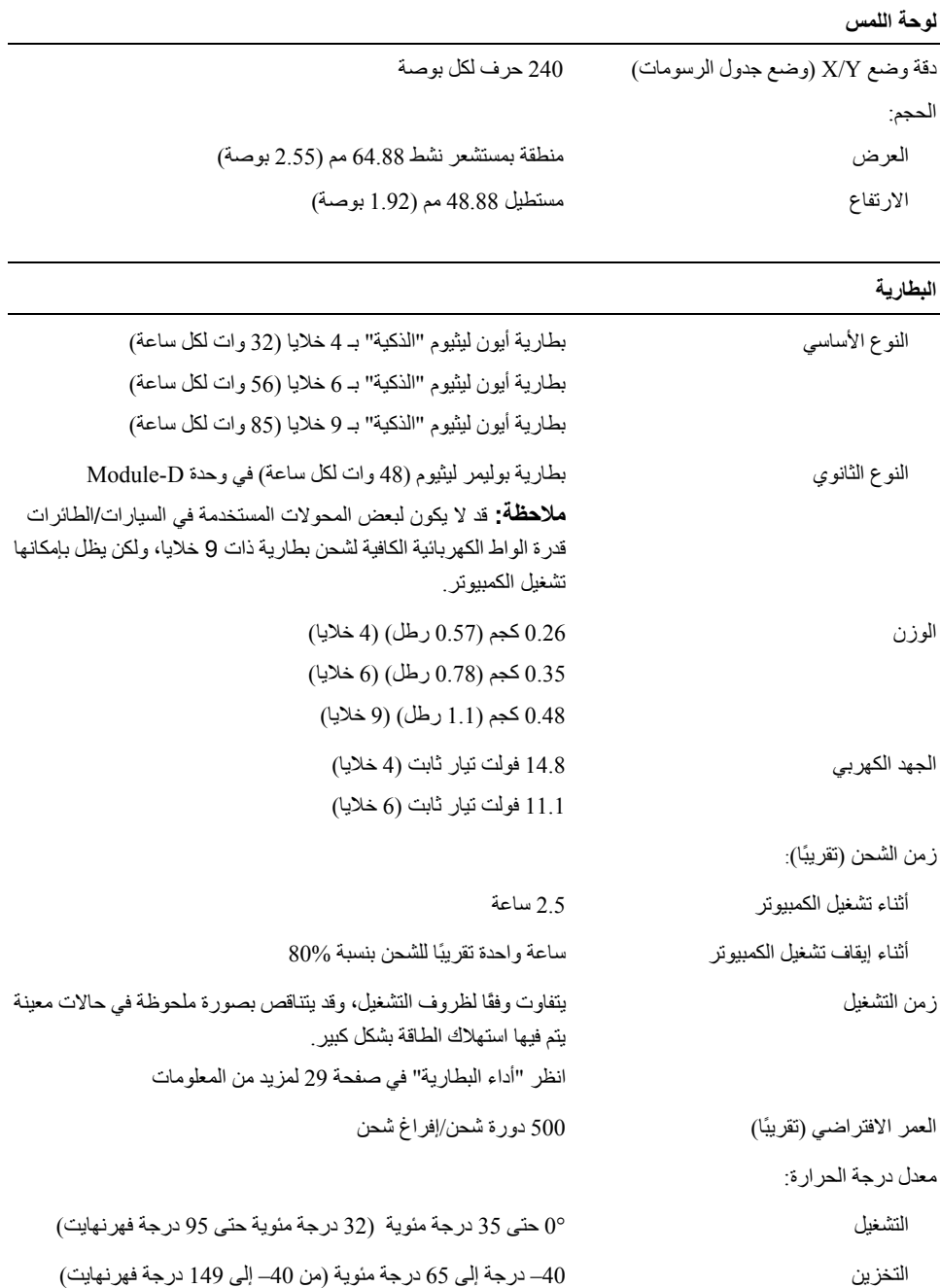

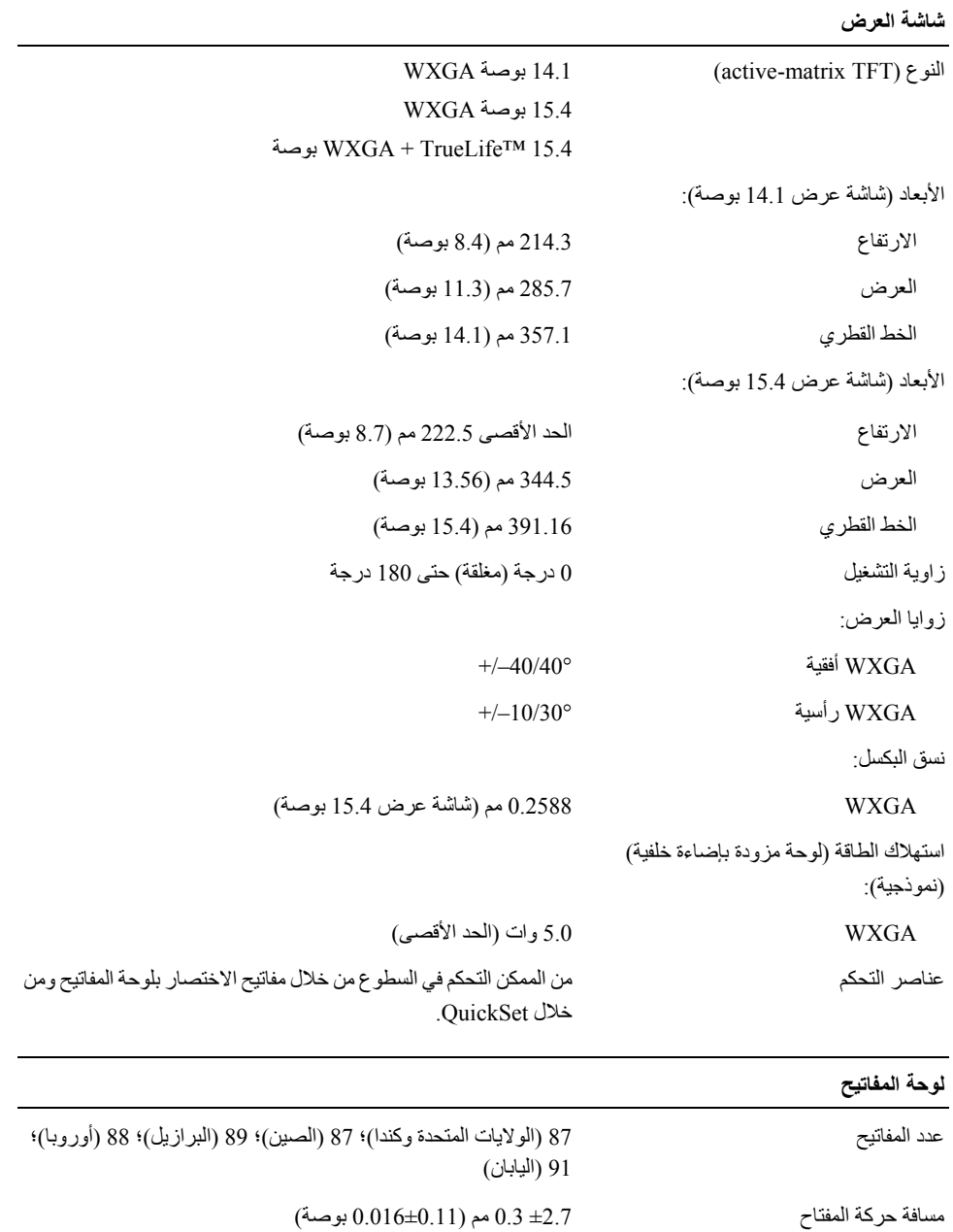

المسافة بين المفاتيح ±19.05 0.3 مم (0.012±0.75 بوصة)

QWERTY/AZERTY/Kanji التصميم

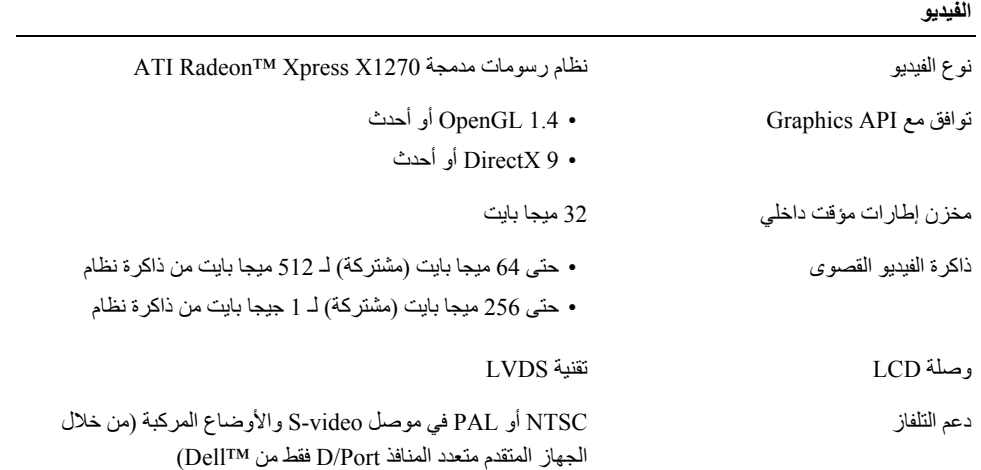

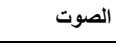

÷.

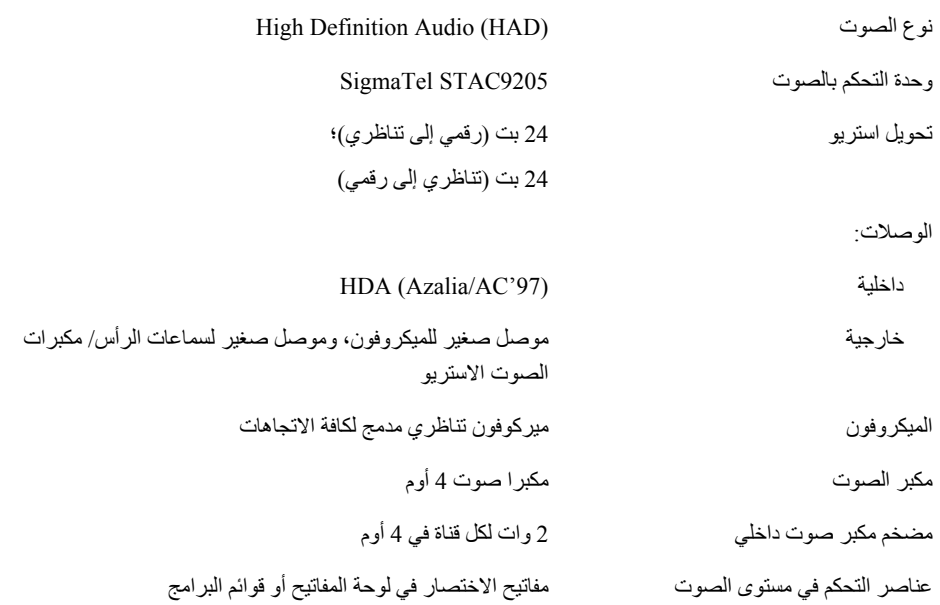

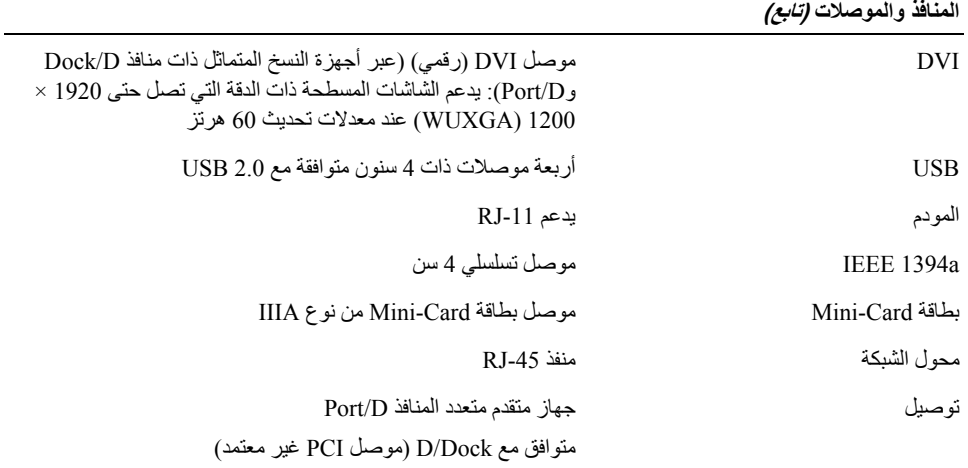

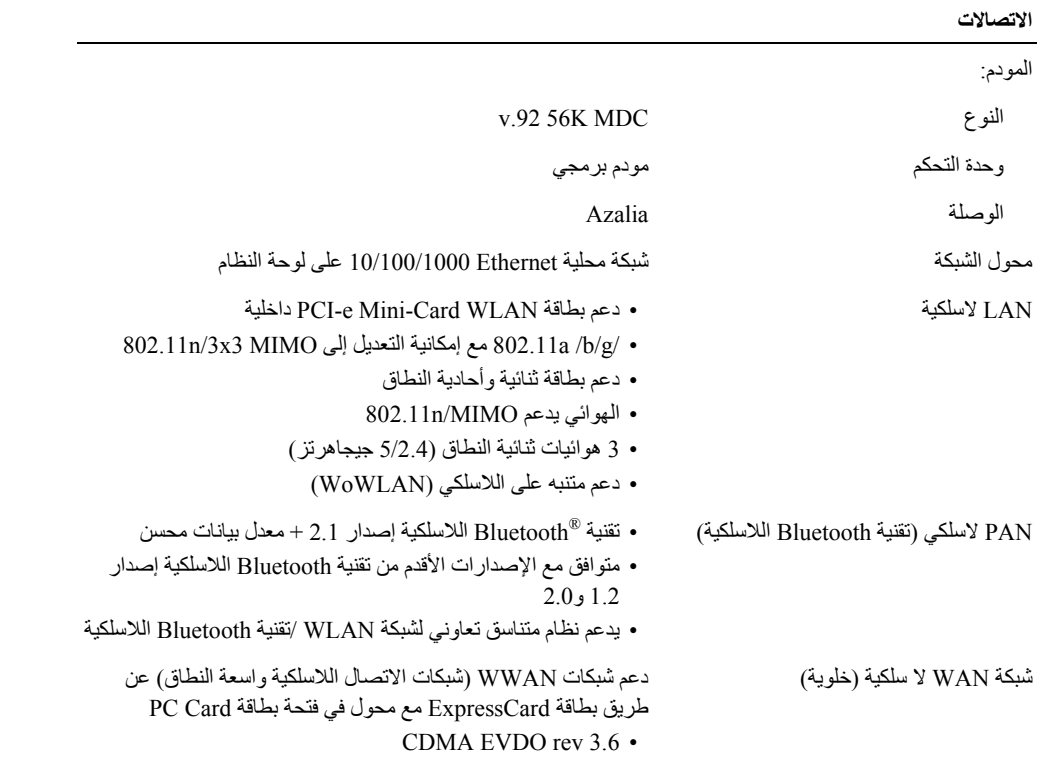

HSDPA/HSUPA (3G) rev A •

#### **PC Card بطاقة**

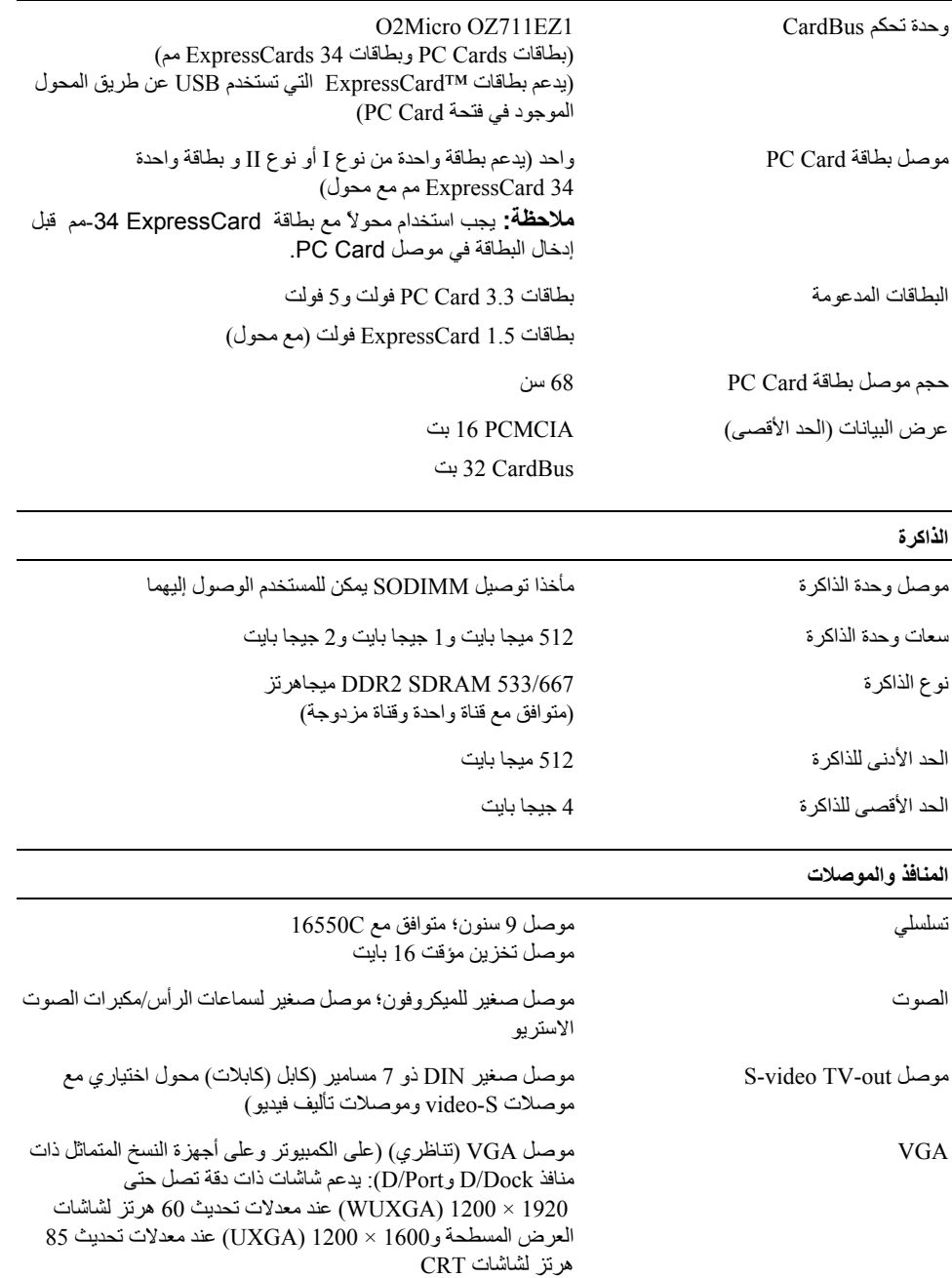

# **19**

## **المواصفات**

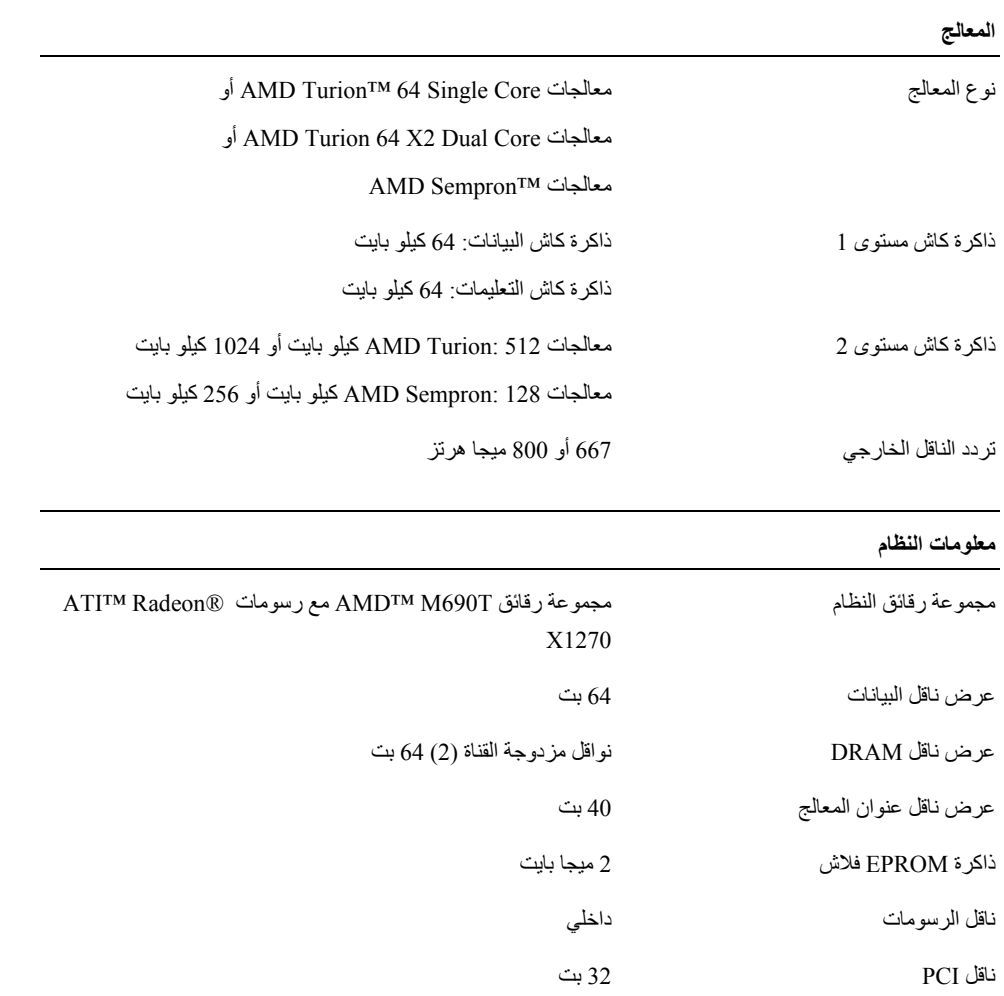

www.dell.com | support.dell.com w ww.de ll.c om | su p p o r t .d ell. co m

 **تنبيه: قبل العمل داخل جهاز الكمبيوتر، اتبع تعليمات السلامة الموجودة في دليل معلومات المنتج.**

**قائمة تدقيق التشخيص** الاسم: التاريخ: العنوان: رقم الهاتف: رمز الخدمة (شريط الرموز الموجود على الجزء الخلفي أو السفلي من الكمبيوتر): آود الخدمة السريعة: رقم تخويل المواد المرتجعة (إذا كان وارداً من قبل فني دعم Dell): نظام التشغيل والإصدار: الأجهزة: بطاقات التمديد: هل أنت متصل بشبكة؟ نعم لا

الشبكة والإصدار ومحول الشبكة:

البرامج والإصدارات:

راجع وثائق نظام التشغيل الخاص بك لتحديد محتويات ملفات بدء تشغيل النظام. إذا آان الكمبيوتر متصلاً بطابعة، فقم بطباعة كل ملف. أو قم بتسجيل محتويات كل ملف قبل الاتصال بـشركة Dell.

رسالة خطأ أو كود إشارة صوتية أو كود تشخيصي:

وصف المشكلة وإجراءات استكشاف الأخطاء وإصلاحها التي قمت بتنفيذها:

أنت مسئول عن تسديد مصـلريف الشحن. أنت مسؤول أيضـًا عن تأمين أي منتج يتم إرجاعه، كما أنك تتحمل مسئولية فقدانه أثناء الشحن إلى Dell. لا يتم قول .(.C.O.D) عندالاستلام حزمالدفع

يتم رفض المرتجعات إن لم يكن بها أي من المتطلبات السابقة عند رصيف استلام Dell ويتم إرجاعها إليك.

#### **قبل الاتصال**

 **ملاحظة:** اجعل رمز الخدمة السريعة جاهزاً أثناء الاتصال. يساعد الكود نظام هاتف الدعم المؤتمت الاتصال بشرآة Dell على توجيه مكالمتك بشكل أآثر فعالية. قد يُطلب منك أيضاً تقديم علامة الخدمة الخاص بك (الموجود على الجزء الخلفي أو السفلي من جهاز الكمبيوتر لديك).

تذآر أن تملأ قائمة تدقيق التشخيص (انظر "قائمة تدقيق التشخيص" في صفحة 135). إن أمكن، قم بتشغيل جهاز الكمبيوتر الخاص بك قبل الاتصال بـشرآة Dell طلباً للمساعدة واتصل من هاتف قريب من الجهاز. قد يُطلب منك آتابة بعض الأوامر على لوحة المفاتيح، ووضع معلومات مفصلة أثناء العمليات، أو محاولة اتخاذ خطوات أخرى لاستكشاف الأخطاء وإصلاحها، والتي لا يمكن إجراؤها إلا على الكمبيوتر ذاته. تأآد من توافر وثائق جهاز الكمبيوتر.

## **الاتصال بشرآة Dell**

للعملاء بالولايات المتحدة، اتصل على DELL- WWW800-) 800-999-3355(.

 **ملاحظة:** إذا لم يكن لديك اتصال نشط بالإنترنت، يمكنك العثور على معلومات الاتصال على فاتورة الشراء الخاصة بك أو استمارة التغليف أو الفاتورة أو بيان منتج Dell.

توفر Dell خيارت خدمة ودعم مختلفة تعتمد على الهاتف. يختلف توافر هذه الخيارات باختلاف الدولة والمنتج وقد لا تتوافر بعض الخدمات في منطقتك. للاتصال بـ Dell للوصول لقسم المبيعات أو الدعم الفني أو خدمة العملاء:

- . **support.dell.com** بزيارة قم **1**
- **2** قم بتحديد الدولة أو المنطقة الخاصة بك في القائمة المنسدلة **Region/Country A Choose**) اختر دولة/منطقة) في أسفل الصفحة.
	- **3** انقر فوق **Us Contact**) اتصل بنا) على الجانب الأيسر من الصفحة.
		- **4** قم بتحديد الخدمة أو رابط الدعم الملائم وفقًا لحاجتك.
			- **5** اختر وسيلة الاتصال بـ Dell التي تلائمك.

#### **خدمة AutoTech**

توفر خدمة دعم Dell المؤتمتة —AutoTech —أجوبة مسجلة للأسئلة الأآثر تداولاً بين عملاء Dell بشأن أجهزة الكمبيوتر المحمولة وأجهزة الكمبيوتر من نوع سطح المكتب الخاصة بهم.

عند الاتصال بخدمة AutoTech، استخدم هاتف مزود بخدمة الطنين باللمس لتحديد الموضوعات المتوافقة مع أسئلتك. للتعرف على رقم الهاتف الذي يمكنك الاتصال به من منطقتك، انظر "الاتصال بـ Dell "في صفحة 134

#### **خدمة حالة الطلب المؤتمتة**

للتحقق من حالة أي من منتجات Dell التي طلبتها، يمكنك زيارة الموقع **com.dell.support**، أو يمكنك الاتصال بخدمة حالة الطلب المؤتمتة. تظهر رسالة مسجلة تطلب منك المعلومات المطلوبة لتحديد مكان الطلب الخاص بك وتقديم تقرير بشأنه. للتعرف على رقم الهاتف الذي يمكنك الاتصال به من منطقتك، انظر "الاتصال بـ Dell "في صفحة .134

#### **مشكلات خاصة بطلبك**

إذا آان لديك أية مشكلة بشأن طلبك، مثل أجزاء مفقودة أو أجزاء خطأ أو فاتورة غير صحيحة، فاتصل بـ Dell للحصول على مساعدة العملاء. اجعل فاتورتك أو استمارة التغليف في متناول يدك عند الاتصال. للتعرف على رقم الهاتف الذي يمكنك الاتصال به من منطقتك، انظر "الاتصال بـ Dell "في صفحة .134

#### **معلومات المنتج**

إذا آنت في حاجة لمعلومات حول المنتجات الإضافية المتاحة من Dell، أو إذا آنت ترغب في إرسال طلب، قم بزيارة موقع Dell عبر الإنترنت على **com.dell.www**. للتعرف على رقم الهاتف الذي يمكنك الاتصال به من منطقتك أو للتحدث إلى مسؤول المبيعات، انظر "الاتصال بـ Dell "في صفحة .134

## **إرجاع عناصر للإصلاح أو الائتمان في فترة الضمان**

قم بتجهيز جميع العناصر الجاري إرجاعها، سواء للإصلاح أو الائتمان، آما يلي:

**1** اتصل بـ Dell للحصول على Number Authorization Material Return) رقم تخويل المواد المرتجعة)، وقم بكتابته بوضوح على الصندوق من الخارج.

للتعرف على رقم الهاتف الذي يمكنك الاتصال به من منطقتك، انظر "الاتصال بـ Dell "في صفحة .134

- **2** ضع في الصندوق نسخة من الفاتورة وخطاب يوضح سبب الإرجاع.
- **3** ضع نسخة من قائمة تدقيق التشخيص (انظر "قائمة تدقيق التشخيص" في صفحة 135)، توضح الاختبارات التي أجريتها وأية رسائل خطأ ظهرت عند استخدام Diagnostics Dell) انظر "Diagnostics Dell "في صفحة 75).
- **4** ضع أيةملحقات تخصالعنصر (العناصر) الجاريإرجاعها (آابلات الطاقة والأقراصالمرنةالخاصةبالبرامج والموجهات وغيرها) إذاآان الإرجاع للائتمان.
	- **5** قم بتعبئة الجهاز المراد إرجاعه في علبة التغليف الأصلية (أو ما يعادلها).

#### **DellConnect**

تعتبر DellConnect أداة وصول بسيطة عبر الإنترنت، تتيح لموظف خدمة ودعم Dell الوصول إلى الكمبيوتر الخاص بك من خلال اتصال واسع النطاق وتشخيص المشكلة التي يواجهها الكمبيوتر لديك وإصلاحها، وذلك كله تحت إشرافك. لمزيد من المعلومات، انتقل إلى .DellConnect فوق وانقر **support.dell.com** الموقع

**الخدمات عبر الإنترنت**

يمكنك التعرف على منتجات Dell والخدمات التي تقدمها على مواقع الويب التالية:

**www.dell.com**

**ap/com.dell.www**) دول آسيا/المحيط الهادي فقط)

(فقط اليابان (**www.dell.com/jp**

(فقط أوروبا (**www.euro.dell.com**

**la/com.dell.www**) دول أمريكا اللاتينية والبحر الكاريبي)

(فقط آندا (**www.dell.ca**

يمكنك الوصول إلى دعم Dell عبر مواقع الويب وعناوين البريد الإلكتروني التالية:

• مواقع الويب الخاصة بدعم Dell

**support.dell.com**

(فقط اليابان (**support.jp.dell.com**

(فقط أوروبا (**support.euro.dell.com**

• عناوين البريد الإلكتروني الخاصة بدعم Dell mobile\_support $(a)$ us.dell.com support@us.dell.com la-techsupport(@dell.com) (دول أمريكا اللاتينية والبحر الكاريبي فقط)

com.dell@apsupport) دول آسيا/المحيط الهادي فقط)

- عناوين البريد الإلكتروني الخاصة بتسويق ومبيعات Dell com.dell@apmarketing) دول آسيا/المحيط الهادي فقط) (فقط آندا (sales\_canada@dell.com
	- بروتوآول نقل الملفات مجهول (FTP( **ftp.dell.com**

تسجيل الدخول كمستخدم: مجهول، و استخدم عنوان البريد الإلكتروني الخاص بك ليكون كلمة المرور الخاصة بك.

# **18**

## **الحصول على التعليمات**

## **الحصول على المساعدة**

\لكر تنبيه: إذا كنت في حاجة لإزالة غطاء جهاز الكمبيوتر، فقم أولاً بفصل كابلات المودم والطاقة الخاصة بجهاز الكمبيوتر من المآخذ الكهربائية. إذا آنت تواجه مشكلة تتعلق بجهاز الكمبيوتر لديك، فيمكنك إآمال الخطوات التالية لتشخيص واستكشاف المشكلة وإصلاحها:

- **1** انظر "استكشاف الأخطاء وإصلاحها" في صفحة 75 للتعرّف على المعلومات والإجراءات التي تتعلق بالمشكلة التي تواجهها في الكمبيوتر.
	- **2** انظر "Diagnostics Dell "في صفحة 75 للتعرف على الإجراءات الخاصة بكيفية تشغيل Diagnostics Dell.
		- **3** قم بملء "قائمة تدقيق التشخيص" في صفحة .135
- **4** استخدم مجموعة برامج Dell الشاملة للخدمات المتاحة عبر الإنترنت على موقع دعم Dell) **com.dell.support**(، وذلك للحصول على تعليمات بشأن إجراءات التثبيت واستكشاف الأخطاء وإصلاحها. انظر "الخدمات عبر الإنترنت" في صفحة 132 للحصول على قائمة أآثر شمولاً لدعم Dell عبر الإنترنت.
	- 5 إذا لم يتم حل المشكلة بإتباع الخطوات السابقة، فراجع " الاتصـال بشركة Dell" في صفحة 134..
	- **ملاحظة:** اتصل بدعم Dell من هاتف قريب من جهاز الكمبيوتر حتى يتمكن فريق الدعم من مساعدتك بأية إجراءات ضرورية. Ø

 **ملاحظة:** قد لا يكون نظام آود الخدمة السريعة الاتصال بشرآة Dell متاحاً في جميع الدول. U

عند مطالبتك من قبل نظام هاتف Dell المؤتمت، أدخل كود الخدمة السريعة لتوجيه المكالمة مباشرةً إلى مسؤول الدعم المناسب. إذا لم يكن لديك كود الخدمة السريعة، فقم بفتح مجلد**Accessories Dell**) ملحقات Dell(، وانقر نقراًمزدوجاً فوق رمز **آود الخدمة السريعة**،ثماتبع التوجيهات.

للحصول على الإرشادات حول استخدامدعمDell،انظر "الدعمالفني وخدمةالعملاء" في صفحة .131

**ملاحظة:** لا تكون بعض الخدمات التالية متاحة دائماً في جميع الأماآن خارج قارة أمريكا. اتصل بممثل Dell المحلي للحصول على معلومات حول الإتاحة.

#### **الدعم الفني وخدمة العملاء**

تتوافر خدمة الدعم من Dell للإجابة عن استفساراتك حول أجهزة TMDell. يستخدم فريق العمل بالدعم لدينا برامج تشخيصية على أجهزة الكمبيوتر لتوفير أجوبة سريعة ودقيقة.

> للاتصال بخدمة دعم Dell، انظر "قبل الاتصال" في صفحة ،134 ثم انظر معلومات الاتصال الخاصة بمنطقتك أو انتقل إلى الموقع .**support.dell.com**

#### **نصائح السفر**

**إشعار:** لا تقم بتحريك الكمبيوتر أثناء استخدام محرك الأقراص الضوئية لتفادي فقد البيانات.

**إشعار:** لا تقم بوضع الكمبيوتر مع باقي الأمتعة.

- يمكنك تعطيل النشاط اللاسلكي على الكمبيوتر لزيادة زمن تشغيل البطارية. لتعطيل النشاط اللاسلكي، اضغط على زر تمكين/تعطيل اللاسلكي (انظر "المنظر من الأمام" في صفحة 15).
	- يمكنك تغيير خيارات إدارة الطاقة لديك لزيادة زمن تشغيل البطارية (انظر "أوضاع إدارة الطاقة" في صفحة 32).
- إذا كنت تسافر دوليًا، يجب أن تحمل إثبات ملكية —أو إثبات يخولك باستخدام الكمبيوتر إذا كان مملوكاً للشركة—وذلك لتسهيل مرورك بالإجراءات الجمركية. تحرى عن القوانين الجمركية الخاصة بالدول التي تنوي زيارتها، وراعي الحصول على تصريح دولي (يسمى أيضًا تصريح مرور البضائع) من حكومة دولتك.
	- تحقق من نوع مآخذ التيار الكهربي التي تستخدمها الدول التي تنوي زيارتها، واحرص على اصطحاب محولات الطاقة المناسبة معك.
- استفسر من شركة بطاقة الائتمان الخاصة بك عن أنواع المساعدات الطارئة التي توفر ها لمستخدمي أجهزة الكمبيوتر المحمولة أثناء رحلات السفر.

**السفر جوًا**

- **إشعار:** تجنب تمرير جهاز الكمبيوتر عبر جهاز الكشف عن المعادن. لكن يمكنك فحص الكمبيوتر في جهاز أشعة X أو فحصه يدويًا.
	- تأآد من توفر بطارية مشحونة معك في حال مطالبتك بتشغيل الكمبيوتر.
- قبل الصعود على متن الطائرة، تحقق من إمكانية استخدام جهاز الكمبيوتر. فبعض شرآات الخطوط الجوية تحظر استخدام الأجهزة الإلكترونية أثناء التحليق. بينما تحظر جميع الخطوط الجوية استخدام الأجهزة الإلكترونية أثناء الإقلاع والهبوط.

# **17**

## **اصطحاب الكمبيوتر في السفر**

## **تعريف جهاز الكمبيوتر**

- قم بإرفاق بطاقة الاسم أو بطاقة العمل بجهاز الكمبيوتر.
- قم بكتابة علامة الخدمة وتخزينها في مكان آمن بعيدًا عن الكمبيوتر أو حقيبة الحمل. استخدم Tag Service) علامة الخدمة) عند الحاجة إلى الإبلاغ عن فقد أو سرقة جهاز الكمبيوتر للجهات المختصة بتطبيق القوانين أو لشرآة Dell.
- باسم **found\_if**. قم بوضع معلومات مثل الاسم والعنوان ورقم الهاتف في هذا RWindows ® قم بإنشاء ملف على سطح مكتب Microsoft الملف.
	- اتصل بشر كة بطاقة الائتمان الخاصة بك واستفسر إذا كانت توفر بطاقات تعريف مشفر ة.

#### **تعبئة جهاز الكمبيوتر**

- قم بإزالة أية أجهزة خارجية متصلة بالكمبيوتر وتخزينها في مكان آمن. قم بإزالة أية آابلات متصلة ببطاقات Card PC المثبتة وقم بإزالة أية بطاقات Card PC ممتدة (انظر "إزالة بطاقة Card PC أو بطاقة فارغة" في صفحة 65).
	- قم باستبدال أية أجهزة مرآبة في علبة الوحدات بوحدة TMTravelLite Dell لتخفيف وزن الكمبيوتر قدر الإمكان.
		- قم بشحن البطارية الرئيسة بالكامل وأية بطاريات احتياطية أخرى تود حملها معك.
			- قم بإيقاف تشغيل الكمبيوتر.
			- قم بفصل محول التيار المتردد.
		- **إشعار:** في حالة إغلاق شاشة العرض، قد يؤدي وجود عناصر غريبة على لوحة المفاتيح أو مسند راحة اليد، إلى إتلافها.
	- قم بإزالة أية عناصر غريبة مثل، مشابك الورق، والأقلام والأوراق من على لوحة المفاتيح ومسند راحة اليد ثم قم بإغلاق شاشة العرض.
		- استخدم حقيبة حمل TMDell الاختيارية لحمل الكمبيوتر وملحقاته معًا على نحو آمن.
		- تجنب وضع الكمبيوتر بصحبة مواد مثل معجون الحلاقة أو الروائح أو العطور أو الأطعمة.
		- **إشعار:** إذا تعرض الكمبيوتر لدرجات حرارة مرتفعة، فاترآه لمدة ساعة حتى يتأقلم مع درجة حرارة الغرفة قبل قيامك بتشغيله.
	- قم بحماية الكمبيوتر والبطاريات ومحرك القرص الصلب من المخاطر مثل درجات الحرارة المرتفعة أو التعرض المفرط لأشعة الشمس أو الأتربة أو القاذورات أو السوائل.
		- قم بتعبئة الكمبيوتر بشكل يحافظ عليه من الانزلاق في صندوق السيارة أو في قسم تخزين البضائع فوق بعضها البعض.

# **16**

## **Dell™ QuickSet**

**ملاحظة:** قد لا تتوفر هذه الميزة في الكمبيوتر الخاص بك.

توفر لك QuickSet™ Dell وصولاً سهلاً لتهيئة أو عرض الأنواع التالية من الإعدادات:

- اتصال الشبكة
- إدارة الطاقة
- شاشة العرض
- معلومات النظام

وفقًا لما ترغب في القيام به في Dell™ QuickSet، يمكنك بدء تشغيله إما *بالنقر أو بالنقر نقرًا مزدوجًا* أو *بالنقر بزر الماوس الأيمن* فوق الرمز قي شريط مهام ®Microsoft ويوجد شريط المهام في الزاوية السفلية اليمنى للشاشة. Aicrosoft في شريط مهام ®Microsoft في

للمزيد من المعلومات حول QuickSet، انقر بزر الماوس الأيمن فوق الرمز QuickSet، ثم حدد **Help**) تعليمات).

#### **إزالة وتثبيت أجهزة علبة الوسائط**

- **إشعار:** عند إزالة أو تثبيت أحد الأجهزة، تجنب إسقاط الجهاز، حيث يمكن أن يتلف محرك الأقراص. قم بتخزين الجهاز في مكان جاف آمن عند عدم تثبيته في الكمبيوتر. تجنب الضغط على الجهاز أو وضع أشياء ثقيلة الوزن فوقه.
	- **ملاحظة:** إذا آان مسمار أمان الجهاز واردًا مع الكمبيوتر ولكنه غير مرآب، فبإمكانك إزالة وترآيب الأجهزة أثناء تشغيل الكمبيوتر وتوصيله بجهاز توصيل.
- **1** إذا آنت تقوم بتبديل جهاز أثناء تشغيل الكمبيوتر، فانقر نقرًا مزدوجًا على رمز **Hardware Remove Safely**) إزالة الجهاز بأمان) في شريط المهام، ثم انقر فوق الجهاز الذي تريد إخراجه، و انقر فوق **Stop**) إيقاف). إذا كنت تقوم *بتبديل جهاز أثناء إيقاف تشغيل الكمبيوتر*، فتابع إلى الخطوة التالية<sub>.</sub>
- **2** إذا آان جهاز الكمبيوتر واردًا مع مسمار أمان الجهاز وآان المسمار مثبتًا، فقم بإزالته (انظر "حول مسمار أمان الجهاز" في صفحة 124).
	- **3** اضغط على تحرير قفل الجهاز.

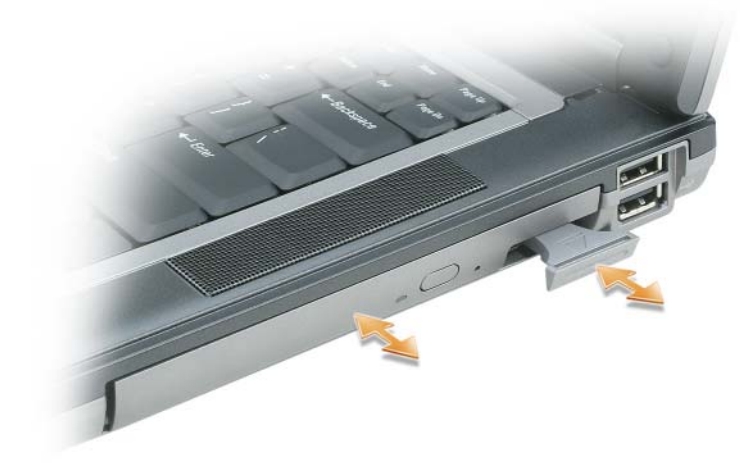

- **4** اسحب الجهاز للخارج من علبة الوسائط.
- **5** ادفع الجهاز الجديد داخل علبة الوسائط حتى يستقر في موضعه.
- **6** إذا قمت بتبديل الجهاز أثناء تشغيل الكمبيوتر، فسيتعرف النظام على الجهاز تلقائيًا. عند الضرورة، أدخل آلمة المرور الخاصة بك لإلغاء تأمين الكمبيوتر.

#### **حول علبة الوسائط**

\/ تنبيه: قبل الشروع في أي إجراء من الإجراءات الموضحة في هذا القسم، اتبع إرشادات الأمان الموضحة ف*ي نليل معلومات المنتج*. يمكنك تثبيت أجهزة، آمحرك أقراص مرنة أو محرك أقراص مضغوطة أو محرك أقراص RW-CD أو محرك أقراص DVD أو محرك أقراص DVD/RW-CD أو RW+DVD أو بطارية ثانوية أو محرك قرص صلب إضافي في علبة الوسائط.

**حول مسمار أمان الجهاز**

 **ملاحظة:** مسمار أمان الجهاز متاح للشراء من Dell. لا تحتاج إلى تثبيت مسمار أمان الجهاز ما لم تريد منع إزالة الوسائط بسهولة. يرد آمبيوتر TMDell مزودًا بمحرك أقراص DVD/CD مثبت في علبة الوسائط. يتوفر مسمار أمان الجهاز من Dell بشكل منفصل. عندما تقوم بتثبيت جهاز في العلبة، يمكنك تثبيت مسمار أمان الجهاز لمنع إزالة الجهاز بسهولة.

#### **إزالة مسمار أمان الجهاز**

إذا كان مسمار أمان الجهاز مركبًا، فيجب عليك إز الته حتى تتمكن من إز الة الجهاز من العلبة.

- **1** قم بحفظ وإغلاق أي ملفات مفتوحة وإنهاء أي برامج مفتوحة، ثم قم بإيقاف تشغيل الكمبيوتر.
- **2** إذا آان الكمبيوتر متصلاً بجهاز توصيل (تم توصيله)، فقم بإلغاء توصيله. انظر الوثائق الواردة مع جهاز التوصيل لمعرفة الإرشادات.
	- **3** قم بإغلاق شاشة العرض واقلب الكمبيوتر مرة أخرى.
	- **4** استخدم مفك فيليبس رقم 1 لإزالة مسمار أمان الجهاز من الجزء السفلي للكمبيوتر.

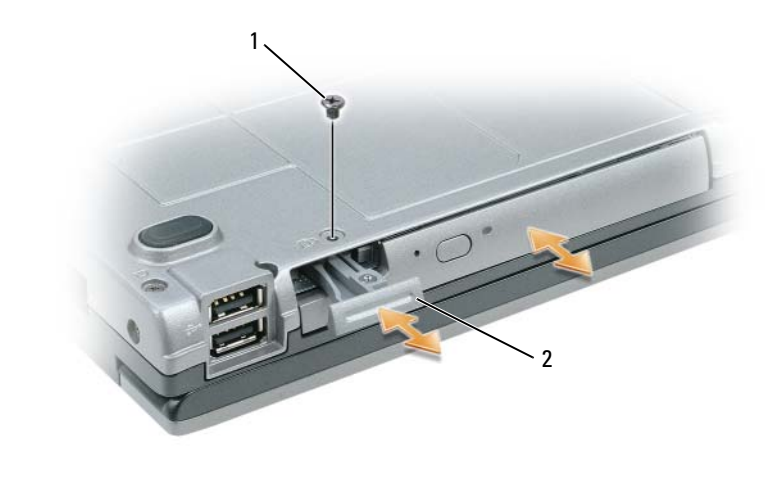

1 مسمار أمان الجهاز 2 زر تحرير قفل الجهاز

**إشعار:** آن حذرًا عند إخراج البطاقة لتجنب تعرض البطاقة أو آابل البطاقة أو المكونات المحيطة للتلف.

#### **البطارية الخلوية المصغرة**

- **تنبيه: قبل القيام بالإجراءات التالية، اتبع إرشادات الأمان الواردة في دليل معلومات المنتج.**
- **إشعار:** لتجنب تفريغ شحنة الكهرباء الاستاتيكية، قم بتأريض نفسك عن طريق استخدام عصابة اليد الخاصة بالتأريض أو لمس أحد الموصلات الموجودة على الجزء الخلفي من جهاز الكمبيوتر بشكل دوري.
	- **إشعار:** لتجنب تلف لوحة النظام، قم بإزالة البطارية الرئيسية قبل إجراء أعمال الصيانة على الكمبيوتر.
		- **1** اتبع الإجراءات الواردة في "قبل البدء" في صفحة .109
- **2** على الجانب السفلي من الكمبيوتر، قم بحل مسمار التثبيت الموجود على غطاء وحدة الذاآرة/البطارية الخلوية المصغرة وإزالة الغطاء (انظر "المنظر من أسفل" في صفحة 22).

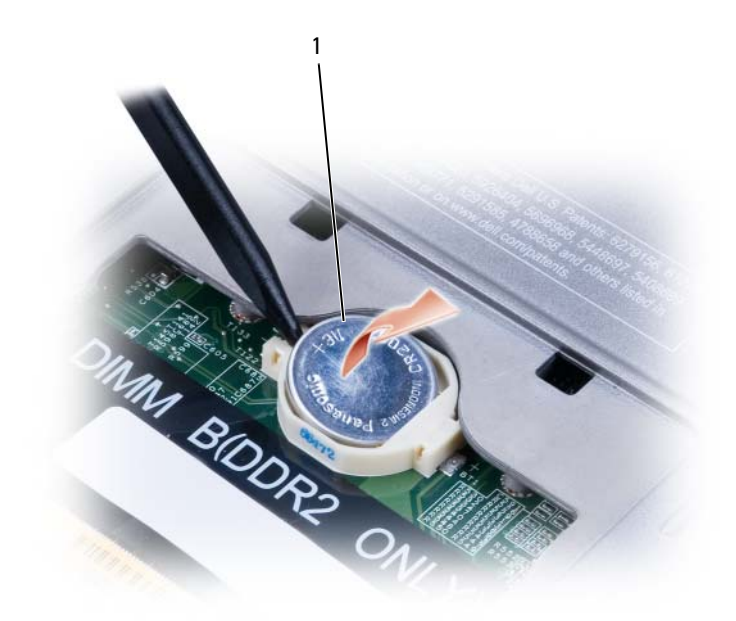

1 البطارية الخلوية المصغرة

**3** قم بإدخال مخطاط بلاستيكي في الموجه الموجود على جانب حاوية البطارية الخلوية المصغرة، وأخرج البطارية برفق. عندما تقوم باستبدال البطارية، قم بإدخالها بزاوية 30 درجة تحت المشبك مع مواجهة الجانب الموجب (المحدد برمز علامة زائد [+]) للأعلى، ثم ادفعها في مكانها.

# **اللاسلكية <sup>R</sup> بطاقة داخلية مزودة بتقنية Bluetooth**

 **تنبيه: قبل القيام بالإجراءات التالية، يرجى قراءة إرشادات الأمان الواردة في دليل معلومات المنتج. إشعار:** لتجنب تفريغ شحنة الكهرباء الاستاتيكية، قم بتأريض نفسك عن طريق استخدام عصابة اليد المضادة للكهرباء الاستاتيكية أو لمس أحد الموصلات الموجودة على الجزء الخلفي من جهاز الكمبيوتر بشكل دوري.  **إشعار:** لتجنب تلف لوحة النظام، قم بإزالة البطارية الرئيسية قبل إجراء أعمال الصيانة على الكمبيوتر. إذا قمت بطلب بطاقة داخلية مزودة بتقنية Bluetooth اللاسلكية مع الكمبيوتر الخاص بك، فستكون البطاقة مرآبة بالفعل.

- **1** اتبع الإجراءات الواردة في "قبل البدء" في صفحة .109
- **2** قم بإزالة الغطاء المفصلي (انظر "الغطاء المفصلي" في صفحة 113).
	- **3** اسحب موصل آابل البطاقة من اللسان المعدني.

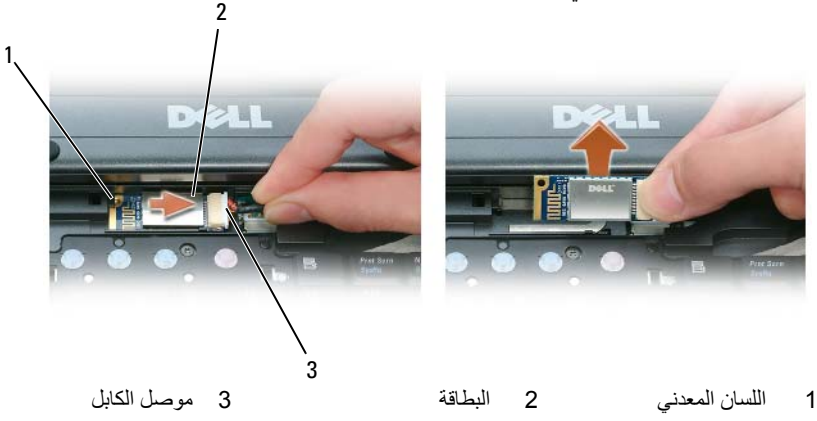

**4** اسحب موصل الكابل من موصل البطاقة.

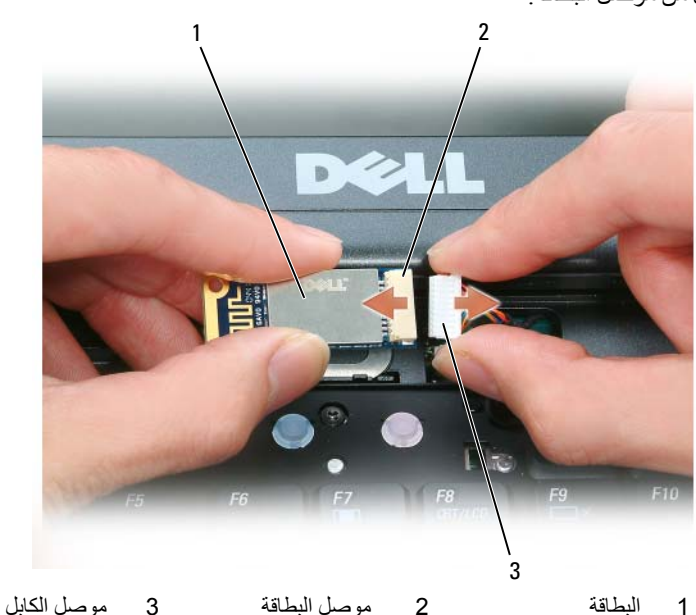

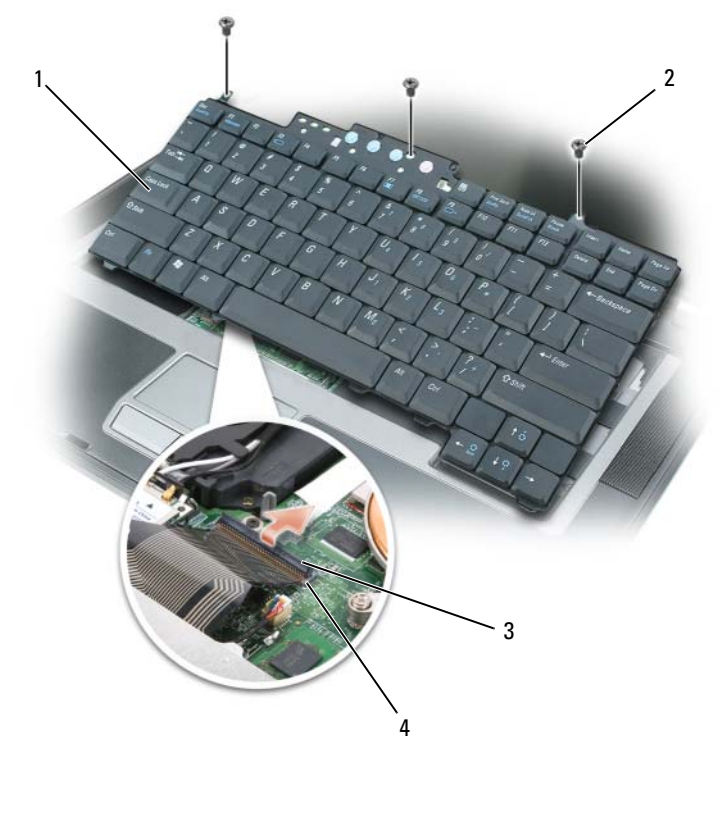

- 1 لوحة المفاتيح 2 مسامير لوحة المفاتيح 3 موصل الكابل
	- 4 موصل لوحة المفاتيح
- هي إ**شعار :** لتفادي خدش مسند راحة اليد عند إعادة تركيب لوحة المفاتيح، قم بتثبيت الألسنة على طول الحافة الأمامية من لوحة المفاتيح في مسند راحة اليد، ثم أحكم تثبيت لوحة المفاتيح في مكانها.
	- **6** لإعادة ترآيب لوحة المفاتيح، قم بتوصيل آابل لوحة المفاتيح بالموصل الموجود على لوحة النظام.
	- **7** ضع الألسنة على طول الحافة الأمامية للوحة المفاتيح في راحة اليد وضع لوحة المفاتيح على راحة اليد.
		- 8 أعد تركيب المسامير الثلاثة الموجودة على الجزء العلوي من لوحة المفاتيح<sub>.</sub>
			- **9** أعد ترآيب الغطاء المفصلي.
- **إشعار:** يتم قفل موصل البطاقة لضمان الإدخال الصحيح. إذا شعرت بمقاومة، فأعد محاذاة البطاقة.
- **ملاحظة:** يرجى عدم إدخال بطاقة شبكة (WWAN (المتنقلة واسعة النطاق في موصل بطاقة WLAN.
- **ملاحظة:** قد تحتوي بطاقة Card-Mini على موصلين هوائيين أو ثلاثة، وذلك حسب نوع البطاقة التي طلبتها.
	- **5** تثبيت البطاقة:
	- **إشعار:** لتجنب تعرض بطاقة Card-Mini للتلف، لا تقم أبداً بوضع الكابلات أعلى البطاقة أو أسفلها.
		- **a** أبعد أي آابلات عن الطريق لتوفير مساحة لبطاقة Card-Mini.
- **b** قم بمحاذاة البطاقة مع الموصل بزاوية 45 درجة، واضغط على البطاقة داخل الموصل حتى تستقر في موضعها.
- **ملاحظة:** للمزيد من المعلومات المحددة حول أي آابل يجب توصيله بأي موصل، انظر الوثائق الواردة مع بطاقة Card-Mini.
	- **6** قم بتوصيل الكابلات ببطاقة Card-Mini، مع التأآد من توجيه الكابلات على نحو صحيح.
		- **7** أعد ترآيب لوحة المفاتيح أو الغطاء.

# **لوحة المفاتيح**

- \/ تنبيه: قبل الشروع في أي إجراء من الإجراءات الموضحة في هذا القسم، اتبع إرشادات الأمان الموضحة ف*ي نليل معلومات المنتج*.
- **إشعار:** لتجنب تفريغ شحنة الكهرباء الاستاتيكية، قم بتأريض نفسك عن طريق استخدام عصابة اليد المضادة للكهرباء الاستاتيكية أو لمس سطح معدني غير مطلي (مثل الموصل الموجود على الجزء الخلفي لجهاز الكمبيوتر) بشكل دوري.
	- **1** اتبع الإجراءات الواردة في "قبل البدء" في صفحة .109
	- **2** قم بإزالة الغطاء المفصلي (انظر "الغطاء المفصلي" في صفحة 113).
	- **3** قم بإزالة المسامير الثلاثة الموجودة على الجزء العلوي من لوحة المفاتيح.
- **إشعار:** أغطية المفاتيح التي توجد على لوحة المفاتيح ضعيفة وهشة ويمكن إزاحتها من مكانها بسهولة، آما أن استبدالها يستلزم وقتاً وجهدا.ً يجب توخي الحذر عند إزالة لوحة المفاتيح والتعامل معها.
	- **4** ارفع لوحة المفاتيح بما يكفي لحملها فقط، وحرآها للأمام قليلاً للسماح بدخولها في موصل لوحة المفاتيح الموجود على لوح النظام.
	- **5** لتحرير آابل لوحة المفاتيح من الموصل الموجود على لوحة النظام، قم بلف القضيب البلاستيكي الموجود على موصل لوحة المفاتيح.

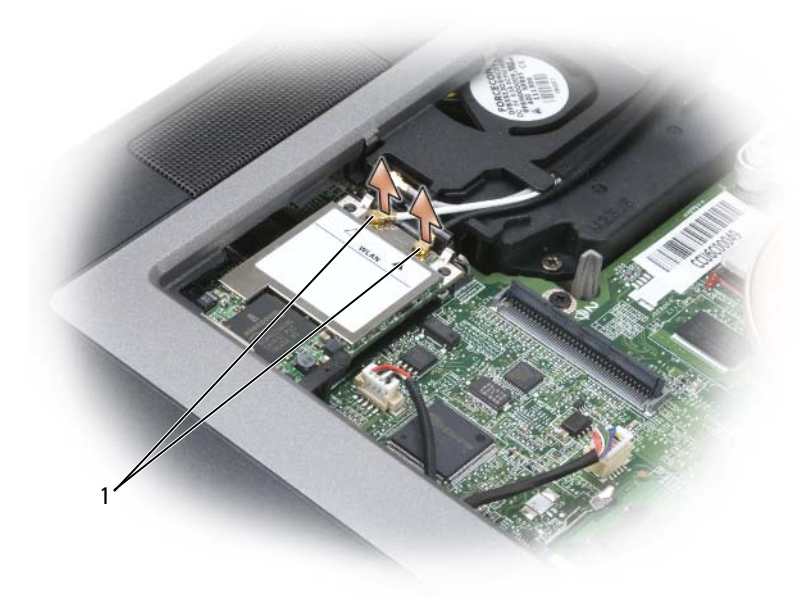

1 آابلات الهوائي

**b** حرر البطاقة عن طريق دفع دعامة التثبيت المعدنية بعيدًا عن البطاقة حتى تخرج البطاقة قليلا.ً

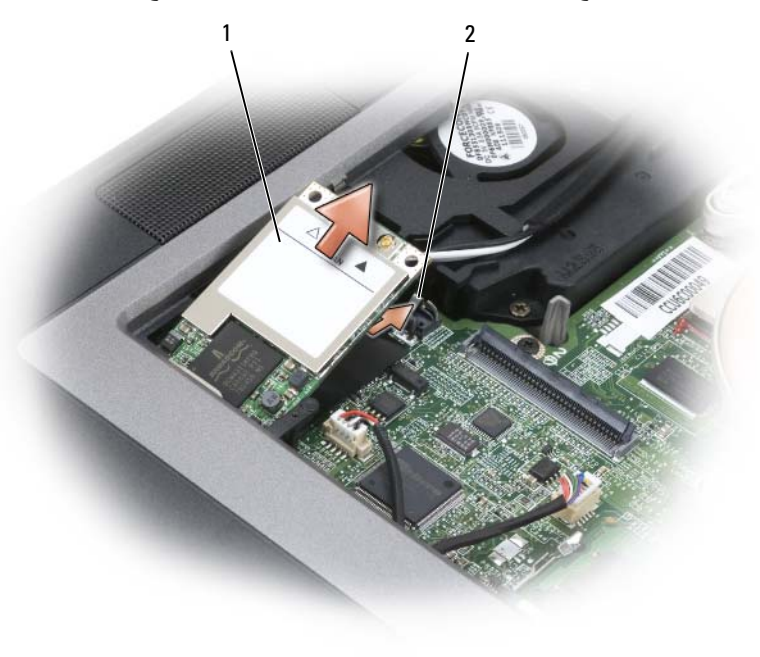

- 1 بطاقة WLAN 2 دعامة التثبيت المعدنية
	- **c** ادفع البطاقة بزاوية 45 درجة لإخراجها من الموصل الخاص بها.
- **6** أدخل البطارية في علبة البطارية أو قم بتوصيل محول التيار المتردد بجهاز الكمبيوتر ومأخذ تيار آهربي.
	- **7** قم بتشغيل الكمبيوتر.

أثناء قيام الكمبيوتر بالتمهيد، يكتشف الذاكرة الإضافية ويقوم تلقائيًا بتحديث معلومات تهيئة النظام.

للتأكد من مساحة الذاكرة المثبتة في الكمبيوتر :

- في نظام التشغيل *XP Windows Microsoft*، انقر بزر الماوس الأيمن فوق رمز **Computer My**) جهاز الكمبيوتر) الموجود على سطح المكتب. انقر فوق **Properties**) خصائص)I **General**) عام).
	- في نظام التشغيل Vista Windows Microsoft، انقر فوق الزر Start) ابدأ) في نظام Vista Windows I **and Help Support**) التعليمات والدعم)I **Information Computer**) معلومات الكمبيوتر).

# **Mini-Card بطاقة**

إذا قمت بطلب بطاقة Card-Mini مع الكمبيوتر، فستكون البطاقة مرآبة بالفعل.

- \/ تنبيه: قبل الشروع في أي إجراء من الإجراءات الموضحة في هذا القسم، اتبع إرشادات الأمان الموضحة ف*ي نليل معلومات المنتج*.
	- **إشعار:** لتفادي تلف لوحة النظام، قم بإزالة البطارية الرئيسية قبل إجراء أعمال الصيانة على الكمبيوتر.
- **ملاحظة:** حسب الجهاز الذي تستخدمه، يمكن أن توجد بطاقة Card-Mini أسفل لوحة المفاتيح أو أسفل غطاء في الجزء السفلي الجهاز.
	- **1** اتبع الإجراءات الواردة في "قبل البدء" في صفحة .
- **2** قم بفك الغطاء المفصلي (انظر "الغطاء المفصلي" في صفحة 113) ولوحة المفاتيح (انظر "لوحة المفاتيح" في صفحة 120).
	- **3** قم بتأريض نفسك عن طريق لمس أحد الموصلات المعدنية الموجودة على الجزء الخلفي من الكمبيوتر.
		- **ملاحظة: إذا** غادرت المنطقة، فاحرص على تأريض نفسك مرة أخرى عند العودة إلى الكمبيوتر. W
- **4** إذا لم تكن البطاقة مثبتة بالفعل، فانتقل إلى خطوة .5 إذا آنت تقوم باستبدال بطاقة Card-Mini، فقم بإزالة البطاقة الموجودة حاليًا: **a** قم بفصل الكابلات من البطاقة.
	- **ملاحظة:** حسب نوع بطاقة Card-Mini التي لديك، من الممكن ألا يتم استخدام آافة الكابلات.

**إشعار:** يرجى عدم استخدام أدوات لفصل مشابك تثبيت وحدة الذاآرة، تفادياً لإتلاف موصل وحدة الذاآرة.

- 3 إذا كنت تقوم باستبدال وحدة ذاكرة، فقم بإزالة الوحدة الموجودة حالياً:
- **a** أفصل مشابك التثبيت برفق باستخدام أطراف أصابعك على آل طرف من أطراف موصل وحدة الذاآرة حتى خروج الوحدة.
	- **b** قم بإزالة الوحدة من الموصل.

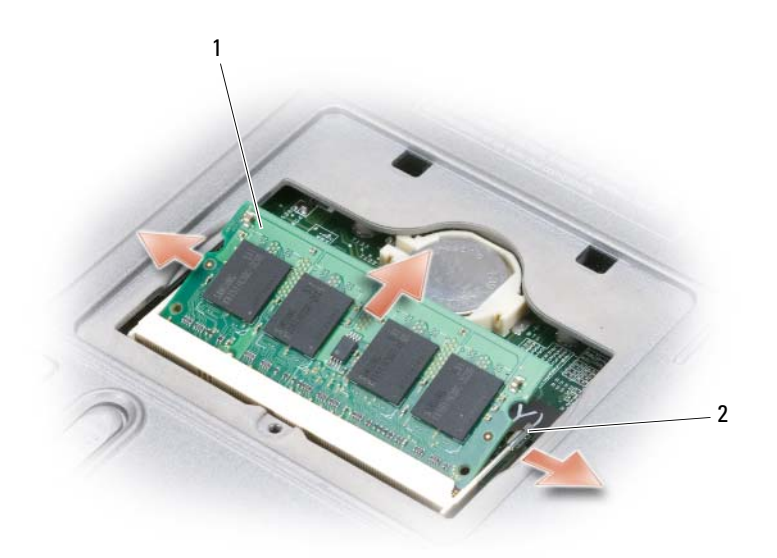

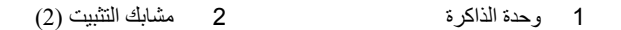

- **إشعار:** إذا احتجت إلى تثبيت وحدات ذاآرة في الموصلين، فقم بتثبيت وحدة ذاآرة في الموصل "DIMMA "قبل تثبيت وحدة في الموصل "DIMMB".
- **إشعار:** أدخل وحدات الذاآرة بزاوية 45 درجة لتجنب تلف الموصل. قد لا يعمل الكمبيوتر بشكل صحيح في حال عدم ترآيب وحدة الذاآرة بشكل صحيح. لا توجد رسائل خطأ تشير إلى هذا الخلل.
	- **ملاحظة:** يجب استخدام وحدات ذاآرة مماثلة في آل موصل للحصول على الأداء الأمثل.
		- **4** قم بتأريض نفسك، وثبت وحدة الذاآرة الجديدة:
	- **a** قم بمحاذاة الشق الموجود في موصل حافة الوحدة مع اللسان الموجود في فتحة الموصل.
- **b** ادفع الوحدة بثبات في الفتحة بزاوية مقدارها 45 درجة، ثم أدر الوحدة للأسفل حتى سماع صوت استقرارها في مكانها. إذا لم تشعر بتثبيت الوحدة، فقم بإزالتها وإعادة تثبيتها مرة أخرى.
	- **5** أعد تركيب غطاء وحدة الذاكر ة<sub>.</sub>
	- **الشعار :** إذا كان من الصعب إغلاق الغطاء، فقم بإزالة الوحدة وإعادة تركيبها. قد يؤدي استخدام القوة لغلق الغطاء إلى إتلاف الكمبيوتر.
- **﴾ إ<b>شعار** : أدخل وحدات الذاكرة بزاوية 45 درجة لتجنب إتلاف الموصل. قد لا يعمل الكمبيوتر بشكل صحيح في حال عدم تركيب وحدة الذاكرة بشكل صحيح. لا توجد رسائل خطأ تشير إلى هذا الخلل.
	- **6** قم بتأريض نفسك، وثبت وحدة الذاآرة الجديدة:
	- **a** قم بمحاذاة الشق الموجود في موصل حافة الوحدة مع اللسان الموجود في فتحة الموصل.
- **b** ادفع الوحدة بثبات في الفتحة بزاوية مقدارها 45 درجة، ثم أدر الوحدة للأسفل حتى سماع صوت استقرارها في مكانها. إذا لم تشعر بتثبيت الوحدة، فقم بإزالتها وإعادة تثبيتها مرة أخرى.
	- **7** قم بإعادة ترآيب لوحة المفاتيح (انظر "لوحة المفاتيح" في صفحة 120).
	- **8** قم بإعادة ترآيب الغطاء المفصلي (انظر "الغطاء المفصلي" في صفحة 113).
	- **9** أدخل البطارية في علبة البطارية أو قم بتوصيل محول التيار المتردد بجهاز الكمبيوتر ومأخذ تيار آهربي.
		- **10** قم بتشغيل الكمبيوتر.

أثناء قيام الكمبيوتر بالتمهيد، يكتشف الذاكرة الإضافية ويقوم تلقائيًا بتحديث معلومات تهيئة النظام.

للتأكد من مساحة الذاكرة المثبتة في الكمبيوتر :

- *XP* ، انقر بزر الماوس الأيمن فوق رمز **Computer My**) جهاز الكمبيوتر) الموجود على *RWindows ®* في نظام التشغيل *Microsoft* سطح المكتب. انقر فوق **Properties**) خصائص)I **General**) عام).
	- ، انقر فوق زر Start) ابدأ) في نظام Vista Windows I **and Help** *®* في نظام التشغيل *Vista Windows Microsoft* **Support**) التعليمات والدعم)I **Information Computer**) معلومات الكمبيوتر).

### **DIMM B موصل**

لتثبيت وحدة ذاآرة في موصل B DIMM:

- **1** اتبع الإجراءات الواردة في "قبل البدء" في صفحة .109
- **2** قم بقلب الكمبيوتر وفك مسمار التثبيت الموجود على غطاء وحدة الذاآرة (انظر "المنظر من أسفل" في صفحة 22)، ثم قم بإزالة الغطاء.

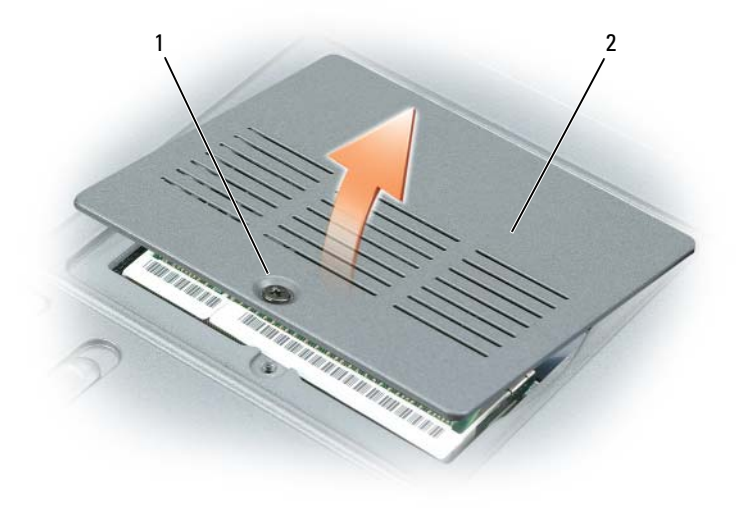

1 مسمار التثبيت 2 غطاء وحدة الذاآرة

يحتوي الكمبيوتر على فتحتي ذاآرة A DIMM وB DIMM. توجد A DIMM على الجزء العلوي من الكمبيوتر أسفل لوحة المفاتيح و B DIMM على الجزء السفلي من الكمبيوتر أسفل غطاء وحدة الذاآرة. تشتمل A DIMM على وحدة الذاآرة الأساسية التي تم تهيئتها في المصنع. إذا لم تطلب ذاكرة إضافية، تكون فتحة DIMM B فارغة. بشكل عام إذا قمت بإضافة ذاكرة، فأنت تستخدم DIMM B. إذا كنت تقوم بترقية الذاكرة، فقد تحتاج إلى تثبيت ذاكرة في كل من DIMM A و DIMM B، وفقًا لمدى الترقية.

**إشعار:** إذا احتجت إلى تثبيت وحدات ذاآرة في الموصلين، فقم بتثبيت وحدة ذاآرة في الموصل "DIMMA "قبل تثبيت وحدة في الموصل "DIMMB".

### **DIMM A موصل**

لتثبيت وحدة ذاآرة في موصل A DIMM:

- **1** اتبع الإجراءات الواردة في "قبل البدء" في صفحة .
- **2** قم بإزالة الغطاء المفصلي (انظر "الغطاء المفصلي" في صفحة 113).
	- **3** قم بإزالة لوحة المفاتيح (انظر "لوحة المفاتيح" في صفحة 120).
- **4** قم بتأريض نفسك عن طريق لمس أحد الموصلات المعدنية الموجودة على الجزء الخلفي من الكمبيوتر.
	- **إشعار:** إذا غادرت المنطقة، فاحرص على تأريض نفسك مرة أخرى عند العودة إلى الكمبيوتر.
		- **5** إذا آنت تقوم باستبدال وحدة ذاآرة، فقم بإزالة الوحدة الموجودة حاليا:ً
	- **إشعار:** يرجى عدم استخدام أدوات لفصل مشابك تثبيت وحدة الذاآرة، تفادياً لإتلاف موصل وحدة الذاآرة.
- **a** أفصل مشابك التثبيت برفق باستخدام أطراف أصابعك على آل طرف من أطراف موصل وحدة الذاآرة حتى خروج الوحدة.
	- **b** قم بإزالة الوحدة من الموصل.

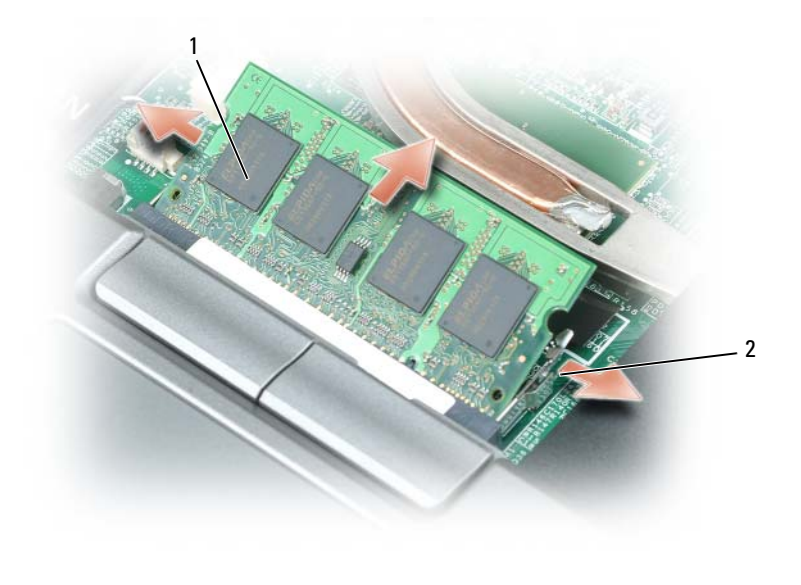

1 وحدة الذاآرة 2 مشابك التثبيت (2)

- **إشعار:** لتفادي تلف الغطاء المفصلي، تجنب رفع الغطاء من آلا الجانبين في وقت واحد.
- **3** قم بإدخال المخطاط في الشق الفاصل لرفع الغطاء المفصلي على الجانب الأيمن.

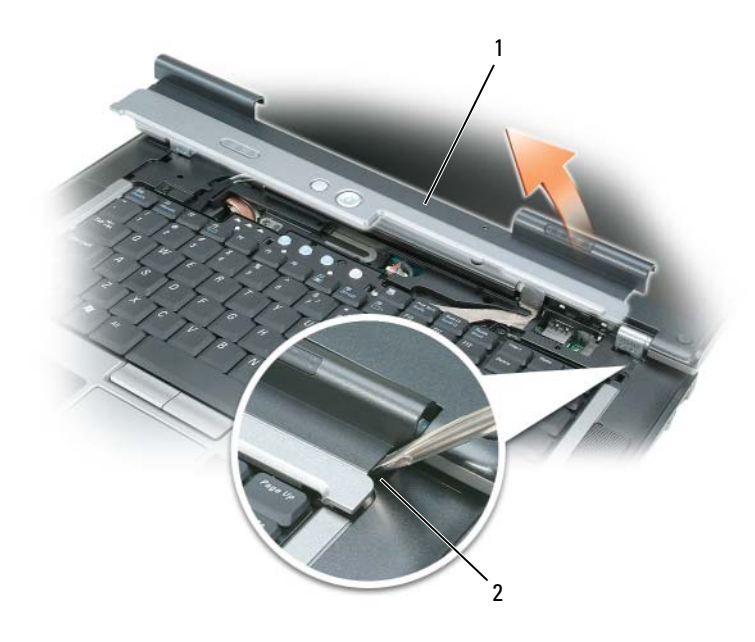

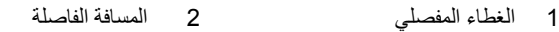

- **4** قم بإرخاء إحكام الغطاء المفصلي برفق بتحريكه من اليمين إلى اليسار، ثم قم بفكه.
- **5** لإعادة ترآيب الغطاء المفصلي، أدخل الحافة اليسرى للغطاء في فتحة الغطاء المفصلي، ثم اضغط من اليسار إلى اليمين حتى يستقر الغطاء في مكانه.

# الذاكر **ة**

يمكنك زيادة ذاكرة الكمبيوتر بتثبيت وحدات ذاكرة على لوحة النظام. انظر "المواصفات" في صفحة 137 للحصول على معلومات حول الذاكرة التي يدعمها الكمبيوتر. لا تثبت إلا وحدات الذاآرة المخصصة للاستخدام مع هذا الكمبيوتر.

- \<br>\\ تنبيه: قبل الشروع في أي إجراء من الإجراءات الموضحة في هذا القسم، اتبع إرشادات الأمان الموضحة ف*ي نليل معلومات المنتج*. **إشعار:** لتفادي تلف لوحة النظام، يجب إزالة البطارية الرئيسية قبل البدء في العمل داخل الكمبيوتر.
	- **ملاحظة:** يغطي ضمان الكمبيوتر الخاص بك وحدات الذاآرة المشتراة من Dell.
- **إشعار:** اضغط بشكل ثابت ومنتظم لإدخال محرك القرص في مكانه. إذا استخدمت القوة المفرطة، فقد تلحق الضرر بالموصل.
	- **5** ادفع محرك القرص الصلب داخل العلبة حتى يستقر تماما.ً
		- **6** أعد ترآيب المسامير وربطها بإحكام.
	- **7** انظر "استعادة نظام التشغيل" في صفحة 104 لتثبيت نظام التشغيل على الكمبيوتر لديك.
- **8** استخدم وسائط *Utilities and Drivers* لتثبيت برامج التشغيل والأدوات المساعدة على الكمبيوتر (راجع "إعادة تثبيت برامج التشغيل والأدوات المساعدة" في صفحة 102).

### **إعادة محرك القرص الصلب إلى Dell**

أعد محرك القرص الصلب القديم إلى شرآة Dell في عبوته الأصلية أو عبوة مماثلة مصنوعة من مادة الفوم. وإلا فقد يُصاب محرك القرص الصلب بالتلف أثناء نقله.

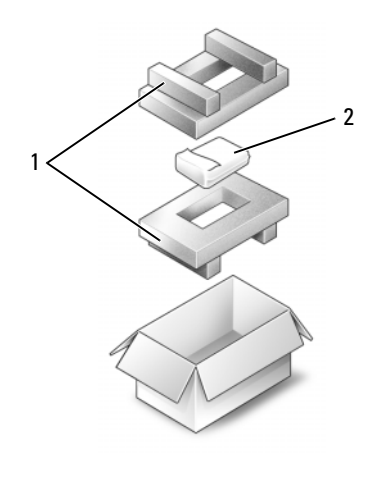

1 العبوة المصنوعة من الفوم 2 محرك القرص الصلب

# **الغطاء المفصلي**

- **تنبيه: قبل العمل داخل الكمبيوتر، اتبع إرشادات الأمان الموجودة في دليل معلومات المنتج.**
- **إشعار:** لتجنب تفريغ شحنة الكهرباء الاستاتيكية، قم بتأريض نفسك عن طريق استخدام عصابة اليد المضادة للكهرباء الاستاتيكية أو لمس أحد الموصلات الموجودة على اللوح الخلفي من جهاز الكمبيوتر بشكل دوري.
	- **إشعار:** الغطاء المفصلي ضعيف وهش، وقد يتعرض للتلف عند التعامل معه بقوة مفرطة. آن حذرا عند إزالة الغطاء المفصلي.
		- **1** اتبع الإجراءات الواردة في "قبل البدء" في صفحة .109
	- **2** قم بإعادة الكمبيوتر إلى وضعه الأصلي، ثم افتح شاشة العرض بالكامل (180 درجة) بحيث تستقر على سطح العمل الخاص بك.

**محرك القرص الصلب** \// تنبيه: إذا قمت بإزالة محرك القرص الصلب وهو ساخن من الكمبيوتر ، *فلا تلمس* المبيت المعنى لمحرك القرص الصلب.  **تنبيه: قبل العمل داخل الكمبيوتر، اتبع إرشادات الأمان الموجودة في دليل معلومات المنتج. إشعار:** لتفادي فقد البيانات، قم بإيقاف تشغيل الكمبيوتر قبل إزالة محرك القرص الصلب (انظر "إيقاف تشغيل الكمبيوتر" في صفحة 109). لا تقم بإزالة محرك القرص الصلب وجهاز الكمبيوتر قيد التشغيل أو في وضع الانتظار أو في وضع الإسبات. هي إ**شعار :** محركات الأقراص الصلبة ضعيفة للغاية؛ قد يؤدي تعرضها لأي اصطدام بسيط إلى إتلافها. **ملاحظة:** لا تضمن Dell توافق محرآات الأقراص الصلبة ولا تقدم الدعم فيما يتعلق بها إذا آانت من مصادر أخرى بخلاف Dell. R **ملاحظة:** أنت في حاجة إلى قرص وسائط *System Operating*) نظام التشغيل) لتثبيت نظام التشغيل Microsoft . آما تحتاج أيضًا RWindows إلى وسائط *Utilities and Drivers* الخاصة بالكمبيوتر لتثبيت برامج التشغيل والأدوات المساعدة على محرك القرص الصلب الجديد.

لإعادة تركيب محرك القرص الصلب في علبة محرك القرص الصلب:

- **1** اتبع الإجراءات الواردة في "قبل البدء" في صفحة .109
- **2** قم بقلب الكمبيوتر وفك مسامير محرك القرص الصلب.

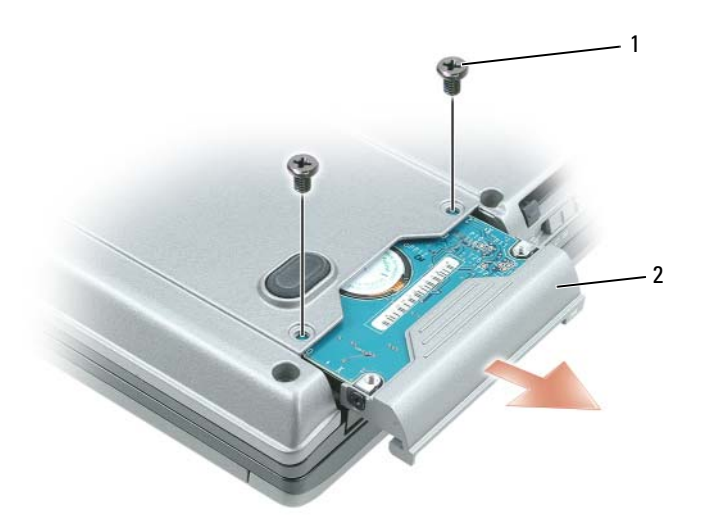

- **إشعار:** عند عدم وضع محرك القرص الصلب في الكمبيوتر، قم بتخزينه في عبوة تغليف واقية مضادة للكهرباء الاستاتيكية. انظر "الحماية ضد تفريغ شحنة الكهرباء الاستاتيكية" ف*ي دليل معلومات المنتج*.
	- **3** ادفع محرك القرص الصلب خارج الكمبيوتر.
	- **4** أخرج محرك القرص الصلب الجديد من عبوته. احتفظ بالعبوة الأصلية من أجل تخزين محرك القرص الصلب أو نقله.

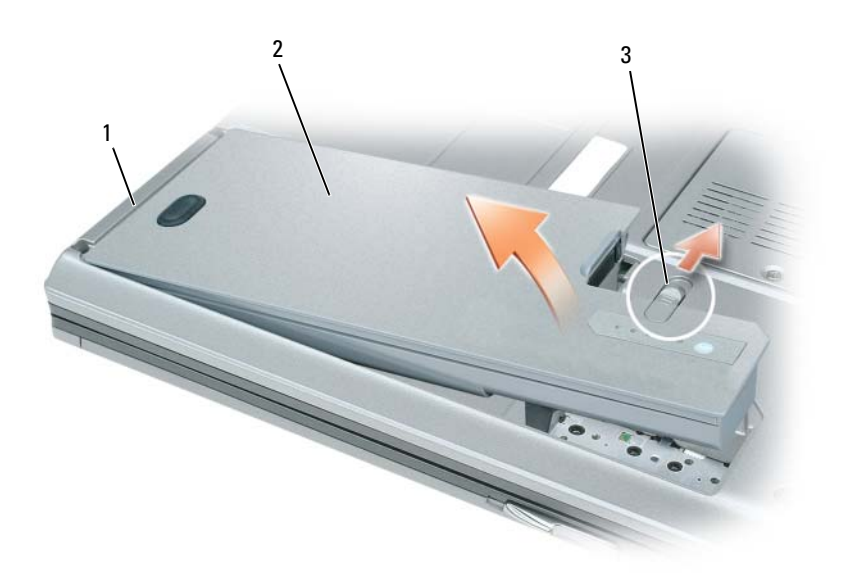

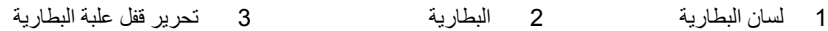

- **7** أزل البطارية الرئيسية:
- **a** قم بتحريك مزلاج تحرير علبة البطارية الموجود في الجزء السفلي من الكمبيوتر.
	- **b** قم بإزالة البطارية من علبة البطارية.
	- **8** اضغط على زر التشغيل لتأريض لوحة النظام.
- **تنبيه: للوقاية من الصدمات الكهربائية، قم دائمًا بفصل الكمبيوتر من المأخذ الكهربائي قبل فتح الغطاء.**
- **9** افتح شاشة العرض بتحريك مزلاج شاشة العرض جانبًا (انظر "المنظر من الأمام" في صفحة 15).
- **إشعار:** قبل لمس أي شيء داخل الكمبيوتر، قم بتأريض نفسك جيدًا من خلال لمس أي سطح معدني غير مطلي، مثل السطح المعدني على الجزء الخلفي من الكمبيوتر . أثناء قيامك بالعمل، قم بلمس سطح معدني غير مطلي من حين لآخر لتبديد أي كهرباء استاتيكية قد تؤدي إلى الإضرار بالمكونات الداخلية .
	- **10** قم بإزالة أي بطاقات مثبتة من فتحة ExpressCard/Card PC) انظر "المنظر من الجانب الأيسر" في صفحة 18).
		- **11** قم بإزالة محرك القرص الصلب (انظر "محرك القرص الصلب" في صفحة 112).

**2** تأآد من إيقاف تشغيل الكمبيوتر وجميع الأجهزة المتصلة به. إذا لم يتوقف الكمبيوتر والأجهزة المتصلة به عن العمل تلقائياً عند إيقاف تشغيل نظام التشغيل الخاص بك، فاضغط مع الاستمرار على زر التشغيل لمدة 4 ثواني لإيقاف تشغيلهم.

# **قبل العمل داخل الكمبيوتر**

- استخدم إرشادات الأمان التالية للمساعدة على حماية جهاز الكمبيوتر من أي تلف محتمل، وللمساعدة كذلك على ضمان أمانك الشخصبي.
	- \// تنبيه: قبل الشروع في أي إجراء من الإجراءات الموضحة في هذا القسم، اتبع إرشادات الأمان الموضحة ف*ي نليل معلومات المنتج*.
- **إشعار:** تعامل مع المكونات والبطاقات بحذر. لا تلمس المكونات أو مناطق الاتصال الموجودة على البطاقة. امسك البطاقة من حوافها أو من دعامة الترآيب المعدنية الخاصة بها. امسك المكونات مثل المعالج من الحواف، وليس من السنون الموجودة به.
- **إشعار:** يجب ألا يقوم بإجراء الإصلاحات على جهاز الكمبيوتر إلا فني الخدمة المعتمد. لا يغطي الضمان أي تلف ناتج عن أعمال صيانة غير معتمدة من قبل .Dell
- **إشعار:** عندما تقوم بفصل أحد الكابلات، اسحبه من موصل الكابل أو من لسان السحب الخاص به، وليس من الكابل نفسه. تشتمل بعض الكابلات على موصلات مزودة بألسنة تثبيت؛ عند فصل هذا النوع من الكابلات، اضغط ألسنة التثبيت للداخل قبل فصل الكابل. أثناء قيامك بفصل الموصلات، حافظ على محاذاتها باستواء لتجنب ثني أي من سنون الموصل. تأآد أيضاً من صحة اتجاه ومحاذاة آلا الموصلين قبل أن تقوم بتوصيل الكابل.
	- **إشعار:** لتفادي تعرض الكمبيوتر للتلف، قم بالخطوات التالية قبل أن تبدأ في العمل داخل الكمبيوتر.
		- **1** تأآد من استواء ونظافة سطح العمل لتجنب تعرض غطاء الكمبيوتر للخدش.
		- **2** قم بإيقاف تشغيل الكمبيوتر (انظر "إيقاف تشغيل الكمبيوتر" في صفحة 109).
	- **3** إذا آان الكمبيوتر متصلاً بجهاز توصيل (تم توصيله)، فقم بإلغاء توصيله. انظر الوثائق الواردة مع جهاز التوصيل لمعرفة الإرشادات.
		- **إشعار:** لفصل آابل شبكة، قم أولاً بفصل الكابل من الكمبيوتر ثم افصله من جهاز الشبكة.
			- **4** قم بفصل جميع آابلات الهاتف أو شبكة الاتصال من الكمبيوتر.
			- **5** قم بإغلاق شاشة العرض وقلب الكمبيوتر على سطح عمل مستوي.
		- **إشعار:** لتفادي تلف لوحة النظام، يجب إزالة البطارية الرئيسية قبل إجراء أعمال الصيانة على الكمبيوتر.
			- **6** قم بفصل الكمبيوتر وآافة الأجهزة المتصلة به من مآخذ التيار الكهربي الخاصة بهم.

# **15**

# **إضافة الأجزاء واستبدالها**

# **قبل البدء**

يقدم هذا القسم إجراءات إزالة المكونات وتثبيتها في جهاز الكمبيوتر. ما لم يتم توضيح غير ذلك، يفترض آلٌ من هذه الإجراءات توافر الشروط التالية:

- قيامك بإجراء الخطوات الواردة في "إيقاف تشغيل الكمبيوتر" في صفحة 109 و "قبل العمل داخل الكمبيوتر" في صفحة .110
	- قيامك بقراءة معلومات الأمان الواردة في دليل معلومات المنتج من TMDell.
- يمكن استبدال أحد المكونات أو— في حالة شراؤه بصورة منفصلة ترآيبه عن طريق إتباع إجراءات الإزالة بترتيب عكسي.

# **الأدوات الموصى بها**

قد تتطلب الإجراءات الواردة في هذا المستند توافر الأدوات التالية:

- مفك صغير مستوي الحافة
	- مفك فيليبس
- مخطاط بلاستيكي صغير
- القرص المضغوط لبرنامج تحديث BIOS Flash

# **إيقاف تشغيل الكمبيوتر**

هي إ**شعار :** لتفادي فقد البيانات، قم بحفظ كافة الملفات المفتوحة وإغلاقها، ثم إنهاء كافة البرامج المفتوحة قبل إيقاف تشغيل الكمبيوتر .

- **1** إيقاف تشغيل نظام التشغيل:
- **a** قم بحفظ وإغلاق آافة الملفات المفتوحة وإنهاء جميع البرامج المفتوحة.
- *Microsoft* التشغيل نظام في **b** *® Windows®* **Shut down** I(التشغيل إيقاف (**Shut Down** I(ابدأ (**Start** فوق انقر ، *XP* (إيقاف التشغيل).

، انقر فوق زر Start) ابدأ) في نظام Vista Windows، ، انقر فوق السهم *<sup>R</sup>* في نظام التشغيل *Vista Windows Microsoft* في الجانب الأيمن السفلي من قائمة Start) ابدأ) آما هو موضح أدناه، ثم انقر فوق **Down Shut**) إيقاف تشغيل).

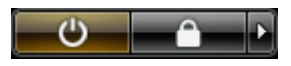

يتوقف الكمبيوتر عن العمل بعد اآتمال عملية إيقاف تشغيل نظام التشغيل.

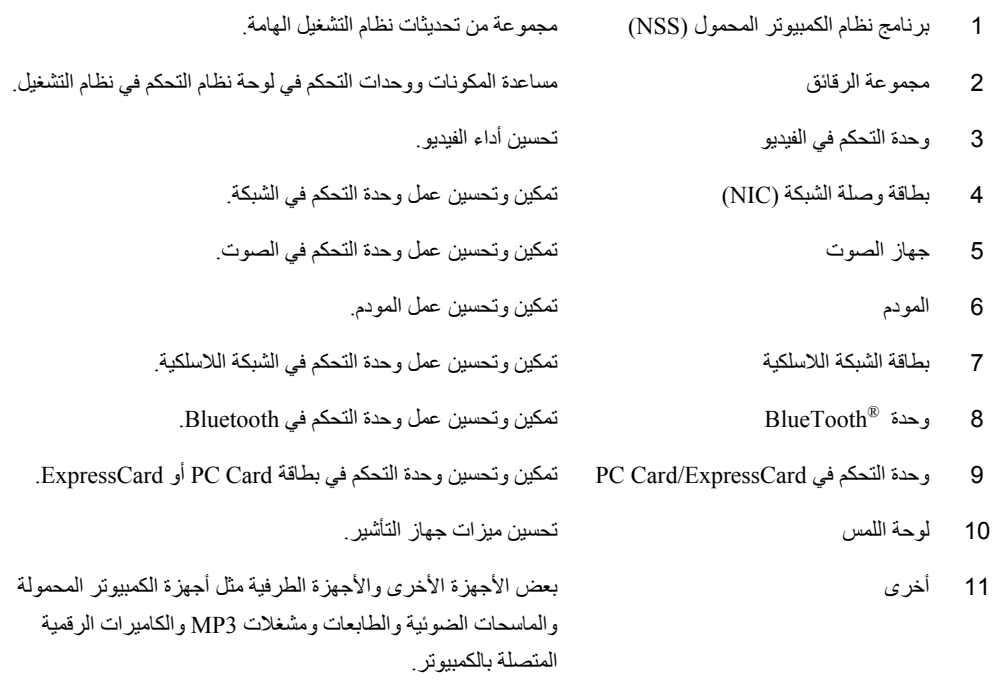

### **إعادة تثبيت نظام التشغيل Windows**

يمكن أن تستغرق عملية إعادة التثبيت من ساعة إلى ساعتين حتى تكتمل. بعد إعادة تثبيت نظام التشغيل، يجب عليك أيضاً إعادة تثبيت برامج تشغيل الأجهزة (انظر "إعادة تثبيت برامج تشغيل الجهاز" في صفحة 107)، وبرنامج الحماية من الفيروسات والبرامج الأخرى.

**إشعار:** يوفر وسط نظام التشغيل *System Operating* خيارات لإعادة تثبيت نظامXP Windows. يمكن للخيارات الكتابة على الملفات ومن المحتمل أن تؤثر على البرامج المثبتة على محرك القرص الصلب الخاص بك. لذا، لا تقم بإعادة تثبيت Windows XP ما لم ينصحك ممثل الدعم الفني التابع لشركة Dell بالقيام بذلك.

- **1** احفظ أية ملفات مفتوحة، ثم أغلقها، وقم بإنهاء أية برامج مفتوحة.
- **2** أدخل وسائط نظام التشغيل . انقر فوق **Exit**) إنهاء) إذا ظهرت رسالة Windows Install) تثبيت Windows(.
	- **3** قم بإعادة تشغيل الكمبيوتر.

عند ظهور شعار DELL اضغط على <12F <على الفور.

؛ ثم قم بإيقاف تشغيل RWindows® Microsoft **ملاحظة:** إذا انتظرت طويلاً وظهر شعار نظام التشغيل، واصل الانتظار حتى ترى سطح مكتب جهاز الكمبيوتر وأعد المحاولة مرة أخرى.

 **ملاحظة:** تُغيّر الخطوات التالية تتابع التمهيد لمرة واحدة فقط. في المرة التالية التي تقوم فيها بتشغيل الكمبيوتر، يتم تمهيده طبقًا للأجهزة المحددة في Ű برنامج إعداد النظام.

**4** عند ظهور قائمة أجهزة التمهيد، قم بتمييز **Drive RW-CD/DVD/DeviceCD ROM-CD IDE**) محرك أقراص IDE .<Enter> على اضغط ثم) CD/DVD/CD-RWو بالجهاز CD-ROM

- **5** اضغط على أي مفتاح من أجل **ROM-CD from Boot**) التمهيد من القرص المضغوط).
	- **6** اتبع الإرشادات التي تظهر على الشاشة لإتمام عملية التثبيت.

### **إعادة تثبيت برامج تشغيل الجهاز**

في حالة الحاجة إلى إعادة تثبيت أو تحديث برامج تشغيل الجهاز في النظام لديك، فإن أنظمة التشغيل Windows Microsoft لا تحتاج إلى أن يتم تثبيتها بترتيب معين. مع ذلك، للحصول على أفضل النتائج، استخدم أمر التثبيت التالي.

:*Windows Vista*

- 1 انقر فوق زر Start (ابدأ) في نظام Windows Vista ابدعم).<br>1
	- **2** اآتب في مربع البحث **Restore System**) استعادة النظام) واضغط على <Enter<.
	- **3** انقر فوق **restoration last my Undo**) التراجع عن أخر استعادة)I **Next**) التالي).

**تمكين استعادة النظام**

 **ملاحظة:** لا يعطل نظام Vista Windows خيار استعادة النظام Restore System، بغض النظر عن تحديد مساحة القرص أو لا. لذلك، يمكن تطبيق الخطوات التالية فقط مع نظام تشغيل XP Windows.

إذا قمت بإعادة تثبيت XP Windows مع توفر مساحة خالية تقل عن 200 ميجا بايت على القرص الصلب، فسيتم تعطيل System Restore) استعادة النظام) تلقائيا.ً لرؤية ما إذا تم تمكين Restore System) استعادة النظام):

- **1** انقر زر **Start**) ابدأ)، ثم انقر **Panel Control**) لوحة التحكم).
- استعادة (**System Restore** I(النظام (**System** I(والصيانة الأداء (**Performance and Maintenance** فوق انقر **2** النظام).
	- **3** تأآد من عدم تحديد **Restore System off Turn**) إيقاف تشغيل استعادة النظام).

**استخدام وسائط نظام التشغيل**

### **قبل البدء**

إذا آنت تفكر في إعادة تثبيت نظام التشغيل Windows لتصحيح مشكلة ببرنامج تشغيل تم تثبيته حديثا،ً فحاول أولاً استخدام أداة Rollback Driver Device Windows) استعادة برنامج تشغيل الجهاز من Windows(. انظر "استخدام Device Windows Driver Rollback " في صفحة 102. إذا لم يقم Device Driver Rollback (استعادة برنامج تشغيل الجهاز) بحل المشكلة، فاستخدم System Restore (استعادة النظام) لإعادة نظام التشغيل إلى حالة التشغيل التي كان عليها قبل تثبيت برنامج التشغيل الجديد للجهاز . انظر .105 صفحة في)" Microsoft Windows النظام استعادة (Microsoft Windows System Restore استخدام"

**إشعار:** قبل القيام بالتثبيت، قم بعمل نسخ احتياطية لجميع ملفات البيانات الموجودة على محرك القرص الصلب الأساسي. للقيام بالتهيئة التقليدية لمحرك القرص الصلب، يكون محرك القرص الصلب الأساسي هو أول محرك أقراص يكتشفه الكمبيوتر.

لإعادة تثبيت Windows، تحتاج إلى العناصر التالية:

- وسائط نظام التشغيل من TMDell
- .Dell من *Drivers and Utilities* المتعددة الوسائط•

 **ملاحظة:** تحتوي وسائط *Utilities and Drivers* من Dell على برامج التشغيل التي تم تثبيتها أثناء تجميع الكمبيوتر. استخدم وسائط *Dell Utilities and Drivers*) برامج التشغيل والأدوات المساعدة) لتحميل أية برامج تشغيل مطلوبة. تبعاً للمنطقة التي طلبت فيها جهاز الكمبيوتر أو إذا طلبت الوسائط، قد لا يتم إرسال وسائط *Utilities and Drivers* Dell ووسائط نظام التشغيل *System Operating* مع الكمبيوتر الخاص بك.

# **(Microsoft Windows النظام استعادة (Microsoft Windows System Restore استخدام**

توفر نظم تشغيل Microsoft Windows خيار System Restore (استعادة النظام) والذي يسمح لك بإعادة جهاز الكمبيوتر إلى حالة التشغيل التي كان عليها من قبل (دون التأثير على ملفات البيانات)، وذلك إذا أدت التغييرات التي تمت على الأجهزة أو البرامج أو إعدادات النظام الأخرى إلى ترك الكمبيوتر في حالة تشغيل غير مرغوب فيها. وسيكون من الممكن عكس كافة التغييرات التي سيقوم خيار System Restore (استعادة النظام) بتطبيقها على الكمبيوتر.

- 
- **إشعار:** قم بعمل نسخ احتياطية من ملفات البيانات الخاصة بك بشكل منتظم. لا يراقب خيار Restore System) استعادة النظام) ملفات البيانات الخاصة بك ولا يستردها.
- **ملاحظة:** تمت آتابة الإجراءات المذآورة في هذا المستند للعرض الافتراضي في Windows، لذلك قد لا تنطبق إذا قمت بضبط آمبيوتر TM Dell على .(الكلاسيكي Windows) Windows Classic عرض

### **بدء تشغيل Restore System) استعادة النظام)**

:*Windows XP*

- **إشعار:** قبل استعادة الكمبيوتر إلى حالة تشغيل سابقة، احفظ أية ملفات مفتوحة، ثم أغلقها وقم بإنهاء أية برامج مفتوحة. لا تقم بتبديل أو فتح أو حذف أية ملفات أو برامج حتى يتم الانتهاء من استعادة النظام.
	- I(النظام أدوات (**System Tools** I(ملحقات (**Accessories** I(البرامج آافة (**All Programs** I(ابدأ (**Start** فوق انقر **1 Restore System**) استعادة النظام).
	- **Create a restore point** أو) سابق وقت إلى الكمبيوتر استعادة (**Restore my computer to an earlier time** إما فوق انقر **2** (إنشاء نقطة استعادة).
		- **3** انقر فوق **Next**) التالي)**.** اتبع المطالبات الباقية.

:*Windows Vista*

- **1** انقر فوق زر Start) ابدأ) في نظام Vista Windows I **Support and Help**) التعليمات والدعم).
	- **2** اآتب في مربع البحث Restore System) استعادة النظام) واضغط على <Enter<.

 **ملاحظة:** قد يظهر إطار **Control Account User**) التحكم بحساب المستخدم). إذا آنت أحد المسئولين على الكمبيوتر، فانقر فوق **Continue**)متابعة)؛ وإلا فقم بالاتصال بالمسئول الخاص بك لمتابعة الإجراء المطلوب.

**3** انقر فوق **Next**) التالي). اتبع المطالبات الباقية على الشاشة.

إذا لم تحل أداة استعادة النظام Restore System المشكلة، فيمكنك التراجع عن آخر عملية استعادة للنظام.

### **التراجع عن آخر استعادة للنظام**

**إشعار:** قبل التراجع عن آخر استعادة للنظام، احفظ أية ملفات مفتوحة، ثم أغلقها وقم بإنهاء أية برامج مفتوحة. لا تقم بتبديل أو فتح أو حذف أية ملفات أو برامج حتى يتم الانتهاء من استعادة النظام.

:Windows XP

- 1 انقر فوق Start (ابدأ)← All Programs (كافة البرامج)← Accessories (ملحقات)← System Tools (أدوات النظام).
- **2** انقر فوق **Restore System**) استعادة النظام)I **restoration last my Undo**) التراجع عن آخر استعادة)I **Next**) التالي).

# **استخدام أداة استكشاف أخطاء الأجهزة وإصلاحها**

إذا لم يتم اكتشاف أحد الأجهزة أثناء إعداد نظام التشغيل أو إذا تم اكتشافه لكن تمت تهيئته بشكل غير صحيح، فيمكنك استخدام HardwareTroubleshooter) أداة استكشاف أخطاء الأجهزة وإصلاحها) لحل عدم التوافق. ابدأ استكشاف أخطاء الأجهزة وإصلاحها باستخدام التعليمات الموضحة في أحد الأقسام التالية، اعتماداً على نظام التشغيل الخاص بالكمبيوتر لديك:

:*Windows XP*

- **1** انقر فوق **Start**) ابدأ)I **Support and Help**) التعليمات والدعم).
- **2** اآتب **troubleshooter hardware**) أداة استكشاف أخطاء الأجهزة وإصلاحها) في حقل البحث واضغط على <Enter> لبدء البحث
- **3** في قسم **Problem a Fix**) إصلاح مشكلة)، انقر فوق **Troubleshooter Hardware**) أداة استكشاف أخطاء الأجهزة وإصلاحها).
- **4** في قائمة **Troubleshooter Hardware**) أداة استكشاف أخطاء الأجهزة وإصلاحها) ، حدد الخيار الذي يقدم أفضل وصفًا للمشكلة وانقر فوق **Next**) التالي) لاتباع باقي خطوات استكشاف الأخطاء وإصلاحها.

:*Windows Vista*

- **1** انقر فوق زر Start) ابدأ) في نظام I **Support and Help**) التعليمات والدعم).
- **2** اآتب troubleshooter hardware) أداة استكشاف أخطاء الأجهزة وإصلاحها) في حقل البحث واضغط على <Enter <لبدء البحث.
- **3** في نتائج البحث عن "troubleshooter hardware) "أداة استكشاف أخطاء الأجهزة وإصلاحها)، حدد الخيار الذي يقدم أفضل وصفًا للمشكلة واتبع باقي خطوات استكشاف الأخطاء وإصلاحها.

# **استعادة نظام التشغيل**

يمكنك استعادة نظام التشغيل الخاص بك بالطرق التالية:

- الكمبيوتر إلى R Ystem Restore و System Restore و Microsoft® Windows® XP و Windows Vista ® الكمبيوتر إلى حالة التشغيل التي كان عليها من قبل دون التأثير على ملفات البيانات. استخدم System Restore (استعادة النظام) كأول حل لاستعادة نظام التشغيل الخاص بك والاحتفاظ بملفات البيانات.
- إذا تسلمت وسائط *System Operating*) نظام التشغيل) مع جهاز الكمبيوتر الخاص بك، فيمكنك استخدامها لاستعادة نظام التشغيل الخاص بك. ومع ذلك، يؤدي استخدام وسائط *نظام التشغيل* إلى حذف كافة البيانات الموجودة على محرك القرص الصلب<sub>.</sub> استخدم الوسائط فقط إذا لم تحل أداة Restore System) استعادة النظام) المشكلة في نظام التشغيل الخاص بك.

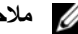

**ملاحظة:** قد تكون وسائط System Operating) نظام التشغيل) اختيارية وقد لا يتم شحنها مع جهاز الكمبيوتر الخاص بك.

### **استخدام وسائط Utilities and Drivers) برامج التشغيل والأدوات المساعدة)**

إذا لم يؤدي استخدام Rollback Driver Device) استعادة برنامج التشغيل السابق للجهاز) أو Restore System) استعادة النظام) (انظر "استعادة نظام التشغيل" في صفحة 104) إلى حل المشكلة، فقم بإعادة تثبيت برنامج التشغيل من الوسائط *Utilities and Drivers*.

- **1** احفظ أية ملفات مفتوحة، ثم أغلقها، وقم بإنهاء أية برامج مفتوحة.
- **2** أدخل وسائط *Utilities and Drivers*) برامج التشغيل والأدوات المساعدة).

في أغلب الأحوال، يبدأ تشغيل الوسائط تلقائيا.ً إذا لم يتم التشغيل، فقم ببدء تشغيل Explorer Windows وانقر فوق دليل محرك الأقراص المضغوطة CD أو أقراص الفيديو الرقمية DVD لعرض محتويات الوسائط، ثم انقر نقراً مزدوجاً فوق الملف **exe.autorcd**. قد يطلب منك الوسط تثبيت ملفات الإعداد في أول مرة تشغله فيها. انقر فوق **OK**) موافق)، واتبع الإرشادات التي تظهر على الشاشة للمتابعة.

- **3** من القائمة المنسدلة **Language**) اللغة) في شريط الأدوات، حدد لغتك المفضلة لبرنامج التشغيل أو الأداة المساعدة (إذا آانت متاحة). تظهر شاشة ترحيب.
	- **4** انقر فوق **Next**) التالي).

يمسح القرص المضغوط الجهاز تلقائياً لاآتشاف برامج التشغيل والأدوات المساعدة التي يستخدمها جهاز الكمبيوتر.

**5** بعد انتهاء القرص المضغوط من مسح الجهاز، يمكنك أيضاً اآتشاف برامج تشغيل وأدوات مساعدة أخرى. من **Criteria Search**) معايير البحث)، حدد الفئات الملائمة من القوائم المنسدلة **Model System**) موديل النظام) و **System Operating**) نظام التشغيل) و **Topic** (الموضوع).

يظهر رابط أو عدة روابط لبرامج التشغيل والأدوات المساعدة المحددة التي يستخدمها الكمبيوتر.

- **6** انقر فوق رابط برنامج تشغيل معين أو أداة مساعدة معينة لعرض المعلومات الخاصة ببرنامج التشغيل أو الأداة المساعدة التي ترغب في تثبيتها.
	- **7** انقر فوق الزر **Install**) تثبيت) (في حال وجوده) لبدء تثبيت برنامج التشغيل أو الأداة المساعدة. من شاشة الترحيب، اتبع المطالبات التي تظهر على الشاشة لإآمال عملية التثبيت.

إذا آان الزر **Install**) تثبيت) غير موجود، فلن يكون التثبيت التلقائي خياراً متوفرا.ً لمعرفة إرشادات التثبيت، انظر الإرشادات الملائمة في الأقسام الفرعية التالية، أو انقر فوق **Extract**) استخراج)، واتبع إرشادات الاستخراج، ثم اقرأ الملف التمهيدي.

إذا تم إرشادك للانتقال إلى ملفات برنامج التشغيل، فانقر فوق دليل القرص المضغوط على إطار معلومات برنامج التشغيل لعرض الملفات المرفقة مع ذلك البرنامج.

# **Windows Vista®**

- **1** انقر فوق زر start) بدء) في نظام Vista Windows، ، وانقر بزر الماوس الأيمن فوق **Computer**) الكمبيوتر).
	- **2** انقر فوق **Properties**) خصائص )I **Manager Device**) مدير الأجهزة).
- **ملاحظة:** قد يظهر إطار **Control Account User**) التحكم بحساب المستخدم). إذا آنت أحد المسئولين على الكمبيوتر، فانقر فوق **Continue**) متابعة)؛ وإلا فقم بالاتصال بالمسئول الخاص بك لمتابعة الإجراء المطلوب.

قم بتمرير القائمة لأسفل لرؤية ما إذا آان يوجد جهاز به علامة تعجب (دائرة صفراء مع علامة **[!]**) على رمز الجهاز.

إذا ظهرت علامة تعجب بجانب اسم الجهاز، فقد تحتاج إلى إعادة تثبيت برنامج التشغيل أو تثبيت برنامج تشغيل جديد.

# **إعادة تثبيت برامج التشغيل والأدوات المساعدة**

**إشعار:** يوفر آل من موقع الدعم التابع لشرآة Dell على الإنترنت على **com.dell.support** والوسائط *Utilities and Drivers* برامج تشغيل معتمدة لأجهزة كمبيوتر ™Dell. قد لا يعمل جهاز الكمبيوتر الخاص بك بشكل صحيح إذا قمت بتثبيت برامج تشغيل تم الحصول عليها من مصادر أخرى.

# **Windows Device Driver Rollback استخدام**

إذا حدثت مشكلة في جهاز الكمبيوتر بعد تثبيت أو تحديث برنامج تشغيل، فاستخدم Rollback Driver Device Windows) استعادة برنامج تشغيل الجهاز من Windows (لاستبدال برنامج التشغيل بالإصدار المثبت مسبقا.ً

:*Windows XP*

- **1** انقر فوق الزر **Start**) ابدأ) وانقر بزر الماوس الأيمن فوق **Computer My**) جهاز الكمبيوتر).
- **2** انقر فوق **Properties**) خصائص)I **Hardware**) أجهزة)I **Manager Device**) مدير الأجهزة).
- **3** انقر بزر الماوس الأيمن فوق الجهاز الذي تم تثبيت برنامج التشغيل له وانقر فوق **Properties**) خصائص)I **Drivers**) برامج تشغيل)I **Driver Back Roll**) استعادة برنامج التشغيل السابق).

:*Windows Vista*

- **1** انقر فوق زر start) بدء) في نظام ,Vista Windows ، وانقر بزر الماوس الأيمن فوق **Computer**) الكمبيوتر).
	- **2** انقر فوق **Properties**) خصائص)I **Manager Device**) مدير الأجهزة).
- **ملاحظة:** قد يظهر إطار **Control Account User**) التحكم بحساب المستخدم). إذا آنت مسؤولاً على جهاز الكمبيوتر، فانقر فوق **Continue**) متابعة)؛ أو اتصل بالمسؤول الخاص بك للدخول إلى Manager Device) إدارة الأجهزة).
- **3** انقر بزر الماوس الأيمن فوق الجهاز الذي تم تثبيت برنامج التشغيل له وانقر فوق **Properties**) خصائص)I **Drivers**) برامج تشغيل)I **Driver Back Roll**) استعادة برنامج التشغيل السابق).

إذا لم يقم Rollback Driver Device) استعادة برنامج التشغيل السابق للجهاز) بحل المشكلة، فاستخدم Restore System) استعادة النظام) للعودة بالكمبيوتر إلى حالة التشغيل قبل تثبيت برنامج التشغيل الجديد (انظر "استعادة نظام التشغيل" في صفحة 104).

# **14**

# **إعادة تثبيت البرامج**

# **برامج التشغيل**

# **ما هو برنامج التشغيل؟**

برنامج التشغيل هو برنامج يتحكم في جهاز مثل الطابعة أو الماوس أو لوحة المفاتيح. تتطلب جميع الأجهزة برنامجاً للتشغيل. يعمل برنامج التشغيل كمترجم بين الجهاز وأي برامج أخرى تستخدم الجهاز. يشتمل كل جهاز على مجموعته الخاصة من الأوامر المخصصة، التي يتعرف عليها برنامج التشغيل الخاص بها فقط.

ترسل Dell جهاز الكمبيوتر الخاص بك مع تثبيت برامج التشغيل اللازمة بحيث لا يلزمك إجراء المزيد من عمليات التثبيت أو التهيئة.

**إشعار:** قد تشتمل وسائط *Utilities and Drivers*) برامج التشغيل والأدوات المساعدة) على برامج تشغيل لأنظمة تشغيل غير مثبتة على جهاز الكمبيوتر الخاص بك. تأآد من تثبيت البرامج المناسبة لنظام التشغيل الخاص بك.

يرد مع نظام التشغيل ®Microsoft المنبد من برامج التشغيل مثل برنامج تشغيل لوحة المفاتيح. قد تحتاج إلى تثبيت برامج تشغيل إذا قمت بالتالي:

- ترقية نظام التشغيل الخاص بك.
- إعادة تثبيت نظام التشغيل الخاص بك.
	- توصيل أو ترآيب جهاز جديد.

# **تعريف برامج التشغيل**

إذا واجهتك مشكلة مع أي جهاز، فحدد إذا آان برنامج التشغيل هو مصدر المشكلة، وقم بترقية البرنامج إذا لزم الأمر.

### **Windows XP**

- **1** انقر فوق **Start**) ابدأ)I **Panel Control**) لوحة التحكم).
- **2** من **Category a Pick**) انتقاء فئة)،انقر فوق **Maintenance and Performance**) الأداء والصيانة)I **System**) النظام).
- **3** في إطار **Properties System**) خصائص النظام)، انقر فوق **Hardware**) الأجهزة)I **Manager Device**) إدارة الأجهزة).

### **إجراء تمهيد لمرة واحدة**

يمكنك ضبط تتابع التمهيد لمرة واحدة فقط دون الدخول إلى برنامج إعداد النظام. (آما يمكنك أيضاً الاستعانة بهذا الإجراء لتمهيد Diagnostics Dell في قسم الأداة المساعدة للتشخيص الموجود على محرك القرص الصلب).

- **1** قم بإيقاف تشغيل الكمبيوتر من قائمة **Start**) ابدأ).
- **2** إذا آان الكمبيوتر متصلاً بجهاز توصيل (تم توصيله)، فقم بإلغاء توصيله. انظر الوثائق الواردة مع جهاز التوصيل لمعرفة الإرشادات.
	- **3** قم بتوصيل الكمبيوتر باستخدام محول تيار متردد.
	- **4** قم بتشغيل الكمبيوتر. عند ظهور شعار DELL اضغط على <12F <على الفور.

إذا انتظرت وقتاً طويلاً وظهر شعار Windows، استمر في الانتظار حتى ترى سطح مكتب Windows. وبعد ذلك، قم بإيقاف تشغيل الكمبيوتر وحاول مرة أخرى.

> **5** عند ظهور قائمة جهاز التمهيد، قم بتمييز الجهاز الذي ترغب في التمهيد منه، ثم اضغط على <Enter<. يقوم الكمبيوتر بالتمهيد للجهاز المحدد.

> > في المرة التالية التي تقوم فيها بإعادة تمهيد الكمبيوتر، تتم استعادة ترتيب التمهيد السابق.

## **تغيير منافذ COM**

يتيح لك **Port Serial**) المنفذ التسلسلي) فرصة تعيين عنوان COM الخاص بالمنفذ التسلسلي أو تعطيل المنفذ التسلسلي وعنوانه، والذي يحرر موارد الكمبيوتر لجهاز آخر للاستخدام.

# **شاشات إعداد النظام**

 **ملاحظة:** للحصول على معلومات حول عنصر معين على شاشة إعداد النظام، قم بتمييز العنصر، ثم انظر منطقة **Help**) تعليمات) على الشاشة. تم إدراج خيارات إعداد النظام في كل شاشة، على الجانب الأيسر . ويوجد على الجانب الأيمن لكل خيار إعداد أو قيمة هذا الخيار . يمكنك تغيير الإعدادات التي تظهر كنو ع أبيض على الشاشة. بينما تظهر القيم التي لا يمكنك تغييرها (نظراً لتحديدها بواسطة الكمبيوتر) أقل سطوعاً. تعرض الزاوية العلوية اليمنى للشاشة معلومات التعليمات الخاصة بالخيار المميز حالياً؛ في حين تعرض الزاوية السفلية اليمنى معلومات حول الكمبيوتر. يتم إدراج الوظائف الأساسية لإعداد النظام في الجزء السفلي من الشاشة.

# **الخيارات شائعة الاستخدام**

تستلزم بعض الخيارات أن تعيد تمهيد الكمبيوتر حتى تصبح الإعدادات الجديدة فعالة.

# **تغيير تتابع التمهيد**

يُعلم *تتابع التمهيد* أو *ترتيب التمهيد،* الكمبيوتر بمكان العثور على البرامج اللازمة لبدء نظام التشغيل. يمكنك التحكم في تتابع التمهيد وتمكين الأجهزة أو تعطيلها باستخدام صفحة **Order Boot**) ترتيب التمهيد) لبرنامج إعداد النظام.

**ملاحظة:** لتغيير تتابع التمهيد على أساس مرة واحدة فقط، انظر "إجراء تمهيد لمرة واحدة" في صفحة .99

تعرض صفحة **Order Boot**) ترتيب التمهيد) قائمة عامة بالأجهزة القابلة للتمهيد، والتي قد تكون مثبتة في جهاز الكمبيوتر الخاص بك، والتي تشتمل على ما يلي على سبيل المثال لا الحصر:

- **محرك الأقراص**
- **العلبة المعيارية لمحرك القرص الصلب**
	- **محرك القرص الصلب الداخلي**
		- **محرك الأقراص الضوئية**

أثناء إجراء التمهيد، يبدأ الكمبيوتر من أعلى القائمة ويبحث في كل جهاز تم تمكينه عن ملفات بدء تشغيل نظام التشغيل. عند عثور الكمبيوتر على الملفات، يتوقف عن البحث ويبدأ في تشغيل نظام التشغيل.

للتحكم في أجهزة التمهيد، حدد (قم بتمييز) الجهاز بالضغط على مفتاح السهم لأسفل أو السهم لأعلى ثم قم بتمكين أو تعطيل الجهاز أو تغيير ترتيبه في القائمة.

- لتمكين أو تعطيل أحد الأجهزة، قم بتمييز العنصر ثم اضغط على شريط المسافة. تظهر العناصر التي تم تمكينها كعناصر بيضاء وتعرض مثلثاً صغيراً على اليسار؛ بينما تظهر العناصر التي تم تعطيلها زرقاء أو معتمة دون مثلث.
- لإعادة ترتيب أحد الأجهزة في القائمة، قم بتمييز الجهاز، ثم اضغط على <u <أو <d) <لا يوجد تحسس لحالة الأحرف) لتحريك الجهاز المميز لأعلى أو لأسفل.

تسري تغييرات تتابع التمهيد فور قيامك بحفظ التغييرات والخروج من برنامج إعداد النظام.

# **13**

# **برنامج إعداد النظام**

# **نظرة عامة**

 **ملاحظة:** قد يقوم نظام التشغيل لديك بتهيئة معظم الخيارات المتاحة في برنامج إعداد النظام تلقائيا،ً وبالتالي يلغي الخيارات التي قمت بتعيينها من خلال برنامج إعداد النظام. (يُستثنى من هذا خيار External Hot Key (مفتاح التشغيل السريع الخارجي) الذي لا يمكنك تمكينه أو تعطيله إلا من خلال برنامج إعداد النظام فقط). للمزيد من المعلومات حول تهيئة الميزات الخاصة بنظام التشغيل، راجع مركز التعليمات والدعم للوصول إلى مركز التعليمات والدعم، انقر فوق .(والدعم التعليمات (**Help and Support** I أو) ابدأ (**Start**

يمكنك استخدام برنامج إعداد النظام كما يلي:

- لضبط أو تغيير الميزات القابلة للتحديد من قبل المستخدم—على سبيل المثال، آلمة مرور الكمبيوتر
	- للتحقق من المعلومات الخاصة بتهيئة الكمبيوتر الحالية، مثل مساحة ذاآرة النظام

بعد إعداد الكمبيوتر، قم بتشغيل برنامج إعداد النظام للتعرف على معلومات تهيئة النظام والإعدادات الاختيارية. قد ترغب في تدوين المعلومات لتكون مرجعًا في المستقبل.

تعرض شاشات إعداد النظام معلومات الإعداد الحالية والإعدادات الخاصة بالكمبيوتر، مثل:

- تهيئة النظام
- ترتيب التمهيد
- تهيئة التمهيد (بدء التشغيل) وإعدادات تهيئة جهاز التوصيل
	- الإعدادات الرئيسية لتهيئة الجهاز
- إعدادات أمان النظام وآلمة مرور محرك القرص الصلب

 **ملاحظة:** ما لم تكن مستخدماً خبيراً بالكمبيوتر أو تم إرشادك للقيام بذلك من قبل الدعم الفني التابع لشرآة Dell، فلا تقم بتغيير إعدادات إعداد النظام. قد تتسبب تغييرات معينة في عمل الكمبيوتر بشكل غير صحيح.

# **عرض شاشات إعداد النظام**

- **1** قم بتشغيل (أو إعادة تشغيل) الكمبيوتر الخاص بك.
- ، استمر في RWindows ® **2** عند ظهور شعار TMDELL، اضغط على <2F <على الفور. إذا انتظرت وقتاً طويلاً وظهر شعار Microsoft الانتظار حتى ترى سطح مكتب Windows. وبعد ذلك، قم بإيقاف تشغيل جهاز الكمبيوتر والمحاولة مرة أخرى.

**انظر "رسائل الخطأ"—** إذا ظهرت أي رسالة خطأ، انظر "رسائل الخطأ" في صفحة .82

**إذا آان آل ما يمكن قراءته من شاشة العرض هو جزء واحد فقط**

**توصيل شاشة خارجية**

- **1** قم بإيقاف تشغيل جهاز الكمبيوتر الخاص بك وتوصيل شاشة خارجية بالكمبيوتر.
- **2** قم بتشغيل الكمبيوتر والشاشة وضبط عناصر التحكم في تباين وسطوع الشاشة.

إذا كانت الشاشة الخارجية تعمل بشكل جيد، فربما يكون هناك تلف في شاشة العرض الخاصة بالكمبيوتر أو وحدة التحكم بالفيديو. اتصل بشركة Dell (انظر "الاتصال بشرآة Dell "في صفحة 134).

# **مشاآل الفيديو وشاشة العرض**

املأ قائمة تدقيق التشخيص (انظر "قائمة تدقيق التشخيص" في صفحة 135) أثناء قيامك باستكمال هذه الفحوصات. \/ كنبيه: قبل الشروع في أي إجراء من الإجراءات الموضحة في هذا القسم، اتبع إرشادات الأمان الموضحة ف*ي نليل معلومات المنتج*.

# **إذا آانت شاشة العرض فارغة**

 **ملاحظة:** إذا آنت تستخدم برنامجًا يتطلب دقة أعلى من الدقة التي يدعمها جهاز الكمبيوتر الخاص بك، فإننا ننصحك بتوصيل شاشة عرض خارجية بالكمبيوتر الخاص بك.

**فحص البطارية —** إذا آنت تستخدم بطارية لإمداد الكمبيوتر الخاص بك بالطاقة، فمن المحتمل نفاد شحن البطارية. قم بتوصيل الكمبيوتر بمأخذ تيار آهربي باستخدام محول التيار المتردد وشغل جهاز الكمبيوتر.

**اختبار مأخذ التيار الكهربي —** تأآد من عمل مأخذ التيار الكهربي وذلك باختباره بجهاز آخر، على سبيل المثال أحد المصابيح.

**فحص محول التيار المتردد —** افحص توصيلات آابل محول التيار المتردد. إذا آان محول التيار المتردد مزوداً بمصباح، فتأآد من أنه مضيء.

**توصيل الكمبيوتر بمأخذ تيار آهربي مباشرة —** تجاوز أجهزة حماية الطاقة وشرائح الطاقة وآابل التمديد للتحقق من تشغيل الكمبيوتر.

**ضبط خصائص الطاقة —** ابحث عن الكلمة الأساسية *standby*) انتظار) في Center Support and Help Windows) مرآز التعليمات والدعم بنظام Windows(. للوصول إلى مرآز التعليمات والدعم، انقر فوق **Start**) ابدأ) أو I **Support and Help**) التعليمات والدعم).

**نـقل صـورة الـفـيديو — إذا كان الكمبيوتر الخاص بك متصلاً بشاشة خارجية أو جهاز إسقاط فيديو، فاضغط على <rn><Fn>لنقل صـورة الفيديو إلى شاشة** العرض أو جهاز إسقاط الفيديو.

### **إذا تعذر قراءة شاشة العرض**

**ضبط السطوع —** اضغط على <Fn <ومفتاح السهم لأعلى أو لأسفل.

**إبعاد مضخم الصوت الخارجي عن الكمبيوتر أو الشاشة —** إذا اشتمل نظام السماعة الخارجي لديك على مضخم صوت، فتأآد من وضع مضخم الصوت على مسافة 60 سم (2 قدم) على الأقل بعيداً عن الكمبيوتر أو الشاشة الخارجية.

**التخلص من أي تداخل محتمل —** قم بإيقاف تشغيل المراوح أو مصابيح الفلورسنت أو مصابيح الهالوجين أو الأجهزة الأخرى القريبة.

**تدوير الكمبيوتر إلى جهة مختلفة —** التخلص من وهج أشعة الشمس الذي يمكن أن يتسبب في انخفاض مستوى جودة الصورة.

### **ضبط إعدادات شاشة العرض الخاصة بنظام WINDOWS**

.(والسمات المظهر (**Appearance and Themes** I(التحكم لوحة (**Control Panel** I(ابدأ (**Start** فوق انقر **1**

**2** انقر فوق المنطقةالتي ترغب في إدخال تغيير عليها أو انقر فوق رمز **Display**) شاشة العرض).

**3** جرب إعدادات مختلفة لكل من **quality Color**) جودة الألوان) و **resolution Screen**) دقة الشاشة).

**تشغيل اختبارات تشخيص الفيديو —** إذا لم تظهر أية رسالة خطأ ولا زلت تعاني من مشكلة بشاشة العرض، ولكن لم تظهر الشاشة فارغة تمامًا، فقم بتشغيل مجموعة أجهزة V**ideo** (الفيديو) في Dell Diagnostics (انظر "Dell Diagnostics" في صفحة 75). ثم اتصل بشركة Dell (انظر "الاتصال بشركة Dell "في صفحة 134). **التخلص من أي تداخل محتمل —** أوقف تشغيل المراوح أو مصابيح الفلورسنت أو مصابيح الهالوجين القريبة لمعرفة مصدر التداخل. **إعادة تثبيت برنامج تشغيل الصوت —** انظر "إعادة تثبيت برامج التشغيل والأدوات المساعدة" في صفحة .102 **تشغيل DIAGNOSTICS DELL —** انظر "Diagnostics Dell "في صفحة .75

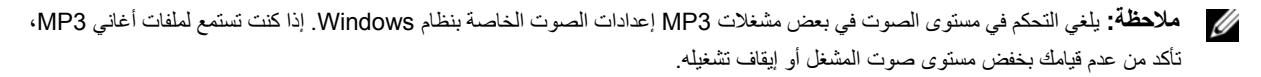

**لا يصدر أي صوت من سماعات الرأس فحص توصيل آابل سماعة الرأس —** تأآد من إدخال آابل سماعة الرأس بإحكام في موصل سماعة الرأس. **ضبط التحكم ف ي مستوى الصوت ف ي نظام WINDOWS —** انقر مرة واحدة أو انقر نقرًا مزدوجًا فوق رمز مكبر الصوت الموجود في الزاوية السفلية اليمنى من الشاشة. تأكد من زيادة مستوى الصوت وعدم كتم الصوت.

# **مشاآل الماوس أو لوحة اللمس**

**فحص إعدادات لوحة اللمس**

- I(أخرى وأجهزة طابعات (**Printers and Other Hardware** I(التحكم لوحة (**Control Panel** I(ابدأ (**Start** فوق انقر **1 Mouse**) الماوس).
	- **2** حاول ضبط الإعدادات.

**فحص آابل الماوس —** قم بإيقاف تشغيل الكمبيوتر. افصل آابل الماوس وتأآد من خلوه من أي تلف ثم أعد توصيله بإحكام.

إذا كنت تستخدم كابل تمديد خاص بالماوس، فافصله وقم بتوصيل الماوس بالكمبيوتر مباشرة.

**للتحقق من أن سبب المشكلة يكمن ف ي الماوس، ق م بفحص لوحة اللمس**

- **1** قم بإيقاف تشغيل الكمبيوتر.
	- **2** افصل الماوس.
	- **3** قم بتشغيل الكمبيوتر.
- **4** استخدم لوحة اللمس من سطح مكتب Windows لتحريك المؤشر في أي مكان من الشاشة وتحديد رمز وفتحه. إذا كانت لوحة اللمس تعمل بشكل صحيح، فهذا مؤشر على تلف الماوس.

**فحص إعدادات برنامج إعداد النظام —** تحقق من إدراج الجهاز الصحيح لخيار جهاز التأشير في برنامج إعداد النظام. (يتعرف الكمبيوتر تلقائيًا على ماوس USB بدون إجراء أية تعديلات في الإعدادات.) للمزيد من المعلومات حول استخدام برنامج إعداد النظام، انظر "برنامج إعداد النظام" في صفحة .97 **اختبار وحدة التحكم ف ي الماوس —** لاختبار وحدة التحكم في الماوس (التي تؤثر على حرآة المؤشر) وتشغيل لوحة اللمس أو أزرار الماوس، قم بإجراء اختبار Mouse) الماوس) في مجموعة اختبار **Devices Pointing**) أجهزة التأشير) في Diagnostics Dell) انظر "Diagnostics Dell "في صفحة 75). **إعادة تثبيت برنامج تشغيل لوحة اللمس —** انظر "إعادة تثبيت برامج التشغيل والأدوات المساعدة" في صفحة .102

# **مشاآل الماسح الضوئي**

\// تنبيه: قبل الشروع في أي إجراء من الإجراءات الموضحة في هذا القسم، اتبع إرشادات الأمان الموضحة ف*ي نليل معلومات المنتج*. **ملاحظة:** إذا آنت بحاجة إلى مساعدة فنية تتعلق بالماسح الضوئي الخاص بك، فاتصل بالجهة المصنعة له. **النظر ف ي وثائق الماسح الضوئي —** انظر وثائق الماسح الضوئي للحصول على معلومات حول الإعداد واستكشاف الأخطاء وإصلاحها. **إلغاء قفل الماسح الضوئي —** تأآد من إلغاء قفل الماسح الضوئي إذا آان به زر أو لسان قفل. **إعادة تشغيل الكمبيوتر ومحاولة تشغيل الماسح الضوئي مرة أخرى**

### **فحص توصيلات الكابلات**

- انظر وثائق الماسح الضوئي للحصول على معلومات حول توصيل الكابل.
- تأكد من اتصال كابلات الماسح الضوئي بإحكام بالماسح الضوئي والكمبيوتر ِ

**التحقق من تعرف نظام WINDOWS MICROSOFT على الماسح الضوئي —** انقر فوق **Start**) ابدأ)I **Panel Control**) لوحة التحكم)I **Hardware Other and Printers**) طابعات وأجهزة أخرى)I **Cameras and Scanners**) الماسحات الضوئية والكاميرات). إذا آان الماسح الضوئي مدرجاً في القائمة، فهذا مؤشر على تعرف نظام Windows عليه.

**إعادة تثبيت برنامج تشغيل الماسح الضوئي —** انظر وثائق الماسح الضوئي للحصول على الإرشادات.

# **مشاآل الصوت ومكبرات الصوت**

املأ قائمة تدقيق التشخيص (انظر "قائمة تدقيق التشخيص" في صفحة 135) أثناء استكمال هذه الفحوصات.

\/ تنبيه: قبل الشروع في أي إجراء من الإجراءات الموضحة في هذا القسم، اتبع إرشادات الأمان الموضحة ف*ي نليل معلومات المنتج*.

### **لا يصدر أي صوت من مكبرات الصوت المدمجة**

**ضبط التحكم ف ي مستوى الصوت ف ي نظام WINDOWS —** انقر نقرًا مزدوجًا فوق رمز مكبر الصوت الموجود في الزاوية السفلية اليمنى من الشاشة. تأآد من زيادة مستوى الصوت وعدم آتم الصوت. قم بضبط عناصر التحكم في مستوى الصوت أو الجهير أو الطنين الثلاثي لإزالة التشويش.

**إعادة تثبيت برنامج تشغيل الصوت —** انظر "إعادة تثبيت برامج التشغيل والأدوات المساعدة" في صفحة .102

### **لا يصدر أي صوت من مكبرات الصوت الخارجية**

**التأآد من تشغيل مضخم الصوت والسماعات —** انظر الرسم البياني الخاص بالإعداد المرفق مع مكبرات الصوت. إذا آانت مكبرات الصوت الخاصة بك مزودة بعناصر للتحكم في مستوى الصوت، فقم بضبط مستوى الصوت أو الجهير أو الطنين الثلاثي للتخلص من التشويش.

**ق م بضبط التحكم ف ي حجم الصوت ف ي نظام WINDOWS —** انقر مرة واحدة أو انقر نقرًا مزدوجًا فوق رمز مكبر الصوت الموجود في الزاوية السفلية اليمنى من الشاشة. تأكد من زيادة مستوى الصوت وعدم كتم الصوت.

**فصل سماعات الرأس من موصل سماعات الرأس —** يتم تعطيل الصوت الصادر من مكبرات الصوت تلقائيًا عند اتصال سماعات الرأس بموصل سماعة الرأس في اللوحة الأمامية للكمبيوتر.

**اختبار مأخذ التيار الكهربي —** تأآد من عمل مأخذ التيار الكهربي وذلك باختباره بجهاز آخر، على سبيل المثال أحد المصابيح.

### **اعتبارات توصيل الطاقة**

نظراً للاستهلاك المفرط للطاقة عند توصيل الكمبيوتر بجهاز توصيل Dock/D Dell، فمن غير المحتمل تشغيل الكمبيوتر بشكل طبيعي اعتمادًا على طاقة البطارية وحدها. تأكد من اتصال محول التيار المتردد بالكمبيوتر أثناء توصيل الكمبيوتر بجهاز توصيل Dell D/Dock.

### **التوصيل أثناء تشغيل جهاز الكمبيوتر**

إذا آان الكمبيوتر الخاص بك متصلاً بجهاز Dock/D Dell أو Port/D Dell أثناء وجوده قيد التشغيل، فسيتم تجاهل وجود جهاز التوصيل حتى يتم توصيل محول التيار المتردد بالكمبيوتر.

**فَقد طاقة التيار الكهربي المتردد أثناء توصيل الكمبيوتر**

إذا فقد الكمبيوتر الخاص بك طاقة التيار الكهربي المتردد أثناء توصيل الكمبيوتر في جهاز Dock/D Dell أو Port/D Dell، فسيدخل الكمبيوتر على الفور في وضع الأداء المنخفض.

# مشاكل الطابعة

قم بملء قائمة تدقيق التشخيص (انظر "قائمة تدقيق التشخيص" في صفحة 135) أثناء قيامك باستكمال هذه الفحوصات.

 **تنبيه: قبل الشروع في أي إجراء من الإجراءات الموضحة في هذا القسم، اتبع إرشادات الأمان الموضحة في دليل معلومات المنتج.**

**ملاحظة:** إذا آنت بحاجة إلى مساعدة فنية تتعلق بالطابعة الخاصة بك، اتصل بالجهة المصنعة للطابعة.

**التأآد من تشغيل الطابعة**

### **فحص توصيلات آابل الطابعة —**

- انظر وثائق الطابعة للحصول على معلومات حول توصيل الكابل.
	- تأآد من اتصال آابلات الطابعة بإحكام بالطابعة والكمبيوتر.

**اختبار مأخذ التيار الكهربي —** تأآد من عمل مأخذ التيار الكهربي وذلك باختباره بجهاز آخر، على سبيل المثال أحد المصابيح.

### **التحقق من تعرف نظام WINDOWS على الطابعة —**

- I(أخرى وأجهزة طابعات (**Printers and Other Hardware** I(التحكم لوحة (**Control Panel** I(ابدأ (**Start** فوق انقر **1 printers fax or printers installed View**) عرض الطابعات أو طابعات الفاآس المثبتة).
	- **2** إذا آانت الطابعة مدرجة في القائمة، فانقر بزر الماوس الأيمن فوق رمز الطابعة.
- **3** انقر فوق **Properties**) خصائص)I **Ports**) منافذ). بالنسبة للطابعة المتوازية، تأآد من أن إعداد **following the to Print :(s(port**) الطباعة إلى المنفذ (المنافذ) التالي): هو **(Port Printer (1LPT**) 1LPT) منفذ الطابعة). بالنسبة للطابعات التي تستخدم منفذ USB، تأآد من أن إعداد **:(s(port following the to Print**) الطباعة إلى المنفذ (المنافذ) التالي:) هو **USB**.

**إعادة تثبيت برنامج تشغيل الطابعة —** راجع وثائق الطابعة للحصول على الإرشادات.

# مشاكل الطاقة

قم بملء قائمة تدقيق التشخيص ((انظر "قائمة تدقيق التشخيص" في صفحة 135) أثناء قيامك باستكمال هذه الفحوصات.

\/ تنبيه: قبل الشروع في أي إجراء من الإجراءات الموضحة في هذا القسم، اتبع إرشادات الأمان الموضحة ف*ي نليل معلومات المنتج*.

**فحص مصباح الطاقة —** عندما يضئ مصباح الطاقة أو يومض فهذا مؤشر على تغذية الكمبيوتر بالطاقة. عندما يومض المصباح، فهذا مؤشر على أن الكمبيوتر **ف ي وضع الانتظار—** اضغط على زر الطاقة للخروج من وضع الانتظار. إذا آان المصباح مطفئا،ً فاضغط على زر الطاقة لتشغيل الكمبيوتر.

- **شحن البطارية —** ربما نفد شحن البطارية.
	- **1** قم بإعادة تثبيت البطارية.
- **2** استخدم محول التيار المتردد لتوصيل الكمبيوتر بمأخذ تيار آهربي.
	- **3** قم بتشغيل الكمبيوتر.

 **ملاحظة:** يقل زمن تشغيل البطارية (مدة احتفاظ البطارية بالشحن) بمرور الوقت. وفقًا لعدد مرات استخدام البطارية والحالات التي تُستخدم فيها البطارية، قد تحتاج إلى شراء بطارية جديدة أثناء العمر الافتراضي للكمبيوتر.

**فحص مصباح حالة البطارية —** إذا آان مصباح حالة البطارية يومض باللون البرتقالي أو يضيء بلون برتقالي ثابت، فهذا مؤشر على انخفاض مستوى الشحن بالبطارية أو نفاده. توصيل الكمبيوتر بمأخذ تيار آهربائي.

إذا كان مصباح حالة البطارية يومض باللون الأخضر والبرتقالي، فهذا مؤشر على ارتفاع درجة حرارة البطارية وتعذُر شحنها. أوقف تشغيل الكمبيوتر وافصله من مأخذ التيار الكهربي واترك البطارية والكمبيوتر حتى يصلا إلى درجة حرارة الغرفة.

إذا كان مصباح حالة البطارية يومض سريعاً باللون البرتقالي، فهذا مؤشر على احتمال تلف البطارية. اتصل بشركة Dell (انظر "الاتصال بشركة Dell "في صفحة 134).

**فحص درجة حرارة البطارية —** إذا آانت درجة حرارة البطارية أقل من 0 درجة مئوية (32 فهرنهايت)، فلن يبدأ عمل الكمبيوتر. **اختبار مأخذ التيار الكهربي —** تأآد من عمل مأخذ التيار الكهربي وذلك باختباره بجهاز آخر، على سبيل المثال أحد المصابيح. **فحص محول التيار المتردد —** افحص توصيلات آابل محول التيار المتردد. إذا آان محول التيار المتردد مزوداً بمصباح، فتأآد من أنه مضيء. **توصيل الكمبيوتر بمأخذ تيار آهربي مباشرة —** تجاوز أجهزة حماية الطاقة وشرائح الطاقة وآابل التمديد للتحقق من تشغيل الكمبيوتر. **التخلص من أي تداخل محتمل —** قم بإيقاف تشغيل المراوح أو مصابيح الفلورسنت أو مصابيح الهالوجين أو الأجهزة الأخرى القريبة. **ضبط خصائص الطاقة —** انظر "تهيئة إعدادات إدارة الطاقة" في صفحة .33

**إعادة تثبيت وحدات الذاآرة —** إذا أضاء مصباح الطاقة بجهاز الكمبيوتر ولكن ظلت شاشة العرض فارغة، أعد تثبيت وحدات الذاآرة (انظر "الذاآرة" في صفحة 114).

### **التأآد من إمداد الكمبيوتر بطاقة آافية**

تم تصميم الكمبيوتر الخاص بك ليستخدم محول تيار متردد 65 أو 90 وات. ولكن للحصول على أفضل أداء للنظام، يجب دائماً استخدام محول بقدرة 90 وات تيار متردد.

إن استخدامك محولات تيار متردد أقل قوة، بما في ذلك محولات التيار المتردد 65 وات، يؤدي إلى ظهور رسالة WARNING) تحذير).

**إذا واجهت مشاآل أخرى بالذاآرة**

- أعد تثبيت وحدات الذاآرة (انظر "الذاآرة" في صفحة 114) لضمان اتصال الكمبيوتر الخاص بك بالذاآرة بشكل ناجح.
	- تأكد من اتباعك لإرشادات تركيب الذاكرة (انظر "الذاكرة" في صفحة 114 .
	- قم بتشغيل Diagnostics Dell) انظر "Diagnostics Dell "في صفحة 75).

# **مشاآل الشبكة**

\/ تنبيه: قبل الشروع في أي إجراء من الإجراءات الموضحة في هذا القسم، اتبع إرشادات الأمان الموضحة ف*ي نليل معلومات المنتج*. **فحص موصل آابل الشبكة —** تأآد من إدخال آابل الشبكة بشكل جيد بكل من موصل الشبكة الموجود في الجزء الخلفي من الكمبيوتر وموصل الشبكة. **فحص مصابيح الشبكة الموجودة على موصل الشبكة —** يشير عدم وجود أي مصباح مضيء إلى عدم وجود اتصال بالشبكة. استبدل آابل الشبكة. قم بتوصيل محول طاقة التيار المتردد بالكمبيوتر. **—** إذا آنت تعمل بطاقة البطارية فقط، فبإمكان الأداة المساعدة QuickSet تعطيل بطاقة الشبكة المدمجة للحفاظ على عمر البطارية الافتراضي. للحصول على المزيد من المعلومات حول أداة QuickSet المساعدة، انظر "QuickSet™ Dell "في صفحة .127 **فحص إعدادات الشبكة الخاصة بك —** اتصل بمسئول الشبكة لديك أو الشخص الذي قام بإعداد الشبكة لك للتحقق من صحة إعدادات الشبكة ومن عملها. للحصول على المزيد من المعلومات حول أنواع الشبكات المختلفة، انظر "إعداد شبكات الاتصال واستخدامها" في صفحة .55

# **مشاآل بطاقة Card PC أو ExpressCard**

\/ تنبيه: قبل الشروع في أي إجراء من الإجراءات الموضحة في هذا القسم، اتبع إرشادات الأمان الموضحة ف*ي نليل معلومات المنتج*. **فحص البطاقة —** التأآد من إدخال البطاقة بشكل صحيح في الموصل.

**التحقق من تعرف نظام WINDOWS على البطاقة —** انقر نقرًا مزدوجًا فوق الرمز **Hardware Remove Safely**) إزالة الأجهزة بأمان) في شريط المهام الخاص بنظام Windows. تأكد من إدر اج البطاقة في القائمة.

**إذا واجهت مشاآل عند استخدام البطاقة التي توفرها DELL —** اتصل بشرآة Dell) انظر "الاتصال بشرآة Dell "في صفحة 134).

**إذا واجهت مشاآل عند استخدام بطاقة لم توفرها DELL —** اتصل بالجهة المصنعة لبطاقة Card PC.

# **تظهر شاشة زرقاء ثابتة**

**إيقاف تشغيل الكمبيوتر —** إذا لم تستطع الحصول على استجابة بالضغط على مفتاح في لوحة المفاتيح أو تحريك الماوس، فاضغط مع الاستمرار على زر التشغيل من 8 إلى 10 ثوان على الأقل حتى يتوقف الكمبيوتر عن العمل. ثم أعد تشغيل الكمبيوتر.

# **مشاآل البرامج الأخرى**

انظر وثائق البرنامج أو اتصل بالجهة المنتجة للبرنامج، للحصول على المعلومات الخاصة باستكشاف الأخطاء وإصلاحها

- تأآد من توافق البرنامج مع نظام التشغيل المثبت على الكمبيوتر الخاص بك.
- تأآد من إيفاء الكمبيوتر الخاص بك بالحد الأدنى لمتطلبات الأجهزة اللازمة لتشغيل البرنامج. انظر وثائق البرنامج للحصول على المعلومات.
	- تأآد من تثبيت البرنامج وتهيئته بشكل صحيح.
	- تحقق من عدم تعارض برامج تشغيل الأجهزة مع البرنامج.
	- إذا لزم الأمر، قم بإلغاء تثبيت البرنامج ثم إعادة تثبيته مرة أخرى.

**ق م بعمل نسخة احتياطية من ملفاتك على الفور**

**استخدم برنامجًا للبحث عن الفيروسات لتفحص محرك القرص الصلب أو الأقراص المرنة أو الأقراص المضغوطة.**

**ق م بحفظ وإغلاق أية ملفات أو برامج مفتوحة وأوقف تشغيل الكمبيوتر من قائمة Start) ابدأ).**

**ق م بمسح الكمبيوتر بحثاً عن برامج تجسس—** إذا عانيت من البطء في أداء الجهاز أو ظهرت أمامك من حين لآخر إعلانات منبثقة أو واجهت مشاآل في الاتصال بالإنترنت، فهذا مؤشر على احتمال إصابة الكمبيوتر الخاص بك ببرامج التجسس. استخدم برنامجًا لمكافحة الفيروسات يحتوي على الحماية من برامج التجسس (قد يتطلب البرنامج الخاص بك ترقية) لمسح الكمبيوتر وإزالة برامج التجسس. للحصول على مزيد من المعلومات، انتقل إلى **com.dell.support** وابحث عن الكلمة الأساسية *spyware*.

**تشغيل DIAGNOSTICS DELL —** انظر "Diagnostics Dell "في صفحة .75 إذا تم تشغيل آل الاختبارات بنجاح، فحالة الخطأ هذه ترتبط بوجود مشكلة في أحد البرامج.

# **مشاآل الذاآرة**

املأ قائمة تدقيق التشخيص (انظر "قائمة تدقيق التشخيص" في صفحة 135) أثناء استكمال هذه الفحوصات. \// تنبيه: قبل الشروع في أي إجراء من الإجراءات الموضحة في هذا القسم، اتبع ارشادات الأمان الموضحة ف*ي نليل معلومات المنتج*. **إذا تلقيت رسالة تشير إلى وجود ذاآرة غير آافية**

- قم بحفظ وإغلاق أية ملفات مفتوحة وإنهاء أية برامج مفتوحة لا تستخدمها، وذلك لترى هل عالج هذا الإجراء المشكلة أم لا.
- انظر وثائق البرامج لمعرفة الحد الأدنى من متطلبات الذاكرة. وإذا اقتضى الأمر ، قم بتركيب ذاكرة إضافية (انظر "الذاكرة" في صفحة 114).
	- أعد تثبيت وحدات الذاكرة لضمان اتصال الكمبيوتر الخاص بك بنجاح بالذاكرة (انظر "الذاكرة" في صفحة 114).
		- قم بتشغيل Diagnostics Dell) انظر "Diagnostics Dell "في صفحة 75).

**إجراء اختبارات تشخيص لوحة المفاتيح —** قم بإجراء اختبارات Keyboards Compatible AT-PC) لوحات المفاتيح المتوافقة مع AT-PC (في Dell Diagnostics (انظر "Dell Diagnostics" في صفحة 75). إذا أظهرت الاختبارات وجود تلف في لوحة المفاتيح الخارجية، اتصل بشركة Dell Diagnostics "الاتصال بشرآة Dell "في صفحة 134).

# **ظهور أحرف غير متوقعة ونوبات التعطل بشكل متكرر**

**تعطيل لوحة المفاتيح الرقمية** — اضغط على مفتاح <Lk Num <لتعطيل لوحة المفاتيح الرقمية إذا ظهرت الأرقام بدلاً من الحروف على الشاشة. تحقق من عدم إضاءة مصباح قفل الأرقام.

# **مشاآل البرامج وعدم الاستجابة**

تنبيه: قبل الشروع في أي إجراء من الإجراءات الموضحة في هذا القسم، اتبع إرشادات الأمان الموضحة في دليل معلومات المنتج.

### **تعذر بدء تشغيل الكمبيوتر**

**تأآد من اتصال محول التيار المتردد جيدً ا بالكمبيوتر وبمأخذ التيار الكهربي.**

# **توقف الكمبيوتر عن الاستجابة**

**إشعار:** قد تفقد البيانات إذا لم تتمكن من إيقاف تشغيل نظام التشغيل.

**إيقاف تشغيل الكمبيوتر —** إذا لم تستطع الحصول على استجابة بالضغط على مفتاح في لوحة المفاتيح أو تحريك الماوس، فاضغط مع الاستمرار على زر التشغيل من 8 إلى 10 ثوان على الأقل حتى يتوقف الكمبيوتر عن العمل. ثم أعد تشغيل الكمبيوتر.

# **توقف برنامج عن الاستجابة**

**ملاحظة:** عادةً ما يشتمل البرنامج على إرشادات للتثبيت في الوثائق الخاصة به أو على قرص مرن أو قرص مضغوط.

### **إنهاء البرنامج**

- **1** اضغط على مفاتيح <Esc><Shift><Ctrl <في وقت واحد.
	- **2** انقر فوق **Manager Task**) مدير المهام).
		- **3** انقر فوق **Applications**) تطبيقات).
		- **4** انقر فوق البرنامج الذي لم يعد يستجيب.
		- **5** انقر فوق **Task End**) إنهاء المهمة).

**التحقق من وثائق البرنامج —** إذا لزم الأمر، قم بإلغاء تثبيت البرنامج ثم إعادة تثبيته مرة أخرى.

### **برنامج يستخدم إصدار نظام تشغيل سابق**

**تشغيل WIZARD COMPATIBILITY PROGRAM) معالج توافق البرامج) —** يقوم Wizard Compatibility Program) معالج توافق البرامج) بتهيئة برنامج حتى يعمل في بيئة مماثلة لبيئات أنظمة تشغيل بخلاف XP Windows.

- **Program Compatibility** I(الملحقات (**Accessories** I(البرامج آل (**All Programs** I(ابدأ (**Start** فوق انقر **1 Wizard**) معالج توافق البرامج)I **Next**) التالي).
	- **2** اتبع الإرشادات الموضحة على الشاشة.
		- **88** | استكشاف الأخطاء وإصلاحها

**إذا واجهت مشاآل عند التعامل مع جهاز 1394 IEEE —** إذا آانت الجهة الموفرة لهذا الجهاز هي شرآة Dell، فاتصل بها (انظر "الاتصال بشرآة Dell" في صفحة 134). أما إذا كان الموفر ، لهذا الجهاز ، جهة مصنعة أخرى، اتصل بها<sub>.</sub>

**تأآد من إدخال جهاز 1394 IEEE بشكل صحيح ف ي الموصل.**

# **مشاآل لوحة المفاتيح**

 **تنبيه: قبل الشروع في أي إجراء من الإجراءات الموضحة في هذا القسم، اتبع إرشادات الأمان الموضحة في دليل معلومات المنتج.** قم بملء قائمة تدقيق التشخيص (انظر "قائمة تدقيق التشخيص" في صفحة 135) أثناء قيامك باستكمال مختلف الفحوصات.

**ملاحظة:** استخدم لوحة المفاتيح المدمجة عند تشغيل Diagnostics Dell أوبرنامج إعداد النظام. عند قيامك بتوصيل لوحة مفاتيح خارجية، تظل لوحة المفاتيح المدمجة قيد التشغيل بالكامل.

**مشاآل لوحات المفاتيح الخارجية**

**ملاحظة:** عند قيامك بتوصيل لوحة مفاتيح خارجية، تظل لوحة المفاتيح المدمجة قيد التشغيل بالكامل.

**فحص آابل لوحة المفاتيح —** قم بإيقاف تشغيل الكمبيوتر. قم بفصل آابل لوحة المفاتيح وتأآد من خلوه من أي تلف، ثم أعد توصيله بإحكام. إذا كنت تستخدم كابل تمديد خاص بلوحة المفاتيح، قم بفصله و توصيل لوحة المفاتيح بالكمبيو تر مباشر ة ِ

**فحص لوحة المفاتيح الخارجية**

- **1** قم بإيقاف تشغيل الكمبيوتر وانتظر لمدة دقيقة واحدة ثم أعد تشغيله مرة أخرى.
- **2** تحقق من وميض مصابيح مفاتيح الأرقام وقفل الأحرف الكبيرة وإغلاق التمرير أثناء إجراءات تمهيد الكمبيوتر.
- **3** من سطح مكتب Windows، انقر فوق **Start**) ابدأ)I **Programs All**) آل البرامج)I **Accessories**) الملحقات)I **Notepad**) المفكرة).
	- **4** اآتب بعض الأحرف على لوحة المفاتيح الخارجية وتحقق من ظهورها على شاشة العرض. إذا لم تتمكن من القيام بهذه الخطوات، فقد تكون لوحة المفاتيح الخارجية تالفة.

**للتحقق من أن سبب المشكلة هو لوحة المفاتيح الخارجية، ق م بفحص لوحة المفاتيح المدمجة**

- **1** قم بإيقاف تشغيل الكمبيوتر.
- **2** قم بفصل لوحة المفاتيح الخارجية.
	- **3** قم بتشغيل الكمبيوتر.
- **4** من سطح مكتب Windows، انقر فوق **Start**) ابدأ)I **Programs All**) آل البرامج)I **Accessories**) الملحقات)I **Notepad**) المفكرة).
- **5** اآتب بعض الأحرف على لوحة المفاتيح الداخلية وتحقق من ظهورها على شاشة العرض. إذا ظهرت الأحرف الآن ولكنها لم تظهر عند الكتابة على لوحة المفاتيح الخارجية، فقد يكون هذا مؤشرًا على تلف لوحة المفاتيح الخارجية. اتصل بشركة Dell (انظر "الاتصال بشركة Dell" في صفحة 134).

**STOPPED CLOCK DAY-OF-TIME) توقف ساعة تحديد الوقت) —** ربما تحتاج البطارية الاحتياطية، التي تدعم إعدادات تهيئة النظام إلى إعادة الشحن. قم بتوصيل الكمبيوتر الخاص بك بمأخذ تيار كهربي لشحن البطارية. إذا استمرت المشكلة، اتصل بشركة Dell (انظر "الاتصال بشركة Dell" في صفحة 134).

**إعداد برنامج تشغيل رجاء ،الوقت ضبط يتم لم (TIME-OF-DAY NOT SET-PLEASE RUN THE SYSTEM SETUP PROGRAM النظام) —** لا يتوافق الوقت أو التاريخ المخزن في برنامج إعداد النظام مع ساعة النظام. قم بتصحيح الإعدادات الخاصة بخيارات **Date**) التاريخ) و **Time** (الوقت) (انظر "برنامج إعداد النظام" في صفحة 97).

**FAILED 2 COUNTER CHIP TIMER) فشل عداد رقاقة المؤقت 2) —** ربما يوجد قصور في رقاقة من الرقائق المثبتة على لوحة النظام. قم بإجراء اختبارات إعدادات النظام في Diagnostics Dell) انظر "Diagnostics Dell "في صفحة 75).

**MODE PROTECTED IN INTERRUPT UNEXPECTED) توقف غير متوقع ف ي الوضع المحمي) —** قد يكون هناك قصور في وحدة تحكم لوحة المفاتيح، أو احتمال وجود وحدة ذاكرة غير ثابتة. قم بإجراء اختبارات System Memory (ذاكرة النظام) واختبار Keyboard Controller (وحدة تحكم لوحة المفاتيح) في Diagnostics Dell) انظر "Diagnostics Dell "في صفحة 75).

l:x) X:\ IS NOT ACCESSIBLE. THE DEVICE IS NOT READY :\ غير قابل للوصول إليه. الجهاز غير جاهز) — أنخل قرصًا في المحرك وحاول مرة أخرى.

**LOW CRITICALLY IS BATTERY :WARNING) تحذير: طاقة البطارية منخفضة للغاية) —** أوشك شحن البطارية على النفاد. استبدل البطارية أو قم بتوصيل الكمبيوتر بمأخذ تيار كهربي. ومن ناحية أخرى، قم بتنشيط وضع الإسبات أو إيقاف تشغيل الكمبيوتر

# **مشاآل جهاز 1394 IEEE**

\/ تنبيه: قبل الشروع في أي إجراء من الإجراءات الموضحة في هذا القسم، اتبع إرشادات الأمان الموضحة ف*ي نليل معلومات المنتج*.

**التأآد من تعرف نظام WINDOWS على جهاز 1394 IEEE**

:*Windows XP*

- **1** انقر فوق **Start**) ابدأ)I **Panel Control**) لوحة التحكم).
- **2** من **category a Pick**) انتقاء فئة)، انقر **Maintenance and Performance**) الأداء والصيانة).
	- **3** انقر فوق **System**) النظام).
	- **4** في إطار **Properties System**) خصائصالنظام) ،انقر فوق علامةالتبويب **Hardware**) الأجهزة).
		- **5** انقر فوق **Manager Device**) مدير الأجهزة).

:*Windows Vista*

**1** انقر فوق الزر Start (ابدأ) بنظام Windows Vista و Control Panel ← ابوحة التحكم) بنظام) ابدأ (Start ابقر فوق الزر (النظام والصيانة)I **Manager Device**) مدير الأجهزة).

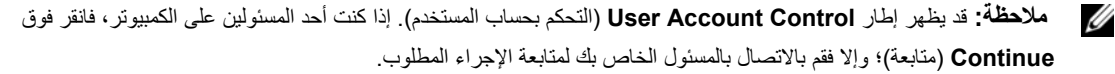

إذا آان جهاز 1394 IEEE مدرجًا في القائمة فهذا مؤشر على تعرف نظام Windows عليه.

**عند الذاآرة آتابة/قراءة فشل (MEMORY WRITE/READ FAILURE AT ADDRESS, READ VALUE EXPECTING VALUE العنوان وقيمة توقع قيمة القراءة) —** قد تكون وحدة الذاآرة تالفة أو غير مثبتة بشكل صحيح. أعد تثبيت وحدات الذاآرة (راجع "الذاآرة" في صفحة 114)، وإذا اقتضى الأمر، استبدلها.

**AVAILABLE DEVICE BOOT NO) لا يوجد جهاز تمهيد متاح) —** لم يتمكن الكمبيوتر من العثور على محرك القرص الصلب. إذا آان محرك القرص الصلب هو جهاز التمهيد الخاص بك، فتأكد من تركيب المحرك وتثبيته بشكل صحيح وتقسيمه كجهاز تمهيد.

**DRIVE HARD ON SECTOR BOOT NO) لا يوجد قطاع تمهيد ف ي القرص الصلب) —** قد يكون نظام التشغيل غير صالح. اتصل بشرآة Dell (انظر "الاتصال بشرآة Dell " في صفحة 134 ).

**INTERRUPT TICK TIMER NO) عدم وجود توقف لمؤشر المؤقت) —** ربما يوجد قصور في رقاقة من الرقائق المثبتة على لوحة النظام. قم بإجراء اختبارات إعدادات النظام في Diagnostics Dell) انظر "Diagnostics Dell "في صفحة 75).

**غير مصادر أو آافية غير ذاآرة (NOT ENOUGH MEMORY OR RESOURCES. EXIT SOME PROGRAMS AND TRY AGAIN آافية ق م بإنهاء بعض البرامج وأعد المحاولة) —** لقد قمت بتشغيل الكثير من البرامج في آن واحد. اغلق جميع الإطارات وافتح البرنامج الذي ترغب في استخدامه.

**FOUND NOT SYSTEM OPERATING) لم يتم العثور على نظام تشغيل) —** أعد تثبيت محرك القرص الثابت (انظر "محرك القرص الصلب" في صفحة 112). إذا استمرت المشكلة، اتصل بشركة Dell (انظر "الاتصال بشركة Dell" في صفحة 134).

CHECKSUM BAD ROM OPTIONAL) مجموع اختباري غير صحيح لذاآرة ROM) القراءة فقط) الاختيارية) **—** فشل واضح في ذاكرة ROM (القراءة فقط) الاختيارية. اتصل بشركة Dell (انظر "الاتصال بشركة Dell" في صفحة 134 ).

**FOUND NOT WAS FILE DLL. REQUIRED A) تعذر العثور على ملف DLL المطلوب) —** فقد البرنامج الذي تحاول فتحه أحد الملفات الضرورية. قم بإزالة البرنامج ثم إعادة تثبيته.

- **1** انقر فوق Start (ابدأ)← Control Panel (لوحة التحكم)← Add or Remove Programs (إضافة أو إزالة البرامج).
	- **2** حدد البرنامج الذي ترغب في إزالته.
	- **3** انقر فوق **Remove**) إزالة) أو **Remove/Change**) تغيير/إزالة) واتبع المطالبات التي تظهر على الشاشة.
		- **4** انظر وثائق البرنامج لمعرفة إرشادات التثبيت.

**FOUND NOT SECTOR) لم يتم العثور على قطاع) —** لم يتمكن نظام التشغيل من تحديد قطاع على محرك القرص الصلب. ربما يكون لديك قطاع تالف أو FAT) جدول تخصيص الملفات) تالف على محرك القرص الصلب. قم بتشغيل أداة فحص الخطأ من Windows Microsoft لفحص بنية الملف الموجود على محرك القرص الصلب انظر Help and Support Center (مركز التعليمات والدعم) للحصول على الإرشادات للوصول إلى مركز التعليمات والدعم، انقر فوق **Start**) ابدأ) أو I **Support and Help**) التعليمات والدعم). إذا آان هناك عددًا آبيرًا من القطاعات التالفة، قم بعمل نسخة احتياطية من البيانات (إن أمكن ذلك)، ثم أعد تهيئة محرك القرص الصلب.

**ERROR SEEK) خطأ ف ي البحث) —** لم يتمكن نظام التشغيل من العثور على مسار محدد على محرك القرص الصلب.

**FAILURE SHUTDOWN) فشل ف ي إيقاف التشغيل) —** ربما يوجد قصور في رقاقة من الرقائق المثبتة على لوحة النظام. قم بإجراء اختبارات إعدادات النظام في Diagnostics Dell) انظر "Diagnostics Dell " في صفحة 75).

**POWER LOST CLOCK DAY-OF-TIME) ساعة تحديد الوقت فقدت الطاقة) —** إعدادات تهيئة النظام تالفة. قم بتوصيل الكمبيوتر الخاص بك بمأخذ تيار آهربي لشحن البطارية. إذا استمرت المشكلة، حاول استعادة البيانات عن طريق الدخول إلى برنامج إعداد النظام (انظر "برنامج إعداد النظام" في صفحة 97). ثم أخرج من البرنامج على الفور. إذا عادت الرسالة إلى الظهور مرة أخرى، اتصل بشركة Dell (انظر "الاتصال بشركة Dell" في صفحة 134).
**FAILURE READ DRIVE DISK-HARD) فشل ف ي قراءة محرك القرص الصلب) —** قد يكون محرك القرص الصلب تالفا.ً قم بإيقاف تشغيل الكمبيوتر وإزالة محرك القرص الصلب (انظر "محرك القرص الصلب" في صفحة 112)، وقم بتمهيد الكمبيوتر من قرص مضغوط، ثم قم بإيقاف تشغيل الكمبيوتر وأعد تثبيت محرك القرص الصلب ثم أعد تشغيل الكمبيوتر. إذا استمرت المشكلة، جرب استخدام محرك آخر. قم بإجراء اختبارات Drive Disk-Hard) محرك القرص الصلب) في Diagnostics Dell) انظر "Diagnostics Dell " في صفحة 75).

**MEDIA BOOTABLE INSERT) أدخل وسائط قابلة للتمهيد) —** يحاول نظام التشغيل التمهيد إلى قرص مضغوط أو قرص DVD غير قابل للتمهيد.. أدخل قرص مضغوط أو قرص DVD قابل للتمهيد.

**،صالحة غير تهيئة معلومات (INVALID CONFIGURATION INFORMATION-PLEASE RUN SYSTEM SETUP PROGRAM برجاء تشغيل برنامج إعداد النظام) —** لا تتلاءم معلومات تهيئة النظام مع تهيئة الأجهزة. غالبًا ما تظهر هذه الرسالة بعد ترآيب وحدة ذاآرة. قم بتصحيح الخيارات المناسبة في برنامج إعداد النظام (انظر "برنامج إعداد النظام" في صفحة 97).

**FAILURE LINE CLOCK KEYBOARD) فشل ف ي خط ساعة لوحة المفاتيح) —** بالنسبة للوحات المفاتيح الخارجية، قم بفحص توصيل الكابلات. قم بإجراء اختبار Controller Keyboard) وحدة تحكم لوحة المفاتيح) في Diagnostics Dell) انظر "Diagnostics Dell "في صفحة 75).

**FAILURE CONTROLLER KEYBOARD) فشل ف ي وحدة تحكم لوحة المفاتيح) —** بالنسبة للوحات المفاتيح الخارجية، قم بفحص توصيل الكابلات. أعد تشغيل الكمبيوتر وتجنب ملامسة لوحة المفاتيح أو الماوس أثناء إجراءات التمهيد. قم بإجراء اختبار Controller Keyboard) وحدة تحكم لوحة المفاتيح) في Diagnostics Dell) راجع "Diagnostics Dell "في صفحة 75).

**FAILURE LINE DATA KEYBOARD) فشل ف ي خط بيانات لوحة المفاتيح) —** بالنسبة للوحات المفاتيح الخارجية، قم بفحص توصيل الكابلات. قم بإجراء اختبار Controller Keyboard) وحدة تحكم لوحة المفاتيح) في Diagnostics Dell) راجع "Diagnostics Dell "في صفحة 75).

**FAILURE KEY STUCK KEYBOARD) فشل ف ي التصاق مفاتيح لوحة المفاتيح) —** بالنسبة للوحات المفاتيح الخارجية أو لوحات المفاتيح الرقمية الخارجية، قم بفحص توصيل الكابلات. أعد تشغيل الكمبيوتر وتجنب ملامسة لوحة المفاتيح أو المفاتيح أثناء التمهيد. قم بإجراء اختبار Stuck Key (التصاق المفاتيح) في Diagnostics Dell) انظر "Diagnostics Dell "في صفحة 75).

**عند الذاآرة عنوان خط فشل (MEMORY ADDRESS LINE FAILURE AT ADDRESS, READ VALUE EXPECTING VALUE العنوان وقيمة توقع قيمة القراءة) —** قد تكون وحدة الذاآرة تالفة أو غير مثبتة بشكل صحيح. أعد تثبيت وحدات الذاآرة، وإذا اقتضى الأمر، استبدلها (انظر "الذاكر ة" في صفحة 114).

**ERROR ALLOCATION MEMORY) خطأ ف ي تحديد الذاآرة) —** يتعارض البرنامج الذي تحاول تشغيله مع نظام التشغيل أو برنامج آخر أو مع أداة مساعدة. قم بإيقاف تشغيل الكمبيوتر وانتظر 30 ثانية ثم أعد تشغيله تشغيل البرنامج مرة أخرى. إذا استمرت رسالة الخطأ في الظهور، انظر وثائق البرنامج.

**العنوان عند الذاآرة بيانات خط فشل (MEMORY DATA LINE FAILURE AT ADDRESS, READ VALUE EXPECTING VALUE وقيمة توقع قيمة القراءة) —** قد تكون وحدة الذاآرة تالفة أو غير مثبتة بشكل صحيح. أعد تثبيت وحدات الذاآرة (انظر "الذاآرة" في صفحة 114)، وإذا اقتضى الأمر، استبدلها.

**آلمات منطق فشل (MEMORY DOUBLE WORD LOGIC FAILURE AT ADDRESS, READ VALUE EXPECTING VALUE الذاآرة المزدوج عند العنوان وقيمة توقع قيمة القراءة) —** قد تكون وحدة الذاآرة تالفةأو غير مثبتةبشكل صحيح. أعد تثبيت وحدات الذاآرة (انظر "الذاآرة" في صفحة 114)، وإذا اقتضى الأمر، استبدلها.

**المنتظم/العابر المنطق فشل (MEMORY ODD/EVEN LOGIC FAILURE AT ADDRESS, READ VALUE EXPECTING VALUE للذاآرة عند العنوان وقيمة توقع قيمة القراءة) —** قد تكون وحدة الذاآرة تالفة أو غير مثبتة بشكل صحيح. أعد تثبيت وحدات الذاآرة (انظر "الذاآرة" في صفحة 114)، وإذا اقتضى الأمر، استبدلها. **ERROR DATA) خطأ ف ي البيانات)—** لم يتمكن محرك القرص الصلب من قراءة البيانات (انظر "Utility Support Dell) الأداة المساعدة لدعم Dell "(في صفحة 78).

**MEMORY AVAILABLE DECREASING) انخفاض الذاآرة المتاحة)—** قد يكون هناك خلل بوحدة أو أآثر من وحدات الذاآرة أو أنها غير مثبتة بشكل صحيح. أعد تثبيت وحدات الذاكرة، وإذا اقتضى الأمر ، استبدلها (انظر "الذاكرة" في صفحة 114).

**INITIALIZATION FAILED :C DISK) :C DISK فشل التهيئة)—** فشل محرك القرص الصلب في التهيئة. قم بإجراء اختبارات محرك القرص الصلب في Diagnostics Dell) انظر "Diagnostics Dell "في صفحة 75).

**READY NOT DRIVE) المحرك غير جاهز) —** يتطلب التشغيل وجود قرص صلب في العلبة قبل أن يتمكن من المتابعة. قم بتثبيت بّت القرص الثابت في علبة محرك القرص الثابت (انظر "محرك القرص الصلب" في صفحة 112).

**CARD PCMCIA READING ERROR) خطأ ف ي قراءة بطاقة PCMCIA — (**لا يستطيع الكمبيوتر التعرف على بطاقة Card PC. أعد تثبيت البطاقة أو جرب بطاقة Card PC أخرى (انظر "تثبيت بطاقة Card PC أو ExpressCard " في صفحة 64).

**CHANGED HAS SIZE MEMORY EXTENDED) تم تغيير حجم الذاآرة الممتدة)—** لا يتلاءم مقدار الذاآرة المسجل في NVRAM مع الذاكرة المثبتة في الكمبيوتر. قم بإعادة تشغيل الكمبيوتر. إذا ظهر الخطأ مرة أخرى، اتصل بشركة Dell ((انظر "الاتصال بشركة Dell " في صفحة 134).

**بالنسبة الحجم آبير النسخ قيد الملف (THE FILE BEING COPIED IS TOO LARGE FOR THE DESTINATION DRIVE للمحرك المقصود)—** الملف الذي تحاول نسخه آبير جدًا بحيث لا يتلاءم مع القرص أو أن القرص الذي تحاول النسخ عليه ممتلئ للغاية. حاول نسخ الملف على قرص آخر أو استخدم قرصاً ذا سعة أكبر .

**:CHARACTERS FOLLOWING THE OF ANY CONTAIN CANNOT FILENAME A) اسم الملف لا يمكن أن يتضمن أيًا من هذه الأحرف:) \ / : \* ؟ " < > | —** لا تستخدم هذه الأحرف في أسماء الملفات.

**FAILURE 20A GATE) فشل 20A GATE — (**ربما تكون هناك وحدة ذاآرة غير ثابتة. أعد تثبيت وحدات الذاآرة، وإذا اقتضى الأمر، استبدلها (انظر "الذاكرة" في صفحة 114).

**FAILURE GENERAL) فشل عام) —** لا يستطيع نظام التشغيل تنفيذ الأمر. عادة تظهر معلومات محددة بعد هذه الرسالة—على سبيل المثال، paper of out Printer) الطابعة خالية من الورق). اتخذ الإجراء المناسب.

**ERROR CONFIGURATION DRIVE DISK-HARD) خطأ ف ي تهيئة محرك القرص الصلب) —** لا يستطيع الكمبيوتر التعرف على نوع المحرك. قم بإيقاف تشغيل الكمبيوتر وإزالة محرك القرص الصلب (انظر "محرك القرص الصلب" في صفحة 112)، وقم بتمهيد الكمبيوتر من قرص مضغوط. ثم قم بإيقاف تشغيل الكمبيوتر وأعد تثبيت محرك القرص الصلب ثم أعد تشغيل الكمبيوتر. قم بإجراء اختبارات Drive Disk-Hard) محرك القرص الصلب) في .(75 صفحة في" Dell Diagnostics" انظر (Dell Diagnostics

**0 FAILURE CONTROLLER DRIVE DISK-HARD) فشل وحدة التحكم ف ي محرك القرص الصلب 0) —** لا يستجيب محرك القرص الصلب للأوامر الصادرة من الكمبيوتر. قم بإيقاف تشغيل الكمبيوتر وإزالة محرك القرص الصلب (انظر "الغطاء المفصلي" في صفحة 113)، وقم بتمهيد الكمبيوتر من قرص مضغوط، ثم قم بإيقاف تشغيل الكمبيوتر وأعد تثبيت محرك القرص الصلب ثم أعد تشغيل الكمبيوتر. إذا استمرت المشكلة، جرب استخدام محرك آخر. قم بإجراء اختبارات Hard-Drive Disk) محرك القرص الصلب) في Diagnostics Dell) انظر "Diagnostics Dell "في صفحة 75).

**FAILURE DRIVE DISK-HARD) فشل محرك القرص الصلب) —** لا يستجيب محرك القرص الصلب للأوامر الصادرة من الكمبيوتر. قم بإيقاف تشغيل الكمبيوتر وإزالة محرك القرص الصلب (انظر "محرك القرص الصلب" في صفحة 112)، وقم بتمهيد الكمبيوتر من قرص مضغوط، ثم قم بإيقاف تشغيل الكمبيوتر وأعد تثبيت محرك القرص الصلب ثم أعد تشغيل الكمبيوتر. إذا استمرت المشكلة، جرب استخدام محرك آخر. قم بإجراء اختبارات Drive Disk-Hard (محرك القرص الصلب) في Diagnostics Dell) انظر " Diagnostics Dell "في صفحة 75).

إذا كان لديك أجهزة هاتف أخرى مشتركة في نفس الخط، مثل جهاز الرد على المكالمات أو جهاز فاكس أو واقي من زيادة التيار أو مقسّم الخطوط، فتخطى أي من هذه الأجهزة وقم بتوصيل المودم مباشرة بموصل الهاتف المثبت في الحائط. في حالة استخدامك خط هاتفي بطول 3 متر (10 قدم) أو أآثر، حاول استخدام خطًا أقصر.

**تشغيل تشخيصات HELPER MODEM) مساعد المودم) —** انقر فوق **Start**) ابد)I **Programs All**) آل البرامج)I **Helper Modem** (مساعد المودم)**.** اتبع الإرشادات التي تظهر على الشاشة لتحديد مشكلات المودم وحلها. (لا يتاح Helper Modem) مساعد المودم) في بعض أجهزة الكمبيوتر).

**التأآد من اتصال المودم بنظام WINDOWS**

- I(أخرى وأجهزة طابعات (**Printers and Other Hardware** I(التحكم لوحة (**Control Panel** I(ابدأ (**Start** فوق انقر **1** .(المودم أجهزة (**Modems** I(والمودم الهاتف خيارات (**Phone and Modem Options**
- **2** انقر فوق منفذ COM الخاص بالمودم ثم انقر فوق **Properties**) خصائص)I **Diagnostics**) تشخيصات)I **Modem Query** (استعلام المودم) للتحقق من اتصال المودم بنظام Windows . إذا تلقت جميع الأوامر استجابات، فهذا مؤشر على عمل المودم بشكل صحيح.

**التأآد من اتصالك بالإنترنت —** تأآد من قيامك بالتسجيل لدى مزود خدمة إنترنت. من برنامج البريد الإلكتروني Express Outlook، انقر فوق **File** (ملف). إذا كان بجانب Work Offline (العمل دون اتصال) علامة التحديد، فانقر فوقها لإز التها واتصل بالإنترنت. للحصول على مساعدة، اتصل بمزود خدمة الإنترنت لديك.

**مسح الكمبيوتر بحثاً عن برامج تجسس—** إذا عانيت من البطء في أداء الجهاز أو ظهرت أمامك من حين لآخر إعلانات منبثقة أو واجهت مشاآل في الاتصال بالإنترنت، فهذا مؤشر على احتمال إصابة الكمبيوتر الخاص بك ببرامج التجسس. استخدم برنامجًا لمكافحة الفيروسات يحتوي على الحماية من برامج التجسس (قد يتطلب البرنامج الخاص بك ترقية) لمسح الكمبيوتر وإزالة برامج التجسس. للحصول على مزيد من المعلومات، انتقل إلى **com.dell.support** وابحث عن الكلمة الأساسية *spyware*.

## **رسائل الخطأ**

املأ قائمة تدقيق التشخيص (انظر "قائمة تدقيق التشخيص" في صفحة 135) أثناء قيامك باستكمال هذه الفحوصات.

\اكر تنبيه: قبل الشروع في أي إجراء من الإجراءات الموضحة في هذا القسم، اتبع إرشادات الأمان الموضحة ف*ي نليل معلومات المنتج*. إذا لم تكن الرسالة مدرجة في القائمة، انظر الوثائق الخاصة بنظام التشغيل أو البرنامج الذي كان قيد التشغيل عند ظهور الرسالة.

**FAILURE DEVICE AUXILIARY) فشل الجهاز المساعد) —** احتمال وجود خلل بلوحة اللمس أو الماوس الخارجي. بالنسبة للماوس الخارجي، قم بفحص توصيل الكابل. قم بتمكين خيار Device Pointing) جهاز التأشير) في برنامج إعداد النظام. إذا استمرت المشكلة، اتصل بشرآة Dell) انظر "الاتصال بشرآة Dell "في صفحة 134).

**NAME FILE OR COMMAND BAD) أمر خطأ أو اسم ملف خاطئ)—** تأآد من آتابة الأمر بشكل صحيح ووضع المسافات في أماآنها الصحيحة واستخدم اسم مسار صحيح.

**FAILURE TO DUE DISABLED CACHE) تعطيل ذاآرة الكاش بسبب فشل)—** فشل ذاآرة الكاش الرئيسية الداخلية بمعالج البيانات الصغير. اتصل بشرآة Dell) انظر "الاتصال بشرآة Dell "في صفحة 134).

**FAILURE CONTROLLER DRIVE CD) فشل وحدة التحكم ف ي محرك الأقراص المضغوطة)—** لا يستجيب محرك الأقراص المضغوطة للأوامر من الكمبيوتر (انظر "Dell Support Utility (الأداة المساعدة لدعم [Dell)" في صفحة 78).

**مشاآل محرك القرص الصلب**

**ترك الكمبيوتر حتى يبرد قبل تشغيله —** قد يمنع محرك القرص الصلب عندما يكون ساخنًا، نظام التشغيل من بدء العمل. جرب ترك الكمبيوتر حتى يعود لدرجة حرارة الغرفة قبل تشغيله.

تشغيل فحص القرص

:*Windows XP*

- **1** انقر فوق **Start**) ابدأ)I **Computer My**) جهاز الكمبيوتر).
	- **2** انقر بزر الماوس الأيمن فوق **:C Disk Local**.
- **3** انقر فوق **Properties**) خصائص)I **Tools**) أدوات)I **Now Check**) فحص الآن).

(ابدأ (**Start** I(التالفة القطاعات معالجة ومحاولة مسح (**Scan for and attempt recovery of bad sectors** فوق انقر 4 :*Windows Vista*

- **1** انقر فوق الزر Start) ابدأ) في نظام Vista Windows I **Computer**) الكمبيوتر).
	- **2** انقر بزر الماوس الأيمن فوق **:C Disk Local**.
- **3** انقر فوق **Properties**) خصائص)I **Tools**) أدوات)I **Now Check**) فحص الآن).
- **ملاحظة:** قد يظهر إطار **Control Account User**) التحكم بحساب المستخدم). إذا آنت أحد المسئولين على الكمبيوتر، فانقر فوق **Continue**) متابعة)؛ وإلا فقم بالاتصال بالمسئول الخاص بك لمتابعة الإجراء المطلوب.
- (ابدأ (**Start** I(التالفة القطاعات معالجة ومحاولة مسح (**Scan for and attempt recovery of bad sectors** فوق انقر **4**

## **مشاآل البريد الإلكتروني والمودم والإنترنت**

\/ تنبيه: قبل الشروع في أي إجراء من الإجراءات الموضحة في هذا القسم، اتبع إرشادات الأمان الموضحة ف*ي نليل معلومات المنتج*.

**ملاحظة:** قم بتوصيل المودم بموصل هاتف تناظري فقط. لا يعمل المودم عند توصيله بشبكة هاتف رقمية.

**EXPRESS —** إذا لم تتمكن من فتح مرفقات البريد الإلكتروني الخاص بك: **<sup>R</sup> التحقق من من إعدادات أمان OUTLOOK MICROSOFT**

- .(الأمان (**Security** I(خيارات (**Options** I(أدوات (**Tools** فوق انقر ،Outlook Express في **1**
	- **2** انقر فوق **attachments allow not Do**) لا تسمح بالمرفقات) لإزالة علامة التحديد.

**فحص اتصال خط الهاتف**

**فحص موصل الهاتف**

**توصيل المودم مباشرة بموصل الهاتف المثبت ف ي الحائط**

**استخدام خط هاتف مختلف**

- تأآد من اتصال خط الهاتف بالموصل الموجود على المودم. (يشتمل الموصل إما على ملصق أخضر أو رمز على شكل موصل بجواره).
	- تأآد من إدخال موصل خط الهاتف في المودم حتى يستقر في موضعه.
	- افصل خط الهاتف من المودم وقم بتوصيله بالهاتف. أنصت إلى نغمة الاتصال.

إذا لم يكن محرك الأقراص المرنة أو الأقراص المضغوطة أو أقراص DVD مدرجًا في القائمة، فقم بإجراء مسح شامل ببرنامج مكافحة الفيروسات الموجود على جهازك للبحث عن الفيروسات وإزالتها. يمكن أن تعوق الفيروسات في بعض الأحيان Windows من التعرف على المحرك.

**اختبار المحرك**

- أدخل قرصاًمرنًا أو قرصًامضغوطًا أو قرصDVD آخر لتفادي احتمال تلف القرصالأصلي.
	- أدخل قرصًا مرنًا قابلاً للتمهيد، وأعد تشغيل الكمبيوتر.

**تنظيف المحرك أو القرص —** انظر "تنظيف جهاز الكمبيوتر" في صفحة .73

**التأآد من ثبات القرص المضغوط على محور الدوران**

**فحص توصيلات الكابلات**

**التحقق من عدم توافق الأجهزة—** انظر "استخدام أداة استكشاف أخطاء الأجهزة وإصلاحها" في صفحة .104

**تشغيل DIAGNOSTICS DELL —** انظر "Diagnostics Dell "في صفحة .75

#### **مشاآل محرك الأقراص المضغوطة وأقراص DVD**

 **ملاحظة:** يعد اهتزاز محرك الأقراص المضغوطة وأقراص DVD عالي السرعة أمرًا عاديًا وقد يتسبب في حدوث ضوضاء، وهذا ليس مؤشرًا على وجود خلل في المحرك أو الأقراص المضغوطة أو أقراص DVD.

**ملاحظة:** لا تعمل آافة عناوين DVD في آل محرآات أقراص DVD، وذلك لاختلاف المناطق في أرجاء العالم وتنوع تنسيقات الأقراص.

#### **مشاآل الكتابة إلى محرك أقراص RW-DVD/CD**

**إغلاق البرامج الأخرى —** يجب أن يتلقى محرك الأقراص RW-DVD/CD تدفقًا ثابتًا للبيانات عند الكتابة. إذا تم قطع التدفق، فسيحدث خطأ. حاول إغلاق آافة البرامج قبل الكتابة إلى أقراص RW-DVD/CD.

**ق م بإيقاف تشغيل وضع STANDBY) الانتظار) ف ي نظام التشغيل WINDOWS قبل الكتابة إلى أقراص RW-DVD/CD —**انظر "وضع الانتظار" في صفحة 32 أو ابحث عن الكلمة الأساسية *standby*) انتظار) في Center Support and Help Windows) مرآز التعليمات والدعم بنظام Windows (للحصول على معلومات حول أوضاع إدارة الطاقة. للوصول إلى مرآز التعليمات والدعم، انقر فوق **Start**) ابدأ) أو I **and Help Support**) التعليمات والدعم).

**تغيير سرعة الكتابة إلى معدل أبطأ —** انظر ملفات التعليمات الخاصة ببرنامج إنشاء القرص المضغوط أو DVD الخاص بك.

#### **إذا تعذر إخراج درج محرك أقراص CD أو RW-CD أو DVD أو RW+DVD**

- **1** تأآد من إيقاف تشغيل الكمبيوتر.
- **2** قم بفرد مشبك ورق وأدخل أحد طرفيه في فتحة الإخراج في مقدمة محرك الأقراص؛ ثم ادفعه بإحكام حتى يتم إخراج الدرج بشكل جزئي.
	- **3** اسحب الدرج للخارج برفق حتى يخرج تمامًا.

#### **إذا سمعت صوت احتكاك أو صرير غير مألوف**

- تأآد من أن البرنامج الموجود قيد التشغيل ليس هو السبب في هذا الصوت.
	- تأآد من إدخال القرص بشكل صحيح.

**2** تأآد من تحديد خيار **taskbar the on icon Show**) عرض الرمز على شريط المهام).

**ملاحظة:** إذا لم تكن Utility Support Dell) الأداة المساعدة لدعم Dell (متاحة من قائمة **Start**) ابدأ)، انتقل إلى **com.dell.support** وقم بتنزيل البرنامج.

تم تخصيص Utility Support Dell) الأداة المساعدة لدعم Dell (لتلاءم بيئة المعالجة بالكمبيوتر الخاصة بك.

يعمل رمز المحكم الموجود في شريط المهام بشكل مختلف عند النقر فوقه مرة واحدة أو النقر فوقه نقرًا مزدوجًا أو النقر فوقه بزر الماوس الأيمن<sub>.</sub>

#### **النقر فوق رمز Support Dell) دعم Dell(**

انقر مرة واحدة أو انقر بزر الماوس الأيمن فوق الرمز ل<mark>ك</mark>م لإجراء المهام التالية:

- فحص بيئة المعالجة الخاصة بك.
- عرض إعدادات Utility Support Dell) الأداة المساعدة لدعم Dell(
- الوصول إلى ملف التعليمات الخاص بـ Utility Support Dell) الأداة المساعدة لدعم Dell(
	- عرض الأسئلة المتداولة.
	- معرفة المزيد حول Utility Support Dell) الأداة المساعدة لدعم Dell(
		- إيقاف تشغيل Utility Support Dell) الأداة المساعدة لدعم Dell(

#### **النقر نقرًا مزدوجًا فوق رمز Support Dell) دعم Dell(**

انقر نقرًا مزدوجًا فوق الرمز ل<mark>فحك</mark> لفحص بيئة المعالجة الخاصة بك يدويًا وعرض الأسئلة المتداولة والوصول إلى ملف التعليمات الخاص بـ .(Dell دعم (Dell Support إعدادات وعرض) Dell لدعم المساعدة الأداة (Dell Support Utility

للمزيد من المعلومات حول الأداة المساعدة لدعم Dell، انقر فوق علامة الاستفهام (**?**) أعلى شاشة **Support™ Dell**) دعم Dell(.

## **مشاآل محرآات الأقراص**

\اكر تنبيه: قبل الشروع في أي إجراء من الإجراءات الموضحة في هذا القسم، اتبع إرشادات الأمان الموضحة ف*ي نليل معلومات المنتج*. املأ قائمة تدقيق التشخيص (انظر "قائمة تدقيق التشخيص" في صفحة 135) أثناء قيامك باستكمال هذه الفحوصات.

#### **على محرك الأقراص <sup>R</sup> WINDOWS ® التحقق من تعرف MICROSOFT**

:*Windows XP*

انقر فوق **Start**) ابدأ)I **Computer My**) جهاز الكمبيوتر).

*Windows Vista®* :

انقر فوق الزر Start) ابدأ) في نظام Vista Windows I **Computer**) الكمبيوتر).

**4** إذا قمت بإجراء اختبار من خيار Test Custom) اختبار مخصص) أو Tree Symptom) شجرة العلامات)، انقر فوق علامة التبويب الملائمة الموضحة في الجدول التالي للحصول على المزيد من المعلومات.

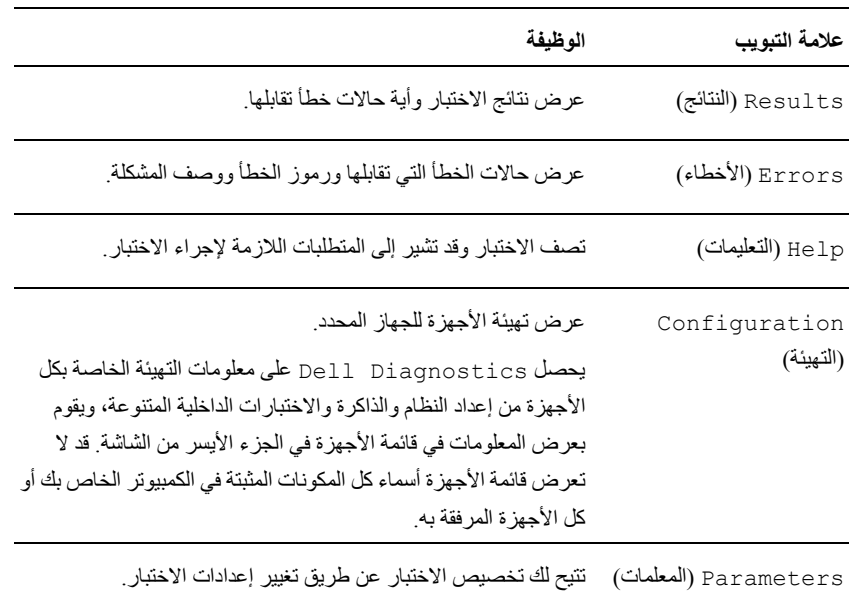

- **5** عند انتهاء الاختبارات، أغلق شاشة الاختبار للعودة إلى شاشة **Menu Main**) القائمة الرئيسية). للخروج من Diagnostics Dell وإعادة تشغيل الجهاز، أغلق شاشة **Menu Main**) القائمة الرئيسية).
	- **6** قم بإزالة وسائط *Utilities and Drivers*) برامج التشغيل والأدوات المساعدة) من Dell) إذا آان ملائم).

## **(Dell دعم أداة (Dell Support Utility**

يتم تثبيت Utility Support Dell) الأداة المساعدة لدعم Dell (على الكمبيوتر الخاص بك، وهي متاحة من رمز Support Dell) دعم Dell(، الموجود على شريط المهام أو من زر **Start**) ابدأ) استخدم أداة الدعم هذه للحصول على معلومات دعم ذاتية وتحديثات البرامج وعمليات المسح الصحية الخاصة ببيئة معالجة الكمبيوتر.

#### **الوصول إلى Utility Support Dell) الأداة المساعدة لدعم Dell(**

يمكنك الوصول إلى Utility Support Dell) الأداة المساعدة لدعم Dell (من رمز الموجود على شريط المهام أو من قائمة **Start**) ابدأ).

في حالة عدم ظهور رمز Support Dell) دعم Dell (في شريط المهام:

**Dell Support Settings** I( Dell دعم (**Dell Support** I(البرامج آل (**All Programs** I(ابدأ (**Start** فوق انقر **1** (إعدادات دعم Dell(.

**7** عندما تظهر شاشة **Menu Main**) القائمة الرئيسية) لـ Diagnostics Dell، حدد الاختبار الذي ترغب في إجراءه.

#### **القائمة الرئيسية لـ Diagnostics Dell**

**1** بعد تحميل Diagnostics Dell وظهور شاشة **Menu Main**) القائمة الرئيسية)، انقر فوق الزر الخاص بالخيار الذي تريده.

**ملاحظة:** يوصى بأن تقوم بتحديد System Test) اختبار النظام) لتشغيل الاختبار الكامل على جهاز الكمبيوتر الخاص بك.

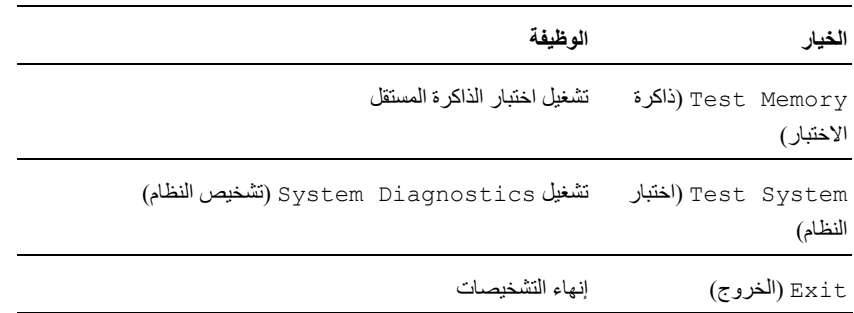

**2** بعد قيامك بتحديد خيار System Test) اختبار النظام) من القائمة الرئيسية، تظهر القائمة التالية.

**ملاحظة:** يوصى بأن تقوم بتحديد Test Extended) الاختبار الممتد) من القائمة أدناه لتشغيل المزيد من الفحص الكامل للأجهزة في الكمبيوتر.

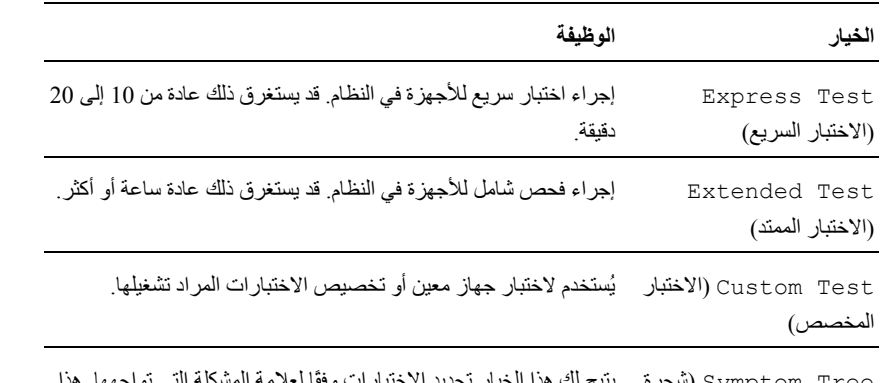

شجرة (Symptom Tree يتيح لك هذا الخيار تحديد الاختبارات وفقًا لعلامة المشكلة التي تواجهها. هذا العلامات) الخيار يسرد أكثر العلامات شيوعاً.

**3** إذا واجهت مشكلة أثناء إجراء أحد الاختبارات، ستظهر رسالة تحمل رمز خطأ ووصف المشكلة. دوّن رمز الخطأ ووصف المشكلة، واتصل بشرآة Dell) انظر "الاتصال بشرآة Dell "في صفحة 134).

 **ملاحظة:** ستجد رمز الخدمة الخاص بالكمبيوتر أعلى آل شاشة اختبار. إذا اتصلت بـ Dell، فسيطلب منك مسئول الدعم الفني تزويده برمز الخدمة الخاص بك.

- **3** قم بتشغيل برنامج Diagnostics Dell بإحدى الطريقتين التاليتين:
- **a** عند ظهور شعار TMDELL، اضغط على <12F <على الفور. حدد **Diagnostics** من قائمة التمهيد واضغط على <Enter<.
- م**لاحظة:** إذا انتظرت طويلاً وظهر شعار نظام التشغيل، واصل الانتظار حتى ترى سطح مكتب ®Microsoft ® Windows؛ ثم أوقف تشغيل Ø جهاز الكمبيوتر وأعد المحاولة.
	- **ملاحظة:** قبل محاولة الخيار ب، يجب فصل الطاقة عن جهاز الكمبيوتر تماما.ً W
		- **b** اضغط مع الاستمرار على مفتاح <Fn <أثناء تشغيل الكمبيوتر.
	- ملاحظة: إذا ظهرت رسالة تعلمك بتعذر العثور على قسم أداة التشخيص، فقم بتشغيل Diagnostics Dell من وسائط *and Drivers* Ø *Utilities*) برامج التشغيل والأدوات المساعدة).

يقوم الكمبيوتر بتشغيل (Pre-boot System Assessment (PSA (تقييم النظام قبل التمهيد) وهو عبارة عن سلسلة من الاختبارات الأولية للوحة النظام ولوحة المفاتيح وشاشة العرض والذاكرة ومحرك القرص الصلب، الخ.

- أجب على أي سؤال يظهر أثناء عملية التقييم.
- في حالة اآتشاف أي قصور أثناء Assessment System boot-Pre) تقييم النظام قبل التمهيد)، دوّن رمز (رموز) الخطأ وانظر "الاتصال بشرآة Dell "في صفحة .134

وفي حالة اكتمال Pre-boot System Assessment (تقييم النظام قبل التمهيد) بنجاح، ستظهر لك الرسالة " Booting Dell التشخيص أداة قسم تمهيد" (Diagnostic Utility Partition.Press any key to continue المساعدة من Dell، اضغط على أي مفتاح للمتابعة).

**4** اضغط على أي مفتاح لبدء تشغيل Diagnostics Dell من قسم أداة التشخيص المساعدة على محرك القرص الصلب الخاص بك.

#### **بدء تشغيل Diagnostics Dell من الوسائط المتعددة Utilities and Drivers**

- **1** أدخل وسائط *Utilities and Drivers*) برامج التشغيل والأدوات المساعدة).
	- **2** أوقف تشغيل الكمبيوتر وأعد تشغيله مرة أخرى.

عند ظهور شعار DELL اضغط على <12F <على الفور.

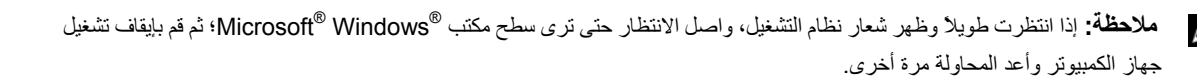

 **ملاحظة:** تُغيّر الخطوات التالية تتابع التمهيد لمرة واحدة فقط. في المرة التالية التي تقوم فيها بتشغيل الكمبيوتر، يتم تمهيده طبقًا للأجهزة المحددة في برنامج إعداد النظام.

- **3** عند ظهور قائمة أجهزة التمهيد، قم بتمييز **RW-CD/DVD/CD**) محرك أقراص RW-CD/DVD/CD (ثم اضغط <Enter<.
	- **4** حدد خيار **ROM-CD from Boot**) التمهيد من القرص المضغوط) من القائمة التي تظهر ثم اضغط على <Enter<.
		- **5** اآتب 1 لبدء تشغيل قائمة **CD**) القرص المضغوط) ثم اضغط على <Enter <للاستئناف.
- **6** حدد **Diagnostics Dell Bit 32 the Run**) تشغيل 32 بت Diagnostics Dell (من القائمة المرقمة. إذا ظهر في القائمة إصدارات متعددة، حدد الإصدار الذي يتناسب مع الكمبيوتر الخاص بك.

# **12**

# **استكشاف الأخطاء وإصلاحها**

# **Dell Technical Update خدمة**

تقدم خدمة Update Technical Dell) التحديث الفني من Dell(، إعلامًا وصفيًا عن طريق البريد الإلكتروني، بتحديثات البرامج والأجهزة الخاصة بجهاز الكمبيوتر. وهذه الخدمة مجانية ويمكنك تخصيصها بالنسبة للمحتوى والتنسيق وعدد مرات استلام الإعلامات.

للتسجيل في خدمة Update Technical Dell) التحديث الفني من Dell(، انتقل إلى **technicalupdate/com.dell.support**.

## **Dell Diagnostics**

\/ تنبيه: قبل الشروع في أي إجراء من الإجراءات الموضحة في هذا القسم، اتبع إرشادات الأمان الموضحة ف*ي نليل معلومات المنتج*.

#### **متى ينبغي استخدام Diagnostics Dell**

إذا واجهت مشكلة في الكمبيوتر الخاص بك، فقم بتشغيل Diagnostics Dell قبل الاتصال بشرآة Dell للحصول على المساعدة الفنية.

يوصى بطباعة هذه الإجراءات قبل الشروع في الفحص.

**إشعار:** يعمل Diagnostics Dell على أجهزة الكمبيوتر الخاصة بـ TMDell فقط.

**ملاحظة:** وسائط *Utilities and Drivers*) برامج التشغيل والأدوات المساعدة) اختيارية وقد لا يتم شحنها مع جهاز الكمبيوتر الخاص بك.

ادخل إلى برنامج إعداد النظام، وقم بمراجعة معلومات تهيئة جهاز الكمبيوتر والتأكد من أن الجهاز الذي تر غب في اختباره معروضاً في برنامج إعداد النظام ونشطاً.

بدء تشغيل Diagnostics Dell من القرص الصلب أو وسائط *Utilities and Drivers*) برامج التشغيل والأدوات المساعدة).

#### **بدء تشغيل Diagnostics Dell من محرك القرص الصلب**

يوجد Diagnostics Dell في قسم مخفي خاص بأداة التشخيص المساعدة على محرك القرص الصلب.

 **ملاحظة:** إذا لم يستطع الكمبيوتر الخاص بك عرض صورة الشاشة، اتصل بشرآة Dell) انظر "الاتصال بشرآة Dell "في صفحة 134). Ø

 **ملاحظة:** إذا آان الكمبيوتر متصلاً بجهاز توصيل (تم توصيله)، فقم بإلغاء توصيله. انظر الوثائق الواردة مع جهاز التوصيل لمعرفة الإرشادات. Ø

- **1** تأآد من توصيل الكمبيوتر بمأخذ تيار آهربي يعمل بكفاءة.
	- **2** قم بتشغيل (أو إعادة تشغيل) الكمبيوتر الخاص بك.
- **4** انفخ بحرص في موضع الكرة أو استخدم علبة من الهواء المضغوط لإزالة الأتربة والوبر.
- **5** إذا آانت البكرات الموجودة داخل موضع الكرة متسخة، فقم بتنظيف البكرات باستخدام ممسحة قطنية مبللة بقليل من آحول الأيزوبروبيل.
	- **6** أعد وضع البكرات في مواضعها في حالة تغير أماآنها. تأآد من عدم ترك زغب من الممسحة على البكرات.
	- **7** أعد وضع الكرة وحلقة الاحتجاز وأدر حلقة الاحتجاز في اتجاه عقارب الساعة حتى تسمع صوت "طقطقة" تثبيتها في مكانها.

#### **تنظيف ماوس ضوئي**

قم بتنظيف الغلاف الخارجي للماوس باستخدام قطعة قماش مبللة بمحلول تنظيف مخفف.

## **محرك الأقراص المرنة**

**إشعار:** لا تحاول تنظيف رؤوس المحرك بممسحة. فقد تتسبب عن غير قصد في تغيير أماآن الرؤوس، مما يؤدي إلى إعاقة محرك الأقراص عن العمل. قم بتنظيف محرك الأقراص المرنة باستخدام أحد أطقم التنظيف المتاحة في الأسواق. تشتمل هذه الأطقم على أقراص مرنة مُعالجة مسبقًا لإزالة الأوساخ التي تتجمع أثناء التشغيل العادي.

## **أقراص CD وDVD**

**إشعار:** استخدم الهواء المضغوط دائماً لتنظيف العدسات في محرك أقراص DVD/CD، واتبع الإرشادات الواردة مع منتج الهواء المضغوط. لا تقم أبدًا بلمس العدسات الموجودة في محرك الأقراص.

حاول تنظيف الأقراص إذا لاحظت مشاكل، مثل التخطي في خاصية إعادة تشغيل أقراص DVD وأقراص DVD.

- **1** امسك القرص من حافته الخارجية. ويمكنك أيضاً لمس الحافة الداخلية لفتحة المنتصف.
	- **إشعار:** لتفادي تعرض سطح القرص للتلف، تجنب مسح القرص بحرآة دائرية.
- **2** امسح الجزء السفلي للقرص (الجانب الخالي من الملصقات) باستخدام قطعة قماش ناعمة وخالية من الوبر في خط مستقيم من المرآز إلى الحافة الخارجية للقرص.

حاول استخدام الماء أو محلول مخفف من الماء والصابون لإزالة الأوساخ الصعبة. آما يمكنك أيضاً شراء المنتجات التجارية التي تعمل على تنظيف الأقراص وتوفر لها بعض الحماية من الأتربة وبصمات الأصابع والخدوش. آما تعد منتجات تنظيف أقراص CD آمنة للاستخدام مع أقراص DVD.

# **11**

تَكْتُطْيِفْ كِنْتَهَارْ ۚ (أَلْكَمْنِيْتِوتْر<br>\/<br>\/ تنبيه: قبل الشروع في أي إجراء من الإجراءات الموضحة في هذا القسم، اتبع إرشادات الأمان الموضحة ف*ي نليل مطومات المنتج*.

## **الكمبيوتر ولوحة المفاتيح وشاشة العرض**

- **تنبيه: قبل تنظيف الكمبيوتر، قم بفصل الكمبيوتر من مأخذ التيار الكهربي وإزالة أية بطاريات مُرآبة. استخدم قطعة قماش ناعمة مبللة بالماء لتنظيف الكمبيوتر. لا تستخدم المنظفات السائلة أو البخّاخة،َ التي قد تحتوي على مواد قابلة للاشتعال.**
	- استخدم علبة من الهواء المضغوط لإزالة الأتربة التي تتجمع بين مفاتيح لوحة المفاتيح.
	- **إشعار:** لتفادي تعرض الكمبيوتر أو شاشة العرض للتلف، لا تقم برش محلول التنظيف مباشرة على شاشة العرض. لا تستخدم إلا المنتجات المصممة خصيصًا لتنظيف شاشات العرض، واتبع الإرشادات الواردة مع المنتج.
		- قم بترطيب قطعة قماش ناعمة وخالية من الوبر بالماء أو بمنظف خاص بشاشات العرض وامسح الشاشة حتى يتم تنظيفها.
- قم بترطيب قطعة قماش ناعمة وخالية من الوبر بالماء، وامسح بها الكمبيوتر ولوحة المفاتيح. لا تدع الماء يتسرب من قطعة القماش بين لوحة اللمس ومسند راحة اليد المحيط بها.

#### **لوحة اللمس**

#### **1** قم بإيقاف تشغيل الكمبيوتر.

- **2** افصل أي أجهزة متصلة عن الكمبيوتر وعن مآخذ التيار الكهربي.
- **3** قم بإزالة أية بطاريات مثبتة (انظر "استبدال البطارية" في صفحة 34).
- **4** قم بترطيب قطعة قماش ناعمة وخالية من الوبر بالماء، ثم امسح سطح لوحة اللمس برفق. لا تدع الماء يتسرب من قطعة القماش بين لوحة اللمس ومسند راحة اليد المحيط بها.

#### **الماوس**

**إشعار:** افصل الماوس عن الكمبيوتر قبل تنظيف الماوس

إذا كان مؤشر الشاشة غير ظاهر أو يتحرك على نحو غريب، فقم بتنظيف الماوس.

#### **تنظيف ماوس غير ضوئي**

- **1** قم بتنظيف الغلاف الخارجي للماوس باستخدام قطعة قماش مبللة بمحلول تنظيف مخفف.
- **2** أدر حلقة الاحتجاز الموجودة في الجزء السفلي من الماوس في عكس اتجاه عقارب الساعة، ثم أخرج الكرة.
	- **3** امسح الكرة بقطعة قماش نظيفة خالية من الوبر.
- **2** تنشيط برنامج إعداد TPM) وحدة البرنامج الأساسي الموثوق به):
- **a** أعد تشغيل الكمبيوتر واضغط على <2F <أثناء Test Self On Power) اختبار التشغيل الذاتي) لدخول برنامج إعداد النظام.
	- .<Enter>على واضغط) TPM تنشيط (**TPM Activation** I(حماية (**Security** حدد **b**
	- **c** تحت **Activation TPM**) تنشيط TPM(، حدد **Activate**) تنشيط) واضغط على<Enter<.
		- **ملاحظة:** لا تحتاج إلى تنشيط البرنامج سوى مرة واحدة فقط.
	- **d** فور اآتمال العملية، يقوم الكمبيوتر إما بإعادة التشغيل تلقائيًا أو مطالبتك بإعادة تشغيل الكمبيوتر الخاص بك.

## **برنامج تعقب الكمبيوتر**

قد يتيح لك برنامج تعقب الكمبيوتر إمكانية تحديد مكان جهاز الكمبيوتر الخاص بك في حالة تعرضه للفقد أو السرقة. هذا البرنامج اختياري ويمكن شراؤه عند طلبك لجهاز TMDell، أو يمكنك الاتصال بممثل مبيعات شرآة Dell للحصول على معلومات حول ميزة الأمان هذه.

**ملاحظة:** قد لا يتوفر برنامج تعقب الكمبيوتر في بعض الدول.

م**لاحظة:** إذا كان لديك برنامج تعقب للكمبيوتر وتعرض جهاز الكمبيوتر الخاص بك للفقد أو السرقة، فيجب عليك الاتصال بالشركة التي توفر خدمة التعقب للإبلاغ عن جهاز الكمبيوتر المفقود.

## **في حال فقدان أو سرقة جهاز الكمبيوتر الخاص بك**

- اتصل بالجهة المكلفة بتطبيق القوانين للإبلاغ عن جهاز الكمبيوتر المفقود أو المسروق. واحرص على تزويدهم بعلامة الخدمة المميزة لجهاز الكمبيوتر الخاص بك عند إدلائك بأوصافه. اطلب تعيين رقم لهذه القضية وقم بتدوينه، بالإضافة إلى تدوين اسم الجهة المختصة بتطبيق القانون وعنوانها ورقم هاتفها. واحصل على اسم ضابط التحقيق إذا أمكن.
- **ملاحظة:** إذا آنت على علم بالمكان الذي فُقد به الجهاز أو سُرق، فالرجاء الاتصال بالجهة المختصة بتطبيق القوانين في هذه المنطقة. وإذا آنت لا تعلم المكان على وجه التحديد، فاتصل بالجهة المختصة بتطبيق القوانين في المنطقة التي تقيم بها.
	- إذا كانت ملكية جهاز الكمبيوتر تعود إلى إحدى الشركات، يرجى إبلاغ مكتب أمن الشركة.
- الرجاء الاتصال بخدمة العملاء في شركة Dell للإبلاغ عن جهاز الكمبيوتر المفقود. قم بتزويدهم بعلامة الخدمة المميزة لجهاز الكمبيوتر ورقم القضية واسم الجهة المختصة بتطبيق القوانين التي قدمت إليها البلاغ بخصوص الكمبيوتر المفقود وعنوانها ورقم هاتفها. وزودهم باسم ضابط التحقيق إذا أمكن.

سيقوم ممثل خدمة العملاء التابع لشركة [Dell بتسجيل البلاغ الذي تقدمت به تحت رمز الخدمة الخاص بجهاز الكمبيوتر وتسجيل الكمبيوتر باعتباره مفقوداً أو مسروقاً. إذا اتصل أحد الأشخاص بشركة Dell طلباً للمساعدة الفنية وقدم إليهم رمز الخدمة الخاص بجهاز الكمبيوتر الخاص بك، فسيتم التعرف تلقائياً على جهاز الكمبيوتر باعتباره مفقوداً أو مسروقا.ً وسيحاول ممثل الخدمة الحصول على رقم هاتف الشخص المتصل وعنوانه. ثم ستتصل شركة Dell بالجهة المختصة بتطبيق القوانين التي قدمت إليها البلاغ بخصوص جهاز الكمبيوتر المفقود. إذا تم تثبيت كلمة مرور المسؤول عندما يُنشئ المستخدم كلمة مرور القرص الصلب الرئيسية، فسيمكن بعد ذلك استخدام كلمة مرور المسؤول بدلاً من كلمة مرور القرص الصلب الرئيسية. تسمح هذه الميزة للمسئول بإلغاء تأمين محركات الأقراص الصلبة المحمية بكلمة مرور طالما تم تثبيت كلمات مرور المسئول قبل أن يتم تشغيل الأجهزة.

يوجد سلوكان مرتبطان بهذه الميزة ويساعدان على الحفاظ على سلامة كلمة المرور الخاصة بمحرك القرص الصلب.

- ستعمل آلمة مرور المسئول فقط لإلغاء تأمين قرص صلب في الجهاز الذي تم عليه إنشاء آلمة المرور لمحرك القرص الصلب. وهذا يعني تعذر إزالة محرك قرص صلب محمي بكلمة مرور من أحد الأجهزة كان قد تم وضعه في جهاز آخر ويمكن إلغاء تأمينه باستخدام كلمة مرور المسئول في الجهاز الآخر.
	- لن يؤدي تثبيت كلمة مرور المسؤول على الجهاز بعد إنشاء كلمة مرور القرص الصلب إلى تمكين إلغاء قفل القرص الصلب باستخدام كلمة مرور المسؤول.

## **وحدة البرنامج الأساسي الموثوق به (TPM(**

- **ملاحظة:** أجهزة الكمبيوتر التي يتم شحنها إلى الصين غير مزودة بميزة TPM.
- **ملاحظة:** تدعم ميزة TPM) وحدة البرنامج الأساسي الموثوق به) التشفير فقط إذا آان نظام التشغيل يدعم TPM. للمزيد من المعلومات، انظر وثائق برنامج TPM) وحدة البرنامج الأساسي الموثوق به) وملفات التعليمات الواردة مع البرنامج.

TPM) وحدة البرنامج الأساسي الموثوق به) هي إحدى مزايا الحماية التي تعتمد على الأجهزة ويمكن استخدامها لإنشاء وإدارة مفاتيح التشفير التي يتم تكوينها بواسطة الكمبيوتر. عند دمجها مع برنامج الحماية، تقوم وحدة البرنامج الأساسي الموثوق به (TPM (بتحسين شبكة الاتصال الموجودة وحماية الكمبيوتر بتمكين بعض المزايا مثل إمكانات حماية الملف وحماية البريد الإلكتروني. يتم تمكين ميزة TPM) وحدة البرنامج الأساسي الموثوق به) بواسطة خيار إعداد النظام.

**إشعار:** لحماية بيانات TPM) وحدة البرنامج الأساسي الموثوق به) ومفاتيح التشفير، قم باتباع إجراءات النسخ الاحتياطي التي تم توثيقها في دليل بدء *تشغيل مؤسسة البرمجيات الآمنة Broadcom*. في حالة عدم اكتمال النسخ الاحتياطية أو فقدانها أو تلفها، فلن تتمكن شركة Dell من المساعدة في استرداد البيانات المشفرة.

#### **تمكين ميزة TPM**

- **1** تمكين برنامج TPM:
- **a** أعد تشغيل الكمبيوتر واضغط على <2F <أثناء Test Self On Power) اختبار التشغيل الذاتي) لدخول برنامج إعداد النظام.
	- .<Enter> على واضغط) TPM أمان (**TPM Security** I(أمان (**Security**حدد **b**
		- .(تشغيل (**On** حدد ،)TPM أمان (**TPM Security** من **c**
			- **d** اضغط على <Esc <لإنهاء برنامج الإعداد.
		- **e** إذا تمت مطالبتك بذلك، انقر فوق **Exit/Save**) حفظ/ إنهاء).

#### **استخدام آلمة مرور المسؤول**

تم تصميم كلمة مرور المسؤول لمنح مسئولي النظام أو الفنيين المختصين بالخدمة حق الوصول إلى أجهزة الكمبيوتر من أجل إصلاحها أو إعادة تهيئتها. يستطيع المسؤولون أو الفنيون تعيين كلمات مرور مسؤول متطابقة لمجموعات من أجهزة الكمبيوتر ، وهو ما يتيح لك فرصة تعيين كلمة مرور رئيسية فريدة.

لتعيين آلمات مرور المسؤول أو تغييرها، قم بالوصول إلى **Accounts User**) حسابات المستخدم) من Panel Control) لوحة التحكم).

عند تعيين آلمة مرور المسؤول، يصبح خيار **Setup Configure**) إعداد التهيئة) متاحاً في برنامج إعداد النظام. يتيح لك خيار **Configure Setup**) إعداد التهيئة) إمكانية قصر حق الوصول إلى برنامج إعداد النظام بنفس الطريقة التي تعمل بها آلمة المرور الرئيسية على حظر الوصول إلى جهاز الكمبيوتر.

يمكن استخدام كلمة مرور المسؤول بدلاً من كلمة المرور الرئيسية. يمكنك إدخال كلمة مرور المسؤول متى طُلب منك إدخال كلمة المرور الرئيسية.

**إشعار:** إذا قمت بتعطيل آلمة مرور المسؤول، فسيتم أيضاً تعطيل آلمة المرور الرئيسية.

**ملاحظة:** توفر آلمة مرور المسؤول حق الوصول إلى جهاز الكمبيوتر، ولكنها لا توفر حق الوصول إلى محرك القرص الصلب، وذلك عند تعيين آلمة مرور لمحرك القرص الصلب.

إذا نسيت كلمة المرور الرئيسية ولم يكن لديك كلمة مرور مسؤول معينة، أو إذا قمت بتعيين كل من كلمة المرور الرئيسية وكلمة مرور المسؤول ولكنك نسيتهما، فالرجاء الاتصال بمسؤول النظام أو الاتصال بشرآة Dell) انظر " الاتصال بشرآة Dell "في صفحة 134).

#### **استخدام آلمة مرور محرك القرص الصلب**

تساعد كلمة مرور محرك القرص الصلب على حماية البيانات المخزنة على محرك القرص الصلب من الوصول غير المصرح به. كما يمكنك كذلك تعيين آلمة مرور لمحرك القرص الصلب الخارجي (في حال استخدامه)، وقد تكون متطابقة مع آلمة المرور الخاصة بمحرك القرص الصلب الرئيسي أو مختلفة عنها.

بعد تعيين كلمة مرور محرك القرص الصلب، يجب عليك إدخالها في كل مرة تقوم فيها بتشغيل جهاز الكمبيوتر وفي كل مرة تقوم خلالها باستعادة جهاز الكمبيوتر إلى التشغيل العادي من وضع الانتظار.

إذا تم تمكين كلمة مرور محرك القرص الصلب، فيجب عليك إدخالها في كل مرة تقوم فيها بتشغيل جهاز الكمبيوتر : تظهر رسالة تطلب منك إدخال كلمة مرور محرك القرص الصلب.

للمتابعة، قم بإدخال كلمة المرور الخاصة بك (يجب ألا تزيد عن ثمانية أحرف) واضغط على <Enter>.

إذا لم تقم بإدخال كلمة المرور خلال دقيقتين، فسيعود جهاز الكمبيوتر إلى حالة التشغيل السابقة.

إذا قمت بإدخال آلمة مرور خاطئة، فستظهر رسالة تخبرك أن آلمة المرور غير صالحة. اضغط على <Enter <لإعادة المحاولة.

إذا لم تقم بإدخال كلمة المرور الصحيحة بعد ثلاث محاولات، سيحاول جهاز الكمبيوتر التشغيل من جهاز آخر قابل للتمهيد، إذا كان خيار **Device First Boot**) جهاز التمهيد الأول) في برنامج إعداد النظام قد تم تعيينه بحيث يسمح ببدء التشغيل من جهاز آخر. لكن إذا لم يكن خيار **Device First Boot**) تمهيد الجهاز الأول) قد تم تعيينه بحيث يسمح لجهاز الكمبيوتر ببدء التشغيل من جهاز آخر، فإن جهاز الكمبيوتر يعود إلى حالة التشغيل التي كان عليها بادئ الأمر عند تشغيله.

إذا كانت كل من كلمة مرور محرك القرص الصلب وكلمة مرور محرك القرص الصلب الخارجي وكلمة المرور الرئيسية متطابقة، فسيطلب منك جهاز الكمبيوتر إدخال كلمة المرور الرئيسية فقط. أما إذا كانت كلمة مرور محرك القرص الصلب مختلفة عن كلمة المرور الرئيسية، فسيطلب منك جهاز الكمبيوتر إدخال كلتا الكلمتين. اختلاف كلمتي المرور يوفر أماناً أكبر.

#### **آلمات المرور**

**ملاحظة:** تكون آلمات المرور معطلة عند استلامك جهاز الكمبيوتر.

تعمل كل من كلمة المرور الرئيسية وكلمة مرور المسئول وكلمة مرور . محرك القرص الصلب على منع الوصول غير المصرح به إلى جهاز الكمبيوتر الخاص بك بطرق مختلفة. يحدد الجدول التالي أنواع وميزات آلمات المرور المتاحة على الكمبيوتر الخاص بك.

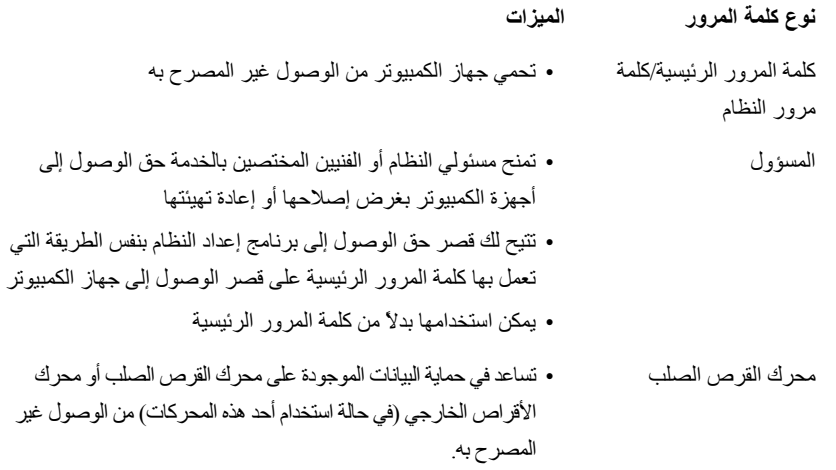

**إشعار:** توفر آلمات المرور مستوى عالي من الأمان للبيانات المخزنة على جهاز الكمبيوتر أو محرك القرص الصلب الخاص بك. ومع ذلك، فهي ليست مضمونة. إذا كنت تحتاج للمزيد من الأمان، فاحصل على نماذج إضافية من الحماية واستخدمها، ومن أمثلة ذلك البطاقات الذكية أو برامج تشفير البيانات أو بطاقات Card PC المزودة بمزايا التشفير.

**ملاحظة:** لا تدعم بعض محرآات الأقراص الصلبة آلمات المرور الخاصة بمحرك القرص الصلب.

إذا نسيت أي من كلمات المرور الخاصة بك، فاتصل بشركة Dell (انظر "الاتصال بـ Dell" في صفحة 134). من أجل حمايتك، سيطلب منك موظفو الدعم في شركة Dell إثبات هويتك للتأكد من أن الشخص المصرح له فقط هو الذي يمكنه استخدام جهاز الكمبيوتر .

**استخدام آلمة المرور الرئيسية/آلمة مرور النظام** تتيح لك آلمة المرور الرئيسية (آلمة مرور النظام) حماية جهاز الكمبيوتر من الوصول غير المصرح به. قم بالوصول إلى **Accounts User**) حسابات المستخدم) من Panel Control) لوحة التحكم) لإنشاء حسابات مستخدم وإضافة أو تغيير آلمات المرور. بعد تعيين آلمة المرور الرئيسية، يجب أن تقوم بإدخالها في آل مرة تقوم فيها بتشغيل جهاز الكمبيوتر.

إذا لم تقم بإدخال كلمة المرور خلال دقيقتين، فسيعود جهاز الكمبيوتر إلى حالة التشغيل السابقة.

و**) إشعار :** إذا قمت بتعطيل كلمة مرور المسؤول، فسيتم أيضاً تعطيل كلمة المرور الرئيسية<sub>.</sub>

إذا قمت بتعيين كلمة مرور المسؤول، فبإمكانك استخدامها بدلاً من كلمة المرور الرئيسية. لا يطلب منك جهاز الكمبيوتر كلمة مرور المسؤول على وجه التحديد.

# **10**

# **تأمين جهاز الكمبيوتر**

**ملاحظة:** للحصول على معلومات حول آيفية تأمين جهاز الكمبيوتر الخاص بك أثناء السفر، انظر "اصطحاب الكمبيوتر في السفر" في صفحة .129

## **قفل آابل الحماية**

 **إشعار:** قبل شراء جهاز مكافحة السرقة، تأآد من أنه سيعمل مع منفذ آابل الحماية الموجود على الكمبيوتر الخاص بك.

**ملاحظة:** لا يرد جهاز الكمبيوتر مزوداً بقفل آابل الحماية.

قفل كابل الأمان هو جهاز لمكافحة السرقة يتوفر بالأسواق. لاستخدام القفل، قم بتركيبه في منفذ كابل الحماية على كمبيوتر Dell™ الخاص بك. للمزيد من المعلومات، انظر الإرشادات المرفقة مع الجهاز.

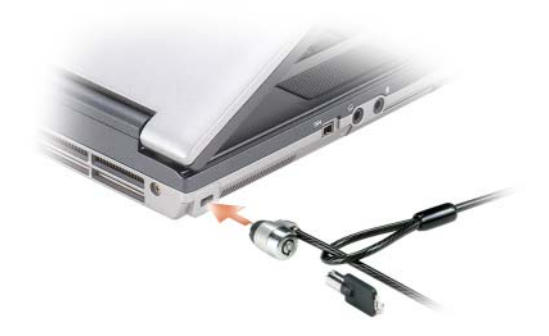

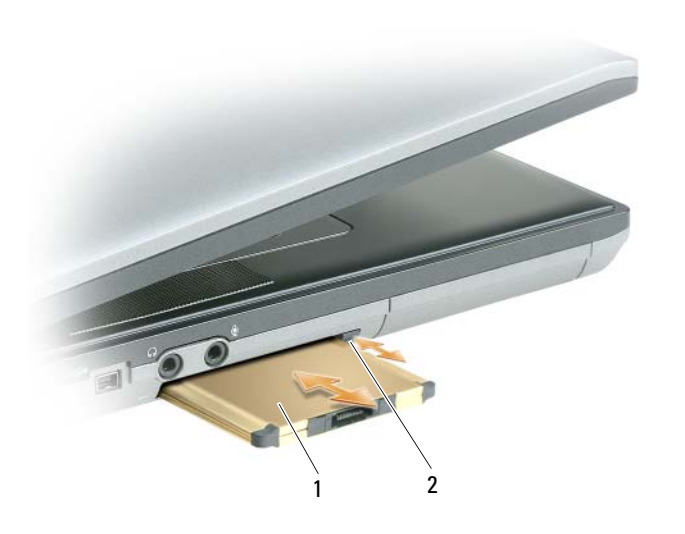

1 بطاقة Card PC 2 زر التحرير

لتثبيت بطاقة ExpressCard:

- **1** ضع بطاقة ExpressCard في محول Card PC) يرد المحول مع بطاقة ExpressCard(.
- **2** قم بتثبيت بطاقة ExpressCard مع المحول بنفس الطريقة التي يتم بها تثبيت بطاقة Card PC) انظر "بطاقات Card PC "في صفحة 63).

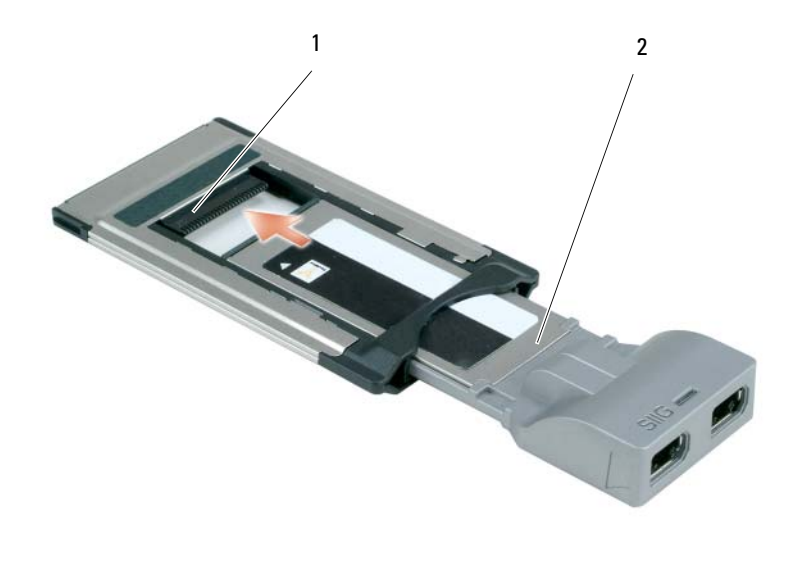

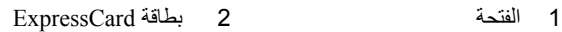

#### **إزالة بطاقة Card PC أو بطاقة فارغة**

- \اكر تنبيه: قبل الشروع في أي إجراء من الإجراءات الموضحة في هذا القسم، اتبع إرشادات الأمان الموضحة ف*ي دليل معلومات المنتج* وانظر "قبل العمل **داخل الكمبيوتر" في صفحة .110**
- **إشعار:** استخدام الأداة المساعدة لتهيئة بطاقة Card PC) انقر فوق الرمز الموجود في شريط المهام) لتحديد أي بطاقة وإيقافها عن العمل قبل إزالتها من الكمبيوتر. إذا لم تتمكن من إيقاف البطاقة في أداة التهيئة المساعدة، فمن الممكن أن تفقد بيانات. لا تحاول إخراج البطاقة عن طريق سحب الكابل الخاص بها، إذا كان هناك كابل متصل.

اضغط على القفل، ثم أزل البطاقة أو البطاقة الفارغة. قد تتطلب بعض الأقفال الضغط عليها مرتين: مرة لإخراج القفل، ثم مرة أخرى لإخراج البطاقة. احتفظ بالبطاقة الفارغة لاستخدامها أثناء عدم تركيب بطاقة PC Card في الفتحة. تحمي البطاقات الفارغة الفتحات غير المستخدمة من الأتربة والجسيمات الأخرى.

## **تثبيت بطاقة Card PC أو ExpressCard**

يمكنك تثبيت بطاقة Card PC أو ExpressCard في الكمبيوتر أثناء تشغيله. يكتشف الكمبيوتر وجود البطاقة تلقائيا.ً

عادةً ما تكون بطاقات Card PC و ExpressCard مميزة برمز (مثل مثلث أو سهم) للإشارة إلى الطرف الذي يجب إدخاله في الفتحة. إن البطاقات مصممة بشكل يمنع إدخالها على نحو غير صحيح. انظر الوثائق الواردة مع البطاقة، إذا آان اتجاه البطاقة غير واضح.

\اكر تنبيه: قبل الشروع في أي إجراء من الإجراءات الموضحة في هذا القسم، اتبع إرشادات الأمان الموضحة ف*ي نليل معلومات المنتج* وانظر **"قبل العمل داخل الكمبيوتر" في صفحة .110**

لتثبيت بطاقة Card PC:

- **1** أمسك البطاقة بحيث يشير رمز الاتجاه الموضح عليها إلى الفتحة مع توجيه الجانب العلوي من البطاقة لأعلى. قد يتطلب الأمر أن يكون المزلاج في وضع "الإدخال" قبل قيامك بإدخال البطاقة.
	- **2** قم بإدخال البطاقة في الفتحة حتى تستقر تماماً في الموصل الخاص بها.

إذا شعرت بمقاومة شديدة للغاية، فلا تستخدم القوة في إدخال البطاقة. تأآد من اتجاه البطاقة، ثم أعد المحاولة.

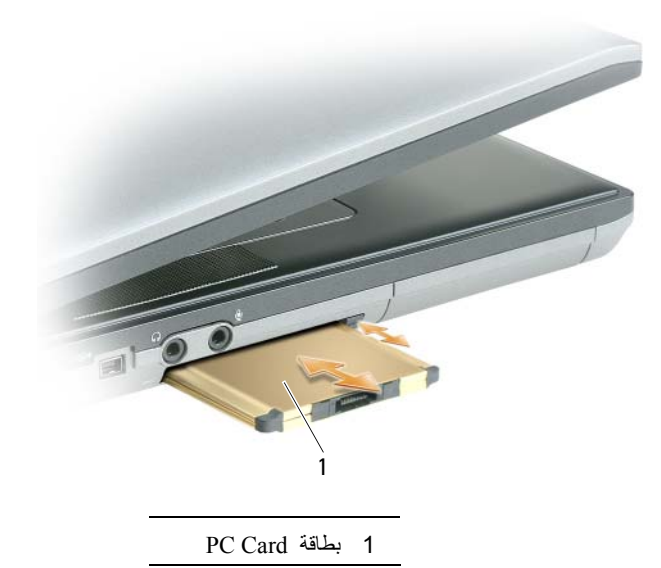

يتعرف الكمبيوتر على معظم بطاقات Card PC ويقوم بتحميل برنامج تشغيل الجهاز الملائم تلقائيا.ً إذا طلب منك برنامج التهيئة تحميل برامج التشغيل الخاصة بالجهة المصنعة، فاستخدم القرص المرن أو القرص المضغوط الوارد مع بطاقة Card PC.

# **استخدام البطاقات**

## **أنواع البطاقات**

#### **PC Card بطاقات**

انظر "المواصفات" في صفحة 137 للمزيد من المعلومات حول بطاقات Card PC المدعومة.

**ملاحظة: لا** تُستخدم بطاقة Card PC آجهاز قابل للتمهيد.

تحتوي فتحة بطاقة Card PC على موصل واحد يدعم بطاقة مفردة من النوع I أو النوع II. تدعم فتحة بطاقة Card PC تقنية CardBus وبطاقات Card PC الممتدة. يدل "نوع" البطاقة على سمكها وليس وظيفتها.

#### **بطاقات Card PC الفارغة**

يتم شحن جهاز الكمبيوتر الخاص بك مع بطاقة بلاستيكية فارغة مركبة في فتحة بطاقة Card PC. تحمي البطاقات الفارغة الفتحات غير المستخدمة من الأتربة والجسيمات الأخرى. احتفظ بالبطاقة الفارغة لاستخدامها عند عدم وجود بطاقة PC Card مثبتة في الفتحة، قد لا تتلاءم البطاقات الفارغة من أجهزة آمبيوتر أخرى مع الكمبيوتر الخاص بك.

لإزالة البطاقة الفارغة، انظر "إزالة بطاقة Card PC أو بطاقة فارغة" في صفحة .65

#### **بطاقات Card PC الممتدة**

تكون بطاقة Card PC الممتدة (على سبيل المثال، محول شبكة لاسلكي) أطول من بطاقة Card PC القياسية وتمتد خارج الكمبيوتر. اتبع هذه الإجراءات الاحتياطية عند استخدام بطاقات Card PC الممتدة:

- احرص على حماية الطرف المكشوف من البطاقة المثبتة. فقد يؤدي ارتطام طرف البطاقة إلى تلف لوحة النظام.
	- احرص دائماً على إزالة بطاقة Card PC الممتدة قبل وضع الكمبيوتر في حقيبة الحمل الخاصة به.

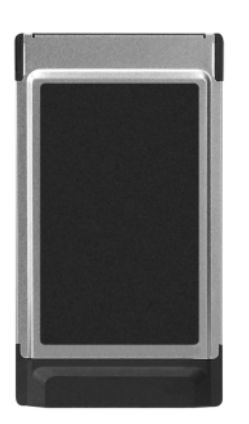

**9**

#### **إدارة إعدادات شبكة الاتصال**

يتيح لك Profiler Location QuickSet Dell) معرف مواقع QuickSet Dell (إمكانية إدارة إعدادات شبكة الاتصال التي تتوافق مع الموقع الفعلي لجهاز الكمبيوتر الخاص بك. يشتمل على فئتين من إعدادات ملف التعريف:

- **• إعدادات ملف تعريف الموقع**
	- **• إعدادات الحرآة العامة**

يمكنك استخدام **Settings Profile Location**) إعدادات ملف تعريف الموقع) لإنشاء ملفات التعريف من أجل الوصول إلى الإنترنت بواسطة جهاز الكمبيوتر الخاص بك في المكتب أو المنزل أو أي من الأماآن العامة الأخرى التي توفر خدمات الإنترنت. تتيح لك ميزة **General** Mobility Settings (إعدادات الحركة العامة) القيام بتغيير طريقة التعامل مع اتصالات الشبكة. تتكون ملفات التعريف من إعدادات الشبكة المختلفة والأجهزة التي تحتاج إليها عند استخدام الكمبيوتر الخاص بك في مواقع مختلفة.

للحصول على المزيد من المعلومات حول QuickSet Dell، انقر بزر الماوس الأيمن فوق رمز QuickSet الموجود في شريط المهام، ثم حدد **Help**) تعليمات).

## **RWindows ® جدار حماية Microsoft**

يوفر جدار حماية Windows حماية أساسية من الوصول غير المصرح به إلى الكمبيوتر الخاص بك أثناء اتصاله بالإنترنت. يتم تمكين جدار الحماية من Windows تلقائياً عند تشغيلك لمعالج إعداد الشبكة.

عند تمكين جدار حماية Windows لاتصال الشبكة، يظهر رمز جدار الحماية مع خلفية حمراء في قسم **Connections Network**) اتصالات الشبكة) بلوحة التحكم.

**ملاحظة:** إن تمكين جدار حماية Windows لا يلغ الحاجة إلى تثبيت برنامج للبحث عن وجود الفيروسات.

لمزيد من المعلومات، انقر فوق **Start**) ابدأ)I **Panel Control**) لوحة المفاتيح)I **Security**) الأمان)I **Firewall Windows**) جدار حماية Windows(، أو انقر فوق **Start**) ابدأ) أو I **Center Support and Help Windows**) مرآز التعليمات والدعم في نظام .(Windows

#### **فحص البطاقة المتنقلة واسعة النطاق من Dell**

وفقًا لما قمت بتحديده عند شرائك لجهاز الكمبيوتر، يشتمل الكمبيوتر على مجموعة مختلفة من التهيئات. لتحديد تهيئة الكمبيوتر الخاص بك، عليك الرجوع إلى أي من التالي:

- تأآيد الطلب الخاص بك
- مرآز التعليمات والدعم بنظام Windows Microsoft

لفحص البطاقة المتنقلة واسعة النطاق في مرآز التعليمات والدعم بنظام Windows:

- **Use Tools to view your computer information** I(والدعم التعليمات (**Help and Support** I(ابدأ (**Start** فوق انقر **1 problems diagnose and**) استخدم الأدوات لعرض معلومات الكمبيوتر الخاص بك وتشخيص المشاآل).
	- **Find information about the** I(الكمبيوتر معلومات (**My Computer Information** فوق انقر ،)أدوات (**Tools** من **2** hardware installed on this computer (البحث عن معلومات حول الأجهزة المثبتة على هذا الكمبيوتر).

على شاشة **Hardware - Information Computer My**) معلومات الكمبيوتر - الأجهزة)، يمكنك عرض نوع البطاقة المتنقلة واسعة النطاق المثبتة في جهاز الكمبيوتر الخاص بك بالإضافة إلى مكونات الأجهزة الأخرى.

**ملاحظة:** تم إدراج البطاقة المتنقلة واسعة النطاق في قائمة **Modems**) أجهزة مودم).

#### **الاتصال بشبكة اتصال متنقلة واسعة النطاق**

 **ملاحظة:** قبل قيامك بالاتصال بالإنترنت، يجب عليك تنشيط خدمة الاتصال المتنقلة واسعة النطاق بواسطة موفر الخدمة الخلوية. للحصول على الإرشادات والمزيد من المعلومات حول استخدام Utility Card Broadband Mobile Dell) أداة البطاقة المتنقلة واسعة النطاق من Dell(، انظر دليل المستخدم المتاح عن طريق النقر فوق **Start**) ابدأ) أو I **Center Support and Help Windows**) مرآز التعليمات والدعم لنظام Windows(. آما يتوفر دليل المستخدم أيضًا على موقع الدعم التابع لشرآة Dellعلى **com.dell.support** وعلى القرص المضغوط المرفق مع بطاقة شبكة الاتصال المتنقلة واسعة النطاق.

استخدم الأداة المساعدة لبطاقة Dell المتنقلة واسعة النطاق لتأسيس وإدارة اتصال بالإنترنت بشبكة اتصال متنقلة واسعة النطاق:

- **1** انقر فوق رمز الأداة المساعدة لبطاقة Dell المتنقلة واسعة النطاق على سطح مكتب Windows، لتشغيل الأداة المساعدة.
	- **2** انقر فوق **Connect**) اتصال).

**ملاحظة:** يتغير زر **Connect**) اتصال) إلى زر **Disconnect**) قطع الاتصال) .

- **3** اتبع الإرشادات الموضحة على الشاشة لإدارة اتصال الشبكة مع الأداة المساعدة. أو
- .(Dell لاسلكي (**Dell Wireless** I(البرامج آل (**All Programs** I(ابدأ (**Start** فوق انقر **1**
- **2** انقر فوق **Broadband Wireless Dell**) لاسلكي واسع النطاق من Dell(، واتبع الإرشادات على الشاشة.

#### **مراقبة حالة بطاقة الشبكة اللاسلكية**

يوفر مؤشر النشاط اللاسلكي لك طريقة سهلة لمراقبة حالة الأجهزة اللاسلكية بالكمبيوتر لديك. لتشغيل مؤشر النشاط اللاسلكي أو إيقاف تشغيله، انقر فوق رمز QuickSet في شريط المهام، ثم قم بتحديد **Popups Hotkey**) الإطارات المنبثقة لمفاتيح التشغيل السريعة). يضيء المؤشر، في حال عدم تحديد خيار **Off Indicator Activity Wireless**) إيقاف تشغيل مؤشر النشاط اللاسلكي). ينطفئ المؤشر، في حال تحديد خيار **Off Indicator Activity Wireless**) إيقاف تشغيل مؤشر النشاط اللاسلكي).

يعرض مؤشر النشاط اللاسلكي حالة تمكين أو تعطيل الأجهزة اللاسلكية المدمجة بجهاز الكمبيوتر الخاص بك. إذا قمت بتشغيل وظيفة الشبكة اللاسلكية أو إيقاف تشغيلها، ينتقل مؤشر النشاط اللاسلكي إلى عرض الحالة.

للحصول على معلومات حول مؤشر النشاط اللاسلكي QuickSet Dell، انقر بزر الماوس الأيمن فوق الرمز QuickSet في شريط المهام، ثم قم بتحديد **Help**) تعليمات).

## **شبكة متنقلة واسعة النطاق (WWAN(**

شبكة اتصال متنقلة واسعة النطاق، أو تسمى أيضاً شبكة اتصال لاسلكية واسعة النطاق (WWAN(، وهي شبكة خلوية رقمية عالية السرعة توفر ميزة الوصول إلى الإنترنت عبر منطقة جغرافية كبيرة جداً مقارنة بشبكة WLAN، والتي تغطي فقط بصورة نموذجية من 100 إلى 1000 قدم. يمكن لجهاز الكمبيوتر لديك الحفاظ على الوصول إلى شبكة متنقلة واسعة النطاق، طالما بقي الكمبيوتر ضمن منطقة تغطية بيانات الخلوي. اتصل بموفر الخدمة لديك للتغطية الخاصة بشبكة الاتصال الخلوية الرقمية عالية السرعة.

 **ملاحظة:** حتى لو آان بإمكانك إجراء مكالمة من الهاتف الخلوي الخاص بك في إحدى المناطق الجغرافية المحددة، قد لا تكون تلك المنطقة بالضرورة ضمن منطقة تغطية بيانات الخلوي.

#### **تأسيس اتصال شبكة اتصال متنقلة واسعة النطاق**

 **ملاحظة:** وفقاً لجهاز الكمبيوتر الخاص بك، يمكنك استخدام بطاقات Card PC أو ExpressCard المتنقلة واسعة النطاق، لتأسيس اتصال شبكة اتصال متنقلة واسعة النطاق.

لإعداد اتصال شبكة اتصال متنقلة واسعة النطاق، تحتاج إلى:

• بطاقة Card PC أو ExpressCard المتنقلة واسعة النطاق

**ملاحظة:** للحصول على إرشادات عن استخدام بطاقات Card PC أو ExpressCard، انظر "استخدام البطاقات" في صفحة 63

- بطاقة Card PC أو ExpressCard متنقلة واسعة النطاق نشطة أو بطاقة وحدة هوية مشترك (SIM (نشطة لمزود الخدمة الخاص بك
- الأداة المساعدة لبطاقة Dell المتنقلة واسعة النطاق (مثبتة بالفعل على الكمبيوتر الخاص بك إذا قمت بشراء البطاقة عند شراء الكمبيوتر، أو على القرص المضغوط الوارد مع البطاقة الخاصة بك إذا قمت بشرائها بصورة منفصلة)

في حالة تلف الأداة المساعدة أو حذفها من على الكمبيوتر الخاص بك، راجع دليل مستخدم الأداة المساعدة لبطاقة Dell المتنقلة واسعة النطاق للحصول على الإرشادات. يتوفر دليل المستخدم عن طريق النقر فوق **Start**) ابدأ) أو I **Support and Help**) التعليمات والدعم)، أو على القرص المضغوط الوارد مع البطاقة إذا قمت بشرائها بصورة منفصلة عن الكمبيوتر.

**تحديد إدارة أجهزة الشبكة اللاسلكية**

وفقًا للبرنامج المثبت على جهاز الكمبيوتر الخاص بك، قد تعمل أدوات تهيئة مساعدة لاسلكية ومختلفة على إدارة أجهزة الشبكة لديك:

- الأداة المساعدة العميلة لبطاقة الشبكة اللاسلكية
- Windows Vista أو Windows XP التشغيل نظام•

لتحديد أية أداة تهيئة مساعدة لاسلكية تقوم بإدارة بطاقة الشبكة اللاسلكية لديك في XP Windows:

- اتصالات (**Network Connections** I(التحكم لوحة (**Control Panel** I(إعدادات (**Settings** I(ابدأ (**Start** فوق انقر **1** الشبكة).
- **2** انقر بزر الماوس الأيمن فوق رمز **Connection Network Wireless**) اتصال شبكة لاسلكية)، ثم انقر فوق **Available View Networks Wireless**) عرض شبكات الاتصال اللاسلكية المتاحة).

في حالة ظهور إطار **network wireless a Choose**) اختيار شبكة لاسلكية) الذي يقرر **this configure cannot Windows connection**) تعذر على Windows تهيئة هذا الاتصال)، فإن الأداة المساعدة العميلة لبطاقة الشبكة اللاسلكية هي التي تقوم بإدارة بطاقة الشبكة اللاسلكية.

**Click an item in the list below to** يقرر الذي) لاسلكية شبكة اختيار (**Choose a wireless network** إطار ظهور حالة في بشبكة للاتصال أدناه القائمة في عنصر فوق انقر (**connect to a wireless network in range or to get more information** لاسلكية ضمن النطاق أو للحصول على المزيد من المعلومات)، فإن نظام التشغيل XP Windows يقوم بإدارة بطاقة الشبكة اللاسلكية.

لتحديد أية أداة تهيئة مساعدة لاسلكية تقوم بإدارة بطاقة الشبكة اللاسلكية في نظام Vista Windows لديك:

**1** انقر فوق I **To Connect**) الاتصال بـ)I **networks wireless Manage**) إدارة شبكات الاتصال اللاسلكية).

**2** انقر نقراً مزدوجاً فوق ملف التعريف لفتح شاشة خصائص شبكة الاتصال اللاسلكية.

للحصول على معلومات معينة حول الأداة المساعدة للتهيئة اللاسلكية المثبتة على جهاز الكمبيوتر لديك، انظر وثائق الشبكة اللاسلكية عن طريق النقر .(Windows لنظام والدعم التعليمات مرآز (**Windows Help and Support Center** I أو) ابدأ (**Start** فوق

**إآمال الاتصال بشبكة الاتصال المحلية اللاسلكية**

عندما تقوم بتشغيل الكمبيوتر الخاص بك ويتم اكتشاف شبكة (لم يتم تهيئة الكمبيوتر للاتصال بها) في المنطقة، يظهر إطار منبثق بجوار رمز الشبكة في منطقة الإعلام (في الزاوية السفلية اليمنى لسطح مكتب Windows(.

اتبع الإرشادات الواردة في أية مطالبات للأداة المساعدة التي تظهر على الشاشة.

فور قيامك بتهيئة الكمبيوتر الخاص بك للشبكة اللاسلكية التي حددتها، يظهر إطار منبثق آخر يخطرك بأن الكمبيوتر الخاص بك متصل بهذه الشبكة. ولذلك، آلما قمت بتسجيل الدخول على جهاز الكمبيوتر الخاص بك ضمن نطاق الشبكة اللاسلكية التي حددتها، يظهر نفس الإطار المنبثق ليخطرك باتصال الشبكة اللاسلكية.

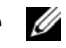

 **ملاحظة:** إذا قمت بتحديد شبكة آمنة، يجب أن تقوم بإدخال مفتاح WEP أو WPA عند مطالبتك بذلك. إن إعدادات أمان الشبكة فريدة للشبكة الخاصة بك. لا يمكن لشرآة Dell تزويدك بهذه المعلومات.

**ملاحظة:** يمكن أن يستغرق الكمبيوتر حتى دقيقة واحدة للاتصال بالشبكة.

- **ملاحظة:** انتظر على الأقل 5 دقائق بعد فصل المودم واسع النطاق قبل المتابعة بإعداد الشبكة.
- **8** قم بإدخال آابل الشبكة في موصل الشبكة (-45RJ (على المودم واسع النطاق غير المتصل بالطاقة.
- **9** قم بتوصيل الطرف الآخر من آابل الشبكة في موصل شبكة الإنترنت (-45RJ (على جهاز التوجيه اللاسلكي غير المتصل بالطاقة.
- **10** تأآد من عدم اتصال أي من آابلات الشبكة أو آابلات USB بالمودم واسع النطاق بخلاف آابل الشبكة الذي يصل بين المودم وجهاز التوجيه اللاسلكي..

**ملاحظة:** قم بإعادة تشغيل الجهاز اللاسلكي بالترتيب التالي الموضح أدناه لمنع حدوث فشل محتمل في الاتصال.

- **11** قم بتشغيل المودم واسع النطاق فقط وانتظر لمدة دقيقتين على الأقل حتى يستقر المودم واسع النطاق. بعد مرور دقيقتين، انتقل إلى خطوة .12
- **12** قم بتشغيل جهاز التوجيه اللاسلكي الخاص بك وانتظر دقيقتين على الأقل حتى يستقر جهاز التوجيه اللاسلكي. بعد مرور دقيقتين، انتقل إلى خطوة 13.
	- **13** قم بتشغيل الكمبيوتر الخاص بك وانتظر حتى اآتمال عملية التمهيد.
	- **14** راجع الوثائق الواردة مع جهاز التوجيه اللاسلكي للقيام بالتالي من أجل إعداد جهاز التوجيه اللاسلكي:
		- قم بتأسيس اتصال بين الكمبيوتر وجهاز التوجيه اللاسلكي الخاص بك.
		- قم بتهيئة جهاز التوجيه اللاسلكي للاتصال بجهاز التوجيه واسع النطاق.
	- ابحث عن اسم البث لجهاز التوجيه اللاسلكي. إن المصطلح الفني لاسم البث الخاص بجهاز التوجيه الخاص بك هو Set Service (SSID (Identifier) معرف مجموعة الخدمات) أو اسم الشبكة.

**15** إذا لزم الأمر، قم بتهيئة بطاقة الشبكة اللاسلكية للاتصال بالشبكة اللاسلكية (انظر "الاتصال بشبكة اتصال محلية لاسلكية" في صفحة 58).

#### **الاتصال بشبكة اتصال محلية لاسلكية**

**ملاحظة:** قبل الاتصال بشبكة اتصال محلية لاسلكية، تأآد من إتباع الإرشادات الموضحة في "شبكة اتصال محلية لاسلكية" في صفحة .56

اللاسلكية أو المنتجات الخلوية. R **ملاحظة:** لا تنطبق إرشادات اتصال الشبكة التالية على البطاقات الداخلية المزودة بتقنية Bluetooth

يوفر هذا القسم إجراءات عامة للاتصال بشبكة اتصال باستخدام تقنية لاسلكية. تختلف بعض أسماء الشبكة وتفاصيل التهيئة. للحصول على مزيد من المعلومات حول كيفية الإعداد لتوصيل جهاز الكمبيوتر بشبكة اتصال محلية لاسلكية، انظر "شبكة اتصال محلية لاسلكية" في صفحة 56 . تتطلب بطاقة الشبكة اللاسلكية الخاصة بك برنامج وبرامج تشغيل معينة للاتصال بشبكة. البرنامج مثبت بالفعل.

 **ملاحظة:** في حالة إزالة البرنامج أو تلفه، اتبع الإرشادات الموضحة في وثائق المستخدم الخاصة ببطاقة الشبكة اللاسلكية. تحقق من نوع بطاقة الشبكة اللاسلكية المثبتة في الكمبيوتر الخاص بك، ثم ابحث عن هذا الاسم على موقع دعم TMDell على الإنترنت على **com.dell.support**. للحصول على معلومات حول نوع بطاقة الشبكة اللاسلكية المثبتة في الكمبيوتر الخاص بك، انظر "فحص بطاقة الشبكة اللاسلكية الخاصة بك" في صفحة 56.

• تأآيد الطلب لجهاز الكمبيوتر الخاص بك

#### **زر Start) ابدأ) وخيار To Connect) الاتصال بـ)**

آافة إظهار (**Show all connections** I(بـ اتصال (**Connect To** I(ابدأ (**Start** فوق انقر ،*Microsoft Windows XP* في الاتصالات).

**View network computers and devices** I(بـ اتصال (**Connect To** I فوق انقر ،*Microsoft Windows Vista* في (عرض أجهزة آمبيوتر وأجهزة شبكة الاتصال).

في حالة عدم ظهور **Connection Network Wireless**) اتصال شبكة لاسلكية) أسفل **Internet Speed-High or LAN**) شبكة اتصال محلية أو إنترنت عالي السرعة)، فقد يكون الكمبيوتر الخاص بك غير مزود ببطاقة شبكة لاسلكية.

في حالة ظهور **Connection Network Wireless**) اتصال شبكة لاسلكية)، فهذا معناه أن الكمبيوتر مزود ببطاقة شبكة لاسلكية. لعرض معلومات مفصلة حول بطاقة الشبكة اللاسلكية:

- **1** انقر بزر الماوس الأيمن فوق **Connection Network Wireless**) اتصال شبكة لاسلكية).
	- **2** انقر فوق **Properties**) خصائص).

يظهر إطار **Properties Connection Network Wireless**) خصائص اتصال شبكة لاسلكية). يوجد آلٌ من اسم بطاقة الشبكة اللاسلكية ورقم موديلها على علامة التبويب **General**) عام).

 **ملاحظة:** في حالة تعيين الكمبيوتر الخاص بك على خيار القائمة **Start Classic**) بدء تشغيل آلاسيكي)، يمكنك عرض اتصالات الشبكة بواسطة النقر فوق **Start**) ابدأ)I **Settings**) إعدادات)I **Connections Network**) اتصالات الشبكة). في حالة عدم ظهور **Wireless Connection Network**) اتصال شبكة لاسلكية)، فقد يكون الكمبيوتر الخاص بك غير مزود ببطاقة شبكة لاسلكية.

#### **تأآيد الطلب لجهاز الكمبيوتر**

يشتمل تأكيد الطلب الذي تسلمته عند قيامك بطلب الكمبيوتر الخاص بك على الأجهزة والبرامج التي ترد مع جهاز الكمبيوتر عند شحنه.

#### **استخدام جهاز توجيه لاسلكي ومودم واسع النطاق**

- **1** اتصل بموفر خدمة الإنترنت (ISP (الخاص بك للحصول على معلومات معينة حول متطلبات الاتصال الخاصة بالمودم واسع النطاق.
- **2** تأآد أنه بإمكانك الوصول السلكي إلى الإنترنت عبر مودم واسع النطاق قبل أن تحاول إعداد اتصال إنترنت لاسلكي (انظر "توصيل شبكة اتصال أو كابل مودم واسع النطاق" في صفحة 55).
- **3** قم بتثبيت أي برنامج مطلوب لجهاز التوجيه اللاسلكي. قد يتم شحن القرص المضغوط الخاص بالتثبيت مع جهاز التوجيه اللاسلكي. عادة ما تشتمل أقراص التثبيت المضغوطة على معلومات خاصة بالتثبيت واستكشاف الأخطاء وإصلاحها. قم بتثبيت البرنامج المطلوب وفقاً لإرشادات الجهة المصنعة لجهاز التوجيه.
	- **4** قم بإيقاف تشغيل الكمبيوتر وأية أجهزة كمبيوتر أخرى ممكنة لاسلكيًا بالجوار من قائمة Start (ابدأ) أو قائمة المجم
		- **5** قم بفصل آابل طاقة المودم واسع النطاق من مأخذ التيار الكهربي.
			- **6** قم بفصل آابل الشبكة من الكمبيوتر والمودم.
	- **7** قم بفصل آابل محول التيار المتردد من جهاز التوجيه اللاسلكي الخاص بك لضمان عدم وجود أية طاقة متصلة بجهاز التوجيه.

### **إعداد الشبكة**

:*Windows XP*

I(اتصالات (**Communications** I(ملحقات (**Accessories** I(البرامج آل (**All Programs** I(ابدأ (**Start** فوق انقر **1** تدقيق قائمة (**Checklist for creating a network** I(التالي (**Next** I(الشبكة إعداد معالج (**Network Setup Wizard** إنشاء شبكة).

 **ملاحظة:** يؤدي تحديد أسلوب الاتصال المسمى **Internet the to directly connects computer This**) يتصل هذا الكمبيوتر بالإنترنت مباشرة) إلى تمكين جدار الحماية المدمج المزود مع نظام التشغيل(2SP (2 Pack Service XP Windows .

- **2** قم بإآمال قائمة الفحص.
- **3** قم بالعودة إلى Wizard Setup Network) معالج إعداد الشبكة) واتبع الإرشادات الموضحة في المعالج.

:*Windows Vista*

- **Start انقر فوق الزر Start (ابدأ) في نظام Windows Vista التصال بابا Connect To ← التصال بابا (Start القر فوق الزر network**) إعداد اتصال أو شبكة اتصال).
	- **2** حدد خياراً من **option connection a Choose**) اختيار خيار الاتصال).
		- **3** انقر فوق **Next**) التالي)، ثم اتبع الإرشادات الموضحة في المعالج.

### **شبكة اتصال محلية لاسلكية**

إن شبكة الاتصال المحلية اللاسلكية هي سلسلة من أجهزة الكمبيوتر المتصلة ببعضها البعض، والتي تتصل ببعضها البعض عن طريق الموجات اللاسلكية بدلاً من كابل شبكة متصل بكل كمبيوتر <sub>.</sub> تشتمل شبكة WLAN على جهاز اتصالات لاسلكية يسمى نقطة وصول أو جهاز توجيه لاسلكي يعمل على توصيل أجهزة الكمبيوتر بالشبكة ويوفر الوصول إلى الإنترنت أو الشبكة. يتم الاتصال بين آل من نقطة الوصول أو جهاز التوجيه اللاسلكي وبطاقة الشبكة اللاسلكية في جهاز الكمبيوتر بواسطة بيانات يتم بثها من الهوائيات الخاصة بهم عبر الموجات اللاسلكية.

#### **ما تحتاج إليه لتأسيس اتصال WLAN**

قبل أن تتمكن من إعداد شبكة اتصال محلية لاسلكية، تحتاج إلى:

- وصول عالي السرعة (واسع النطاق) للإنترنت (مثل آابل أو DSL(
	- مودم واسع النطاق متصلاً وعاملاً
	- جهاز توجيه لاسلكي أو نقطة وصول
- بطاقة شبكة لاسلكية لكل كمبيوتر ترغب في توصيله بشبكة اتصال محلية لاسلكية
	- آابل شبكة مع موصل الشبكة (-45RJ (

#### **فحص بطاقة الشبكة اللاسلكية الخاصة بك**

وفقًا لما قمت بتحديده عند شرائك لجهاز الكمبيوتر، يشتمل الكمبيوتر على مجموعة مختلفة من التهيئات. للتأآد من أن الكمبيوتر الخاص بك مزوداً ببطاقة شبكة لاسلكية ولتحديد نوع البطاقة، فاستخدم أي من التالي:

• زر **Start**) ابدأ)وخيار **To Connect**) الاتصال بـ)

# **إعداد شبكات الاتصال واستخدامها**

توفر عملية إعداد شبكة في جهاز كمبيوتر اتصالاً بين جهاز الكمبيوتر الخاص بك والإنترنت أو كمبيوتر آخر أو إحدى الشبكات. على سبيل المثال، عند إعداد إحدى الشبكات في منزل أو مكتب صغير، يمكنك الطباعة إلى طابعة مشتركة أو الوصول إلى محركات وملفات موجودة على كمبيوتر آخر أو استعراض شبكات أخرى أو الوصول إلى الإنترنت. يمكنك إعداد شبكة اتصال محلية (LAN (باستخدام آابل شبكة أو آابل مودم واسع النطاق أو إعداد شبكة اتصال محلية لاسلكية (WLAN(.

 معالجات تساعد على توجيهك خلال عملية <sup>R</sup> XP و Vista Windows Microsoft® Windows ® يوفر آل من نظامي التشغيل Microsoft توصيل أجهزة الكمبيوتر بشبكة اتصال. لمزيد من المعلومات عن شبكات الاتصال، انقر فوق **Start**) ابدأ) أو I **and Help Windows Support**) تعليمات ودعم Windows(.

## **توصيل شبكة اتصال أو آابل مودم واسع النطاق**

قبل توصيل الكمبيوتر الخاص بك بشبكة اتصال، يجب أن يكون جهاز الكمبيوتر مزوداً بمحول شبكة مرآب وآابل شبكة متصلاً به.

**1** قم بتوصيل آابل الشبكة بموصل محول الشبكة على الجزء الخلفي من جهاز الكمبيوتر الخاص بك.

**ملاحظة:** قم بإدخال موصل الكابل حتى يستقر في موضعه، ثم اسحب الكابل برفق للتأآد من تثبيته بإحكام.

- **2** قم بتوصيل الطرف الآخر من آابل الشبكة بجهاز توصيل الشبكة أو موصل الشبكة في الحائط.
	- **ملاحظة:** لا تستخدم آابل شبكة مع موصل هاتف في الحائط.

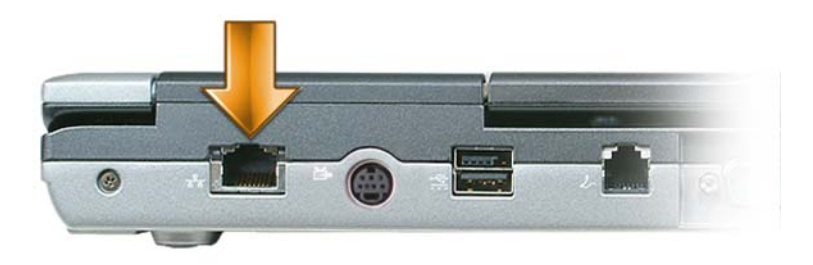

- **7** انقر الأسهم بجانب إعداد **mode listening Audio**) وضع السماع الصوتي) للتمرير خلال الخيارات، ثم حدد خيار **Headphone CL** (سماعة الر أس CL).
	- **8** انقر الأسهم بجانب الخيار **compression range Dynamic**) ضغط المدى الديناميكي) لتحديد أآثر خيار ملائم.
	- **9** انقر الزر **Back)** رجوع) مرة واحدة، ثم انقر الزر **Back**) رجوع) مرة أخرى للرجوع إلى شاشة القائمة الرئيسية.

#### **تمكين إعدادات العرض الخاصة بالتلفاز**

**ملاحظة:** لضمان ظهور خيارات العرض بشكل صحيح، قم بتوصيل التلفاز بالكمبيوتر قبل تمكين إعدادات العرض.

#### *Microsoft Windows XP*

- **1** انقر فوق الزر **Start**) ابدأ)، ثم أشر إلى **Settings**) إعدادات)، ثم انقر فوق **Panel Control**) لوحة التحكم).
	- **2** انقر نقرًا مزدوجًا فوق **Display**) العرض) ثم انقر فوق علامة التبويب **Settings**) إعدادات).
		- **3** انقر فوق **Advanced**) خيارات متقدمة).
		- **4** انقر فوق علامة التبويب الخاصة ببطاقة الفيديو.
- **ملاحظة:** لتحديد نوع بطاقة الفيديو المثبتة على الكمبيوتر الخاص بك، انظر Support and Help Windows) التعليمات والدعم بنظام Windows(. للوصول إلى Center Support and Help) مرآز التعليمات والدعم) في نظام XP Windows، انقر فوق **Start**) بدء)I **and Help Use Tools to view your computer information** فوق انقر ،)مهمة انتقاء (**Pick a Task** من .)والدعم التعليمات (**Support problems diagnose and**) استخدم الأدوات لعرض معلومات الكمبيوتر الخاص بك وتشخيص المشاآل). ثم، من **Computer My Information**) معلومات جهاز الكمبيوتر)، حدد **Hardware**) الأجهزة).
- **5** في قسم أجهزة العرض، حدد الخيار المناسب لاستخدام إما شاشة عرض واحدة أو شاشات عرض متعددة، مما يضمن صحة إعدادات العرض للتحديد الخاص بك.

#### *Microsoft Windows Vista*

- **Appearance and** I(التحكم لوحة (**Control Panel** I Windows Vista نظام في) ابدأ (Start زر فوق انقر **1 Personalization**) المظهر والإعداد الشخصي) .
	- **2** من **Personalization**) الإعداد الشخصي)، انقر فوق **Resolution Screen Adjust**) ضبط دقة الشاشة).
		- يظهر إطار **Properties Display**) خصائص العرض).
			- **3** انقر فوق **Advanced**) خيارات متقدمة).
			- **4** انقر فوق علامة التبويب الخاصة ببطاقة الفيديو.
- **ملاحظة:** لتحديد نوع بطاقة الفيديو المثبتة على الكمبيوتر الخاص بك، انظر Support and Help Windows) التعليمات والدعم بنظام Ø Windows (ابدأ) في نظام Vindows Vista Windows، انقر فوق زر Start (ابدأ) في نظام Windows Vista ' ← [' **Use Tools to view your computer** فوق انقر ،)مهمة انتقاء (**Pick a Task** من .)والدعم التعليمات (**Help and Support problems diagnose and information**) استخدم الأدوات لعرض معلومات الكمبيوتر الخاص بك وتشخيص المشاآل)**.** ثم، من **My Information Computer**) معلومات جهاز الكمبيوتر)، حدد **Hardware**) الأجهزة).
- **5** في قسم أجهزة العرض، حدد الخيار المناسب لاستخدام إما شاشة عرض واحدة أو شاشات عرض متعددة، مما يضمن صحة إعدادات العرض للتحديد الخاص بك.

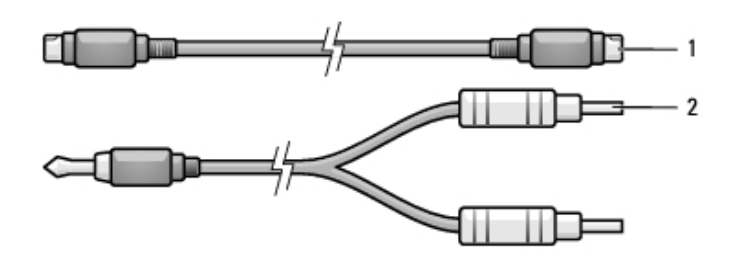

1 آابل video-S قياسي 2 آابل صوت قياسي

- **1** أوقف تشغيل الكمبيوتر والتلفاز و/أو الجهاز الصوتي الذي ترغب في توصيله.
- **ملاحظة:** إذا آان التلفاز أو جهاز الصوت الخاص بك يدعم video-S ولكنه لا يدعم الصوت الرقمي PDIF/S، فيمكنك توصيل آابل video-S مباشرة بموصل S-video TV-out على الكمبيوتر (بدون كابل التلفاز/الصوت الرقمي)
	- **2** قم بتوصيل أحد أطراف آابل video-S في موصل خرج video-S على الكمبيوتر.
	- **3** قم بتوصيل الطرف الآخر من آابل video-S في موصل دخل video-S على التلفاز.
	- **4** قم بتوصيل الموصل الفردي من آابل الصوت في موصل سماعة الرأس على الكمبيوتر.
	- **5** قم بتوصيل موصلي RCA على الطرف الآخر من آابل الصوت في موصلات الدخل الصوتية على تلفازك أو جهاز صوتي آخر.
		- **6** قم بتشغيل التلفاز وأي جهاز صوتي آخر قمت بتوصيله (إذا أمكن)، ثم قم بتشغيل الكمبيوتر.
		- **7** انظر "تمكين إعدادات العرض الخاصة بالتلفاز" في صفحة 53 لضمان تعرف الكمبيوتر على التلفاز والعمل معه بشكل صحيح.

#### **إعداد سماعات الرأس (CL (Cyberlink**

 **ملاحظة:** تعد ميزة سماعة الرأس CL متاحة فقط إذا آان جهاز الكمبيوتر الخاص بك يحتوي على محرك أقراص DVD. إذا آان يحتوي جهاز الكمبيوتر الخاص بك على محرك أقراص DVD، يمكنك تمكين الصوت الرقمي لتشغيل DVD.

- **1** ابدأ تشغيل برنامج **PowerDVD Cyberlink**.
- **2** أدخل قرص DVD في محرك الأقراص DVD.

إذا بدأ تشغيل DVD، انقر الزر إيقاف.

- **3** انقر الخيار **Settings**) إعدادات).
	- **4** انقر الخيار **DVD**.
- **5** انقر الرمز**Setting Audio DVD**) الإعداد الصوتي لـ DVD(.
- **6** انقر الأسهم بجانب إعداد **Configuration Speaker**) تهيئة مكبر الصوت) للتمرير خلال الخيارات، ثم حدد خيار **Headphones** (سماعات الرأس).
- **3** من **Resolution**) الدقة): انقر واسحب الشريط لتقليل إعداد الدقة.
- **4** في القائمة المنسدلة من **Colors**) الألوان)، انقر فوق **(bit 16 (Medium**) متوسط (16 بت)).
	- **5** انقر فوق **OK**) موافق).

#### **إذا تم إيقاف تشغيل الكمبيوتر أو آان في وضع الإسبات**

عند إيقاف تشغيل الكمبيوتر أو عند دخوله في وضع الإسبات، يمكنك الضغط على الزر TMMediaDirect Dell لبدء تشغيل الكمبيوتر وتشغيل تطبيق MediaDirect Dell تلقائيًا.

 **ملاحظة:** لا يمكنك إعادة تثبيت ميزة TMExperience Media Dell أو MediaDirect Dell إذا قمت بإعادة تهيئة محرك القرص الصلب طوعًا. تحتاج إلى برنامج التثبيت لإعادة تثبيت تطبيقات الوسائط. اتصل بشركة Dell للحصول على المساعدة (انظر "الاتصال بـ Dell" في صفحة 134).

## **توصيل الكمبيوتر بجهاز تلفاز أو جهاز صوتي**

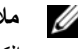

 **ملاحظة:** قد لا يتم تضمين آابلات الفيديو والصوت الخاصة بتوصيل الكمبيوتر بالتلفاز أو أي جهاز صوتي آخر مع جهاز الكمبيوتر الخاص بك. تتوافر الكابلات وكابلات التلفاز/الصوت الرقمي للشراء من Dell.

يمكنك استخدام كابل S-video قياسي وكابل صوت قياسي لتوصيل الكمبيوتر بجهاز تلفاز أو جهاز صوتي.

ملاحظة: يدعم جهاز الكمبيوتر الخاص بك الصوت الرقمي (Sony/Philips Digital Interface (S/PDIF من خلال جهاز D/Dock أو D/Port متعدد المنافذ من Dell. للحصول على معلومات عن تمكين الصوت الرقمي PDIF/S، انظر الوثائق المرفقة مع جهاز Dock/D أو Port/D.

#### **video-S وصوت قياسي**

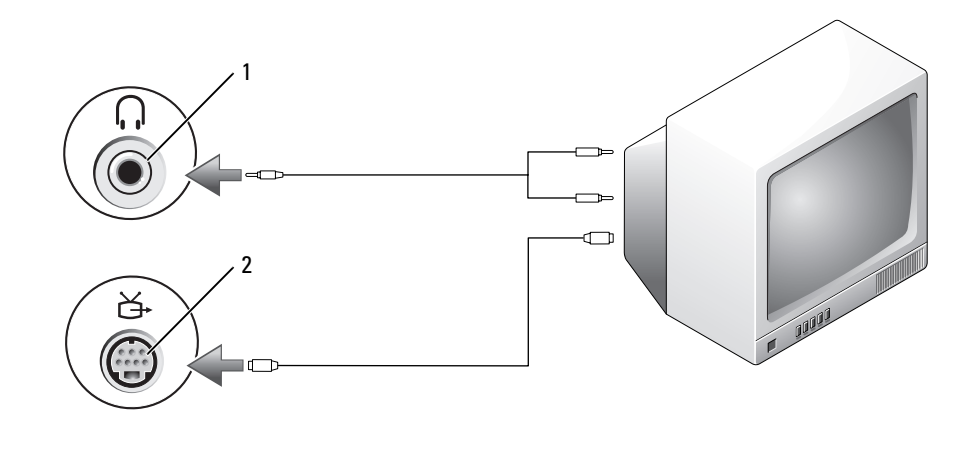

S-video TV-out موصل 2 الصوت موصل 1

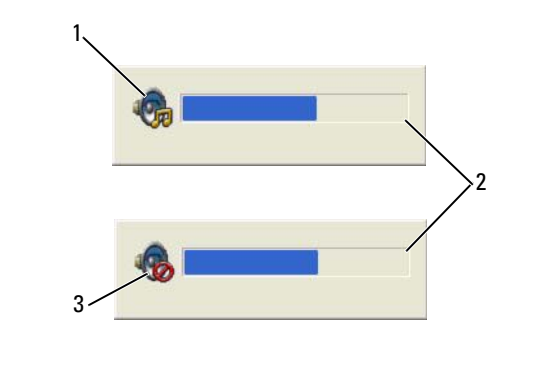

1 رمز مستوى الصوت 2 مقياس مستوى الصوت 3 رمز آتم الصوت

عند تمكين المقياس، قم بضبط مستوى الصوت بواسطة أزرار التحكم في مستوى الصوت أو بواسطة ضغط مجموعات المفاتيح التالية:

- اضغط على <PageUp><Fn <لزيادة مستوى الصوت.
- اضغط على <PageDn><Fn <لتقليل مستوى الصوت.
	- اضغط على <End><Fn <لكتم الصوت.

للحصول على المزيد من المعلومات حول QuickSet، انقر بزر الماوس الأيمن فوق الرمز الموجود في شريط المهام، ثم انقر فوق **Help** (تعليمات).

## **ضبط الصورة**

إذا ظهرت لك رسالة خطأ تفيد بأن استخدام درجة الدقة الحالية وعمق الألوان الحالي يستهلك مقداراً آبيراً جداً من الذاآرة، مما يحول دون تشغيل DVD، فقم بضبط خصائص شاشة العرض. للحصول على الإرشادات، انظر القسم التالي الذي يتوافق مع نظام التشغيل المستخدم على جهاز الكمبيوتر لديك.

*Microsoft Windows XP*

- .(والسمات المظهر (**Appearance and Themes** I(التحكم لوحة (**Control Panel** I(ابدأ (**Start** فوق انقر **1**
	- **2** من **...task a Pick**) انتقاء مهمة...)، انقر فوق **resolution screen the Change**) تغيير دقة الشاشة).
		- **3** من **resolution Screen**) دقة الشاشة)، انقر واسحب الشريط لتقليل إعداد الدقة.
- **4** في القائمة المنسدلة من **quality Color**) جودة الألوان)، انقر فوق **(bit 16 (Medium**) متوسط (16 بت))، ثم انقر فوق **OK**) موافق).

*Microsoft Windows Vista®*

- **1** انقر فوق زر Start (ابدأ) في نظام Windows Vista ابدأ في الوحة التحكم) ← Control Panel (ابدأ و ابدأ و ابدأ و ابدأ و ابدأ و ابدأ فوق انقصاص Appearance and **Personalization**) المظهر والإعداد الشخصي).
	- **2** من **Personalization**) الإعداد الشخصي)، انقر فوق **Resolution Screen Adjust**) ضبط دقة الشاشة). يظهر إطار **Properties Display**) خصائص العرض).

#### **نصائح مفيدة**

- Explorer لسحب وإدراج ملفات في R-CD أو RW-CD فقط بعد بدء تشغيل Creator Roxio® Windows ® استخدم Microsoft Plus وفتح مشروع Creator.
- استخدم قرص R-CD لإنشاء الأقراص الموسيقية المضغوطة التي ترغب في تشغيلها على الاستريو العادي. قد لا يعمل قرص RW-CD في معظم أجهزة الاستريو المنزلية أو الموجودة بالسيارات.
	- لا يمكنك إنشاء أقراص DVD صوتية باستخدام Plus Creator Roxio.
	- يمكن تشغيل ملفات 3MP الموسيقية فقط على مشغلات 3MP أو على أجهزة الكمبيوتر التي تشتمل على برنامج 3MP مثبت.
	- قد لا تدعم مشغلات DVD المتاحة تجاريًا والمستخدمة في نظم المسرح المنزلي آافة تنسيقات DVD المتوفرة. للحصول على قائمة بالتنسيقات التي يدعمها مشغل DVD لديك، راجع الوثائق الواردة مع مشغل DVD الخاص بك أو اتصل بالجهة المصنعة.
- لا تقم بالكتابة على أقراص R-CD أو RW-CD فارغة إلى الحد الأقصى من المساحة، على سبيل المثال، لا تقم بنسخ ملف بحجم 650 ميجا بايت على قرص مضغوط فارغ بحجم 650 ميجا بايت. يحتاج محرك RW-CD إلى 1-2 ميجا بايت من المساحة الفارغة للانتهاء من التسجيل.
- استخدم RW-CD فارغة للتدريب على تسجيل الأقراص المضغوطة حتى تألف تقنيات تسجيل الأقراص المضغوطة. إذا قمت بارتكاب خطأ، يمكنك مسح البيانات الموجودة على RW-CD والمحاولة مرة أخرى. يمكنك أيضًَا استخدام قرص RW-CD لاختبار مشاريع الملفات الموسيقية قبل تسجيل المشروع بصفة دائمة على قرص R-CD فارغ.
	- انظر موقع Sonic على الإنترنت على **com.sonic** للحصول على المزيد من المعلومات.

## **ضبط مستوى الصوت**

- **ملاحظة:** عند آتم مكبرات الصوت، لن تسمع صوت تشغيل الأقراص المضغوطة أو أقراص DVD.
	- **1** افتح إطار **Control Volume**) التحكم في مستوى الصوت).
- **2** انقر واسحب الشريط الموجود في عمود **Control Volume**) التحكم في مستوى الصوت) وحرآه لأعلى أو لأسفل لزيادة أو تقليل مستوى الصوت.

للحصول على المزيد من المعلومات حول خيارات التحكم في مستوى الصوت، انقر فوق **Help**) تعليمات) في إطار **Control Volume**) التحكم في مستوى الصوت).

يعرض Volume Meter (مقياس مستوى الصوت) مستوى الصوت الحالي، بما في ذلك كتم الصوت على جهاز الكمبيوتر الخاص بك. قم إما بالنقر فوق رمز QuickSet في شريط المهام وتحديد أو إلغاء تحديد **Meter Volume Screen On Disable**) تعطيل مقياس مستوى الصوت على الشاشة)، أو اضغط على أزرار التحكم في مستوى الصوت لتمكين أو تعطيل Meter Volume) مقياس مستوى الصوت) على الشاشة.
#### **استخدام أقراص مضغوطة وأقراص DVD فارغة**

يمكن لمحركات CD-RW الكتابة على وسائط تسجيل القرص المضغوط فقط (بما في ذلك وسائط CD-RW عالية السرعة) في حين يمكن لمحركات DVD القابلة للكتابة الكتابة على آل من وسائط تسجيل الأقراص المضغوطة وأقراص DVD.

استخدم قرص R-CD فارغ لتسجيل الموسيقى أو تخزين ملفات البيانات بصورة دائمة. بعد الوصول إلى سعة التخزين القصوى لـ R-CD، لا يمكنك الكتابة على R-CD مرة أخرى (راجع وثائق Sonic للمزيد من المعلومات). استخدم قرص RW-CD فارغ إذا آنت تخطط لمحو المعلومات الموجودة على القرص المضغوط أو إعادة كتابتها أو تحديثها لاحقًا.

يمكن استخدام قرص R+/-DVD فارغ لتخزين قدر آبير من المعلومات بصفة دائمة. بعد أن تقوم بإنشاء قرص R+/-DVD، قد لا تتمكن من الكتابة على هذا القرص مرة أخرى إذا كان قد تم *استكمال* أو *إغلاق* القرص أثناء المرحلة النهائية من عملية إنشاء القرص. استخدم قرص DVD+/-RW فارغ إذا كنت تخطط لمحو المعلومات الموجودة على القرص أو إعادة كتابتها أو تحديثها لاحقًا.

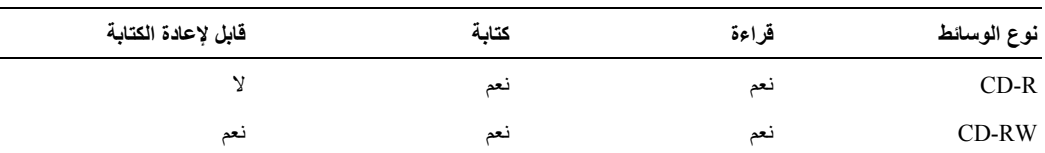

**محرآات الأقراص المضغوطة القابلة للكتابة**

#### **محرآات DVD القابلة للكتابة**

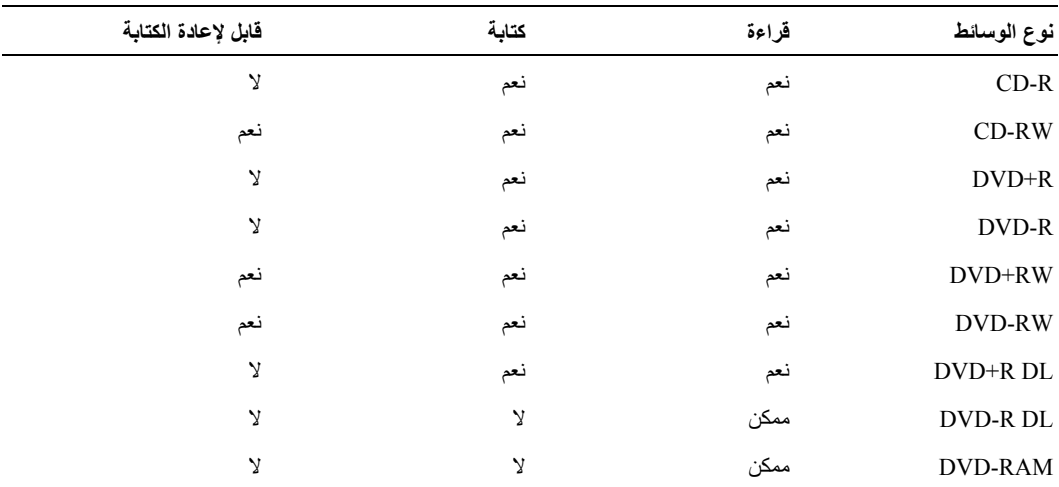

# **نسخ الأقراص المضغوطة وأقراص DVD**

 **ملاحظة:** تأآد من التقيد بجميع قوانين حقوق النشر عند إنشاء أقراص CD أو DVD. ينطبق هذا القسم فقط على أجهزة الكمبيوتر التي تشتمل على محرك أقراص RW-CD أو RW+/-DVD أو DVD/RW-CD) متعدد الوظائف). **ملاحظة:** قد تختلف أنواع محرآات أقراص CD أو DVD التي توفرها Dell باختلاف الدولة. توضح الإرشادات التالية كيفية إنشاء نسخة من قرص CD أو Roxio Creator Plus و Plus - إصدار Dell. يمكنك أيضًا استخدام

Plus Creator Roxio لأغراض أخرى، مثل إنشاء أقراص موسيقية مضغوطة من الملفات الصوتية المخزنة على الكمبيوتر الخاص بك أو عمل نسخ احتياطية للبيانات الهامة. للحصول على التعليمات، قم بفتح Plus Creator Roxio، ثم انقر فوق رمز علامة الاستفهام الموجود في الزاوية العلوية اليمنى من الإطار.

#### **آيفية نسخ قرص مضغوط أو DVD**

 **ملاحظة:** لا تستطيع المحرآات متعددة الوظائف لأقراص DVD/RW-CD الكتابة على وسائط DVD. إذا آان لديك محرك أقراص DVD/RW-CD متعدد الوظائف وواجهت مشكلات في التسجيل، فتحقق من برامج تصحيح البرامج المتاحة على موقع الإنترنت الخاص بدعم Sonic على **com.sonic**.

يمكن لمحركات DVD القابلة للكتابة التي تم تثبيتها في أجهزة كمبيوتر Dell™ الكتابة والقراءة من وسائط DVD+/ RW و DVD+/ RW و DL R+DVD) مزدوجة الطبقة)، لكن لا يمكنها الكتابة على وسائط RAM DVD أو DL R-DVD وقد لا تتمكن من القراءة منها.

**ملاحظة:** تشتمل معظم أقراص DVD التجارية على تقنية حماية حقوق التأليف والنشر ولا يمكن نسخها باستخدام Plus Creator Roxio.

- .Roxio Creator Plus برنامج افتح **1**
- **2** أسفل علامة التبويب **Copy**) نسخ)، انقر فوق **Copy Disc**) نسخ القرص).
	- **3** لنسخ قرص مضغوط أو DVD:
- إذا آان لديك محرك *DVD/CD* واحد، تأآد من أن الإعدادات صحيحة ثم انقر فوق **Copy Disc**) نسخ القرص). يقوم جهاز الكمبيوتر بالقراءة من قرص CD أو DVD الأصلي، ثم نسخ البيانات إلى مجلد مؤقت على محرك القرص الصلب بالكمبيوتر. عند المطالبة، أدخل قرص مضغوط أو قرص DVD فارغ في المحرك ثم انقر فوق **OK**) موافق).
- إذا آان لديك محرآان للأقراص المضغوطة أو أقراص *DVD*، حدد المحرك الذي قمت بإدخال القرص المضغوط أو قرص DVD الأصلي به ثم انقر فوق زر **Disc Copy**) نسخ القرص). يقوم الكمبيوتر بنسخ البيانات من القرص المضغوط أو قرص DVD الأصلي إلى القرص المضغوط أو قرص DVD الفارغ.

ما أن يتم الانتهاء من نسخ القرص المضغوط أو قرص DVD الأصلي سيتم إخراج القرص المضغوط أو قرص DVD الفارغ الذي قمت بإنشائه تلقائيًا. **لاحظة:** إذا كنت تستخدم إحدى الوحدات التي تم شحنها مع جهاز كمبيوتر آخر، فأنت بحاجة إلى تثبيت برامج التشغيل والبرامج اللازمة لتشغيل أقراص DVD أو آتابة البيانات. للحصول على المزيد من المعلومات، انظر وسائط *Utilities and Drivers*) برامج التشغيل والأدوات المساعدة) (وسائط *Utilities and Drivers*) برامج التشغيل والأدوات المساعدة) اختيارية وقد لا تكون متاحة مع جهاز الكمبيوتر الخاص بك أو في دول معينة).

**4** ادفع الدرج مرة أخرى في محرك الأقراص.

لتهيئة الأقراص المضغوطة لتخزين البيانات أو أقراص مضغوطة موسيقية أو لنسخ أقراص مضغوطة، انظر برنامج الأقراص المضغوطة الوارد مع جهاز الكمبيوتر الخاص بك.

**ملاحظة:** تأآد من إتباع جميع قوانين حقوق النشر عند قيامك بإنشاء أقراص مضغوطة.

يتضمن مشغل الأقراص المضغوطة الأزرار الأساسية التالية:

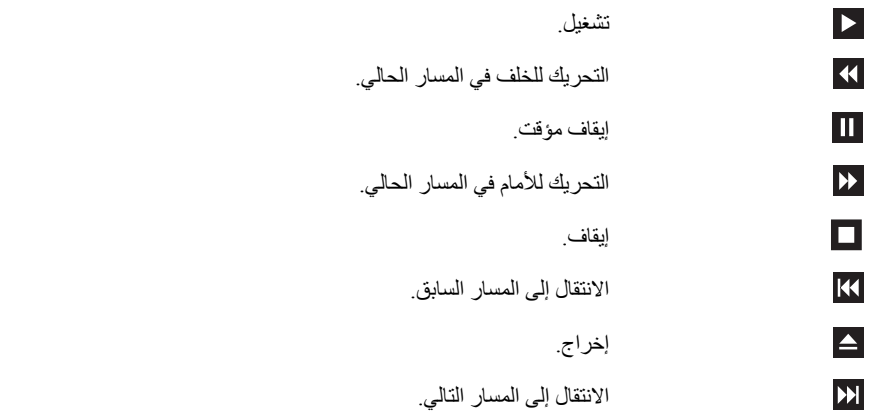

يتضمن مشغل أقراص DVD الأزرار الأساسية التالية:

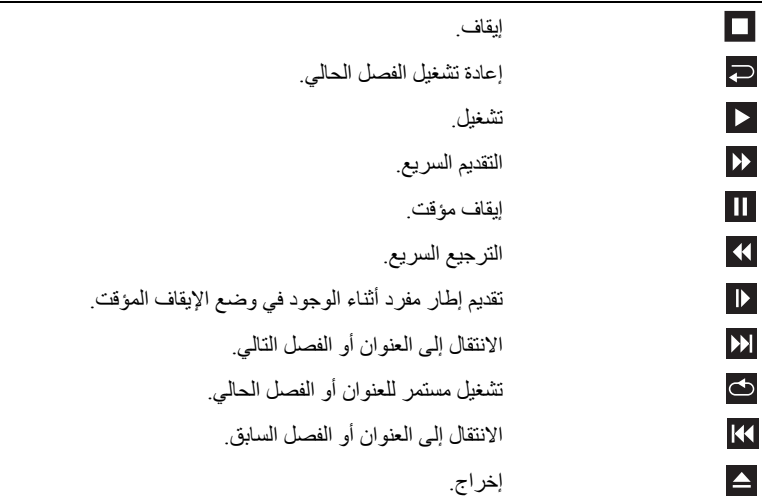

للمزيد من المعلومات حول تشغيل الأقراص المضغوطة أو أقراص DVD، انقر فوق **Help**) تعليمات) في مشغل الأقراص المضغوطة أو DVD (إذا كان مزودًا).

# **7**

# **استخدام الوسائط المتعددة**

# **تشغيل الأقراص المضغوطة أو أقراص DVD**

- **إشعار:** لا تضغط لأسفل على درج DVD/CD عندما تقوم بفتحه أو غلقه. احتفظ بالدرج مغلقاً في حال عدم استخدام محرك الأقراص.
	- **إشعار:** لا تحرك جهاز الكمبيوتر أثناء تشغيل الأقراص المضغوطة أو أقراص DVD.
		- **1** اضغط على زر الإخراج الموجود على الجزء الأمامي محرك الأقراص.
			- **2** اسحب الدرج للخارج.

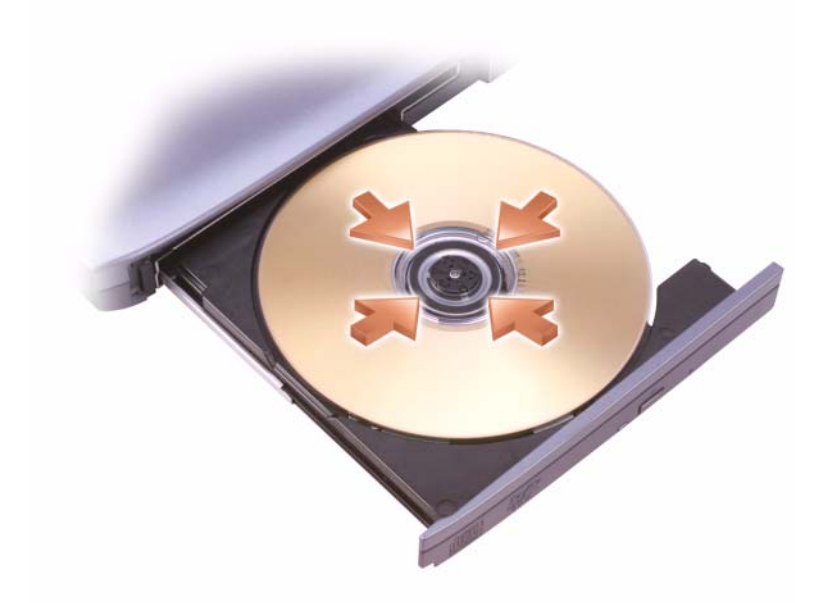

**3** ضع القرص في منتصف الدرج على أن يكون الجانب الذي يحمل الملصق لأعلى، ثم اضغط على القرص ليدخل في محور الدوران.

# **توفير طاقة البطارية**

عندما تقوم بتغيير موقعك كأن تتحرك من ضوء اصطناعي إلى ضوء شمس مباشر دون أن تضبط شاشة العرض، فإنك قد تفقد طاقة البطارية دون داع. يراقب مستشعر الضوء المحيط شدة الضوء في الوسط ويحسن من شاشة العرض للحفاظ على طاقة البطارية.

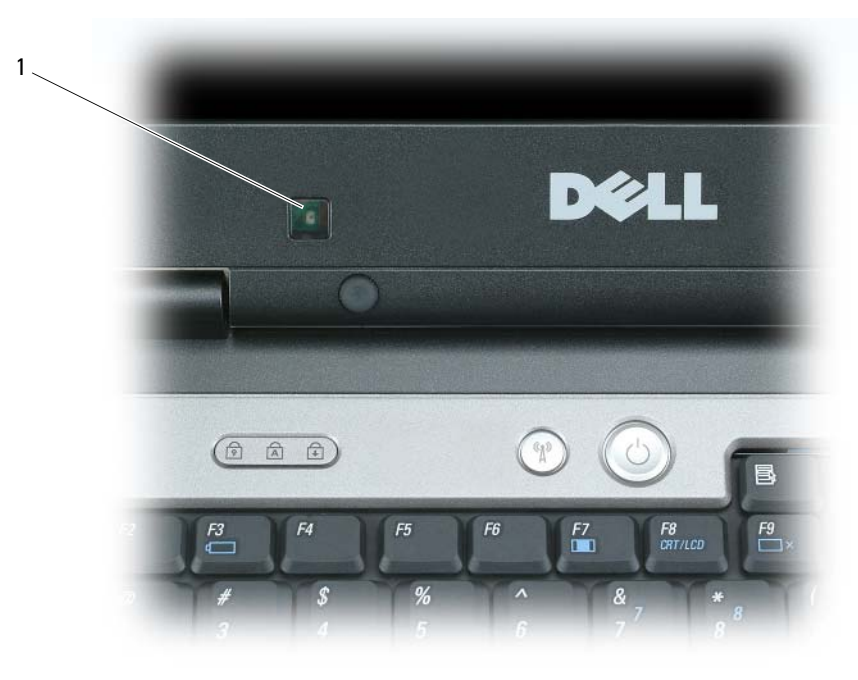

مستشعر الضوء المحيط 1

يوجد مستشعر الضوء المحيط في مقدمة شاشة عرض الكمبيوتر. يكتشف المستشعر الضوء البيئي المتاح ويقوم تلقائياً بزيادة أو تقليل سطوع شاشة العرض للتعويض عن البيئات ذات الإضاءة المنخفضة وذات الإضاءة المرتفعة. بما أن زيادة السطوع تستهلك مزيدًا من طاقة البطارية، فإن المستشعر يراقب شدة الضوء في الوسط ويخفض السطوع في البيئات التي ينخفض فيها الضوء لتجنب نفاد شحن البطارية دون داع.ٍ

**ملاحظة:** يتم تعطيل مستشعر الضوء المحيط عند توصيل الكمبيوتر الخاص بك بالتيار المتردد.

يمكنك تمكين ميزة مستشعر الضوء المحيط أو تعطيلها بالضغط على <Fn <ومفتاح السهم لليسار.

 **ملاحظة:** لا تحجب مستشعر الضوء المحيط بأي نوع من الملصقات. إذا قمت بحجبه، فسيقوم المستشعر تلقائيًا**—**عند تمكينه - بتعيين إضاءة الشاشة إلى المستوى الأدنى.

يكون مستشعر الضوء المحيط معطلاً عند شحن جهاز الكمبيوتر إليك. إذا قمت بتمكين المستشعر ثم استخدمت أي من مجموعات مفاتيح سطوع شاشة العرض، يتم تعطيل المستشعر وزيادة سطوع شاشة العرض أو تقليلها وفقًا لذلك.

يتيح QuickSet Dell لك إمكانية تمكين ميزة مستشعر الضوء المحيط أو تعطيلها. يمكنك أيضًا ضبط الحد الأقصى والأدنى لإعدادات السطوع التي يتم تنشيطها عندما تقوم بتمكين ميزة مستشعر الضوء المحيط. للحصول على المزيد من المعلومات حول QuickSet، انقر بزر الماوس الأيمن فوق رمز QuickSet الموجود في شريط المهام، ثم انقر فوق **Help**) تعليمات).

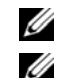

**ملاحظة:** تؤدي إعادة تمهيد الكمبيوتر إلى عودة مستشعر الضوء المحيط إلى الإعداد (سواء آان التمكين أو التعطيل) الذي آان عليه قبل ضبطه.

 **ملاحظة:** يعمل مستشعر الضوء المحيط على ضبط الإضاءة الخلفية لشاشة العرض على جهاز الكمبيوتر المحمول فقط. ولا يتحكم في سطوع أية شاشات خارجية أو أجهزة إسقاط.

#### **Windows Vista®**

- **1** انقر فوق زر Start) ابدأ) في نظام Vista Windows، ، ثم انقر فوق **Panel Control**) لوحة التحكم).
- **2** من **Personalization and Appearance**) المظهر والإعداد الشخصي)، انقر فوق **resolution screen Adjust**) ضبط دقة الشاشة).
- **3** في الإطار **Settings Display**) إعدادات شاشة العرض)، انقر فوق رمز الشاشة 2 وانقر فوق مربع الاختيار **desktop the Extend monitor this onto**) تمديد سطح المكتب على هذه الشاشة)، ثم انقر فوق **Apply**) تطبيق).
	- **4** انقر فوق **OK**) موافق) لإغلاق الإطار **Settings Display**) إعدادات شاشة العرض).

لتعطيل وضع سطح المكتب الممتد:

- **1** من إطار **Settings Display**) إعدادات شاشة العرض)، انقر فوق علامة التبويب **Settings**) إعدادات).
- **2** انقر فوق رمز الشاشة 2 وقم بإلغاء تحديد الخيار **monitor this onto desktop the Extend**) تمديد سطح المكتب على هذه الشاشة)، ثم انقر فوق **Apply**) تطبيق).

#### **تغيير شاشة العرض الرئيسية الخاصة بك**

للمبادلة بين تعيينات شاشة العرض الرئيسية والثانوية (على سبيل المثال، لاستخدام شاشة العرض الخارجية آشاشة عرض رئيسية لك بعد التوصيل)، قم بإجراء الخطوات الواردة في القسم التالي والتي تتوافق مع نظام التشغيل الذي يستخدمه جهاز الكمبيوتر.

#### **Microsoft® Windows® XP**

- **1** انقر فوق الزر **Start**) ابدأ)، ثم انقر فوق **Panel Control**) لوحة التحكم).
- **2** من **category a Pick**) انتقاء فئة)، انقر فوق **Themes and Appearance**) المظهر والسمات).
- **3** من **...task a Pick**) انتقاء مهمة...)، انقر فوق المنطقة التي ترغب في تغييرها، أو من **icon Panel Control a pick or**) أو انتقاء رمز بلوحة التحكم)، انقر فوق **Display**) شاشة العرض).
	- **4** انقر فوق علامة التبويب **Settings**) إعدادات)I **Advanced**) إعدادات متقدمة) **وعلامة التبويب**I **Displays**) شاشات العرض). انظر الوثائق الواردة مع بطاقة الفيديو للحصول على معلومات إضافية.

#### **Windows Vista®**

- **1** انقر فوق زر Start) ابدأ) في نظام Vista Windows، ، ثم انقر فوق **Panel Control**) لوحة التحكم).
- **2** من **Personalization and Appearance**) المظهر والإعداد الشخصي)، انقر فوق **resolution screen Adjust**) ضبط دقة الشاشة).
- **3** من الإطار **Settings Display**) إعدادات شاشة العرض)، انقر فوق رمز الشاشة 2 وانقر فوق مربع الاختيار **main my is This monitor**) هذه هي شاشتي الرئيسية)، ثم انقر فوق **Apply**) تطبيق).
	- **4** انقر فوق **OK**) موافق) لإغلاق الإطار **Settings Display**) إعدادات شاشة العرض).

## **استخدام شاشة خارجية**

#### **توسعة شاشة الكمبيوتر الخاص بك**

يمكنك توصيل شاشة خارجية أو جهاز إسقاط بجهاز الكمبيوتر الخاص بك واستخدامه كملحق لشاشة العرض (وهو ما يعرف باسم وضع "العرض المزدوج المستقل" أو "سطح مكتب ممتد"). يتيح لك هذا الوضع فرصة استخدام الشاشتين بصورة مستقلة وسحب الكائنات من شاشة إلى أخرى، مما يضاعف مساحة العمل المعروضة بفاعلية.

لاستخدام وضع سطح المكتب الممتد، قم بإجراء الخطوات الموجودة في القسم التالي والتي تتوافق مع نظام التشغيل الذي يستخدمه جهاز الكمبيوتر.

#### **Microsoft® Windows® XP**

- **1** قم بتوصيل الشاشة الخارجية أو التلفاز أو جهاز الإسقاط بالكمبيوتر.
- **2** انقر فوق **Start**) ابدأ)I **Settings**) إعدادات)I **Panel Control**) لوحة التحكم).
- **3** من **category a Pick**) انتقاء فئة)، انقر فوق **Themes and Appearance**) المظهر والسمات).
- **4** من **...task a Pick**)انتقاء مهمة...)، انقر فوق المنطقة التي ترغب في تغييرها، أو من **icon Panel Control a pick or**) أو انتقاء رمز بلوحة التحكم)، انقر فوق **Display**) شاشة العرض).
	- **5** من إطار **Properties Display**) خصائص شاشة العرض)، انقر فوق علامة التبويب **Settings**) إعدادات).
- **ملاحظة:** إذا اخترت درجة دقة أو لوح ألوان أعلى مما تدعمه شاشة العرض، فسيتم ضبط الإعدادات تلقائيًا على أقرب القيم المدعومة. انظر وثائق نظام U التشغيل لمزيد من المعلومات.
- **6** انقر فوق رمز الشاشة 2 وانقر فوق مربع الاختيار **...desktop Windows my Extend**) تمديد سطح مكتب Windows...(**،** ثم انقر فوق **Apply**) تطبيق).
	- **7** قم بتغيير **Area Screen**) منطقة الشاشة) وفقًا للأحجام الملائمة لكل من شاشتي العرض، ثم انقر فوق **Apply**) تطبيق).
- **8** إذا طُلب منك إعادة تشغيل الكمبيوتر، فانقر فوق **restarting without setting color new the Apply**) تطبيق إعداد اللون الجديد دون إعادة التشغيل) وانقر فوق **OK**) موافق).
	- **9** عند المطالبة، انقر فوق **OK**) موافق) لتغيير حجم سطح المكتب.
		- **10** عند المطالبة، انقر فوق **Yes**) نعم) للاحتفاظ بالإعدادات.
	- **11** انقر فوق **OK**) موافق) لإغلاق إطار **Properties Display**) خصائص شاشة العرض).

لتعطيل وضع العرض المزدوج المستقل:

- **1** انقر فوق علامة التبويب **Settings**) إعدادات) في إطار **Properties Display**) خصائص شاشة العرض).
- **2** انقر فوق رمز الشاشة 2 وقم بإلغاء تحديد الخيار **monitor this onto desktop Windows my Extend**) تمديد سطح مكتب Windows على هذه الشاشة)، ثم انقر فوق **Apply**) تطبيق).

إذا لزم الأمر، فاضغط على <8F><Fn <لإعادة صورة الشاشة مرة أخرى إلى شاشة عرض الكمبيوتر.

يقدم Center Control Catalyst عرضين للبرنامج:

- View Standard) العرض القياسي) هو عرض مبسط يشمل المعالجات الخاصة بتدريب المستخدم غير المتمرس.
- View Advance) العرض المتقدم) يتيح للمستخدم المتمرس إمكانية الوصول إلى مجموعة الميزات الكاملة للبرنامج وتهيئتها.

يمكن تخصيص Center Control Catalyst للوصول بسهولة إلى الميزات التي تستخدمها في الغالب.

استخدم مرآز Center Control Catalyst للوصول إلى نظام التعليمات الفورية الشامل. بالإضافة إلى ذلك، يمكنك الاتصال بموقع ويب ATI في العنوان **com.ati.www** لمزيد من المعلومات عن طريقة استخدام مرآز Center Control Catalyst.

#### **Catalyst Control Center تشغيل بدء**

يمكنك تشغيل مركز Catalyst Control Center من أي نقطة من نقاط الوصول التالية:

- قائمة Start) ابدأ) في نظام Windows
	- مفاتيح اختصار على سطح المكتب
	- مفاتيح التشغيل السريع المحددة مسبقًا

#### **استخدام قائمة Start) ابدأ)**

I**ATI Catalyst Control Center** I(البرامج آل (**All Programs** I(ابدأ (**Start** فوق انقر ،Windows مهام شريط من .**ATI Catalyst Control Center**

#### **استخدام اختصارات سطح المكتب**

عند تثبيت Center Control Catalyst، يقدم معالج الإعداد خيار وضع اختصار على سطح المكتب. في حالة تحديد هذا الخيار، يمكنك أن تنقر نقراً مزدوجاً على مفتاح اختصار سطح المكتب لبدء تشغيل Center Control Catalyst.

#### **استخدام مفاتيح التشغيل السريع**

يمكنك الضغط على مجموعة محددة مسبقاً من المفاتيح <c><Alt><Ctrl <لبدء تشغيل Center Control Catalyst، أو يمكنك تحديد تسلسل مفاتيح التشغيل السريع الخاصة بك عن طريق استخدام Catalyst Control Center's Hotkey Manager (مدير مفاتيح التشغيل السريع الخاص .(Catalyst Control Center بـ

# **استخدام شاشة خارجية أو جهاز إسقاط ضوئي**

عند تشغيل الكمبيوتر مع توصيله بجهاز خارجي (مثل شاشة خارجية أو جهاز إسقاط) قيد التشغيل، قد تظهر الصورة إما على شاشة عرض الكمبيوتر أو على الجهاز الخارجي.

اضغط على <8F><Fn <لتبديل صورة الفيديو بين شاشة العرض فقط أو الجهاز الخارجي فقط أو شاشة العرض والجهاز الخارجي في نفس الوقت.

 **ملاحظة:** لا تستخدم إلا برامج تشغيل الفيديو المثبتة من قبل Dell، والتي تم تصميمها لتقديم أفضل أداء مع نظام التشغيل المثبت من قبل Dell. إذا اخترت درجة دقة أو لوح ألوان أعلى مما تدعمه شاشة العرض، فسيتم ضبط الإعدادات تلقائيًا على أقرب القيم المدعومة. لضبط دقة شاشة العرض ومعدل التحديث للشاشة، قم باتباع الخطوات الموضحة في القسم التالي والتي تتوافق مع نظام التشغيل المستخدم في الكمبيوتر لديك.

#### **Microsoft® Windows® XP**

- **1** انقر فوق **Start**) ابدأ)I **Settings**) إعدادات)I **Panel Control**) لوحة التحكم).
- **2** من **category a Pick**) انتقاء فئة)، انقر فوق **Themes and Appearance**) المظهر والسمات).
- **3** من **...task a Pick**)انتقاء مهمة...)، انقر فوق المنطقة التي ترغب في تغييرها، أو من **icon Panel Control a pick or**) أو انتقاء رمز بلوحة التحكم)، انقر فوق **Display**) شاشة العرض).
	- **4** من إطار **Properties Display**) خصائص شاشة العرض)، انقر فوق علامة التبويب **Settings**) إعدادات).
		- **5** جرب إعدادات مختلفة لكل من **quality Color**) جودة الألوان) و**resolution Screen**) دقة الشاشة).
			- **ملاحظة:** آلما زادت درجة الدقة، ظهرت الرموز والنصوص بشكل أصغر على الشاشة.

#### **Microsoft Windows Vista®**

- **1** انقر فوق زر Start) ابدأ) في نظام Vista Windows، ، ثم انقر فوق **Panel Control**) لوحة التحكم).
- **2** من **Personalization and Appearance**) المظهر والإعداد الشخصي)، انقر فوق **resolution screen Adjust**) ضبط دقة الشاشة).
- **3** في إطار **Settings Display**) إعدادات شاشة العرض)، من **Resolution**) دقة)، حرك شريط التمرير إلى اليسار/اليمين لتقليل/زيادة دقة الشاشة.
	- **4** انقر فوق **?display best the get I do How**) آيف أحصل على أفضل عرض؟) للحصول على مزيد من التعليمات.

إذا كان إعداد دقة الفيديو أعلى مما تدعمه شاشة العرض، فسيدخل الكمبيوتر في وضع البانوراما. في وضع البانوراما، يتعذر عرض صورة الفيديو بالكامل في نفس الوقت وقد يختفي شريط المهام الذي يظهر عادة في الجزء السفلي من سطح المكتب. لاستعراض أجزاء صورة الفيديو غير الظاهرة، يمكنك استخدام لوحة اللمس أو "لنقل" (أو تحريك) الصورة للأعلى وللأسفل ولليسار ولليمين.

**إشعار:** قد تتسبب في إتلاف الشاشة الخارجية باستخدام معدل تحديث غير مدعوم. انظر دليل استخدام الشاشة قبل ضبط معدل التحديث على شاشة خارجية.

# **ATI Catalyst استخدام R Control Center**

Center Control هو تطبيق رسومي للمستخدم، يوفر إمكانية الوصول إلى ميزات شاشة العرض المتضمنة داخل أجهزة وبرامج RCatalyst ATI ATI المثبتة. يعمل مرآز التحكم المحفز على تنقية إعدادات الرسومات وتمكين أو تعطيل أجهزة العرض المتصلة بالكمبيوتر وتغيير اتجاه سطح المكتب. تقدم العديد من الميزات عرضاً مسبقاً للتغييرات قبل تطبيقها.

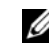

**ملاحظة:** يجب أن يكون 1.1 NET. Microsoft أو 2.0 مثبتاً لدعم عمل Center Control Catalyst بكامل فاعليته.

**6**

# **استخدام شاشة العرض**

# **خصائص شاشة العرض**

#### **ضبط الإضاءة**

عند تشغيل جهاز الكمبيوتر TMDell باستخدام طاقة البطارية، يمكنك توفير الطاقة عن طريق ضبط سطوع شاشة العرض على أقل إعداد مريح بالضغط على <Fn <ومفتاح السهم لأعلى أو لأسفل على لوحة المفاتيح.

 **ملاحظة:** تؤثر مجموعات مفاتيح السطوع فقط على شاشة العرض بجهاز الكمبيوتر المحمول، وليس على الشاشات أو أجهزة الإسقاط الضوئي المتصلة بالكمبيوتر المحمول أو جهاز التوصيل. إذا حاولت تغيير مستوى السطوع أثناء اتصال الكمبيوتر الخاص بك بشاشة خارجية، فقد يظهر "مقياس السطوع"، لكن لا يتغير مستوى السطوع في الجهاز الخارجي.

يمكنك الضغط على المفاتيح التالية لضبط مستوى سطوع شاشة العرض:

- اضغط على<Fn <ومفتاح السهم لأعلى لزيادة السطوع في شاشة العرض المدمجة فقط (وليس في شاشة خارجية).
- اضغط على <Fn <ومفتاح السهم لأسفل لتقليل السطوع في شاشة العرض المدمجة فقط (وليس في شاشة خارجية).

#### **تبديل صورة الفيديو**

عند تشغيل الكمبيوتر مع توصيله بجهاز خارجي (مثل شاشة خارجية أو جهاز إسقاط) قيد التشغيل، قد تظهر الصورة إما على شاشة عرض الكمبيوتر أو على الجهاز الخارجي.

اضغط على <8F><Fn <لتبديل صورة الفيديو بين شاشة العرض فقط أو الجهاز الخارجي فقط أو شاشة العرض والجهاز الخارجي في نفس الوقت.

#### **دقة العرضو معدل التحديث**

 **ملاحظة:** إذا قمت بتغيير دقة شاشة العرض من الإعدادات الحالية، فقد تبدو الصورة ضبابية أو قد يصعب قراءة النص إذا قمت بتغيير الدقة إلى قيمة لا يدعمها جهاز الكمبيوتر وشاشة العرض. قبل أن تقوم بتغيير أي إعداد من إعدادات شاشة العرض، قم بتسجيل الإعدادات الحالية حتى يمكنك التغيير مرة أخرى إلى الإعدادات السابقة إذا لزمك ذلك.

يمكنك تحسين درجة وضوح النص وتغيير مظهر الصور على الشاشة من خلال ضبط دقة شاشة العرض. آلما قمت بزيادة الدقة، تظهر العناصر أصغر حجمًا على الشاشة. وعلى العكس، تؤدي الدقة المنخفضة إلى ظهور النص والصور بشكل أكبر ويمكنها إفادة ضعاف البصر. لعرض برنامج بدقة معينة، يجب أن تدعم كل من بطاقة الفيديو وشاشة العرض البرنامج، ويجب تثبيت برامج تشغيل الفيديو الضرورية<sub>.</sub>

# **لوحة اللمس**

تكتشف لوحة اللمس ضغط وحركة إصبعك لتتيح لك تحريك المؤشر على شاشة العرض. استخدم لوحة اللمس وأزرار لوحة اللمس كما تستخدم الماوس.

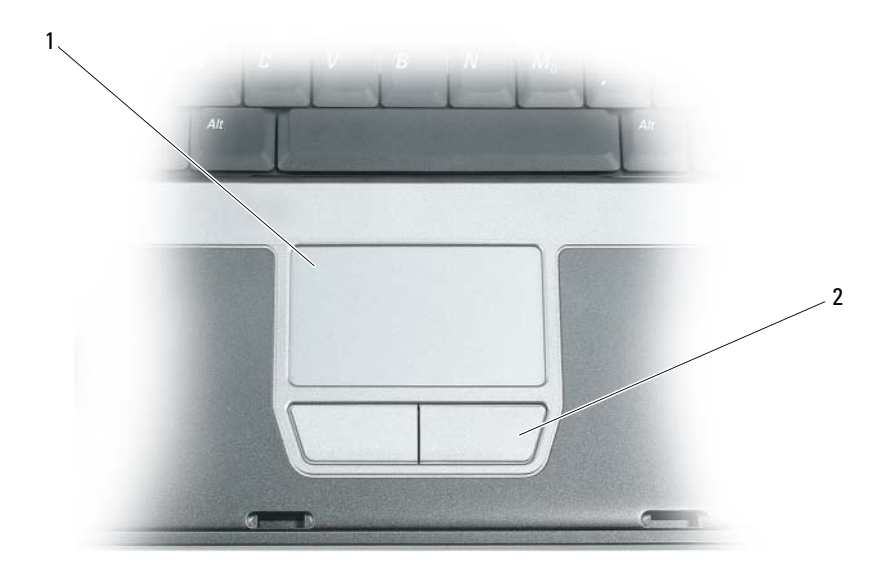

1 لوحة اللمس 2 أزرار لوحة اللمس

- لتحريك المؤشر، قم بتحريك إصبعك برفق على لوحة اللمس.
- لتحديد آائن، انقر نقرة خفيفة مرة واحدة فوق سطح لوحة اللمس أو استخدم إصبع الإبهام للضغط على زر لوحة اللمس الأيسر.
- لتحديد وتحريك (أو سحب) آائن، ضع المؤشر على الكائن وانقر نقراً مزدوجًا فوق لوحة اللمس. عند النقرة الثانية، لا ترفع إصبعك عن لوحة اللمس وحرك الكائن المحدد بواسطة تحريك إصبعك على السطح.
	- للنقر نقرًامزدوجًا فوق الكائن، ضع المؤشر على الكائن وانقر مرتين فوق لوحةاللمس أو استخدم إصبع الإبهام للضغط على زر لوحةاللمس الأيسر مرتين.

#### **تخصيص لوحة اللمس**

#### يمكنك استخدام إطار **Properties Mouse**) خصائص الماوس) لتعطيل لوحة اللمس أو ضبط إعداداتها.

- **1** قم بفتح Panel Control) لوحة التحكم)، ثم انقر فوق **Mouse**) الماوس). للمزيدمن المعلومات حول Panel Control) لوحة التحكم)، انظرCenter Support and Help Windows) مرآز التعليمات والدعم لنظامWindows(. للوصول إلى مرآز التعليمات والدعم، انقر فوق **Start** (ابدأ) أو I **Support and Help**) التعليمات والدعم).
	- **2** في إطار **Properties Mouse**) خصائص الماوس):
	- انقر فوق علامة التبويب **Select Device**) تحديد الجهاز) لتعطيل لوحة اللمس.
		- انقر فوق **Pad Touch**) لوحة اللمس) لضبط إعدادات لوحة اللمس.
			- **3** انقر **OK**) موافق) لحفظ الإعدادات، ثم أغلق الإطار.
				- **38** | استخدام لوحة المفاتيح ولوحة اللمس

#### **وظائف السماعات**

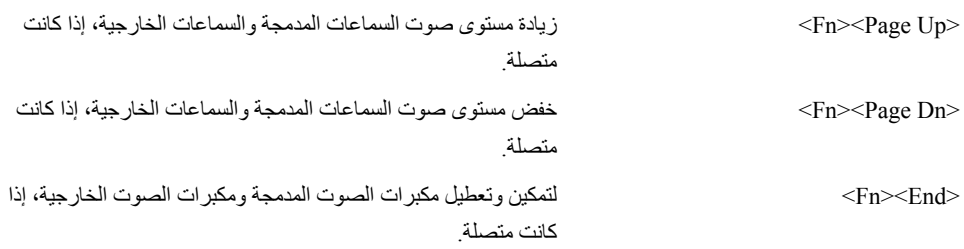

#### **RWindows ® وظائف مفتاح الشعار Microsoft**

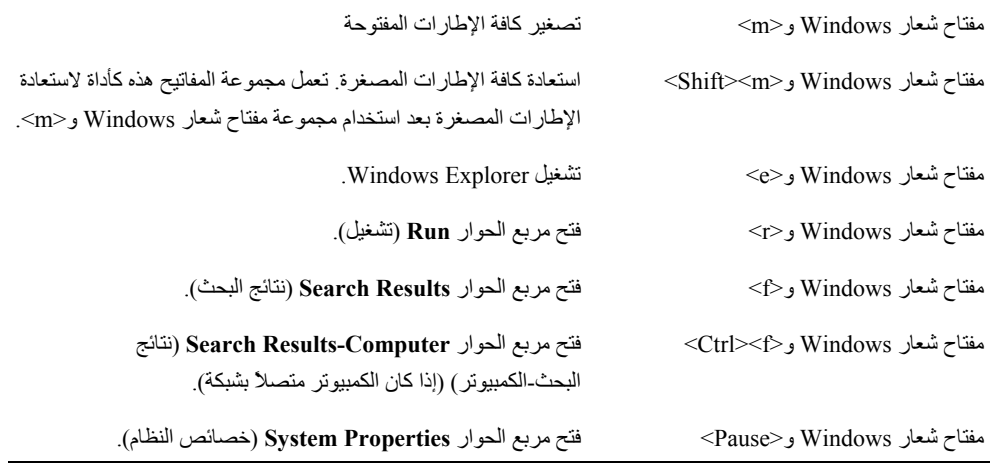

لضبط تشغيل لوحة المفاتيح، مثل معدل تكرار الحرف، قم بفتح Panel Control) لوحة التحكم) وانقر فوق **Other and Printers Hardware**) طابعات وأجهزة أخرى)، ثم انقر فوق **Keyboard**) لوحة المفاتيح). للمزيد من المعلومات حول Panel Control) لوحة التحكم)، انظر Windows Help and Support Center (مركز التعليمات والدعم لنظام Windows). للوصول إلى مركز التعليمات والدعم، انقر فوق .(والدعم التعليمات (**Help and Support** I أو) ابدأ (**Start**

# **مجموعات المفاتيح**

# **وظائف النظام**

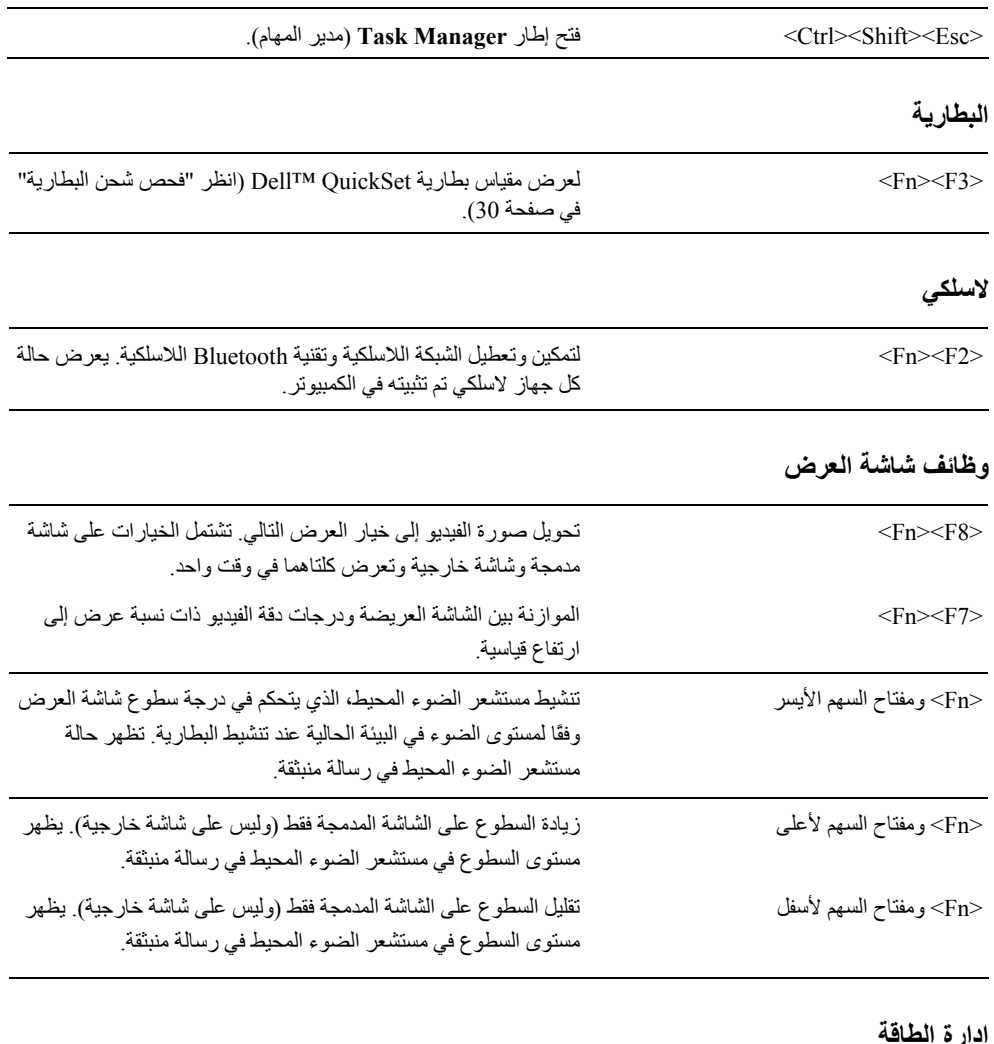

#### **إدارة الطاقة**

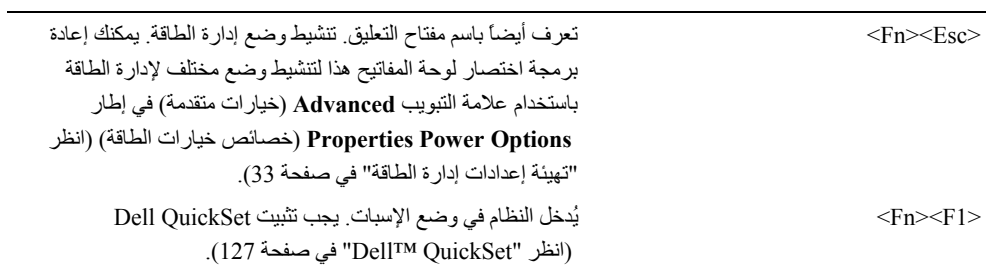

5

# **استخدام لوحة المفاتيح ولوحة اللمس**

# **لوحة المفاتيح الرقمية**

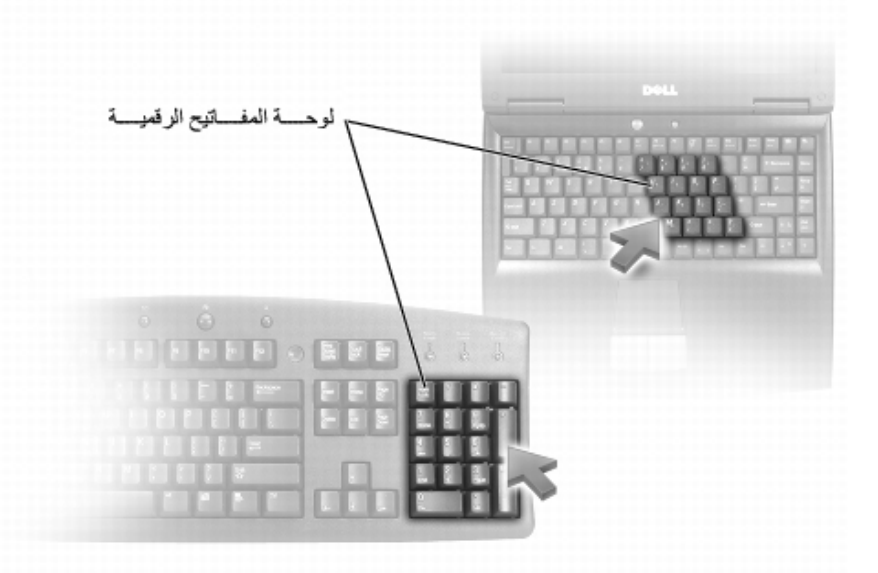

تعمل لوحة المفاتيح الرقمية مثل لوحة المفاتيح الرقمية الموجودة على أية لوحة مفاتيح خارجية. لكل مفتاح على لوحة المفاتيح وظائف متعددة. يتم تمييز أرقام ورموز لوحة المفاتيح باللون الأزرق على يمين مفاتيح لوحة المفاتيح. لكتابة رقم أو رمز، اضغط لأسفل على <Fn> واضغط على المفتاح المطلوب.

- لتمكين لوحة المفاتيح الرقمية، اضغط على <Lk Num<. يشير المصباح إلى أن لوحة المفاتيح الرقمية في حالة نشاط.
	- لتعطيل لوحة المفاتيح الرقمية، اضغط على <Lk Num <مرة أخرى.

للحصول على معلومات حول استبدال البطارية الثانية، والموجودة في علبة الوسائط، انظر "إزالة وتثبيت أجهزة علبة الوسائط" في صفحة .125 لإزالة البطارية:

- 1 إذا كان الكمبيوتر متصلاً بجهاز توصيل (تم توصيله)، فقم بإلغاء توصيله. انظر الوثائق الواردة مع جهاز التوصيل لمعرفة الإرشادات<sub>.</sub>
	- **2** تأآد من إيقاف تشغيل الكمبيوتر أو وجوده في وضع الإسبات أو توصيله بمصدر تيار متردد.
- **إشعار:** يؤدي خلع البطارية أثناء وجود الكمبيوتر في وضع الانتظار (دون التوصيل بمصدر تيار متردد) إلى إيقاف تشغيل الكمبيوتر وقد يؤدي إلى فقد البيانات.
	- **3** استمر بتحريك زر تحرير قفل علبة البطارية الموجود على الجزء السفلي للكمبيوتر، ثم قم إخراج البطارية من العلبة.

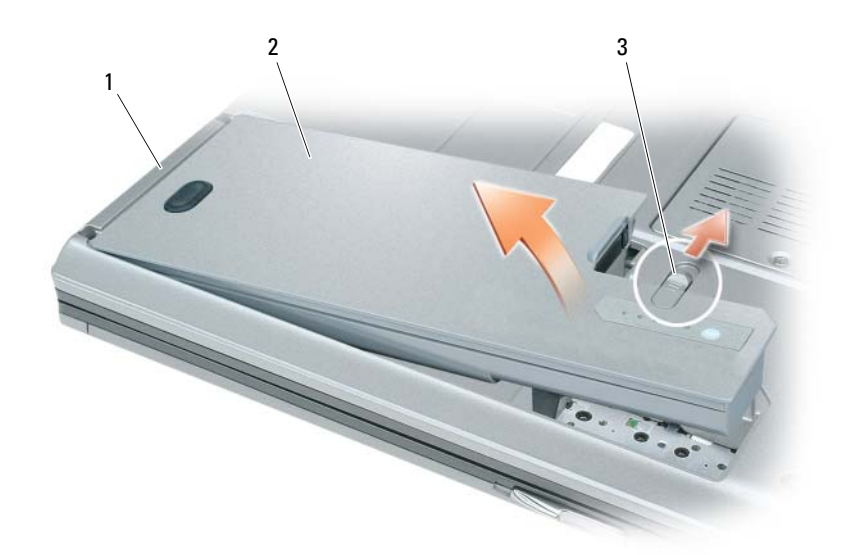

لاستبدال البطارية، اتبع إجراءات إزالة البطارية بترتيب عكسي.

## **تخزين البطارية**

أزل البطارية عندما تقوم بتخزين الكمبيوتر لفترة طويلة. يتم تفريغ شحنة البطارية أثناء التخزين لفترة طويلة. بعد فترة تخزين طويلة، قم بشحن البطارية بالكامل (انظر"شحن البطارية" في صفحة 33 ) قبل استخدامها.  **ملاحظة:** قد لا تعمل بعض بطاقات Card PC أو ExpressCards بشكل صحيح بعد خروج الكمبيوتر من وضع الإسبات. قم بإزالة البطاقة وإعادة Ø ترآيبها (انظر " إزالة بطاقة Card PC أو بطاقة فارغة" في صفحة 65)، أو قم ببساطة بإعادة تشغيل (إعادة تمهيد) جهاز الكمبيوتر.

للخروج من وضع الإسبات، اضغط على زر التشغيل. قد يستغرق الكمبيوتر وقتًا قصيرًا للخروج من وضع الإسبات. لا يمكنك إخراج الكمبيوتر من وضع الإسبات بالضغط على أحد المفاتيح أو لمس لوحة اللمس. للحصول على المزيد من المعلومات حول وضع الإسبات، انظر الوثائق الواردة مع نظام التشغيل.

## **تهيئة إعدادات إدارة الطاقة**

Windows Power Options Propertiesأو) QuickSet طاقة إدارة معالج (QuickSet Power Management Wizard استخدام يمكنك (خصائص خيارات طاقة Windows(، وذلك لتهيئة إعدادات إدارة الطاقة بجهاز الكمبيوتر.

- لمزيدٍ من المعلومات حول QuickSet، انقر بزر الماوس الأيمن فوق رمز QuickSet الموجود في شريط المهام وانقر فوق **Help**) التعليمات).
- للوصول إلى إطار **Properties Options Power**) خصائص خيارات الطاقة)، انقر فوق زر **Start**) ابدأ)I **Panel Control** (لوحة التحكم)I **Maintenance and Performance**) الأداء والصيانة)I **Options Power**) خيارات الطاقة). للحصول على معلومات حول أي من الحقول في إطار **Properties Options Power**) خصائص خيارات الطاقة)، انقر فوق رمز علامة الاستفهام الموجود على شريط العنوان ثم انقر فوق المنطقة حيث تحتاج إلى معلومات.

## **شحن البطارية**

 **ملاحظة:** استخدام محول التيار المتردد، تستخدم آل البطاريات TMExpressCharge™ Dell. وعند إيقاف تشغيل النظام، ستصل البطارية إلى نسبة 80% من سعتها أثناء الشحن في غضون ساعة تقريباً وتصل البطارية إلى 100% من سعتها في غضون ساعتين تقريبا.ً يمكنك ترك البطارية في جهاز الكمبي

**ملاحظة:** يجب عليك استخدام محول تيار متردد بقدرة 90 وات لاستخدام ExpressCharge لشحن بطارية 9 خلايا.

عندما تقوم بتوصيل الكمبيوتر بمأخذ كهربي أو تركيب بطارية أثناء توصيل الكمبيوتر بمأخذ كهربي، يفحص الكمبيوتر شحن البطارية ودرجة حرارتها. إذا لزم الأمر، يشحن بعدها محول التيار المتردد البطارية مع الاحتفاظ بشحن البطارية.

إذا آانت البطارية ساخنة بسبب استخدامها في الكمبيوتر أو بسبب وجودها في بيئة مرتفعة الحرارة، فقد لا يتم شحن البطارية عندما تقوم بتوصيل الكمبيوتر بمأخذ كهربي.

تكون البطارية ساخنة للغاية بحيث يصعب بدء الشحن إذا ومض المصباح باللونين الأخضر والبرتقالي بالتناوب. قم بفصل الكمبيوتر عن المأخذ الكهربي واترك الكمبيوتر والبطارية ليبردا ويصلا إلى درجة حرارة الغرفة، ثم قم بتوصيل الكمبيوتر بمأخذ كهربي لمتابعة شحن البطارية للتعرف على مزيد من المعلومات حول حل المشكلات الخاصة بالبطارية، انظر "مشاكل الطاقة" في صفحة 91.

## **استبدال البطارية**

- \/ تنبيه: قد يودي استخدام بطارية غير متوافقة إلى زيادة خطر نشوب حريق أو انفجار. استبدل البطارية فقط ببطارية متوافقة تم شراوها من Dell. تم تصميم البطارية لتعمل مع كمبيوتر ™Dell الخاص بك. لا تستخدم بطارية من أجهزة كمبيوتر أخرى مع جهاز الكمبيوتر الخاص بك.
- \// تنبيه: قبل القيام بهذه الإجراءات، قم بإيقاف تشغيل الكمبيوتر ، وافصل محول التيار المتردد من المأخذ الكهربي والكمبيوتر ، وافصل المودم من موصل **الحائط والكمبيوتر، وأزل أية آابلات خارجية أخرى من الكمبيوتر.**
	- **إشعار:** يجب إزالة جميع الكابلات الخارجية من جهاز الكمبيوتر لتجنب حدوث تلف محتمل بالموصل.

# **أوضاع إدارة الطاقة**

#### **وضع الانتظار**

من شأن وضع الانتظار الحفاظ على الطاقة عن طريق إيقاف تشغيل شاشة العرض ومحرك القرص الصلب، وذلك بعد فترة محددة مسبقاً من عدم النشاط (مهلة). عند خروج الكمبيوتر من وضع الانتظار، يعود إلى نفس حالة التشغيل التي آان عليها قبل الدخول في وضع الانتظار.

> **إشعار:** إذا فقد الكمبيوتر الخاص بك التيار المتردد وطاقة البطارية أثناء تشغيله في وضع الانتظار، فقد يفقد البيانات. للدخول في وضع الانتظار:

- انقر فوق زر **Start**) ابدأ) ثم انقر فوق **computer off Turn**) إيقاف تشغيل الكمبيوتر)I **by Stand**) انتظار). أو
	- تبعاً لطريقة ضبط خيارات إدارة الطاقة في إطار **Properties Options Power**) خصائص خيارات الطاقة) أو Wizard Management Power QuickSet) معالج إدارة طاقة QuickSet(، استخدم إحدى الطرق التالية:
		- اضغط على زر التشغيل.
			- اغلق شاشة العرض.
		- اضغط على <Esc><Fn<.

للخروج من وضع الانتظار، اضغط على زر التشغيل أو افتح شاشة العرض، وذلك تبعاً لكيفية قيامك بضبط خيارات إدارة الطاقة. لا يمكنك جعل الكمبيوتر يخرج من وضع الانتظار بالضغط على أحد المفاتيح أو لمس لوحة اللمس.

#### **وضع الإسبات**

يحافظ وضع الإسبات على الطاقة من خلال نسخ بيانات النظام إلى منطقة محفوظة على محرك القرص الصلب، ثم إيقاف تشغيل الكمبيوتر بالكامل. عند خروج الكمبيوتر من وضع الإسبات، يعود إلى نفس حالة التشغيل التي كان عليها قبل الدخول في وضع الإسبات.

**إشعار:** لا يمكنك إزالة الأجهزة أو فصل الكمبيوتر الخاص بك أثناء وجود الكمبيوتر الخاص بك في وضع الإسبات.

يدخل الكمبيوتر في وضع الإسبات، إذا انخفض مستوى شحن البطارية بشكل كبير للغاية.

للدخول يدوياً في وضع الإسبات:

• انقر فوقالزر **Start**) ابدأ)، انقر فوق **computer off Turn**) إيقاف تشغيل الكمبيوتر)**،** استمر في الضغط على <Shift <ثم انقر فوق **Hibernate**) إسبات).

أو

- تبعاً لطريقة ضبط خيارات إدارة الطاقة في إطار **Properties Options Power**) خصائص خيارات الطاقة) أو Power QuickSet Wizard Management) معالج إدارة طاقة QuickSet(، استخدم إحدى الطرق التالية للدخول إلى وضع الإسبات:
	- اضغط على زر التشغيل.
		- اغلق شاشة العرض.
	- اضغط على <1F><Fn<.

**فحص سلامة البطارية**

**ملاحظة:** يمكنك التحقق من سلامة البطارية بإحدى الطريقتين التاليتين: باستخدام مقياس الشحن الموجود على البطارية آما هو موضح أدناه وباستخدام Battery Meter (مقياس البطارية) في Dell QuickSet. للحصول على معلومات حول QuickSet، انقر بزر الماوس الأيمن فوق الرمز الموجود في شريط المهام، ثم انقر فوق **Help**) تعليمات).

للتحقق من سلامة البطارية باستخدام مقياس الشحن، *اضغط مع الاستمر ار* على زر الحالة الموجود على مقياس شحن البطارية لمدة لا تقل عن 3 ثوان. إذا لم يضييء أي مصباح، فيدل ذلك على أن حالة البطارية جيدة، وأنه يتبقى أكثر من 80 بالمائة من سعة شحنها الأصلية. يمثل كل مصباح انخفاضاً تزايديا.ً في حال إضاءة خمسة مصابيح، سيعني ذلك أن المقدار المتبقي هو أقل من 60 بالمائة من سعة الشحن، وعليه ينبغي أن تقوم باستبدال البطارية. انظر "البطارية" في صفحة 142 للمزيد من المعلومات حول مدة تشغيل البطارية.

#### **تحذير انخفاض شحن البطارية**

**إشعار:** لتجنب فقد البيانات أو تلفها، احفظ عملك على الفور بعد ظهور التحذير بانخفاض طاقة البطارية. ثم قم بتوصيل الكمبيوتر بمأخذ آهربي، أو قم بترآيب بطارية أخرى داخل علبة الوسائط. إذا نفدت طاقة البطارية بالكامل، يبدأ وضع الإسبات تلقائيا.ً

يحذرك إطار منبثق عند نفاد 90 بالمائة تقريباً من شحنة البطارية. في حالة تركيب بطاريتين، فإن التحذير من انخفاض شحن البطارية يعني نفاد 90 بالمائة تقريباً من شحن البطاريتين معا.ً يدخل الكمبيوتر في وضع الإسبات عندما يصل شحن البطارية إلى مستوى شديد الانخفاض.

يمكنك تغيير الإعدادات الخاصة بإنذارات البطارية في QuickSet أو إطار **Properties Options Power**) خصائص خيارات الطاقة)**.** انظر "تهيئة إعدادات إدارة الطاقة" في صفحة 33 للحصول على معلومات حول الوصول إلى QuickSet أو إطار **Properties Options Power** (خصائص خيارات الطاقة).

## **الحفاظ على طاقة البطارية**

Ø

قم بتنفيذ الإجراءات التالية للحفاظ على طاقة البطارية:

- قم بتوصيل الكمبيوتر بمأخذ كهربي كلما أمكن، لأن عمر البطارية يتحدد بشكل كبير بحسب عدد مرات استخدام البطارية وإعادة شحنها.
- اضبط الكمبيوتر على وضع الانتظار أو وضع الإسبات عندما تترك الكمبيوتر بدون عمل عليه لفترات طويلة. انظر "أوضاع إدارة الطاقة" في صفحة .32
- استخدم Wizard Management Power) معالج إدارة الطاقة) (في نظام التشغيل XP Windows Microsoft (أو إطار **Properties Options Power**) خصائص خيارات الطاقة) لتحديد الخيارات، وذلك لتحسين استخدام طاقة الكمبيوتر. يمكن أيضًا ضبط هذه الخيارات للتغيير عندما تضغط على زر التشغيل أو تغلق الشاشة أو تضغط على <Esc><Fn<.

**ملاحظة:** انظر "تهيئة إعدادات إدارة الطاقة" في صفحة 33 للحصول على معلومات حول الحفاظ على طاقة البطارية.

\أ/ تنبيه: لا تتخلص من البطاريات مع النفايات المنزلية. عندما ينفد شحن البطارية، اتصل بخدمة التخلص من النفايات في منطقتك أو بالوكالة البيئية للحصول على نصيحة بشأن التخلص من بطاريات أيون الليثيوم أو بوليمر الليثيوم. انظر "التخلص من البطارية" ف*ي نليل معلومات المنتج*.

\// تنبيه: قد يؤدي سوء استخدام البطارية إلى زيادة خطر نشوب حريق أو احتراق كيميائي. لا تقم بثقب أو حرق أو فك البطارية أو تعريضها لدرجات حرارة أعلى من 65 درجة منوية (149 درجة فهرنهايت). احفظ البطارية بعيداً عن متناول الأطفال. تعامل مع البطاريات التالفة أو التي بها تسرب بعناية فانقة. **قد ينتج عن البطاريات التالفة تسرب، مما قد يتسبب في حدوث إصابة شخصية أو تلف الجهاز.** 

# **فحص شحن البطارية**

يوفر آلٌ من Meter Battery QuickSet Dell) مقياس البطارية QuickSet Dell (وإطار **Meter Power**) مقياس الطاقة) ورمز مقياس الطاقة ( أو ) و مقياس شحن البطارية ومقياس السلامة والتحذير من انخفاض شحن البطارية معلومات حول شحن البطارية.

#### **مقياس بطارية QuickSet™ Dell**

إذا تم تثبيت QuickSet Dell، فاضغط على <3F<>Fn <لعرض Meter Battery QuickSet) مقياس بطارية QuickSet(. يعرض Battery Meter (مقياس البطارية) حالة البطارية الموجودة في جهاز الكمبيوتر الخاص بك ودرجة سلامتها ومستوى الشحن بها ومدة انتهاء شحنها. للحصول على المزيد من المعلومات حول QuickSet، انقر بزر الماوس الأيمن فوق رمز QuickSet الموجود في شريط المهام، ثم انقر فوق **Help**) تعليمات).

#### **RWindows ® مقياس طاقة Microsoft**

يشير Meter Power Windows) مقياس طاقة Windows (إلى المقدار المتبقي من شحنة البطارية. لفحص Meter Power) مقياس الطاقة)، انقر نقرًا مزدوجًا فوق رمز مقياس الطاقة ( <mark>أن</mark> أو <mark>أن</mark>س ) الموجود في شريط المهام. إذا تم توصيل الكمبيوتر بمأخذ كهربائي، يظهر الرمز <sub>م</sub>عماً<mark>.</mark>

#### **مقياس الشحن**

إما بالضغط مرة واحدة أو الضغط مع الاستمرار على زر الحالة الموجود على مقياس الشحن على البطارية، يمكنك التحقق مما يلي:

- شحن البطارية (تحقق بالضغط على زر الحالة وتحريره)
- سلامة البطارية (تحقق بالضغط مع الاستمرار على زر الحالة)

يتم تحديد زمن تشغيل البطارية بشكل كبير حسب عدد مرات شحنها. بعد المئات من دورات الشحن وإفراغ الشحن، تفقد البطاريات بعضاً من سعة شحنها — أو درجة سلامتها. أي أنه يمكن أن تظهر حالة البطارية "مشحونة" بينما تكون سعة الشحن (السلامة) لديها منخفضة.

#### **فحص شحن البطارية**

لفحص شحنة البطارية، *اضغط وحرر* زر الحالة الموجود على مقياس شحن البطارية لإضاءة مصابيح مستوى الشحن<sub>.</sub> يمثل كل مصباح 20 بالمائة تقريباً من إجمالي شحن البطارية. على سبيل المثال، إذا كان المقدار المتبقي من شحنة البطارية هو 80 بالمائة، فستضيء أربعة مصابيح. إذا لم يضيء أي مصباح، فذلك يعني أنه لا يوجد شحن بالبطارية.

**4**

# **استخدام البطارية**

## **أداء البطارية**

 **ملاحظة:** للحصول على معلومات حول ضمان Dell الخاص بجهاز الكمبيوتر، انظر دليل معلومات المنتج أو مستند الضمان الورقي المنفصل المرفق مع جهاز الكمبيوتر.

للحصول على أفضل أداء للكمبيوتر وللمساعدة في الحفاظ على إعدادات BIOS، قم بتشغيل الكمبيوتر المحمول TMDell الخاص بك باستخدام البطارية الأساسية المركبة به في جميع الأوقات. توجد بطارية واحدة واردة كجهاز قياسي في علبة البطارية.

 **ملاحظة:** نظراً لإمكانية عدم شحن البطارية بالكامل، استخدم محول التيار المتردد لتوصيل جهاز الكمبيوتر الجديد الخاص بك بمأخذ تيار آهربائي في المرة الأولى التي تقوم فيها باستخدام الكمبيوتر. للحصول على أفضل النتائج، قم بتشغيل الكمبيوتر باستخدام محول التيار المتردد، وذلك حتى يتم شحن البطارية بالكامل. لعرض حالة شحن البطارية، انقر فوق **Start**) ابدأ)I **Settings**) الإعدادات)I **Panel Control**) لوحة التحكم)I .(الطاقة مقياس (**Power Meter** I(الطاقة خيارات (**Power Options**

يختلف زمن تشغيل البطارية وفقاً لظروف التشغيل. يمكنك تركيب بطارية ثانية اختيارية في علبة الوسائط لزيادة مدة عمل البطارية بشكلٍ كبير.

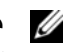

 **ملاحظة:** يقل زمن تشغيل البطارية (مدة احتفاظ البطارية بالشحن) بمرور الوقت. وفقًا لعدد مرات استخدام البطارية والحالات التي تُستخدم فيها البطارية، قد تحتاج إلى شراء بطارية جديدة أثناء العمر الافتراضي للكمبيوتر.

**ملاحظة:** يوصى بتوصيل جهاز الكمبيوتر الخاص بك بمأخذ آهربائي عند الكتابة إلى قرص مضغوط أو DVD.

تقل مدة التشغيل بشكل كبير عندما تقوم بعمليات تتضمن، على سبيل المثال لا الحصر ، ما يلي:

- استخدام محرآات الأقراص الضوئية.
- استخدام أجهزة اتصالات لاسلكية أو بطاقات Card PC أو بطاقات ExpressCards أو بطاقات ذاآرة الوسائط أو أجهزة USB.
- استخدام إعدادات عرض عالية السطوع أو شاشات توقف ثلاثية الأبعاد أو برامج أخرى تستخدم الطاقة بشكل مكثف مثل تطبيقات الرسومات المعقدة ثلاثية الأبعاد.
- تشغيل الكمبيوتر في وضع الأداء الأقصى. انظر "تهيئة إعدادات إدارة الطاقة" في صفحة 33 للحصول على معلومات حول الوصول إلى Properties Options Power Windows) خصائص خيارات طاقة Windows (أو QuickSet Dell، الذي يمكنك استخدامه لتهيئة إعدادات إدارة الطاقة.

يمكنك فحص شحن البطارية قبل إدخال البطارية في الكمبيوتر. آما يمكنك أيضاً ضبط خيارات إدارة الطاقة لتنبيهك عند انخفاض شحن البطارية.

\// تنبيه: قد يؤدي استخدام بطارية غير متوافقة إلى زيادة خطر نشوب حريق أو انفجار. استبدل البطارية فقط ببطارية متوافقة تم شراؤها من Dell. تم تصميم البطارية لتعمل مع كمبيوتر Dell الخاص بك. لا تستخدم بطارية من أجهزة كمبيوتر أخرى مع جهاز الكمبيوتر الخاص بك.

لنقل البيانات إلى الكمبيوتر الجديد:

- **1** من شاشة **computer old your to go Now**) انتقل الآن إلى جهاز الكمبيوتر القديم) التي تظهر على الكمبيوتر الجديد، انقر فوق **Next**) التالي).
- **2** من شاشة **?settings and files the are Where**) أين الملفات والإعدادات؟)، حدد الطريقة التي اخترتها لنقل الإعدادات والملفات الخاصة بك، ثم انقر فوق **Next**) التالي). اتبع الإرشادات الموضحة على الشاشة.

يقرأ المعالج الملفات والإعدادات التي تم تجميعها ويضعها على الكمبيوتر الجديد الخاص بك.

عند الانتهاء من تطبيق آل الإعدادات والملفات، تظهر الشاشة **Finished**) تم الانتهاء).

**3** انقر فوق **Finished**) تم الانتهاء) ثم أعد تشغيل الكمبيوتر الجديد.

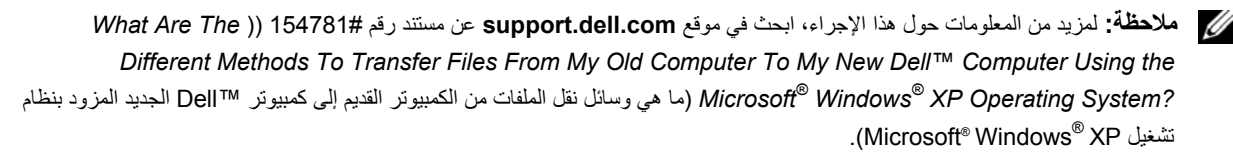

**ملاحظة:** قد يتعذر الوصول إلى مستند Base Knowledge™ Dell في بعض البلدان.

#### **Windows Vista®**

- **1** انقر فوق زر Start) ابدأ) في نظام Vista Windows، ، وانقر فوق **settings and files Transfer**) نقل الملفات .(Windows من السهل النقل بدء (**Start Windows Easy Transfer** I والإعدادات
	- **2** في مربع الحوار **Control Account User**) التحكم في حساب المستخدم)، انقر فوق **Continue**) متابعة).
- **3** انقر فوق **transfer new a Start**) بدء عملية نقل جديدة) أو **progress in transfer a Continue**) متابعة عملية النقل قيد التشغيل).

اتبع الإرشادات الموضحة على الشاشة بواسطة معالج Transfer Easy Windows) النقل السهل من Windows(.

#### **استخدام المعالج بدون وسائط نظام التشغيل**

لتشغيل Files and Settings Transfer Wizard (معالج نقل الملفات والإعدادات) بدون وسائط *نظام التشغيل*، يجب إنشاء قرص معالج يتيح لك إنشاء ملف صور احتياطي للوسائط القابلة للإزالة.

لإنشاء قرص معالج، استخدم الكمبيوتر الجديد الخاص بك المزود بنظام تشغيل XP Windows وقم بتنفيذ الخطوات التالية:

- **1** افتح Wizard Transfer Settings and Files) معالج نقل الملفات والإعدادات). انقر فوق **Start**) ابدأ)I **Programs All**) آافة معالج (**Files and Settings Transfer Wizard** I(النظام أدوات (**System Tools** I(ملحقات (**Accessories** I(البرامج نقل الملفات والإعدادات).
	- **2** عند ظهور شاشة ترحيب **Wizard Transfer Settings and Files**) معالج نقل الملفات والإعدادات)، انقر فوق **Next**) التالي).
- **3** من شاشة **?this is computer Which**) أي جهاز آمبيوتر هذا؟)، انقر فوق **Computer New**) الكمبيوتر الجديد)I **Next**) التالي).
- **I want to create a** فوق انقر ،) المضغوط Windows XP قرص لديك هل (**Do you have a Windows XP CD?** شاشة من **4 drive following the in Disk Wizard**) أريد إنشاء قرص معالج على محرك الأقراص التالي)I **Next**) التالي).
	- **5** قم بإدخال الوسائط القابلة للإزالة، على سبيل المثال قرص مضغوط قابل للكتابة، ثم انقر فوق **OK**) موافق).
- **6** عند الانتهاء من إنشاء القرص وظهور الرسالة computer old your to go Now) انتقل الآن إلى الكمبيوتر القديم)، لا تنقر فوق **Next**) التالي).
	- **7** انتقل إلى جهاز الكمبيوتر القديم.

لنسخ بيانات من الكمبيوتر القديم:

- **1** على الكمبيوتر القديم، أدخل قرص المعالج.
- **2** انقر فوق **Start**) ابدأ)I **Run**) تشغيل).
- **3** في الحقل **Open**) فتح) في إطار **Run**) تشغيل)، استعرض إلى مسار **fastwiz**) في الوسائط القابلة للإزالة المناسبة) ثم انقر فوق **OK**) موافق).
	- **4** من شاشة ترحيب **Wizard Transfer Settings and Files**) معالج نقل الملفات والإعدادات)، انقر فوق **Next**) التالي).
- **5** من شاشة **?this is computer Which**) أي جهاز آمبيوتر هذا؟)، انقر فوق **Computer Old**) الكمبيوتر القديم)I **Next**) التالي).
	- **6** من شاشة **method transfer a Select**) تحديد أسلوب النقل)، انقر فوق أسلوب النقل الذي تفضل.
- **7** من شاشة **?transfer to want you do What**) ما الذي تريد نقله؟)، حدد العناصر التي ترغب في نقلها وانقر فوق **Next) التالي)**. بعد الانتهاء من نسخ المعلومات، تظهر شاشة **Phase Collection the Completing**) استكمال مرحلة التجميع).
	- **8** انقر فوق **Finish**) إنهاء).
- **2** عند ظهور شاشة ترحيب **Wizard Transfer Settings and Files**) معالج نقل الملفات والإعدادات)، انقر فوق **Next**) التالي).
	- **3** من شاشة **?this is computer Which**) أي جهاز آمبيوتر هذا؟)، انقر فوق **Computer New**) الكمبيوتر الجديد)I **Next**) التالي).
	- فوق انقر ،)المضغوط؟ Windows XP قرص لديك هل (**Do you have a Windows XP CD?** شاشة من **4** I(المضغوط Windows XP قرص من المعالج سأستخدم (**I will use the wizard from the Windows XP CD** Next) التالي).
- **5** حينما تظهر شاشة **computer old your to go Now**) انتقل الآن إلى الكمبيوتر القديم)، انتقل إلى الكمبيوتر القديم أو الكمبيوتر المصدر. لا تنقر فوق **Next**) التالي) هذه المرة.

لنسخ بيانات من الكمبيوتر القديم:

- **1** قم بإدخال وسائط نظام تشغيل *System Operating* XP Windows في جهاز الكمبيوتر القديم.
- فوق انقر ، )Microsoft Windows XP في بك ًمرحبا (**Welcome to Microsoft Windows XP** شاشة على **2 tasks additional Perform**) تنفيذ مهام إضافية).
- **3** من **?do to want you do What**) ماذا تريد أن تفعل؟)**،** انقر فوق **settings and files Transfer**) نقل الملفات والإعدادات).
	- **4** من شاشة ترحيب **Wizard Transfer Settings and Files**) معالج نقل الملفات والإعدادات)، انقر فوق **Next**) التالي).
- **5** من شاشة **?this is computer Which**) أي جهاز آمبيوتر هذا؟)، انقر فوق **Computer Old**) الكمبيوتر القديم)I **Next**) التالي).
	- **6** من شاشة **method transfer a Select**) تحديد أسلوب النقل)، انقر فوق أسلوب النقل الذي تفضل.
	- **7** من شاشة **?transfer to want you do What**) ما الذي تريد نقله؟)، حدد العناصر التي ترغب في نقلها وانقر فوق **Next**) التالي). بعد الانتهاء من نسخ المعلومات، تظهر شاشة **Phase Collection the Completing**) استكمال مرحلة التجميع).
		- **8** انقر فوق **Finish**) إنهاء).

لنقل البيانات إلى الكمبيوتر الجديد:

- **1** من شاشة **computer old your to go Now**) انتقل الآن إلى جهاز الكمبيوتر القديم) التي تظهر على الكمبيوتر الجديد، انقر فوق **Next** (التالي).
	- **2** من شاشة **?settings and files the are Where**) أين الملفات والإعدادات؟)**،** حدد الطريقة التي اخترتها لنقل الإعدادات والملفات الخاصة بك، ثم انقر فوق **Next**) التالي). يقرأ المعالج الملفات والإعدادات التي تم تجميعها ويضعها على الكمبيوتر الجديد الخاص بك.

عند الانتهاء من تطبيق آل الإعدادات والملفات، تظهر الشاشة **Finished**) تم الانتهاء).

**3** انقر فوق **Finished**) تم الانتهاء) ثم أعد تشغيل الكمبيوتر الجديد.

# **نقل المعلومات إلى آمبيوتر جديد**

XP معالج Transfer Settings and Files) نقل الملفات والإعدادات) لنقل البيانات من RWindows ® يوفر نظام التشغيل Microsoft الكمبيوتر المصدر إلى كمبيوتر جديد. يمكنك نقل بيانات، مثل:

- رسائل البريد الإلكتروني
- إعدادات شريط الأدوات
	- أحجام الإطارات
- علامات مرجعية على الإنترنت

يمكنك نقل البيانات إلى جهاز كمبيوتر جديد عن طريق شبكة أو اتصال تسلسلي أو يمكنك تخزينها على وسائط قابلة للإزالة مثل الأقراص المضغوطة القابلة للكتابة لنقل البيانات إلى جهاز الكمبيوتر الجديد.

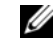

 **ملاحظة:** يمكنك نقل المعلومات من آمبيوتر قديم إلى آمبيوتر جديد من خلال توصيل آابل تسلسلي مباشرةً بين منافذ الإدخال/الإخراج (O/I (على آل من جهازي الكمبيوتر. لنقل البيانات عبر الوصلة التسلسلية، يجب عليك الوصول إلى الأداة المساعدة Connections Network) اتصالات الشبكة) من Panel Control) لوحة التحكم) وتنفيذ خطوات التهيئة الإضافية، مثل إعداد اتصال متقدم وتعيين الكمبيوتر المضيف والكمبيوتر الضيف.

لمعرفة الإرشادات الخاصة بإعداد اتصال آابل مباشر بين جهازي الكمبيوتر، راجع المقال رقم 305621 في قاعدة معارف Microsoft تحت عنوان مباشر آابل اتصال إعداد آيفية (*How to Set Up a Direct Cable Connection Between Two Computers in Windows XP* بين جهازي آمبيوتر في نظام XP Windows(. قد لا تتوفر هذه المعلومات في بعض الدول.

لنقل المعلومات إلى كمبيوتر جديد، يجب عليك تشغيل Files and Settings Transfer Wizard (معالج نقل الملفات والإعدادات). يمكنك استخدام وسائط *نظام التشغيل* الاختيارية لإتمام هذه العملية أو يمكنك إنشاء قرص معالج باستخدام Files and Settings Transfer Wizard (معالج نقل الملفات والإعدادات).

# **معالج نقل الملفات والإعدادات**

#### **Windows XP**

استخدام المعالج مع وسائط نظام التشغيل

 **ملاحظة:** يتطلب هذا الإجراء توافر وسط نظام التشغيل *System Operating*. هذا الوسط اختياري، وقد لا يكون مرفقاً مع جميع أجهزة الكمبيوتر. لتحضير الكمبيوتر الجديد من أجل عملية نقل الملفات:

**1** افتح Wizard Transfer Settings and Files) معالج نقل الملفات والإعدادات). انقر فوق **Start**) ابدأ)I **Programs All**) آافة معالج (**Files and Settings Transfer Wizard** I(النظام أدوات (**System Tools** I(ملحقات (**Accessories** I(البرامج نقل الملفات والإعدادات).

**مقياس شحن البطارية —** يوفر معلومات حول شحن البطارية. لمزيد من المعلومات، انظر "استخدام البطارية" في صفحة .29 **تحرير قفل علبة البطارية —** لتحريرالبطارية. انظر "استخدام البطارية" في صفحة 29 للحصول على الإرشادات. **البطارية—** عند ترآيب البطارية، يمكنك استخدام الكمبيوتر دون توصيله بمأخذ تيار آهربي. لمزيد من المعلومات، انظر "استخدام البطارية" في صفحة .29 **غطاء وحدة الذاآرة/البطارية الخلوية المصغرة** — يغطي الجزء الذي يحتوي على وحدة ذاآرة واحدة ة والبطارية الخلوية المصغرة. لمزيد من المعلومات، انظر "إضافة الأجزاء واستبدالها" في صفحة 109.

**فتحة جهاز التوصيل—** يتيح لك إمكانية توصيل الكمبيوتر بجهاز توصيل. انظر الوثائق الواردة مع جهاز التوصيل للحصول على معلومات إضافية.

**إشعار:** يتضمن جهاز الكمبيوتر الخاص بك تقنية TMGo & Undock التي تتيح لك إمكانية فصل الكمبيوتر دون الدخول في وضع الانتظار. ونظراً لعدم انتقال الكمبيوتر إلى وضع الانتظار تلقائياً عندما يكون غير موصلا،ً تأآد من عدم منع الإعدادات في لوحة التحكم **Options Power**) خيارات الطاقة) للكمبيوتر من الانتقال إلى وضع الانتظار. إذا قمت بتغيير إعداد لوحة التحكم **Options Power**) خيارات الطاقة) لمنع الكمبيوتر من الدخول في وضع الانتظار ، فإنك بذلك تزيد كثيراً من فرص التسبب في إضعاف بطاريتك بسرعة أو التسبب في ارتفاع درجة حرارة الكمبيوتر

**منافذ الهواء —** يستخدم الكمبيوتر مروحة داخلية لتوليد تيار من الهواء عبر المنافذ، مما يحول دون ارتفاع درجة حرارة الكمبيوتر.

\// تنبيه: تجنب إعاقة منافذ الهواء أو دفع أجسام داخلها أو ترك الأتربة تتراكم فيها. تجنب تخزين الكمبيوتر الخاص بك أثناء تشغيله في بيئة يكون تدفق حذف الهواء بها منخفضاً، مثل الحقائب المغلقة. قد تؤدي إعاقة تدفق الهواء إلى إتلاف الكمبيوتر أو التسبب في الدلاع حريق.

 **ملاحظة:** يقوم الكمبيوتر بتشغيل المروحة عندما يسخن. الصوت المنبعث من المروحة أمر طبيعي ولا يشير إلى وجود مشكلة في المروحة أو الكمبيوتر. Ø **محرك القرص الصلب—** يخزن البرامج والبيانات. يعمل محول التيار المتردد على تحويل طاقة التيار المتردد إلى تيار مستمر، وهو ما يلزم لتشغيل الكمبيوتر. يمكن توصيل محول التيار المتردد بالكمبيوتر سواءً كان قيد التشغيل أو إيقاف التشغيل.

تنبيه: يصلح محول التيار المتردد للعمل مع مآخذ التيار الكهربي في مختلف أنحاء العالم. ومع ذلك، فموصلات وشرائح الطاقة تختلف من دولة إلى ΛN أخرى. استخدام كابل غير متوافق أو توصيل الكابل بشريحة طاقة أو مأخذ تيار كهربي بصورة غير صحيحة قد يؤدي إلى اندلاع حريق أو تلف الأجهزة.

**وت إشعار :** عندما تقوم بفصل كابل محول التيار المتردد من الكمبيوتر ، أمسك الموصل، وليس الكابل نفسه، ثم اسحب بإحكام ولكن برفق لتفادي إتلاف الكابل<sub>.</sub> **منافذ الهواء—** يستخدم الكمبيوتر مروحة داخلية لتوليد تيار من الهواء عبر المنافذ، مما يحول دون ارتفاع درجة حرارة الكمبيوتر.

**تنبيه: تجنب إعاقة منافذ الهواء أو دفع أجسام داخلها أو ترك الأتربة تتراآم فيها. تجنب تخزين الكمبيوتر الخاص بك أثناء تشغيله في بيئة يكون تدفق**  حذف الهواء بها منخفضاً، مثل الحقائب المغلقة. قد تؤدي إعاقة تدفق الهواء إلى إتلاف الكمبيوتر أو التسبب في اندلاع حريق.

**ملاحظة:** يقوم الكمبيوتر بتشغيل المروحة عندما يسخن. الصوت المنبعث من المروحة أمر طبيعي ولا يشير إلى وجود مشكلة في المروحة أو الكمبيوتر.

**المنظر من أسفل**

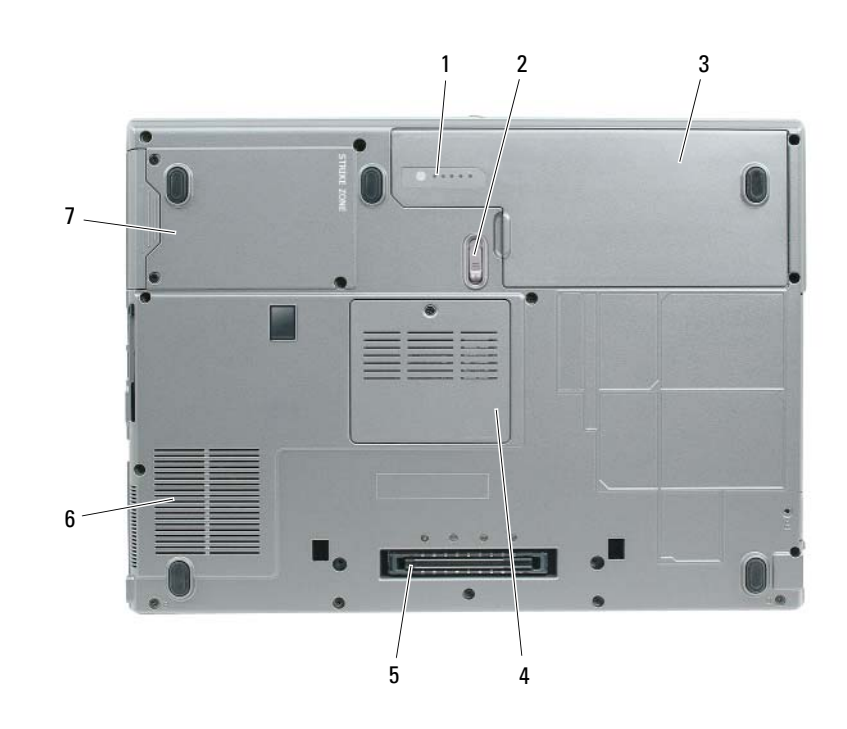

- 1 مقياس شحن البطارية 2 تحرير قفل علبة البطارية 3 البطارية 4 غطاء وحدة الذاكرة/البطارية الخلوية المصغرة 5 فتحة جهاز التوصيل 6 منافذ الهواء
	- 7 محرك القرص الصلب

#### **موصلاتUSB**

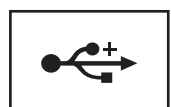

تعمل على توصيل أجهزة USB، مثل ماوس أو لوحة مفاتيح أو طابعة. آما يمكنك توصيل محرك الأقراص المرنة الاختياري مباشرةً بموصل USB باستخدام آابل محرك الأقراص المرنة الاختياري.

**موصل مودم (-11RJ(**

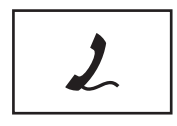

إذا كنت قد طلبت المودم الداخلي الاختياري، فقم بتوصيل خط الهاتف بموصل المودم. انظر الوثائق الفورية الخاصة بالمودم والتي ترد مع جهاز الكمبيوتر الخاص بك للحصول على معلومات حول استخدام المودم. انظر "البحث عن المعلومات" في صفحة 11 للحصول على معلومات حول الوصول إلى أدلة المستخدم على الإنترنت.

**الموصل التسلسلي**

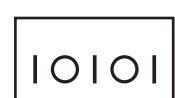

**موصل VGA**

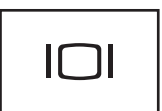

لتوصيل شاشة VGA خارجية. لمزيد من المعلومات، انظر "استخدام شاشة العرض" في صفحة 39.

يقوم بتوصيل الأجهزة التسلسلية، مثل الماوس أو جهاز محمول باليد.

**موصل محول تيار متردد—** لتوصيل محول التيار المتردد بالكمبيوتر.

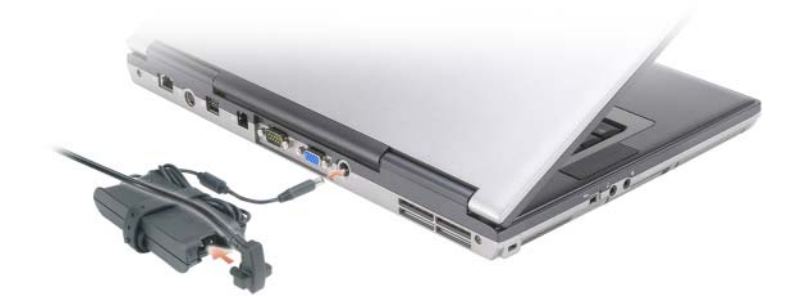

**موصلات USB**

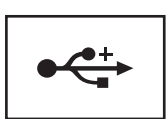

تعمل على توصيل أجهزة USB، مثل ماوس أو لوحة مفاتيح أو طابعة. آما يمكنك توصيل محرك الأقراص المرنة الاختياريمباشرةً بموصل USB باستخدام آابل محرك الأقراص المرنة الاختياري.

### **المنظر من الخلف**

\/ تنبيه: تجنب إعاقة منافذ الهواء أو دفع أجسام داخلها أو ترك الأتربة تتراكم فيها. تجنب تخزين الكمبيوتر الخاص بك أثناء تشغيله في بيئة يكون تدفق حذف الهواء بها منخفضاً، مثل الحقائب المظفة. قد تؤدي إعاقة تدفق الهواء إلى إتلاف الكمبيوتر أو التسبب في الدلاع حريق.

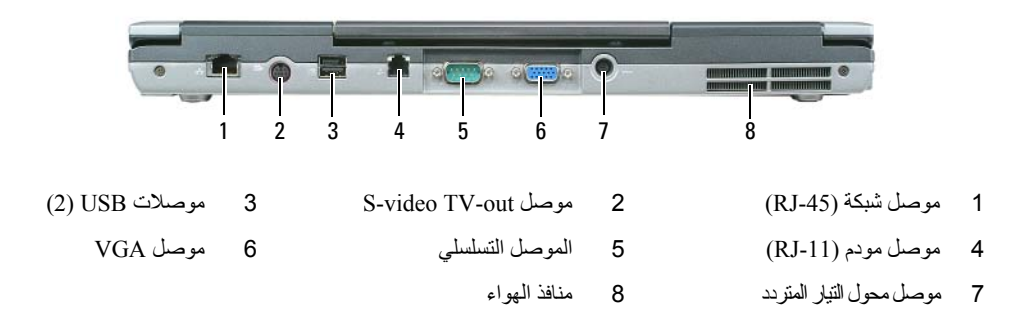

#### موصل شبكة (RJ-45)

**إشعار:** يكون موصل الشبكة أآبر قليلاً من موصل المودم. لا تقم بتوصيل خط الهاتف بموصل الشبكة لتفادي تعرض الكمبيوتر للتلف.

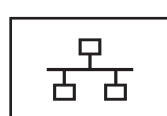

يعمل على توصيل الكمبيوتر بشبكة اتصال. المصباحان المجاوران للموصل يدلان على حالة الاتصال وحالة نقل المعلومات فيما يتعلق باتصالات الشبكة السلكية. انظر دليل مستخدم الجهاز الوارد مع الكمبيوتر، للحصول على معلومات حول استخدام محول الشبكة. انظر "البحث عن المعلومات" في صفحة .11

#### **S-VIDEO TV-OUT موصل**

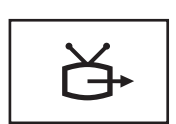

لتوصيل الكمبيوتر بالتلفاز. لمزيد من المعلومات، انظر "توصيل الكمبيوتر بجهاز تلفاز أو جهاز صوتي" في صفحة .51

**موصلات الصوت**

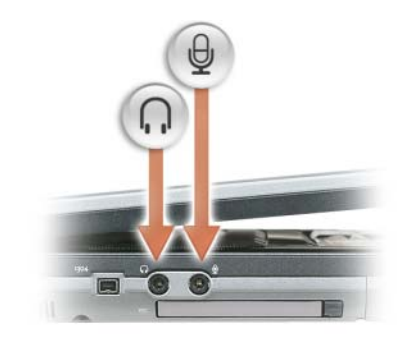

قم بتوصيل سماعات الرأس أو مكبرات الصوت بالموصل .

قم بتوصيل الميكروفون بالموصل .

**فتحة بطاقة CARD PC —** تدعم بطاقة Card PC واحدة، مثل مودم أو محول شبكة أو بطاقة ExpressCard في محول. يتم شحن جهاز الكمبيوتر الخاص بك مع بطاقة بلاستيكية فارغة مرآبة في فتحة البطاقة. لمزيد من المعلومات، انظر "استخدام البطاقات" في صفحة .63

**محرك القرص الصلب —** يخزن البرامج والبيانات.

# **المنظر من الجانب الأيمن**

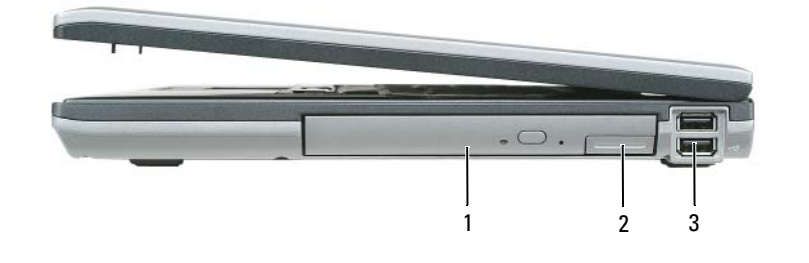

1 علبة الوسائط 2 زر تحرير قفل الجهاز 3 موصلا USB) 2(

**علبة الوسائط —** يمكنك تثبيت أجهز آمحرك أقراص ضوئية أو بطارية ثانية أو وحدة TMTravelLite Dell في علبة الوحدات. لمزيد من المعلومات، انظر "حول علبة الوسائط" في صفحة .124

**زر تحرير قفل الجهاز—** يحرر جهاز علبة الوسائط. انظر "حول علبة الوسائط" في صفحة 124 للحصول على الإرشادات.

# **المنظر من الجانب الأيسر**

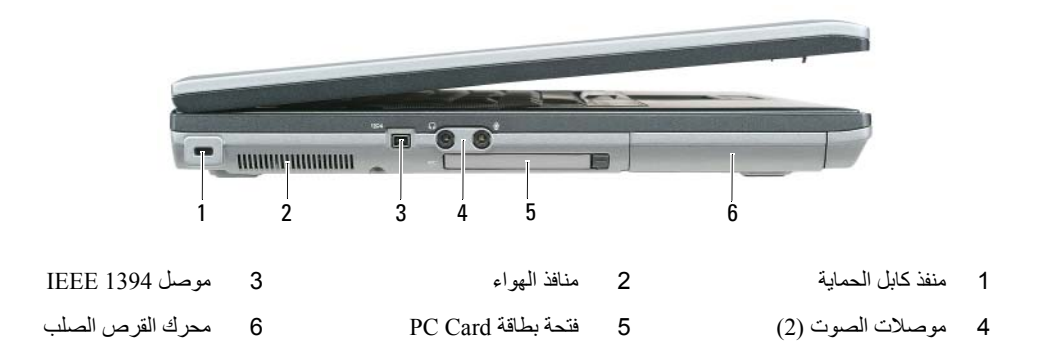

**منفذ آابل الحماية** — يتيح لك إمكانية توصيل جهاز لمكافحة السرقة من الأجهزة المتاحة في السوق بجهاز الكمبيوتر. للمزيد من المعلومات، انظر الإرشادات المرفقة مع الجهاز.

**إشعار:** قبل شراء جهاز مكافحة السرقة، تأآد من أنه سيعمل مع منفذ آابل الحماية.

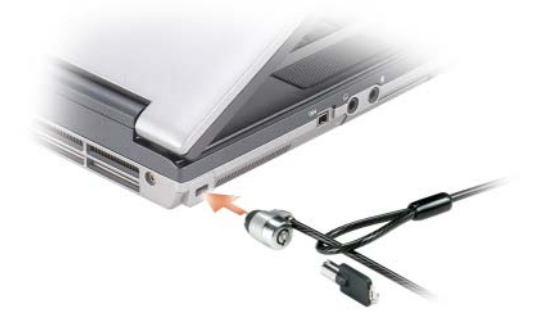

**منافذ الهواء—** يستخدم الكمبيوتر مروحة داخلية لتوليد تيار من الهواء عبر المنافذ، مما يحول دون ارتفاع درجة حرارة الكمبيوتر.

\/ تنبيه: تجنب إعاقة منافذ الهواء أو دفع أجسام داخلها أو ترك الأتربة تتراكم فيها. تجنب تخزين الكمبيوتر الخاص بك أثناء تشغيله في بينة يكون تدفق حذف الهواء بها منخفضاً، مثل الحقائب المغلقة. قد تؤدي إعاقة تدفق الهواء إلى إتلاف الكمبيوتر أو التسبب في الدلاع حريق.

**ملاحظة:** يقوم الكمبيوتر بتشغيل المروحة عندما يسخن. الصوت المنبعث من المروحة أمر طبيعي ولا يشير إلى وجود مشكلة في المروحة أو الكمبيوتر.

**موصل 1394 IEEE —** يصل الأجهزة التي تدعم معدلات نقل a1394 IEEE عالية السرعة، مثل بعض آاميرات الفيديو الرقمية.

في حالة تشغيل الكمبيوتر باستخدام البطارية، يعمل المصباح آما يلي:

- مطفأ: البطارية مشحونة بقدرٍ آافٍ (أو تم إيقاف تشغيل الكمبيوتر).
	- ضوء برتقالي وامض: شحن البطارية ضعيف.
	- ضوء برتقالي ثابت: شحن البطارية ضعيف للغاية.

**مكبرات الصوت—** لضبط مستوى صوت مكبرات الصوت المدمجة، اضغط على اختصارات لوحة المفاتيح الخاصة بالتحكم في مستوى الصوت. للمزيد من المعلومات، انظر "ضبط مستوى الصوت" في صفحة 49.

**لوحة المفاتيح—** تتضمن لوحة المفاتيح لوحة مفاتيح رقمية، بالإضافة إلى مفتاح شعار Windows. للحصول على مزيد من المعلومات حول مفاتيح الاختصار المدعومة في لوحة المفاتيح، انظر "مجموعات المفاتيح" في صفحة .36

**لوحة اللمس—** توفر وظيفة الماوس. انظر "لوحة اللمس" في صفحة 38 لمزيد من المعلومات

**أزرار لوحة اللمس—** توفر وظائف الماوس. انظر "لوحة اللمس" في صفحة 38 لمزيد من المعلومات

**زر تمكين/تعطيل اللاسلكي** — التبديل بين تشغيل وإيقاف تشغيل تقنية الاتصال باستخدام Bluetooth أو WLAN.

**مستشعر الضوء المحيط** — تقيس شدة الإضاءة القريبة من الكمبيوتر وتضبط الإضاءة الخلفية لشاشة LCD. توفر هذه الوظيفة عرضًا أفضل وتوفر استهلاك البطارية عن طريق خفض الطاقة التي تستخدمها شاشة LCD عند عدم الحاجة إلى مستوى عالي من الإضاءة الخلفية. انظر "توفير طاقة البطارية" في صفحة 44 لمزيد من المعلومات

**مصابيح حالة لوحة المفاتيح**

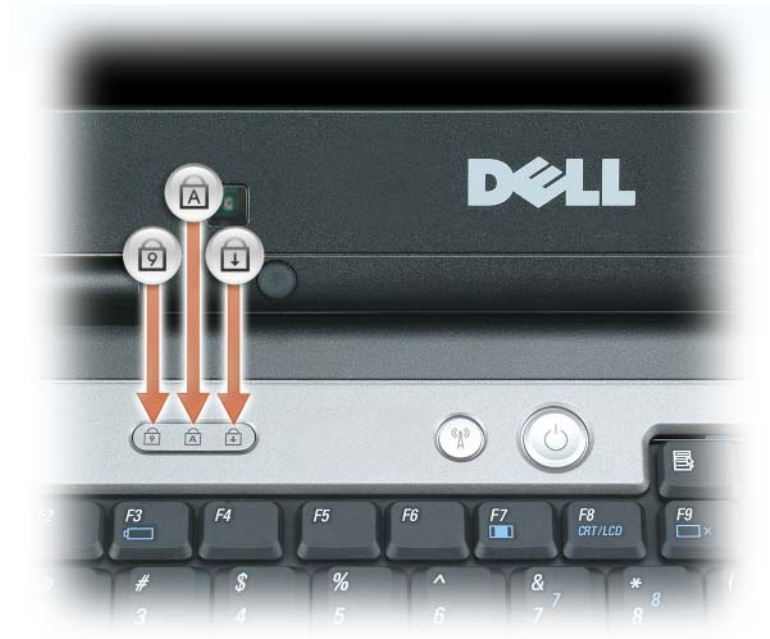

تشير المصابيح الخضراء الموجودة فوق لوحة المفاتيح إلى ما يلي:

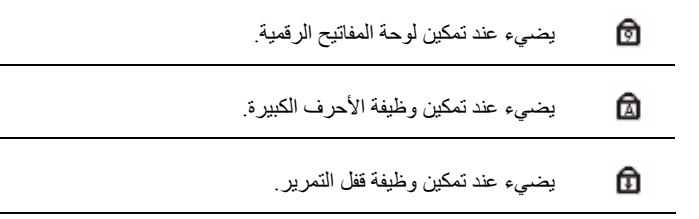

**مزلاج قفل شاشة العرض—** يبقي شاشة العرض مغلقة.

**شاشة العرض—** للحصول على مزيد من المعلومات حول شاشة العرض لديك، انظر "استخدام شاشة العرض" في صفحة .39 **زر التشغيل—** اضغط على زر التشغيل لتشغيل الكمبيوتر أو للخروج من وضع إدارة الطاقة (انظر "أوضاع إدارة الطاقة" في صفحة 32).

R **إشعار:** لتجنب فقد البيانات، قم بإيقاف تشغيل الكمبيوتر الخاص بك عن طريق إجراء عملية إيقاف تشغيل نظام التشغيل Microsoft بدلاً RWindows من الضغط على زر التشغيل.

في حالة توقف الكمبيوتر عن الاستجابة، اضغط مع الاستمرار على زر التشغيل حتى يتم إيقاف تشغيل الكمبيوتر تماماً (وهو ما قد يستغرق عدة ثواني). **مصابيح حالة الجهاز**

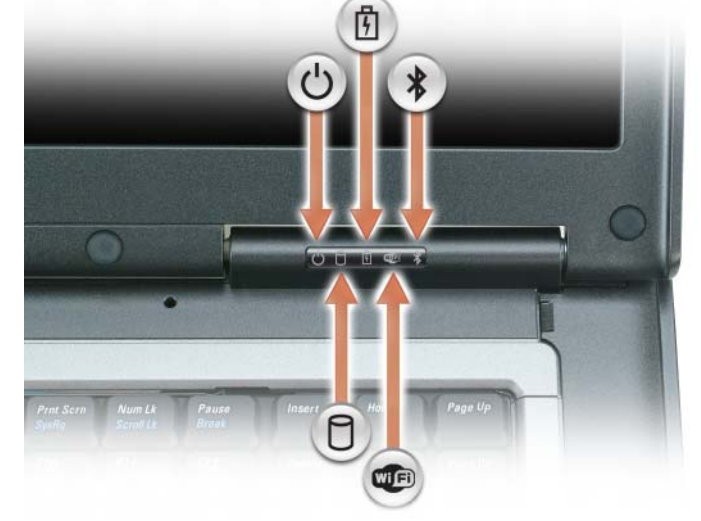

- <u>්</u> يضيء عندتشغيل الكمبيوتر ويومض عنما يكون الكمبيوتر في وضع الانتظار
	- 勇 يضيء بشكل ثابت أو يومض للدلالة على حالة شحن البطارية.
- $\ast$  اللاسلكية. لتمكين أو تعطيل تقنية Bluetooth اللاسلكية أو أي <sup>R</sup> يضيء عند تمكين تقنية Bluetooth أجهزة لاسلكية أخرى، اضغط على زر تمكين/تعطيل اللاسلكي. **ملاحظة:** تقنية Bluetooth اللاسلكية هي ميزة اختيارية في جهاز الكمبيوتر الخاص بك، لذلك فإن
- الرمز يضيء فقط في حالة تثبيت تقنية Bluetooth اللاسلكية على جهاز الكمبيوتر الخاص بك. للحصول على مزيد من المعلومات، راجع الوثائق الواردة مع تقنية Bluetooth اللاسلكية.

- يضيء عند تمكين أجهزة لاسلكية. WE)
- n يضيىء أثناء قراءة أو كتابة الكمبيوتر للبيانات.

 **إشعار:** لتجنب فقد البيانات، يُرجى عدم إيقاف تشغيل الكمبيوتر مطلقاً أثناء وميض المصباح . ทิ

إذا تم توصيل الكمبيوتر بمأخذ تيار كهربي، فسيعمل المصباح  $\overline{\mathfrak{f}}$  كما يلي:

- ضوء أخضر ثابت: جاري شحن البطارية.
- ضوء أخضر وامض: البطارية مشحونة بالكامل تقريبا.ً

**حول جهاز الكمبيوتر**

**المنظر من الأمام**

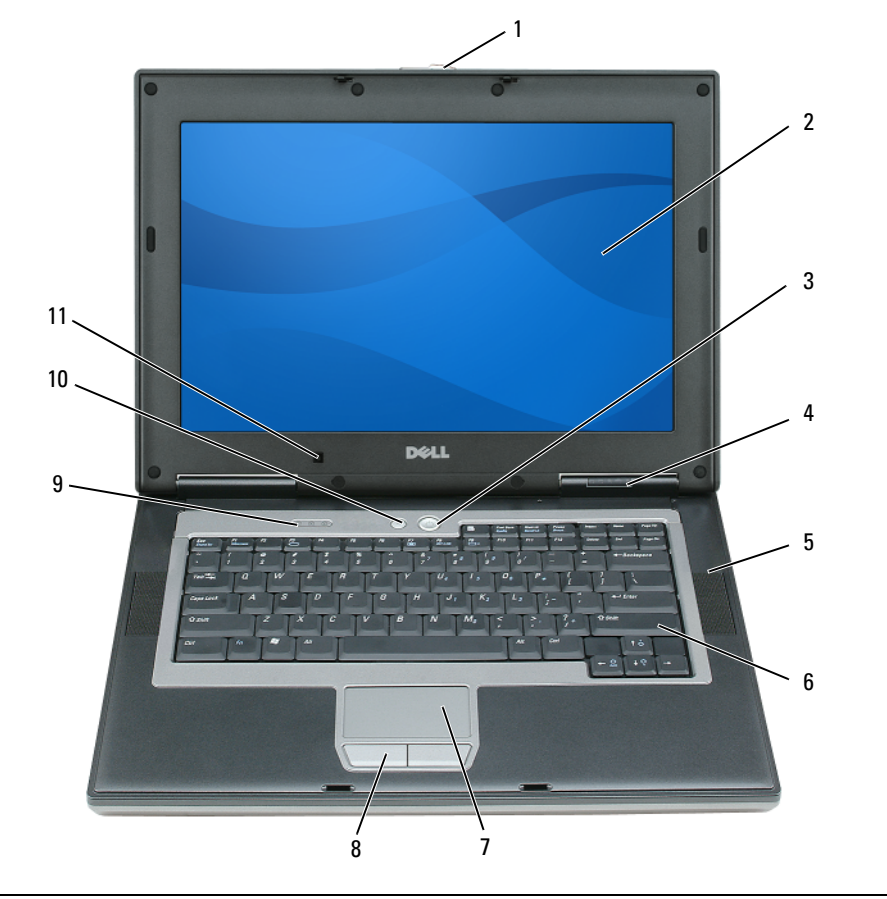

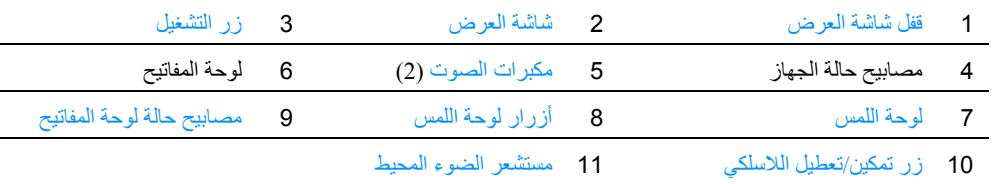

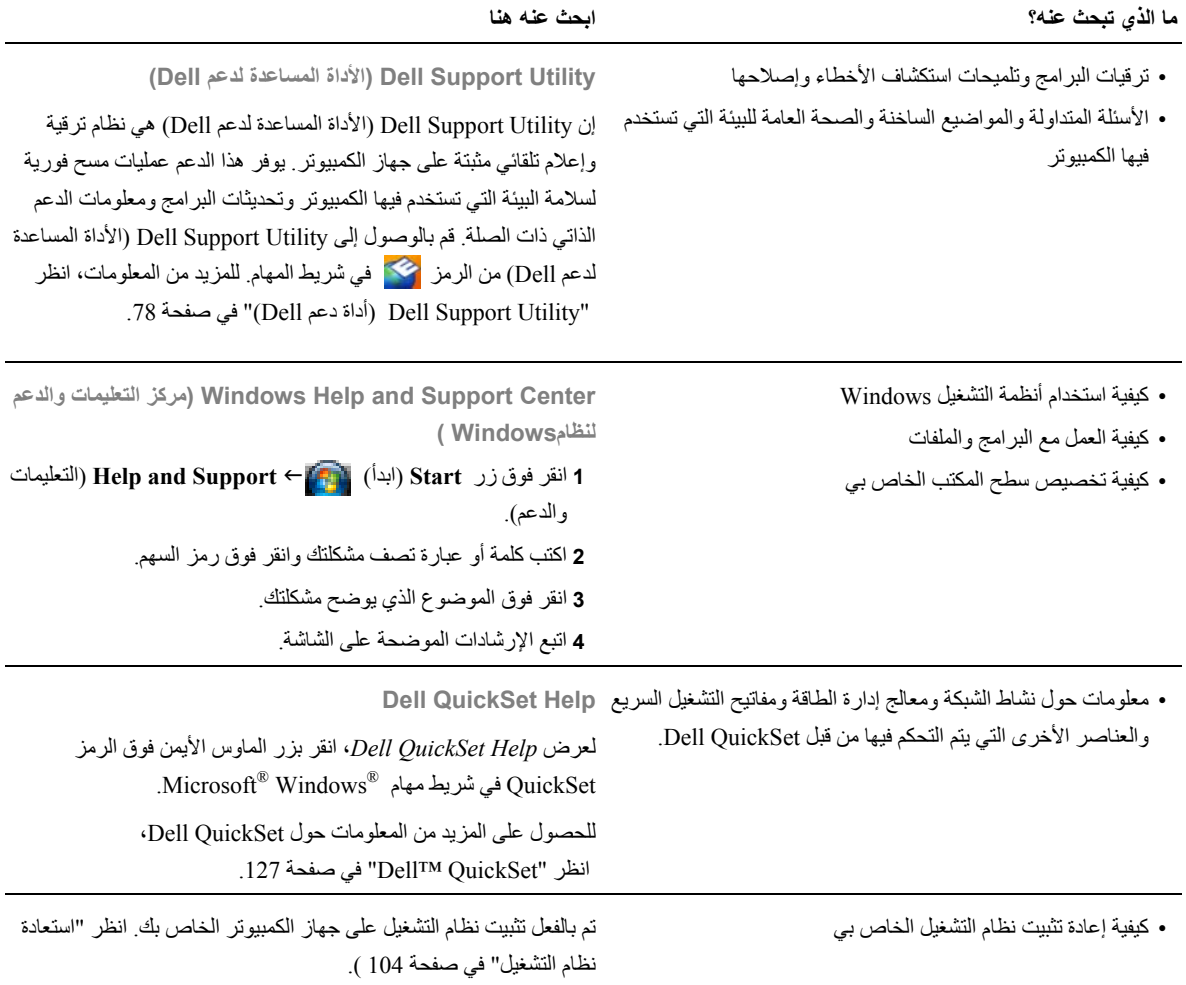

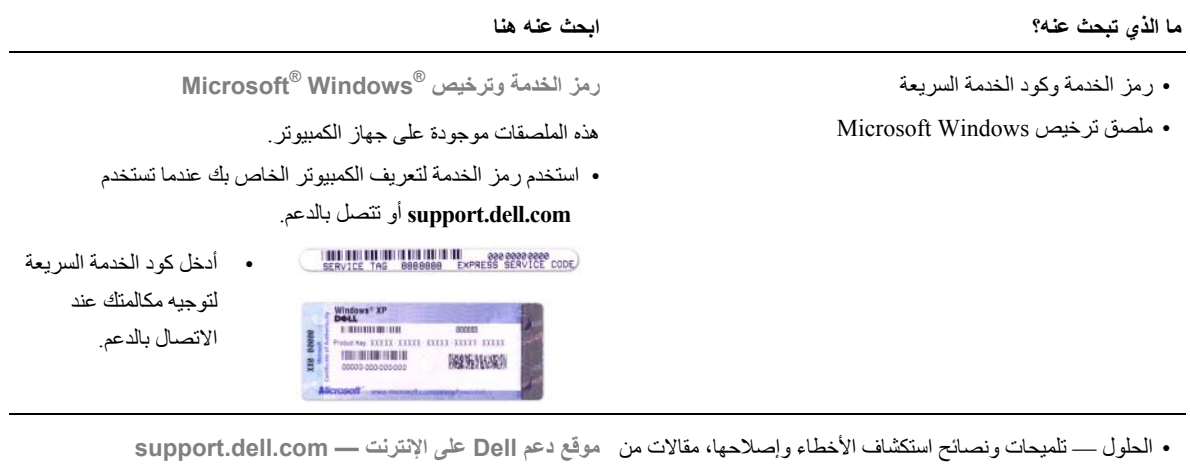

- قبل الفنيين ودورات على الإنترنت والأسئلة المتداولة. • الجماعة — المناقشة عبر الإنترنت مع عملاء Dell الآخرين • عمليات الترقية — معلومات عن ترقية المكونات، مثل الذاآرة ومحرك القرص الصلب ونظام التشغيل • رعاية العملاء — معلومات الاتصال والاتصال بالخدمة وحالة الطلب والضمان ومعلومات الإصلاح • الخدمة والدعم — حالة الاتصال بالخدمة وتاريخ الدعم وعقد الخدمة والمناقشات عبر الإنترنت مع الدعم • المرجع — وثائق الكمبيوتر والتفاصيل الخاصة بتكوين الكمبيوتر ومواصفات المنتج والأوراق البيضاء • عمليات التنزيل — برامج تشغيل معتمدة وبرامج تصحيح وتحديثات البرامج **ملاحظة:** حدد منطقتك أو قطاع العمل لعرض موقع الدعم الملائم. لتنزيل برنامج نظام الكمبيوتر المحمول:
- برنامج نظام الكمبيوتر المحمول (NSS (إذا آنت ستعيد تثبيت نظام التشغيل للكمبيوتر الخاص بك، فيجب أن تقوم بإعادة تثبيت الأداة المساعدة NSS. توفر NSS تحديثات هامة لنظام التشغيل الخاص بك والدعم الخاص بمحرك TMDell للأقراص المرنة USB بحجم 3.5 بوصة ومعالجات AMD™ ومحركات الأقراص الضوئية وأجهزة USB. إن 3 انقر فوق نظام التشغيل الخاص بك وابحث عن الكلمة الأساسية برنامج NSS ضروري للتشغيل الصحيح لكمبيوتر Dell الخاص بك. يكتشف البرنامج تلقائياً الكمبيوتر الخاص بك ونظام التشغيل ويثبت التحديثات الملائمة للتهيئة الخاصة بك.
- **1** انتقل إلى **com.dell.support**، وحدد منطقتك أو قطاع العمل، ثم أدخل علامة الخدمة الخاصة بك.
	- **2** حدد **Downloads & Drivers**) برامج التشغيل وعمليات التنزيل)**،** وانقر فوق **Go**) انتقال).
- *Software System Notebook*) برنامج نظام الكمبيوتر المحمول). **ملاحظة:** قد تختلف واجهة مستخدم **com.dell.support** وفقاً للتحديدات الخاصة بك.
#### **ما الذي تبحث عنه؟ ابحث عنه هنا**

- آيفية إعداد جهاز الكمبيوتر
- آيفية العناية بجهاز الكمبيوتر الخاص بي
- المعلومات الأساسية لاستكشاف الأخطاء وإصلاحها
	- آيفية تشغيل Diagnostics Dell
	- أآواد الخطأ ومصابيح التشخيص
		- الأدوات والأدوات المساعدة
			- آيفية إعداد طابعة
- معلومات إضافية عن إعداد جهاز الكمبيوتر الخاص بي
	- آيفية استكشاف الأخطاء وإصلاحها وحل المشكلات
		- كيفية إزالة الأجزاء وتركيبها
		- آيفية فتح غطاء جهاز الكمبيوتر الخاص بي
			- المواصفات
			- آيفية الاتصال بشرآة Dell
				- معلومات الضمان
			- البنود والشروط (الولايات المتحدة فقط)
				- إرشادات الأمان
				- المعلومات التنظيمية
				- معلومات الهندسة البشرية
				- اتفاقية ترخيص المستخدم

• كيفية إزالة الأجزاء وتركيبها

• آيفية تهيئة إعدادات النظام

• آيفية استكشاف الأخطاء وإصلاحها وحل المشكلات

• المواصفات

- 
- **الدليل المرجعي السريع**

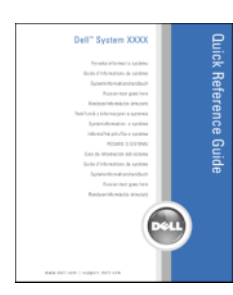

**ملاحظة:** قد تكون هذه الوثيقة اختيارية وقد لا يتم شحنها مع جهاز الكمبيوتر الخاص بك.

**ملاحظة:** هذه الوثيقة متوفرة آملف PDF على **com.dell.support**.

**دليل معلومات منتج TM Dell**

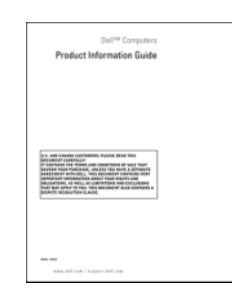

**دليل الاستخدام**

مرآز التعليمات والدعم بنظام *Windows Microsoft*

- **1** انقر فوق **Start**) ابدأ) أو I **Support and Help**) التعليمات
- ونظام مستخدم أدلة (**Dell User and System Guides** I(والدعم **.**(النظام أدلة (**System Guides** I(Dell
- **2** انقر فوق *Guide s'User*) دليل المستخدم) بجهاز الكمبيوتر الخاص بك في قائمة الوثائق الفورية.

**1**

**المبحدث حون المعلومات**<br>**// علاحظة:** قد يتم شحن معلومات إضافية مع جهاز الكمبيوتر الخاص بك. قد تكون بعض الميزات أو الوسائط اختيارية وقد لا يتم شحنها مع جهاز الكمبيوتر الخاص بك. قد لا تتوافر بعض الميزات أو الوسائط في دول معينة.

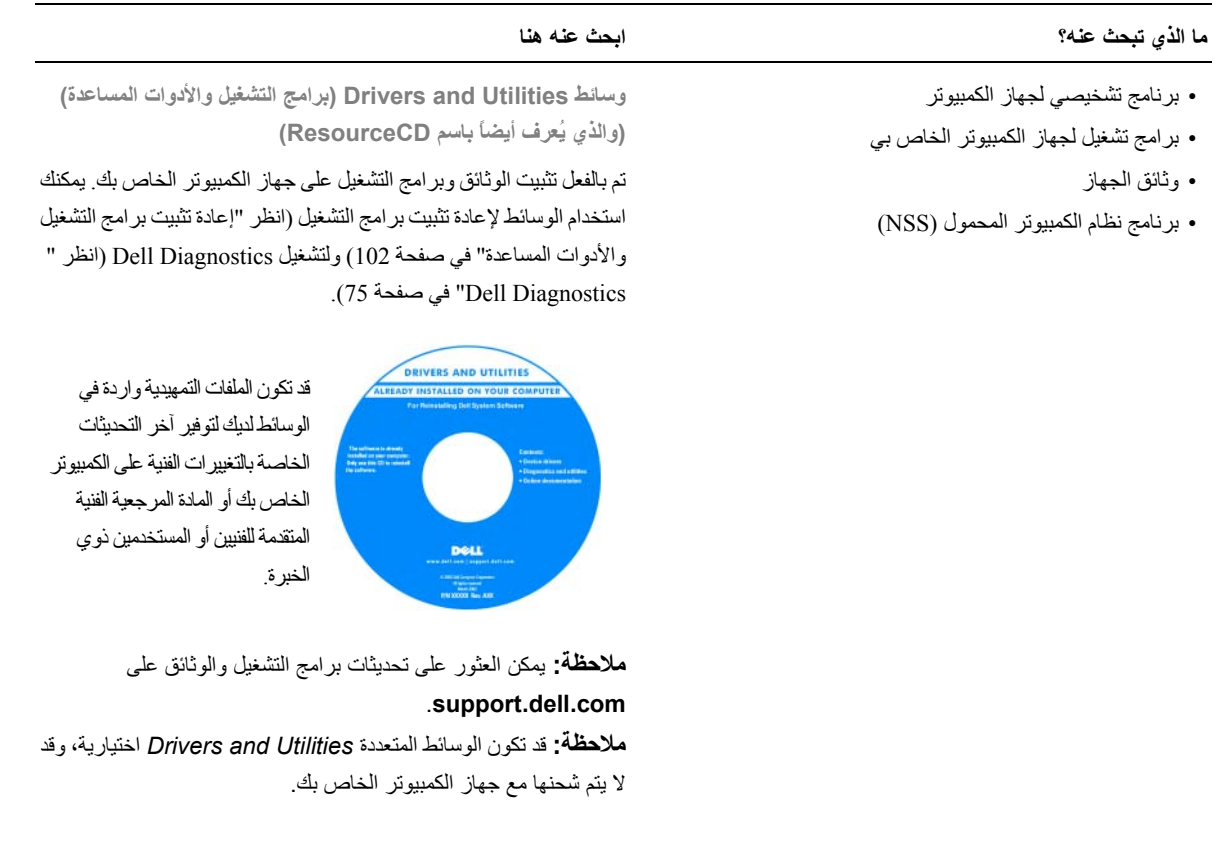

#### Dell™ QuickSet 16

### 17 اصطحاب الكمبيوتر في السفر

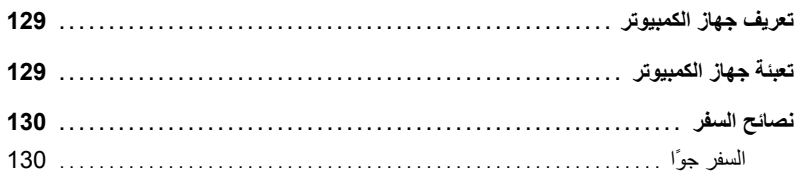

#### 18 الحصول على التعليمات

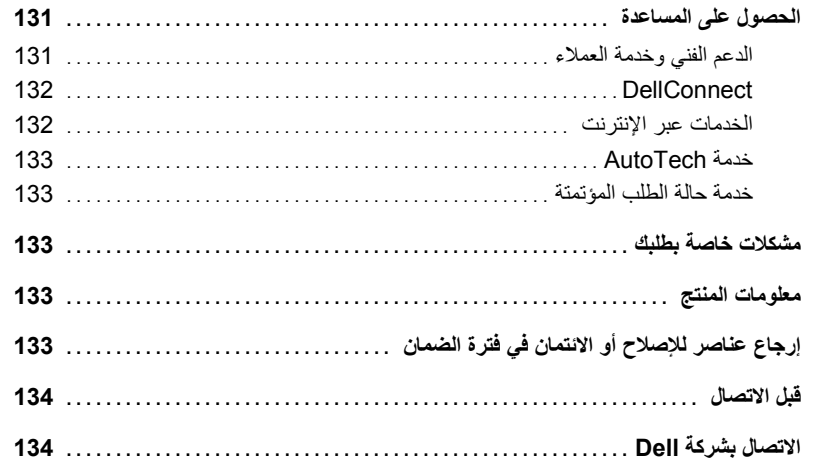

#### 19 المواصفات

### 20 ملحق

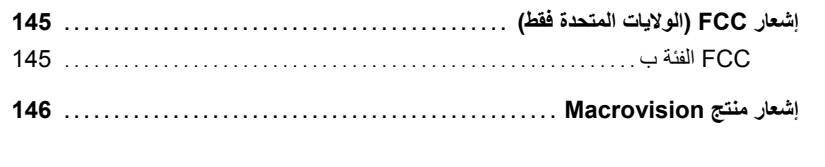

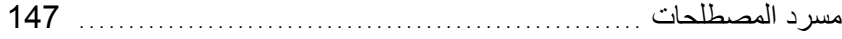

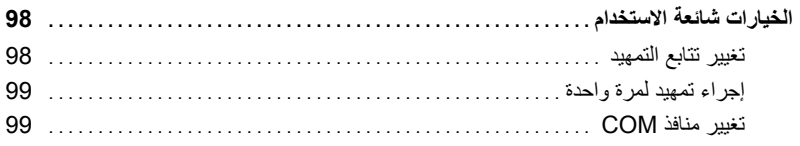

## 14 إعادة تثبيت البرامج

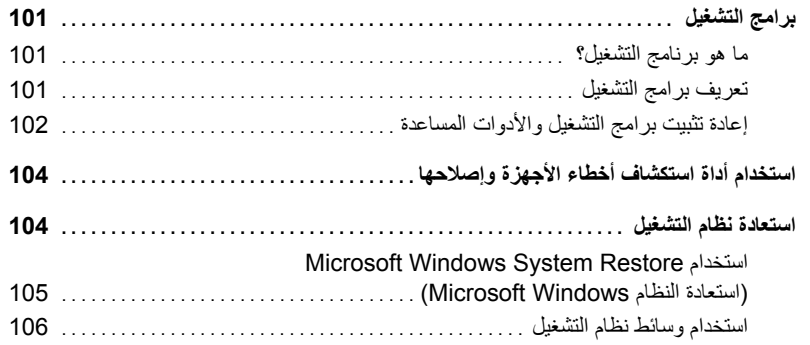

## 15 إضافة الأجزاء واستبدالها

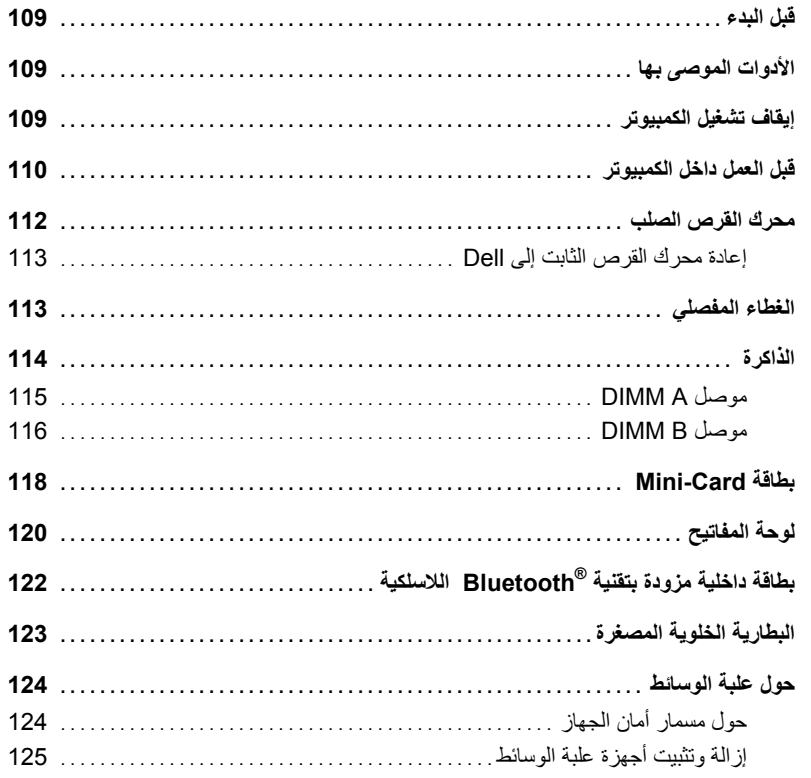

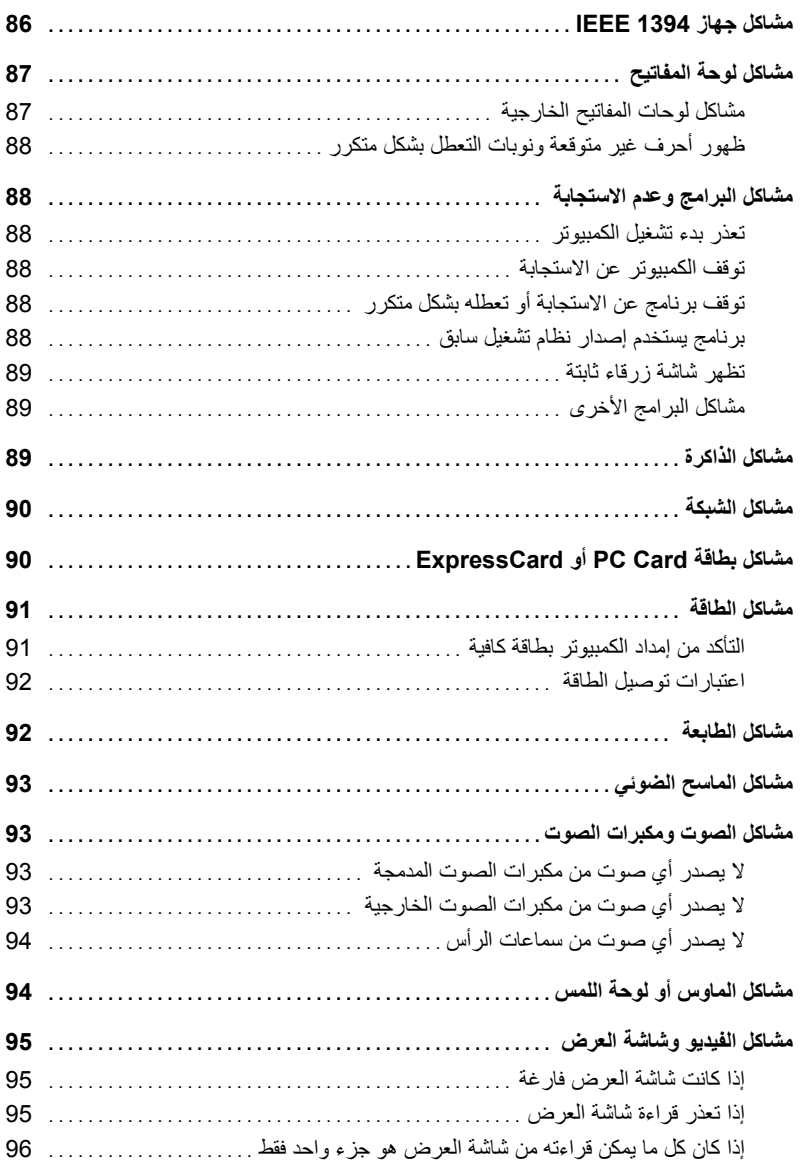

## 13 برنامج إعداد النظام

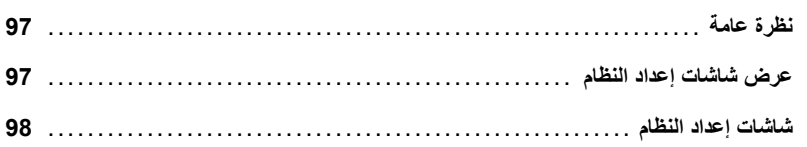

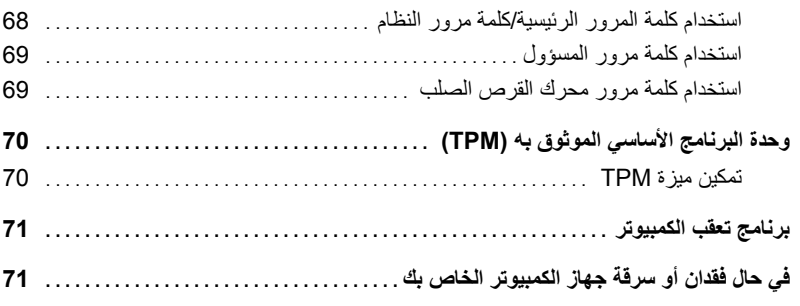

#### 11 تنظيف جهاز الكمبيوتر

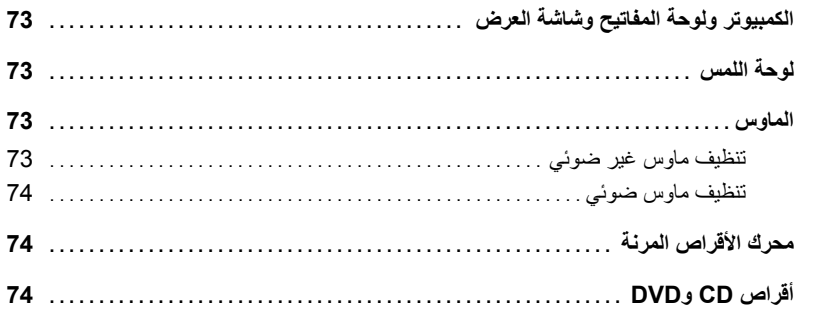

#### 12 استكشاف الأخطاء وإصلاحها

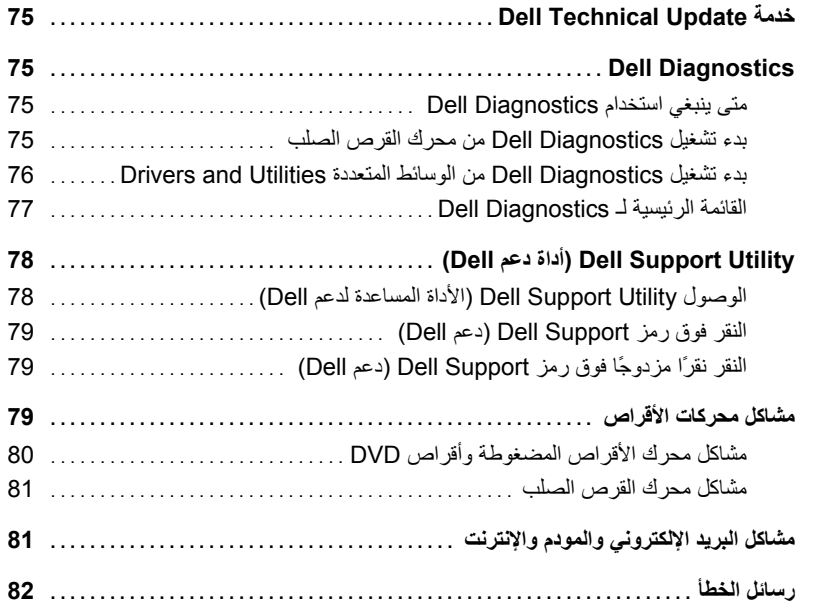

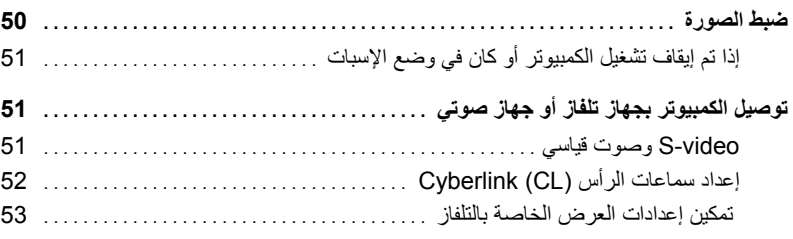

#### 8 إعداد شبكات الاتصال واستخدامها

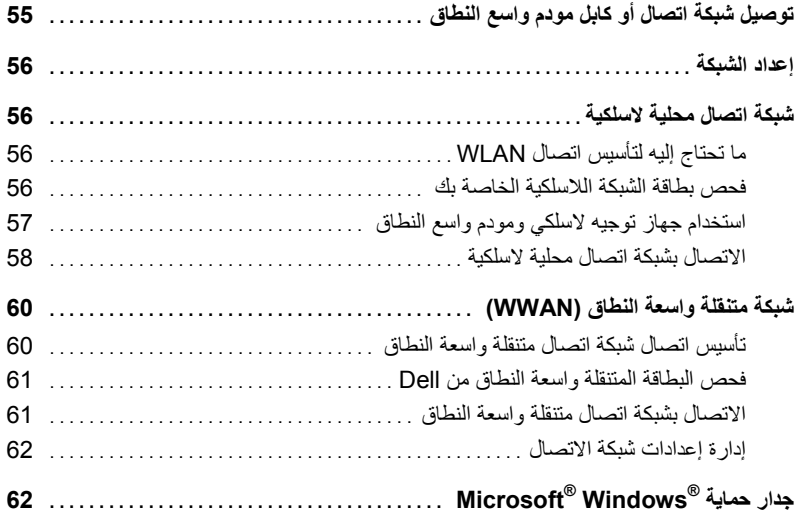

#### 9 استخدام البطاقات

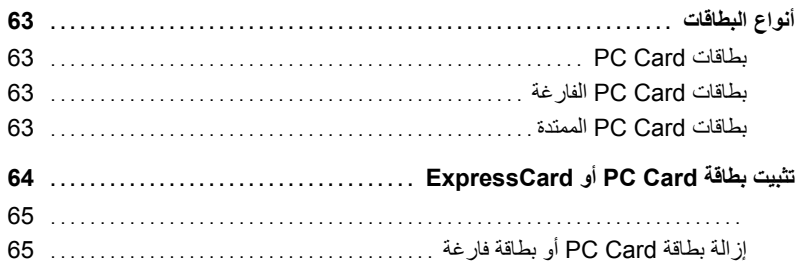

#### 10 تأمين جهاز الكمبيوتر

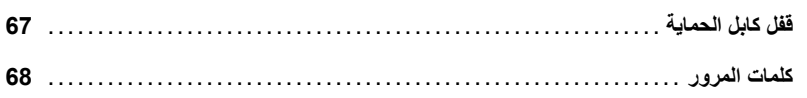

## 5 استخدام لوحة المفاتيح ولوحة اللمس

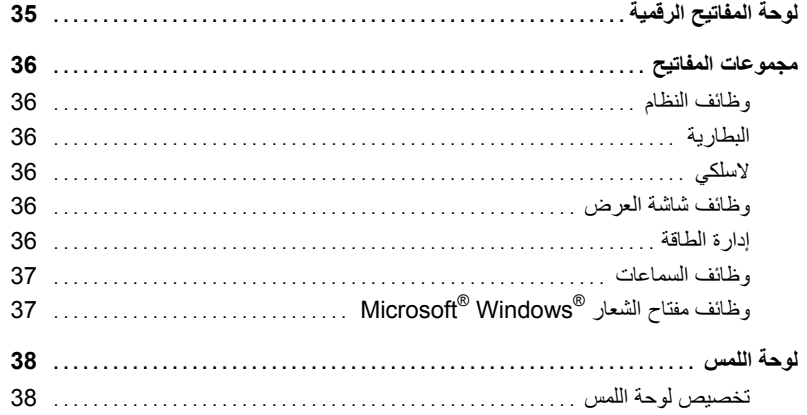

### 6 استخدام شاشة العرض

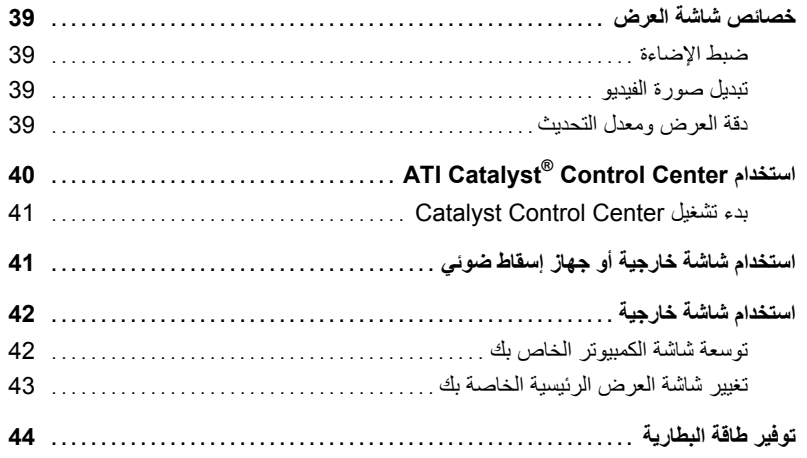

### 7 استخدام الوسائط المتعددة

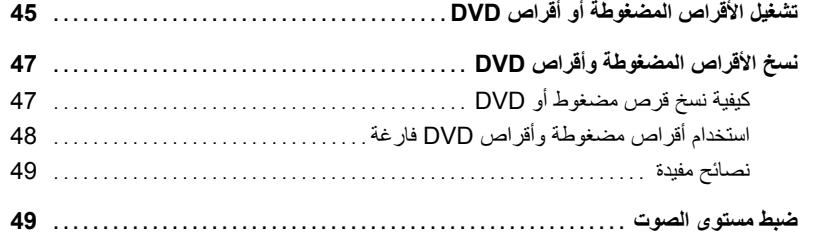

# المحتويات

1 البحث عن المعلومات

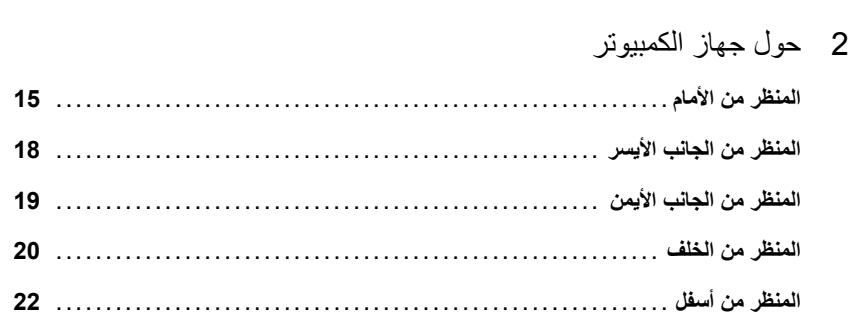

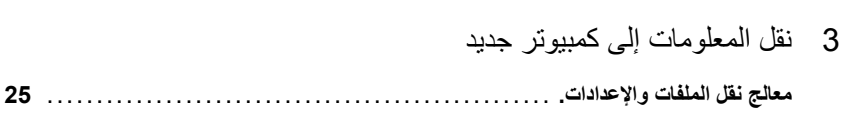

### 4 استخدام البطارية

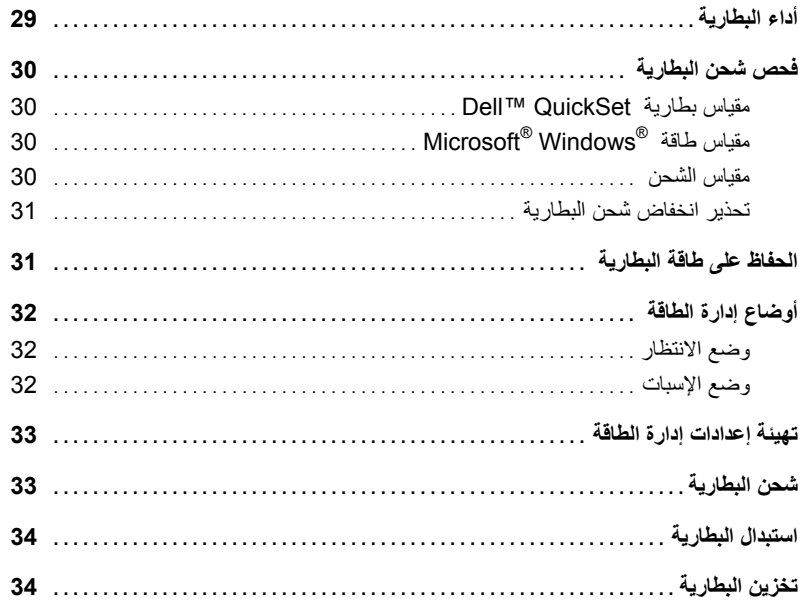

### **ملاحظات وإشعارات وتنبيهات**

 **ملاحظة:** تشير آلمة "ملاحظة" إلى المعلومات الهامة التي تساعدك على تحقيق أقصى استفادة من الكمبيوتر الخاص بك. U  **إشعار:** تشير آلمة "إشعار" إلى احتمال وجود تلف بالأجهزة أو فقد في البيانات وتُعلمك بكيفية تجنب هذه المشكلة. O  $\bigwedge$ تنبيه: تشير كلمة "تنبيه" إلى احتمال حدوث ضرر بالممتلكات أو تعرض الأشخاص للإصابة أو الموت.

#### **الاختصارات**

للإطلاع على قائمة كاملة بالاختصارات والتسميات المختصرة، انظر "مسرد المصطلحات" في صفحة 147.

إذا قمت بشراء كمبيوتر Dell™ n Series، فلن تسري أية مراجع في هذه الوثيقة تتعلق بأنظمة التشغيل ®Microsoft. Mindows.

**PP04X موديل**

**المعلومات الواردة في هذا المستند عرضة للتغيير بدون إشعار. .Inc Dell 2008–2007 © آافة الحقوق محفوظة.**

إن النسخ بأية طريقة دون إذن كتابي من شركة .Dell Inc محظور تماماً.

العلامات التجارية المستخدمة في هذا النص: *Dell*، وشعار *DELL* و*Latitude* <sup>و</sup>*ExpressCharge* و*TravelLite Dell* و *Go & Undock* و*MediaDirect Dell* و *Catalyst* و *ATI Radeon* و *AMD Turion* و *AMD Sempron* و *AMD* أن آما ؛ Dell Inc.لشرآة تجارية علامات هي *Dell TrueLife* و *Dell Media Experience* وشعار سهم AMD ومجموعاتها من العلامات التجارية لشركة .Advanced Micro Devices و *Vindows Vista و Outlook و Windows Vista و Outlook و <i>Windows Vista و Vindows Vista* و *Vindows وشعار سهم Windows* و تجارية مسجلة لشركة Microsoft Corporation؛ و*EMC ه*ي علامة تجارية مسجلة لشركة EMC Corporation؛ و*Bluetooth ه*ي علامة تجارية مسجلة مملوكة لشركة . Bluetooth SIG, Inc وتستخدمها شركة Dell بموجب ترخيص؛ و ENERGY STAR علامة تجارية مسجلة لوكالة حماية البيئة بالولايات المتحدة. باعتبار ها شريكاً لـ Bluetooth SIG, Inc STAR، قررت شرآة.Inc Dell توافق هذا المنتج مع إرشادات STAR ENERGY فيما يتعلق بفعالية استهلاك الطاقة.

قد يتم استخدام علامات تجارية وأسماء تجارية أخرى في هذا المستند للإشارة إلى إما الكيانات المالكة الوالمسام أو إلى منتجاتها. تنفي شركة .Dell Inc أي سعي من جانبها لامتلاك علامات تجارية أو أسماء تجارية بخلاف الخاصة بها.

Dell™ Latitude<sup>™</sup> D531 **دليل المستخدم**

**PP04X موديل**

www.dell.com | support.dell.com